# **Ghidul utilizatorului**

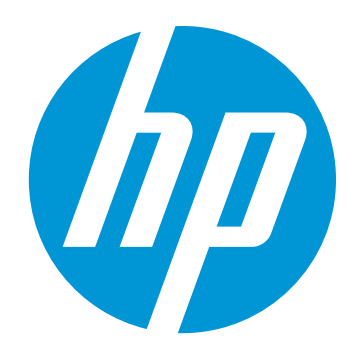

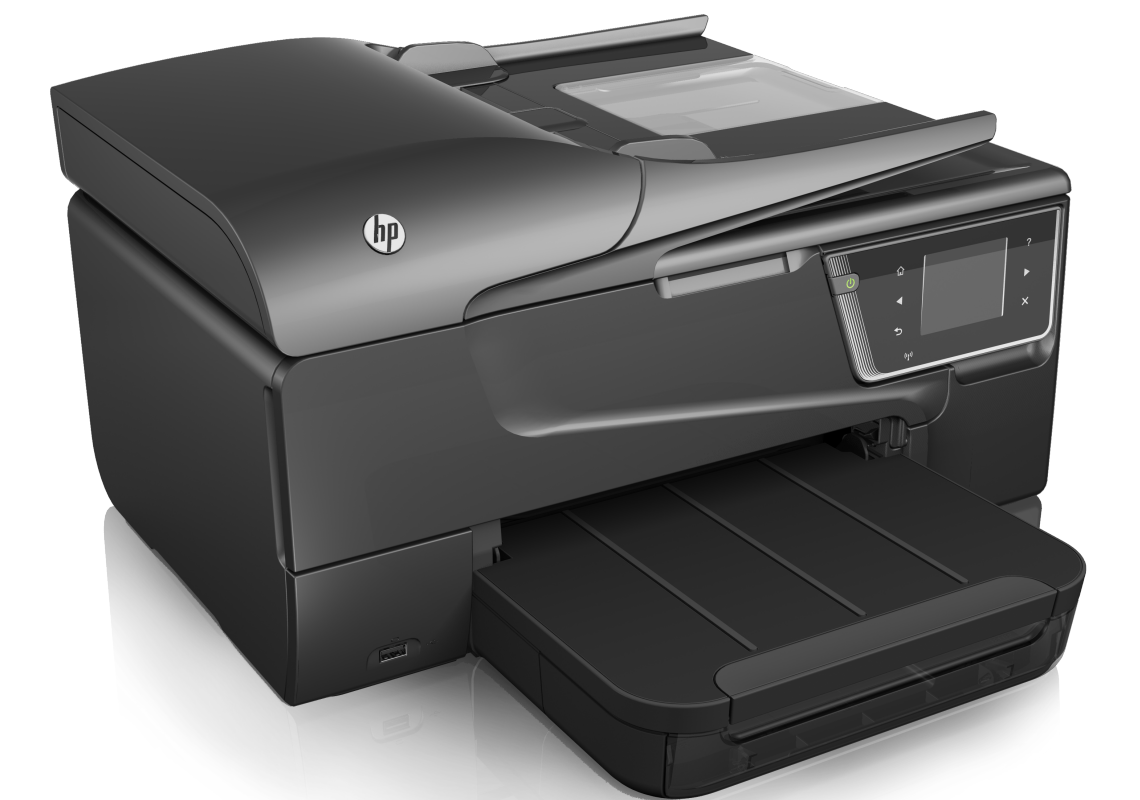

# **HP Officejet 6600**

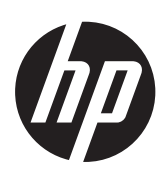

## HP Officejet 6600 e-All-in-One series

Ghidul utilizatorului

### **Informaţii despre drepturile de autor**

© 2014 Hewlett-Packard Development Company, L.P.

Editia 2, 1/2014

#### **Note ale companiei Hewlett-Packard**

Informaţiile conţinute în acest document pot fi modificate fără notificare prealabilă.

Toate drepturile rezervate. Reproducerea, adaptarea sau traducerea acestui material este interzisă fără permisiunea prealabilă scrisă a Hewlett-Packard, cu excepția situatiilor permise de legislatia privind drepturile de autor.

Singurele garanţii pentru produsele şi serviciile HP sunt cele stipulate în declarațiile exprese de garanție care însoţesc produsele şi serviciile respective. Nici una din afirmaţiile din acest document nu trebuie privită ca garanție suplimentară. HP nu își asumă răspunderea pentru eventualele erori tehnice şi editoriale sau omisiuni din acest document.

#### **Certificări**

Windows, Windows XP şi Windows Vista sunt mărci înregistrate în S.U.A. ale Microsoft Corporation.

ENERGY STAR şi simbolul ENERGY STAR sunt mărci înregistrate în S.U.A.

## **Informaţii de siguranţă**

Respectati întotdeauna măsurile de siguranță minime la utilizarea acestui produs, pentru a reduce riscul eventualelor arsuri sau electrocutări.

1. Citiţi şi înţelegeţi toate instrucţiunile din documentaţia livrată împreună cu imprimanta.

2. Citiţi cu atenţie toate avertismentele

şi instrucţiunile de pe produs.

3. Deconectaţi produsul de la reţeaua de curent electric înainte de a-l curăţa.

4. Nu instalati si nu utilizati acest produs lângă apă sau atunci când sunteţi ud.

5. Instalaţi produsul în siguranţă pe o suprafaţă stabilă.

6. Instalaţi produsul într-un loc protejat, unde cablul nu poate fi deteriorat. Cablul trebuie poziţionat astfel încât să nu se păşească peste el sau să constituie o piedică în calea cuiva.

7. Dacă produsul nu funcţionează normal, consultaţi [Rezolvarea unei](#page-84-0) [probleme](#page-84-0).

8. În interiorul dispozitivului nu există componente care să necesite

interventii de service din partea utilizatorului. Pentru lucrările de service apelaţi la personalul de service calificat.

### **Accesibilitate**

Imprimanta oferă o serie de funcții care asigură accesibilitatea acesteia pentru persoanele cu handicap.

#### **Vizual**

Software-ul imprimantei este accesibil persoanelor cu deficiente de vedere sau vedere afectată, prin utilizarea optiunilor și caracteristicilor de accesibilitate ale sistemului dvs. de operare. De asemenea, acesta acceptă cele mai performante tehnologii specifice pentru aceste dizabilități, precum cititoare de ecran, cititoare Braille și aplicații de conversie a vocii în text. Pentru utilizatorii care suferă de cecitate cromatică, butoanele şi filele colorate utilizate în software şi pe panoul de control al imprimantei contin text simplu sau etichete de pictograme care comunică acțiunea corespunzătoare.

#### **Mobilitate**

Pentru utilizatorii cu probleme de mobilitate, funcțiile software-ului imprimantei se pot executa prin comenzi de la tastatură. Software-ul permite, de asemenea, utilizarea unor opțiuni de accesibilitate Windows, cum ar fi StickyKeys, ToggleKeys, FilterKeys, şi MouseKeys. Uşile, butoanele, tăvile pentru hârtie şi ghidajele de hârtie ale imprimantei pot fi actionate de utilizatori cu putere și capacitate de întindere limitate.

#### **Asistenţă tehnică**

Pentru detalii suplimentare despre accesibilitatea acestui produs şi angajamentul HP cu privire la accesibilitatea produselor, vizitați siteul Web HP la adresa [www.hp.com/](http://www.hp.com/accessibility) [accessibility.](http://www.hp.com/accessibility)

Pentru informații despre accesibilitate pentru Mac OS X, vizitati site-ul Web Apple la adresa [www.apple.com/](http://www.apple.com/accessibility/) [accessibility.](http://www.apple.com/accessibility/)

## **Cuprins**

#### $\mathbf{1}$ Initiere

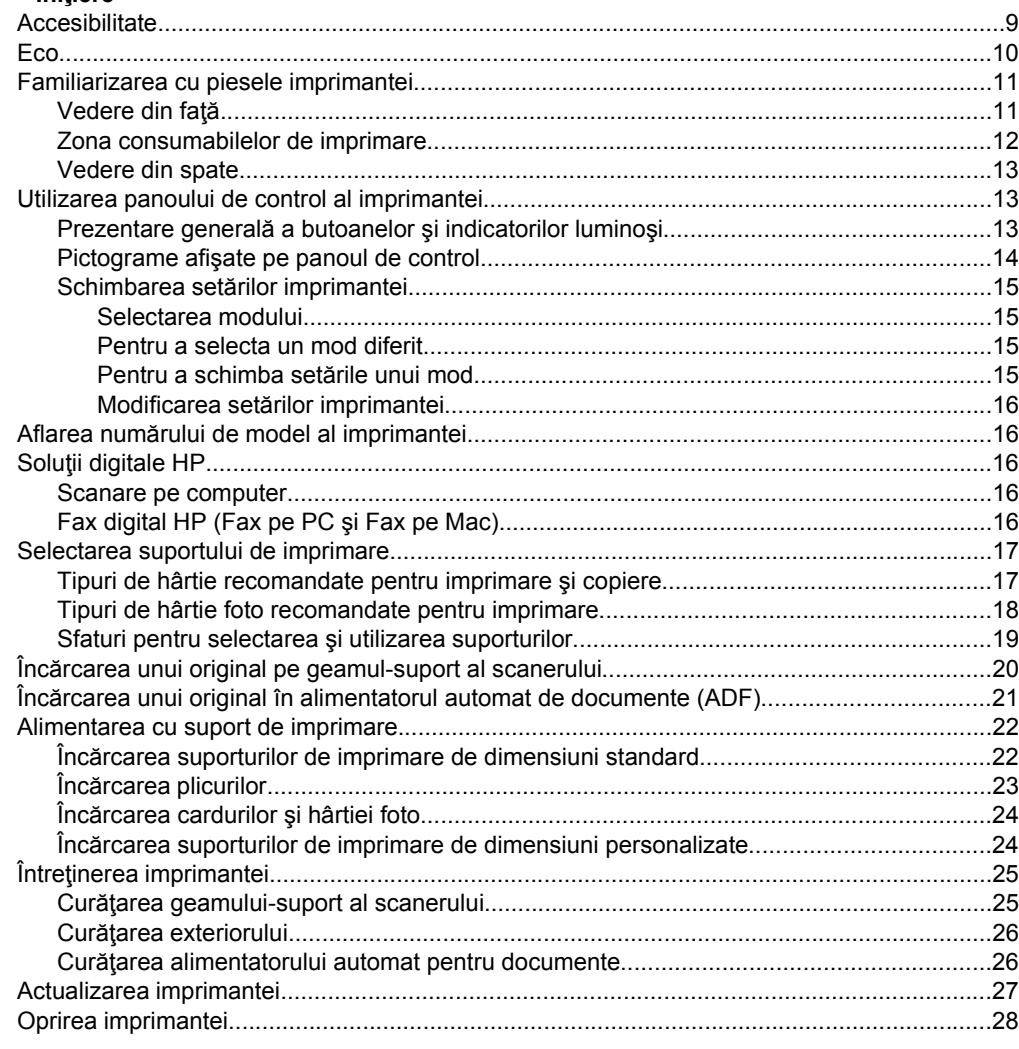

#### Imprimare  $\overline{\mathbf{2}}$

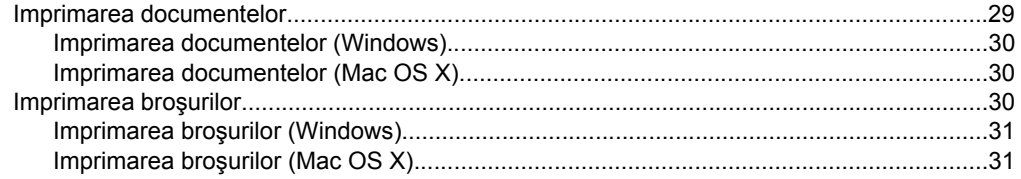

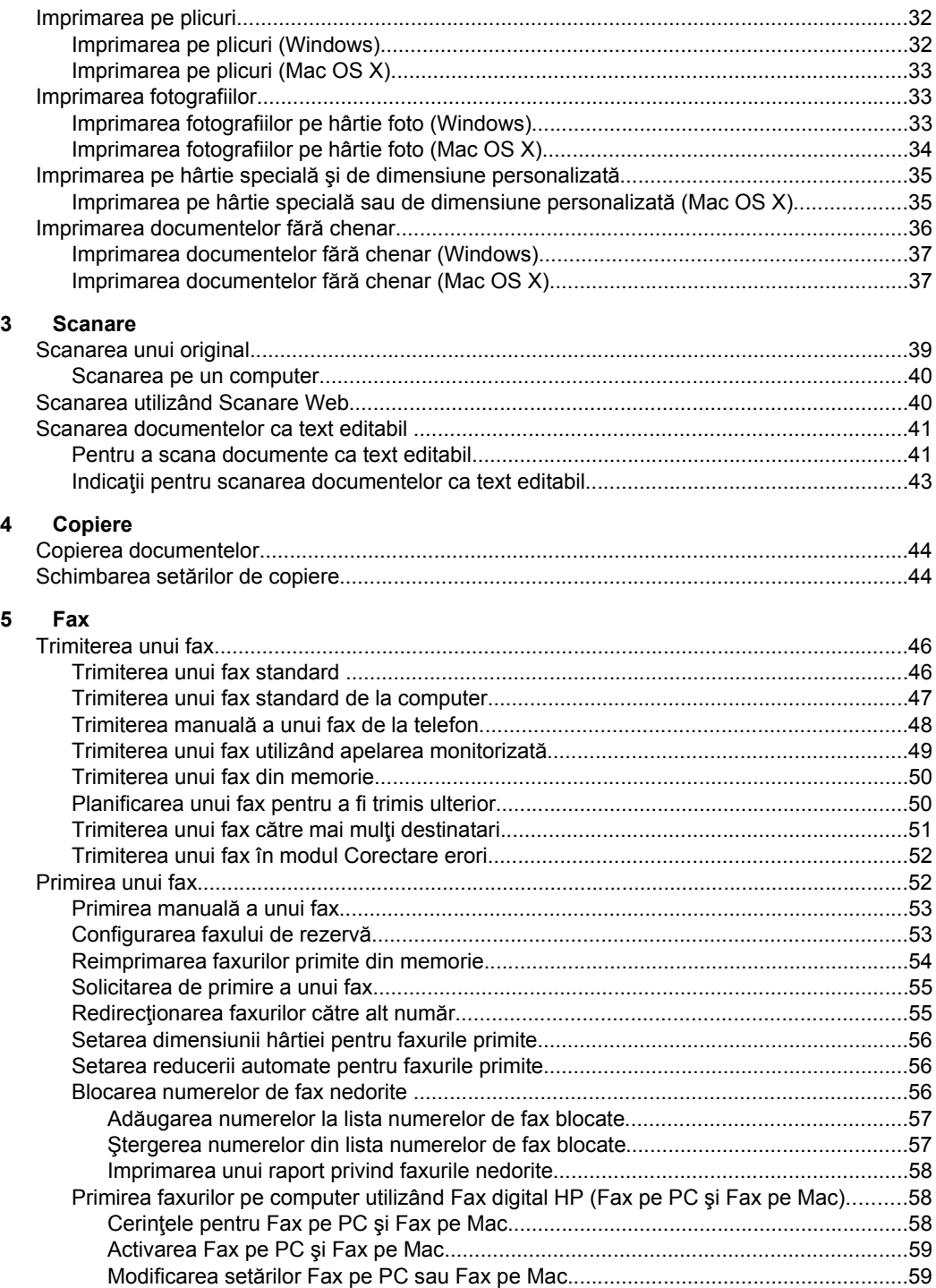

## Cuprins

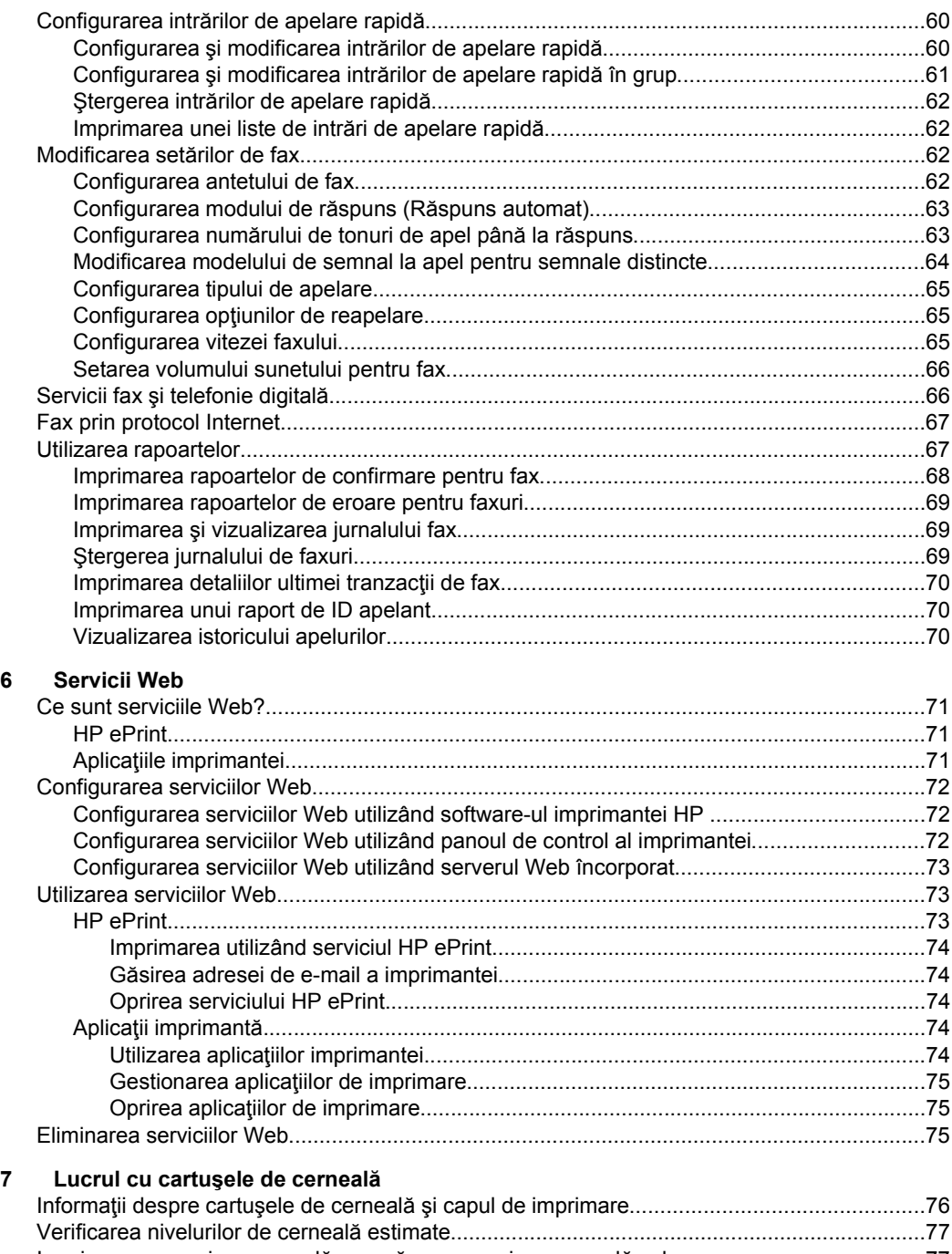

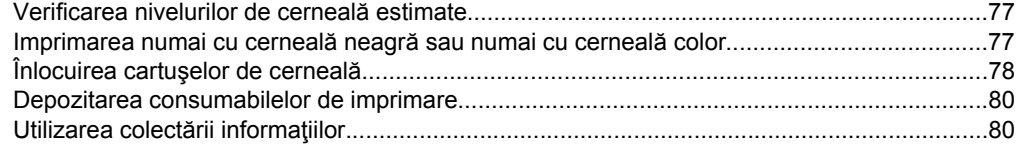

#### $\bf{8}$ Rezolvarea unei probleme

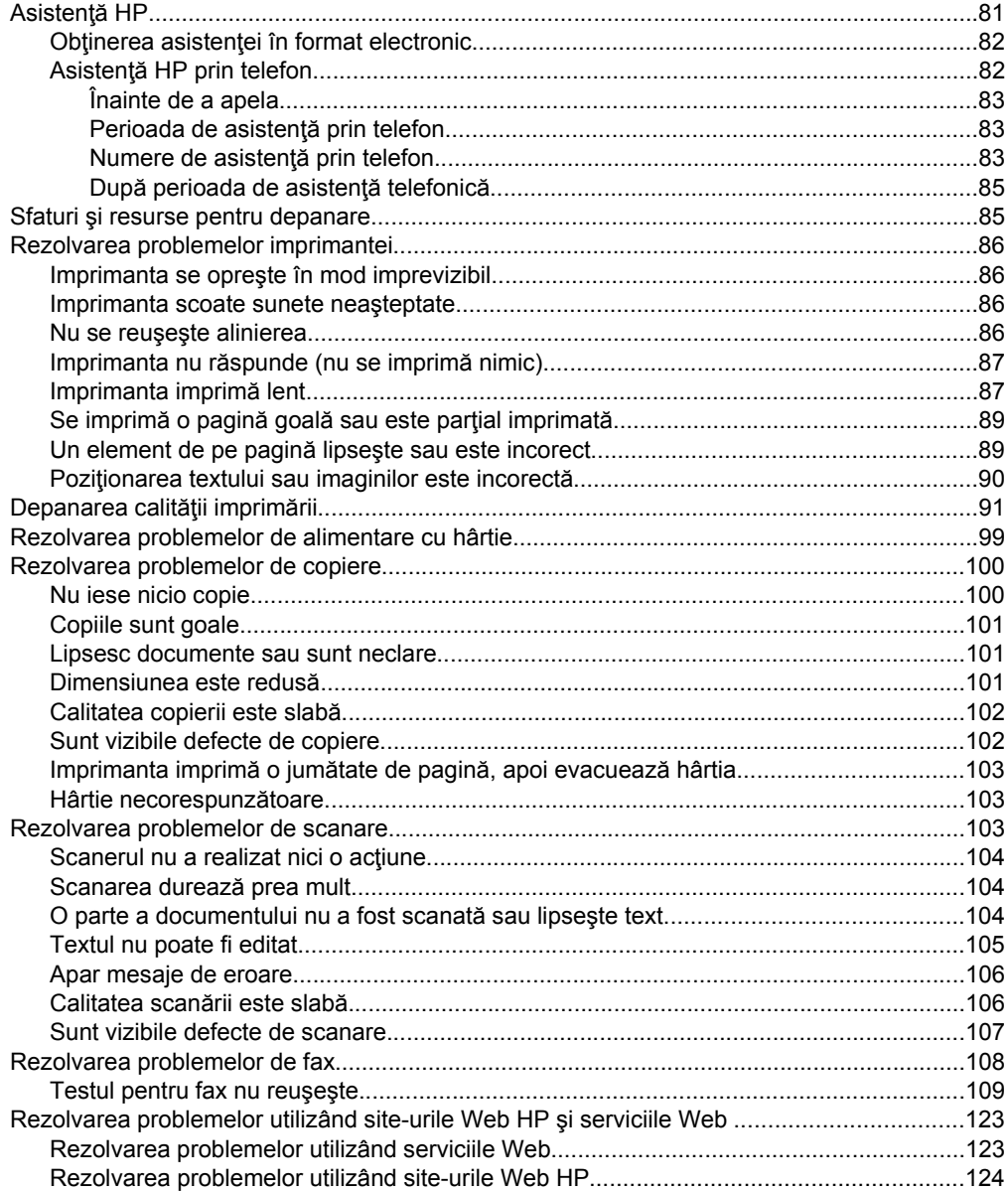

## Cuprins

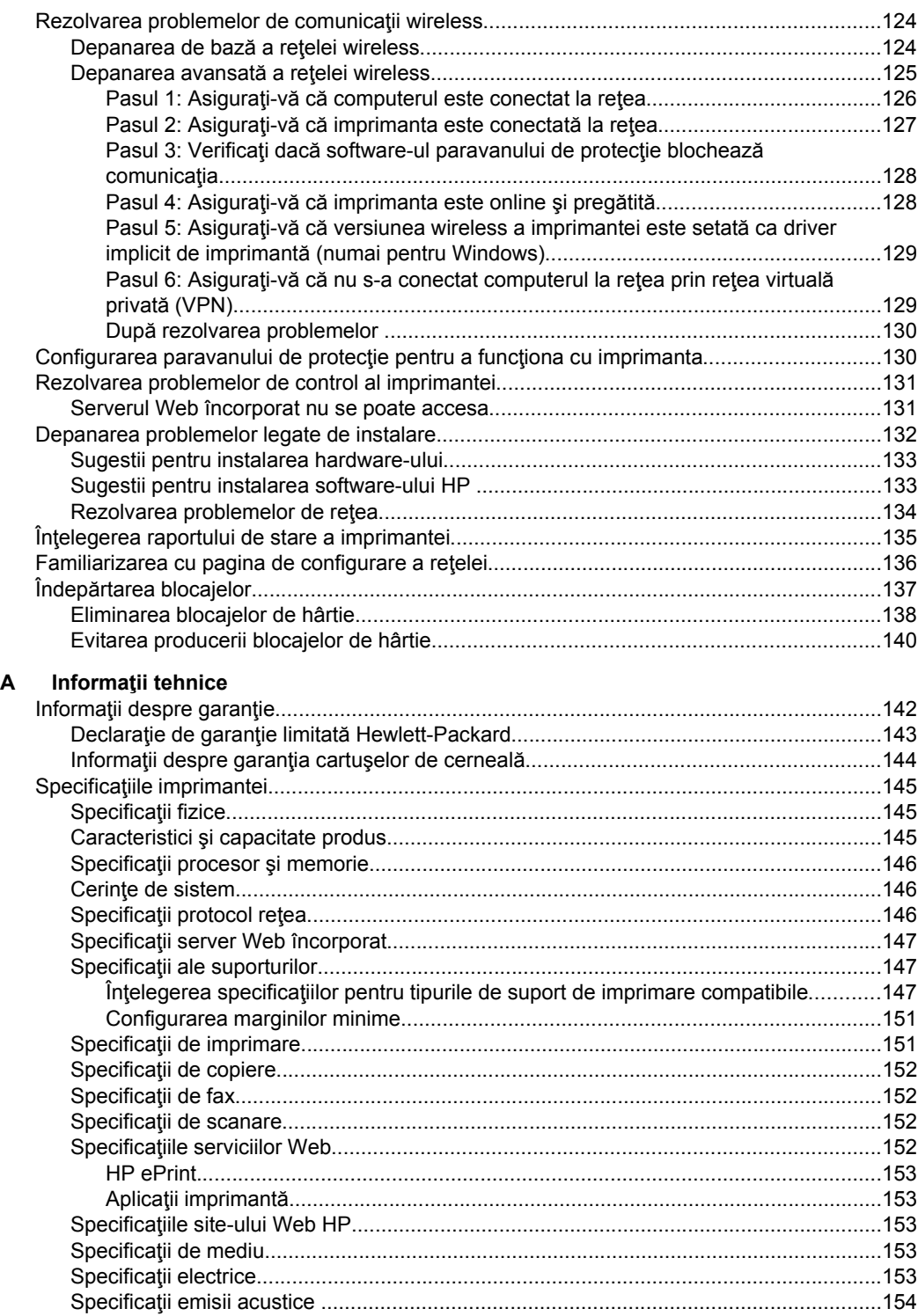

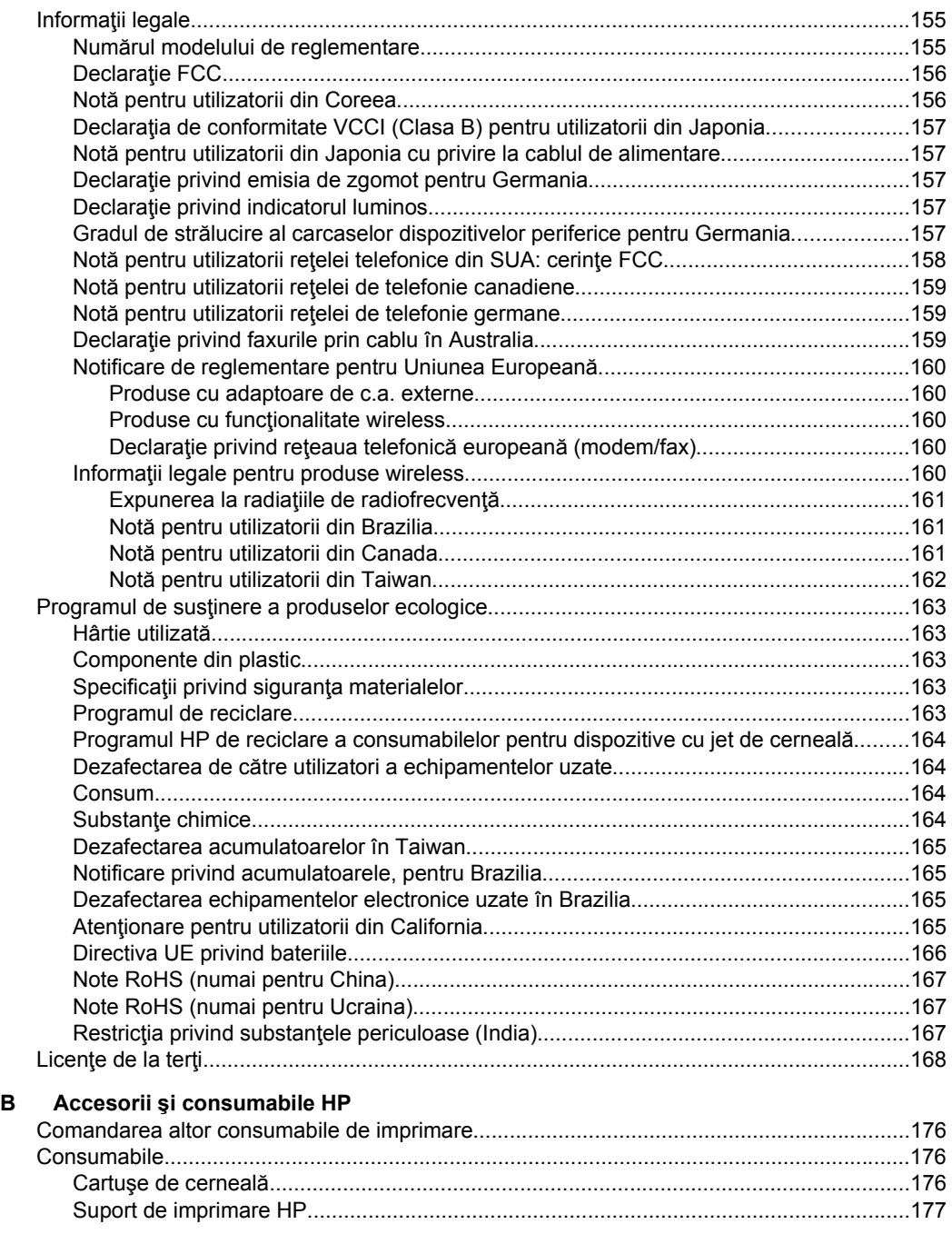

## Cuprins

## **[C Configurarea suplimentar](#page-181-0)ă a faxului**

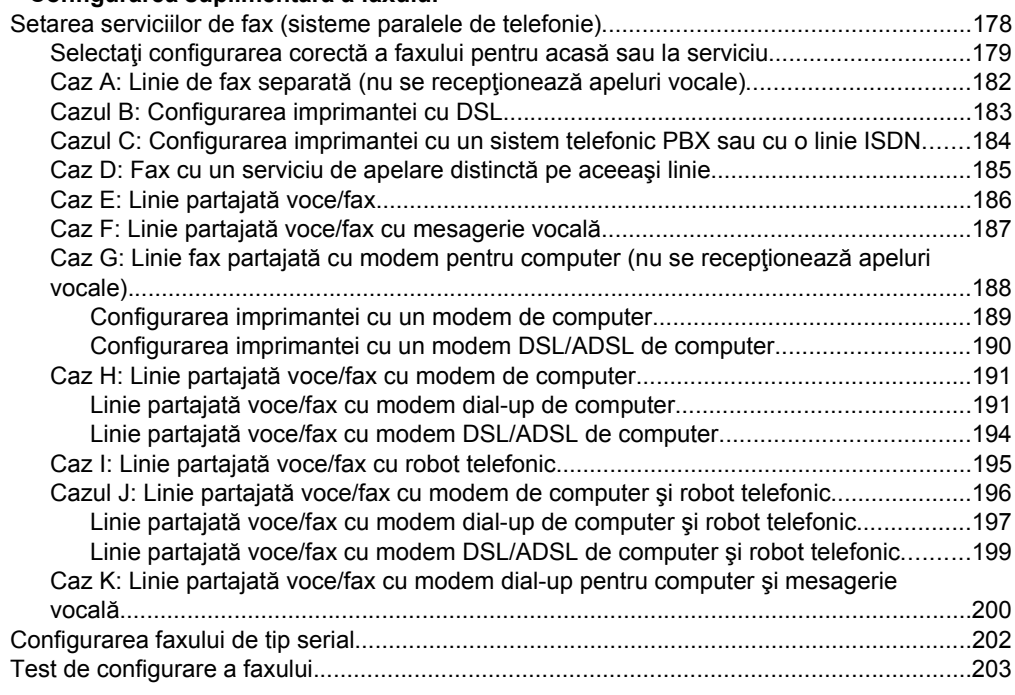

## **[D Configurarea re](#page-207-0)ţelei**

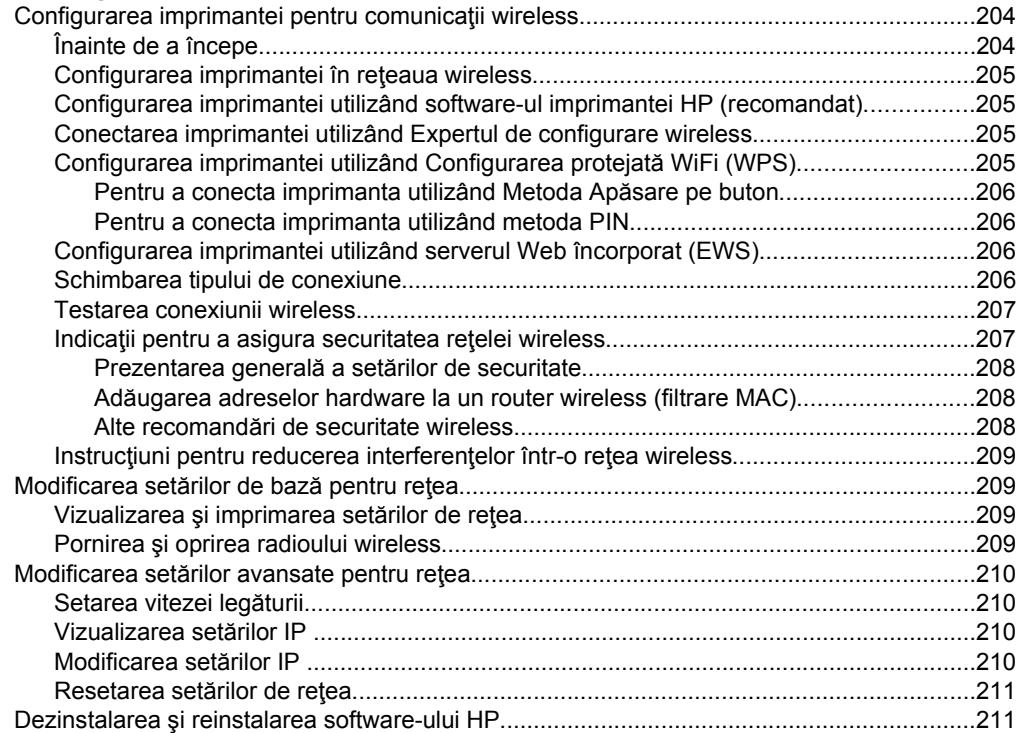

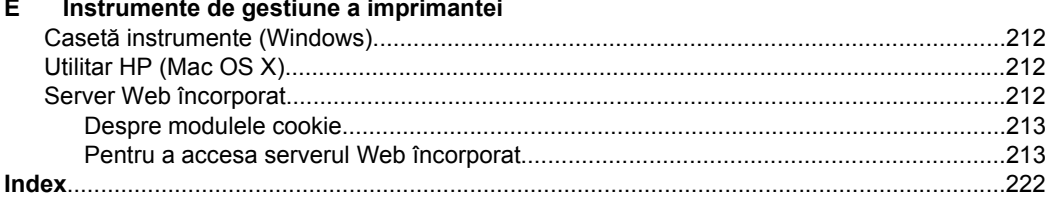

## <span id="page-12-0"></span>**1 Iniţiere**

Acest ghid vă oferă informaţii despre utilizarea imprimantei şi despre rezolvarea problemelor.

- **Accesibilitate**
- [Eco](#page-13-0)
- [Familiarizarea cu piesele imprimantei](#page-14-0)
- [Utilizarea panoului de control al imprimantei](#page-16-0)
- Aflarea numă[rului de model al imprimantei](#page-19-0)
- Soluţ[ii digitale HP](#page-19-0)
- [Selectarea suportului de imprimare](#page-20-0)
- Încă[rcarea unui original pe geamul-suport al scanerului](#page-23-0)
- Încă[rcarea unui original în alimentatorul automat de documente \(ADF\)](#page-24-0)
- [Alimentarea cu suport de imprimare](#page-25-0)
- Întreţ[inerea imprimantei](#page-28-0)
- [Actualizarea imprimantei](#page-30-0)
- [Oprirea imprimantei](#page-31-0)

**Notă** Dacă utilizați imprimanta cu un computer pe care se execută Windows XP Starter Edition, Windows Vista Starter Edition sau Windows 7 Starter Edition, este posibil ca unele caracteristici să nu fie disponibile. Pentru informaţii suplimentare, consultați Cerinț[e de sistem](#page-149-0).

## **Accesibilitate**

Imprimanta oferă o serie de funcții care asigură accesibilitatea acesteia pentru persoanele cu handicap.

## **Vizual**

Software-ul HP furnizat cu imprimanta este accesibil persoanelor cu deficienţe de vedere sau vedere afectată, prin utilizarea unor opțiuni și caracteristici de accesibilitate ale sistemului dvs. de operare. De asemenea, software-ul permite utilizarea majorității tehnologiilor de asistenţă, precum cititoare de ecran, cititoare Braille şi aplicaţii de conversie a vocii în text. Pentru utilizatorii care suferă de cecitate cromatică, butoanele si filele colorate utilizate în software-ul HP si pe panoul de control al imprimantei contin text simplu sau etichete de pictograme care comunică acţiunea corespunzătoare.

## **Mobilitate**

Pentru utilizatorii cu deficiențe de mobilitate, funcțiile software-ului HP pot fi executate prin intermediul comenzilor de la tastatură. Software-ul HP permite, de asemenea, utilizarea unor opţiuni de accesibilitate Windows, cum ar fi StickyKeys, ToggleKeys, FilterKeys şi MouseKeys. Uşile, butoanele, tăvile pentru hârtie şi ghidajele de hârtie ale imprimantei pot fi acționate de utilizatori cu putere și capacitate de întindere limitate.

## **Asistenţă tehnică**

#### <span id="page-13-0"></span>Capitol 1

Pentru detalii suplimentare despre accesibilitatea acestei imprimante şi angajamentul HP cu privire la accesibilitatea produselor, vizitati site-ul Web HP la adresa [www.hp.com/accessibility](http://www.hp.com/accessibility).

Pentru informatii despre accesibilitate pentru Mac OS X, vizitati site-ul Web Apple la adresa [www.apple.com/accessibility](http://www.apple.com/accessibility/).

## **Eco**

Compania Hewlett-Packard este implicată în furnizarea unor produse de calitate în contextul protectiei mediului. Acest produs a fost proiectat pentru a putea fi reciclat. Pentru informatii suplimentare, consultati Programul de sust[inere a produselor](#page-166-0) [ecologice](#page-166-0).

Compania HP este angajată în sprijinirea clienților pentru a-și reduce influența asupra mediului. HP a furnizat aceste caracteristici pentru a vă aiuta să vă concentrati asupra modalităților de apreciere și reducere a impactului pe care îl au opțiunile dvs. de imprimare.

Pentru mai multe informații privind inițiativele de mediu ale HP, vizitați [www.hp.com/](http://www.hp.com/hpinfo/globalcitizenship/environment/index.html) [hpinfo/globalcitizenship/environment/](http://www.hp.com/hpinfo/globalcitizenship/environment/index.html)

### **Gestionarea alimentării**

Pentru economisirea curentului electric, încercaţi următoarele:

• Activaţi modul Repaus al imprimantei şi apoi selectaţi opţiunea pentru timpul minim. După ce a fost inactivă în această perioadă de timp, imprimanta va intra în modul cu un consum redus de energie. Pentru a configura această caracteristică,

atingeți <sup>eco</sup> (butonul eco) de pe afișajul panoului de control al imprimantei, atingeţi **Repaus** şi apoi atingeţi opţiunea dorită.

• Utilizați funcția de programare a activării și a dezactivării imprimantei și apoi selectați zilele și orele între care doriți ca imprimanta să se activeze și să se dezactiveze automat. De exemplu, puteţi programa imprimanta să se activeze la ora 8.00 și să se dezactiveze la 20.00 de luni până vineri. În acest mod, veti economisi energie în timpul nopții și al weekendurilor. Pentru a configura această

caracteristică, atingeţi (butonul eco) de pe afişajul panoului de control al imprimantei, atingeţi **Programare activare şi dezactivare** şi apoi setaţi orele de activare şi de dezactivare a imprimantei.

• Reglaţi luminozitatea ecranului al un nivel mai scăzut. Pentru a configura această

caracteristică, atingeți eco (butonul eco) de pe afișajul panoului de control al imprimantei, atingeţi **Luminozitate ecran** şi apoi setaţi opţiunea dorită.

- <span id="page-14-0"></span>**Notă** Modul Repaus al imprimantei și funcția de Programare a activării și dezactivării imprimantei nu sunt disponibile temporar dacă lipseşte unul sau mai multe dintre cartuşele de cerneală. După reinstalarea cartuşului, aceste caracteristici se reiau.
- **Atenție** HP vă recomandă să înlocuiți cartușele lipsă în cel mai scurt timp posibil, pentru a evita problemele de calitate a imprimării şi posibila utilizare de cerneală suplimentară sau deteriorarea sistemului de cerneală. Nu opriți niciodată imprimanta când lipsesc cartuşe.

### **Economisiţi consumabilele de imprimare**

Pentru a economisi consumabilele de imprimare, cum ar fi cerneala şi hârtia, încercaţi următoarele:

- Schimbați modul imprimare la o setare pentru ciornă. Setările pentru ciornă consumă mai puţină cerneală.
- Nu curătați capul de imprimare dacă nu este necesar. Acest lucru consumă cerneală şi scurtează durata de viaţă a cartuşelor.
- Reduceti consumul de hârtie imprimând pe ambele fete ale hârtiei. Puteti imprima mai întâi paginile impare, întoarceţi paginile şi apoi imprimaţi numai paginile pare.

## **Familiarizarea cu piesele imprimantei**

Această secțiune cuprinde următoarele subiecte:

- Vedere din fată
- [Zona consumabilelor de imprimare](#page-15-0)
- [Vedere din spate](#page-16-0)

## **Vedere din faţă**

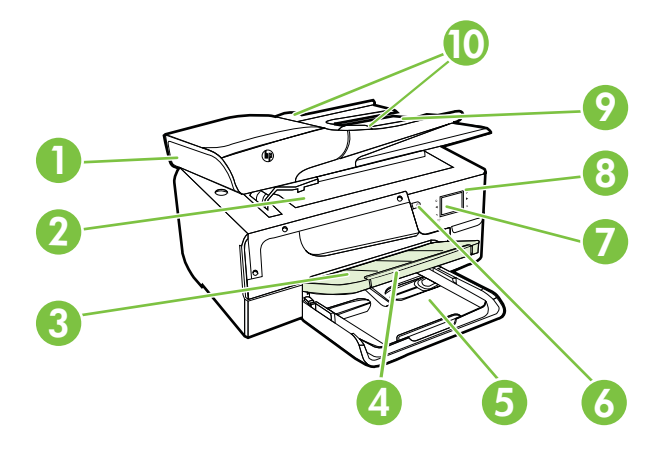

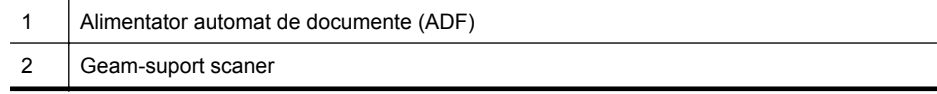

<span id="page-15-0"></span>Capitol 1

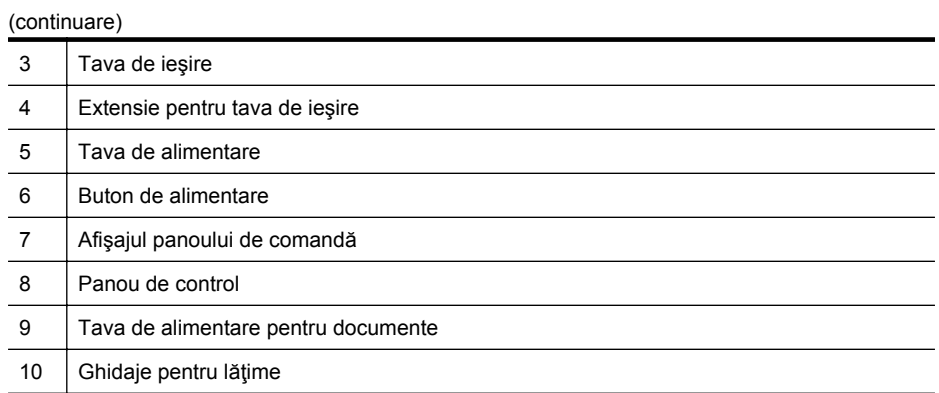

## **Zona consumabilelor de imprimare**

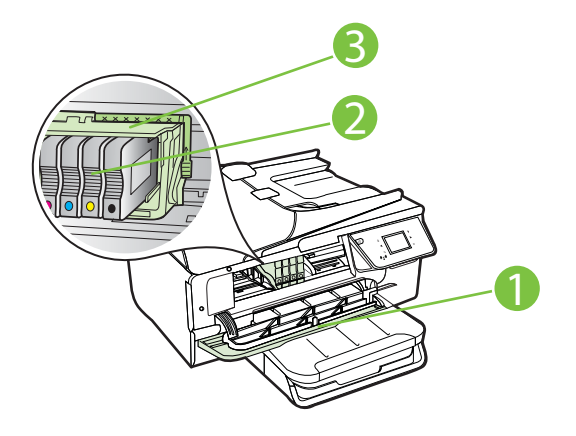

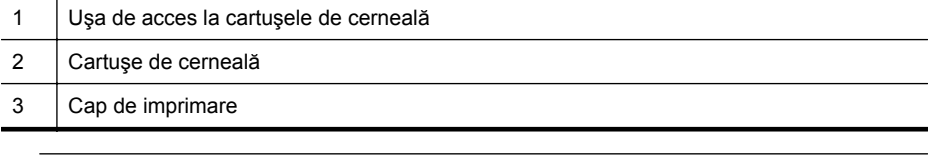

**<sup>2</sup> Notă** Consumabilele de imprimare se vor ține în imprimantă pentru a preveni eventualele probleme ale calităţii de imprimare sau deteriorarea capului de imprimare. Evitaţi scoaterea consumabilelor pentru perioade îndelungate. Nu opriţi imprimanta dacă lipseşte un cartuş.

## <span id="page-16-0"></span>**Vedere din spate**

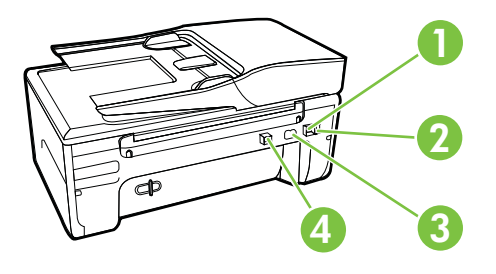

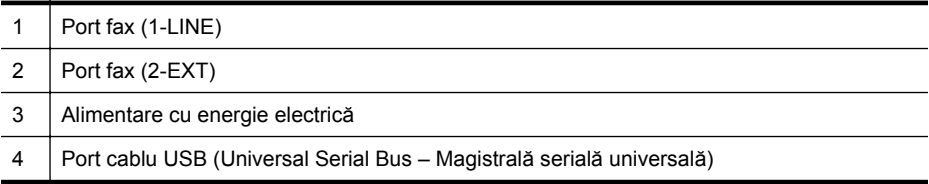

## **Utilizarea panoului de control al imprimantei**

Această secțiune cuprinde următoarele subiecte:

- Prezentare generală a butoanelor şi indicatorilor luminoşi
- Pictograme afiş[ate pe panoul de control](#page-17-0)
- Schimbarea setă[rilor imprimantei](#page-18-0)

## **Prezentare generală a butoanelor şi indicatorilor luminoşi**

Diagrama următoare și tabelul corelat acesteia vă oferă o referință rapidă la caracteristicile panoului de control al imprimantei.

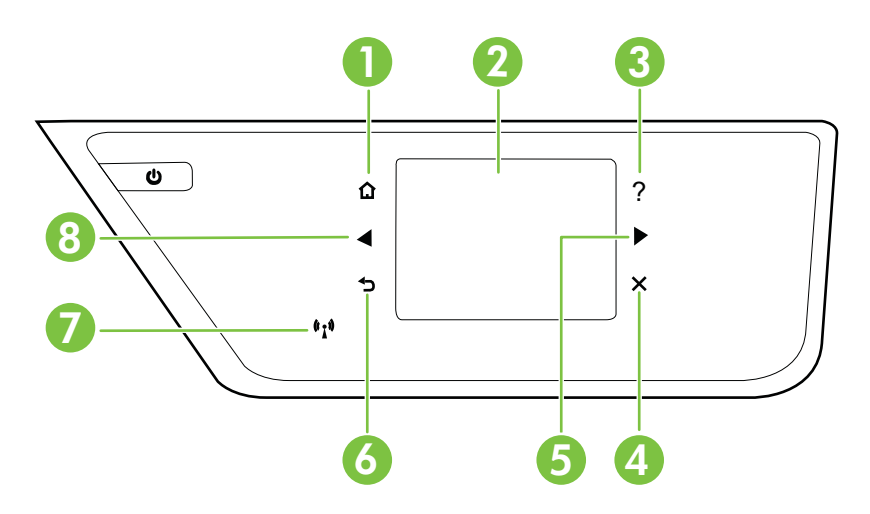

<span id="page-17-0"></span>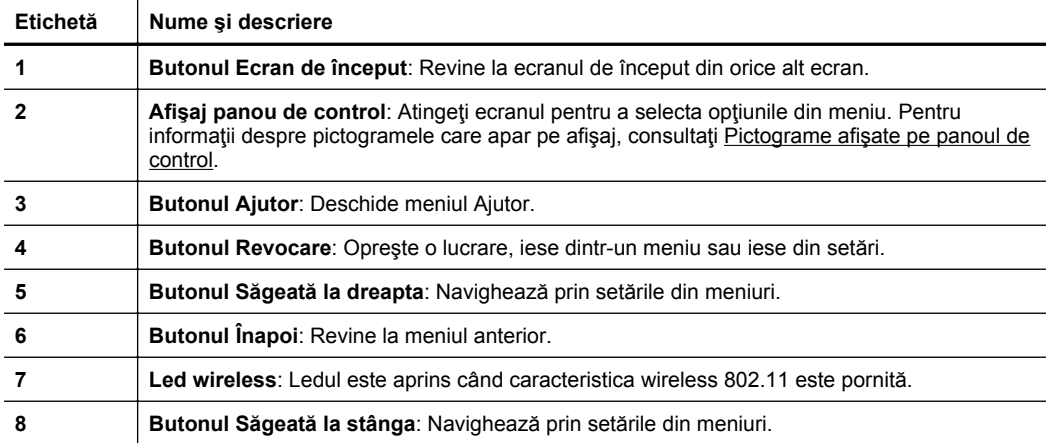

## **Pictograme afişate pe panoul de control**

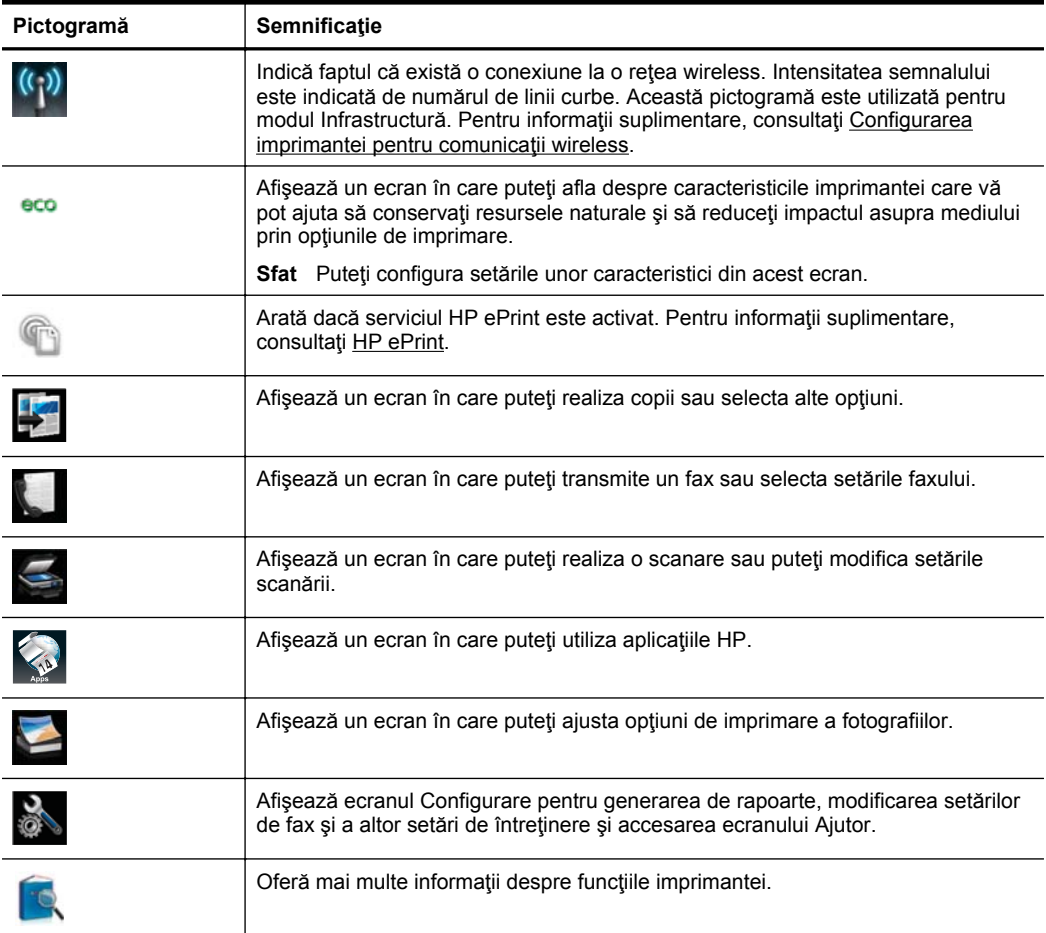

<span id="page-18-0"></span>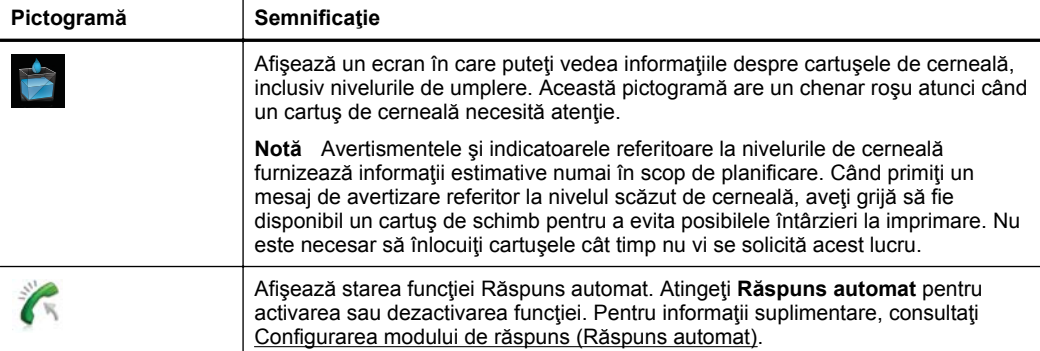

## **Schimbarea setărilor imprimantei**

Utilizați panoul de control pentru a schimba modul și setările imprimantei, pentru a imprima rapoarte sau a obține ajutor pentru imprimantă.

**Sfat** Dacă imprimanta este conectată la un computer, puteţi modifica setările acesteia utilizând instrumentele software HP disponibile pe computer, cum ar fi software-ul imprimantei HP, utilitarul HP (Mac OS X) sau EWS. Pentru informatii suplimentare despre aceste instrumente, consultați [Instrumente de gestiune a](#page-215-0) [imprimantei](#page-215-0).

Această secțiune cuprinde următoarele subiecte:

- Selectarea modului
- Pentru a selecta un mod diferit
- Pentru a schimba setările unui mod
- Modificarea setă[rilor imprimantei](#page-19-0)

#### **Selectarea modului**

Meniul principal al panoului de control afişează modurile disponibile pentru imprimantă.

Pentru a selecta un mod, atingeți (săgeată la stânga) sau (săgeată la dreapta) pentru a vizualiza modurile disponibile şi apoi atingeţi pictograma pentru a selecta modul dorit. Urmaţi mesajele de pe afişajul panoului de control pentru a încheia operaţia. Afişajul panoului de control revine la meniul principal atunci când lucrarea este finalizată.

#### **Pentru a selecta un mod diferit**

Atingeţi (butonul Înapoi) pentru a reveni la meniul principal. Atingeţi (săgeată la stânga) sau (săgeată la dreapta) pentru a derula printre modurile disponibile şi apoi atingeţi pictograma pentru a selecta modul dorit.

#### **Pentru a schimba setările unui mod**

- **1.** După selectarea unui mod, atingeţi butoanele săgeţi pentru a defila printre setările disponibile și apoi atingeți setarea pe care doriți să o schimbați.
- **2.** Urmaţi mesajele de pe afişaj pentru a schimba setările şi apoi atingeţi **Efectuat**.

<span id="page-19-0"></span>**E**<sup>*i*</sup> Notă Atingeți ← (butonul Înapoi) pentru a reveni la meniul anterior.

### **Modificarea setărilor imprimantei**

Pentru a modifica setările imprimantei sau a imprima rapoarte, folosiţi opţiunile disponibile în ecranul Configurare:

- **1.** Atingeţi (săgeată la dreapta), apoi selectaţi **Configurare**.
- **2.** Atingeţi săgeţile pentru a defila prin ecrane.
- **3.** Atingeţi elementele din ecran pentru a selecta ecrane sau opţiuni.

 $\mathbb{B}^*$  **Notă** Utilizați butonul **つ** (Înapoi) pentru a reveni la meniul anterior.

## **Aflarea numărului de model al imprimantei**

În afară de numele de model care apare pe partea frontală a imprimantei, această imprimantă are un număr specific de model. Puteți să utilizați acest număr atunci când obţineţi servicii de asistenţă şi pentru a determina ce consumabile sau accesorii sunt disponibile pentru imprimanta dvs.

Numărul de model este imprimat pe o etichetă amplasată în interiorul uşii de acces a cartuşelor de cerneală, lângă zona cartuşelor de cerneală.

## **Soluţii digitale HP**

Imprimanta cuprinde o serie de soluții digitale care vă pot ajuta să simplificați și să dați cursivitate activităţii dvs.

### **Scanare pe computer**

Vă deplasaţi până la imprimantă, atingeţi un buton de pe panoul de control al imprimantei și scanați documente direct pe computer sau le partajați rapid cu alți parteneri de afaceri sub formă de ataşări la e-mail.

Pentru informații suplimentare, consultați [Scanare.](#page-42-0)

### **Fax digital HP (Fax pe PC şi Fax pe Mac)**

Nu mai pierdeţi niciodată faxuri importante rătăcite printre tomurile de hârtie!

Folosiţi Fax pe PC şi Fax pe Mac pentru a primi automat faxuri şi a salva faxurile direct pe computer. Cu Fax pe PC şi Fax pe Mac, puteţi stoca uşor copii digitale ale faxurilor şi elimina efortul de a vă ocupa de dosare de hârtie voluminoase. În plus, aveţi posibilitatea să dezactivaţi imprimarea faxurilor, economisind astfel banii pentru hârtie şi cerneală şi reducând risipa şi consumul de hârtie.

Pentru informații suplimentare, consultați [Primirea faxurilor pe computer utilizând Fax](#page-61-0) [digital HP \(Fax pe PC](#page-61-0) şi Fax pe Mac).

## <span id="page-20-0"></span>**Selectarea suportului de imprimare**

Imprimanta este proiectată să funcţioneze bine cu majoritatea tipurilor de suporturi de imprimare pentru birou. Este recomandat să testaţi diferite tipuri de suport de imprimare înainte de a aproviziona cu cantități mari. Utilizați suport de imprimare HP pentru calitate optimă de imprimare. Vizitați pagina de Internet a HP la adresa [www.hp.com](http://www.hp.com) pentru mai multe informații despre suporturile de imprimare HP.

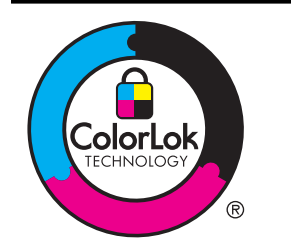

HP recomandă utilizarea hârtiei simple cu sigla ColorLok pentru imprimarea şi copierea documentelor obişnuite. Toate tipurile de hârtie cu sigla ColorLok sunt testate independent pentru a corespunde unor standarde ridicate de fiabilitate şi de calitate a imprimării şi pentru a produce documente în culori clare, vii, cu imprimări în negru mai bine reliefate şi documente care se usucă mai repede decât cele pe hârtie simplă obişnuită. Căutaţi hârtie cu sigla ColorLok într-o diversitate de greutăţi şi dimensiuni, de la cei mai mari fabricanti de hârtie.

Această secţiune cuprinde următoarele subiecte:

- Tipuri de hârtie recomandate pentru imprimare şi copiere
- [Tipuri de hârtie foto recomandate pentru imprimare](#page-21-0)
- [Sfaturi pentru selectarea](#page-22-0) şi utilizarea suporturilor

## **Tipuri de hârtie recomandate pentru imprimare şi copiere**

Pentru rezultate optime la imprimare. HP vă recomandă să utilizati hârtie HP special destinată tipului lucrării pe care o imprimați.

În funcţie de ţara/regiunea în care vă aflaţi, este posibil ca anumite formate de hârtie să nu fie disponibile.

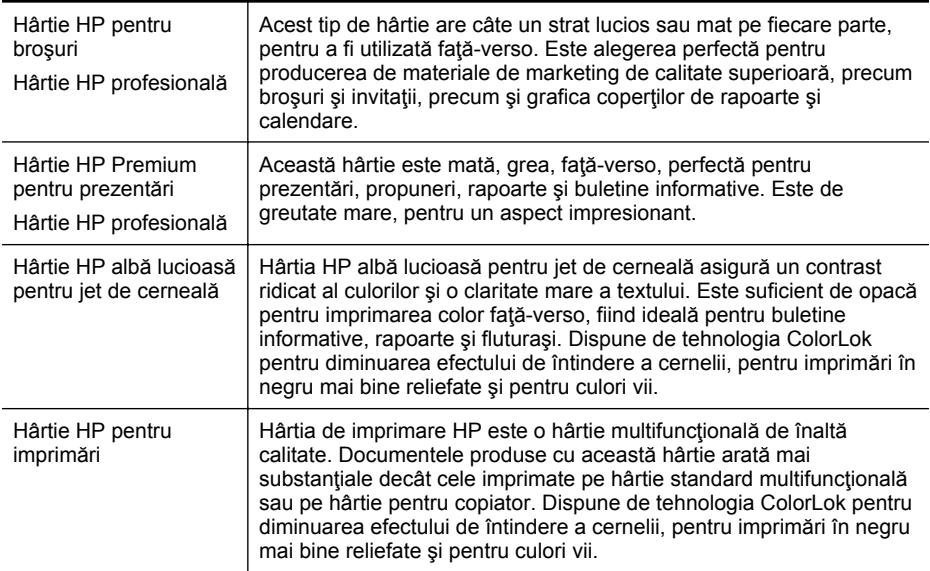

<span id="page-21-0"></span>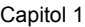

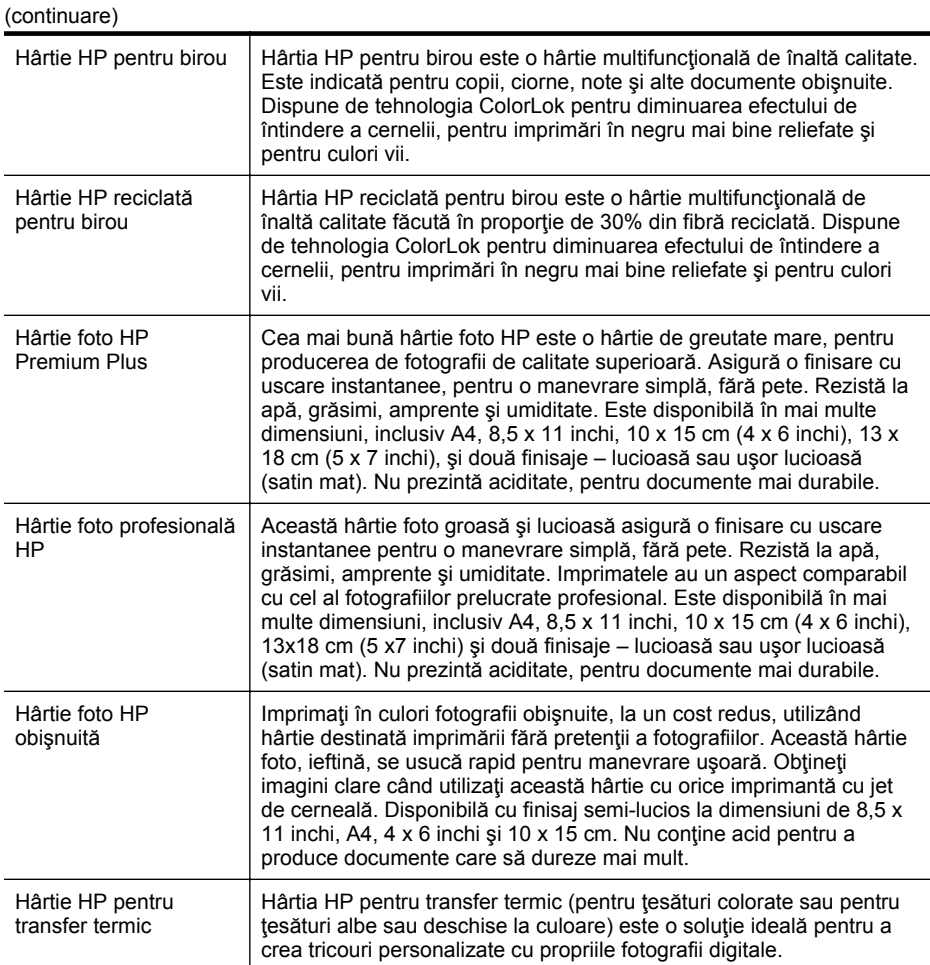

Pentru a comanda hârtie şi alte consumabile HP, vizitaţi [www.hp.com.](http://www.hp.com) Vizitaţi **Achiziţionare produse şi servicii** şi selectaţi **Cerneală, toner şi hârtie**.

**Notă** Deocamdată, unele porțiuni ale site-ului Web HP sunt disponibile numai în limba engleză.

## **Tipuri de hârtie foto recomandate pentru imprimare**

Pentru calitate optimă la imprimare, HP vă recomandă să utilizaţi hârtie HP special destinată tipului de proiect pe care îl imprimaţi. În funcţie de ţara/regiunea în care vă aflaţi, este posibil ca anumite formate de hârtie să nu fie disponibile.

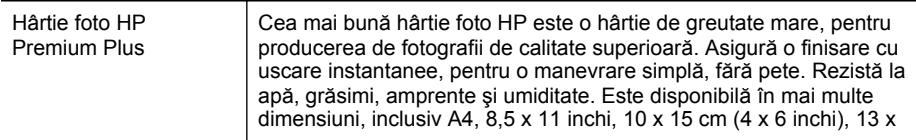

<span id="page-22-0"></span>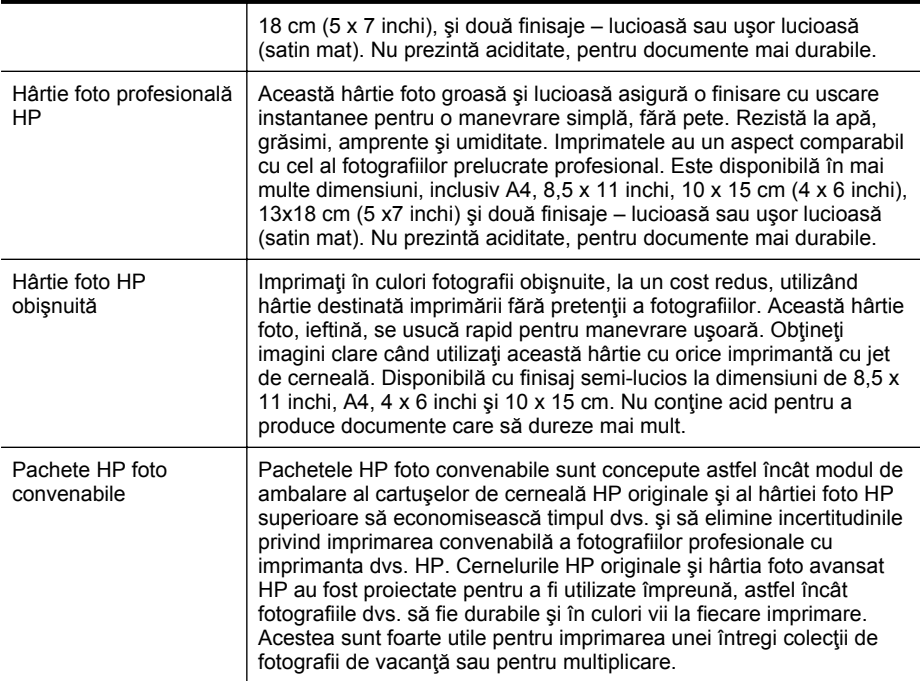

Pentru a comanda hârtie şi alte consumabile HP, vizitaţi [www.hp.com.](http://www.hp.com) Vizitaţi **Achiziţionare produse şi servicii** şi selectaţi **Cerneală, toner şi hârtie**.

**EX** Not**ă** Deocamdată, unele porțiuni ale site-ului Web HP sunt disponibile numai în limba engleză.

## **Sfaturi pentru selectarea şi utilizarea suporturilor**

Pentru cele mai bune rezultat, este recomandat să respectați următoarele indicații.

- Utilizați întotdeauna suporturi de imprimare conforme cu specificațiile imprimantei. Pentru informaţii suplimentare, consultaţi Specificaţ[ii ale suporturilor](#page-150-0).
- Încărcaţi câte un singur tip de suport într-o tavă sau o tavă de alimentare automată a documentelor (ADF).
- Atunci când încărcați tăvile și tăvile de alimentare automată, asigurați-vă că suportul este încărcat corect. Pentru informații suplimentare, consultați secțiunea [Alimentarea cu suport de imprimare](#page-25-0) sau Încă[rcarea unui original în alimentatorul](#page-24-0) [automat de documente \(ADF\).](#page-24-0)
- Nu supraîncărcați tava de alimentare automată. Pentru informații suplimentare, consultați secțiunea [Alimentarea cu suport de imprimare](#page-25-0) sau Încă[rcarea unui](#page-24-0) [original în alimentatorul automat de documente \(ADF\).](#page-24-0)
- Pentru a preveni blocajele, imprimarea de proastă calitate şi alte probleme de imprimare, evitați încărcarea următoarelor suporturi în tăvi sau ADF:
	- Documente din mai multe bucăti
	- Suport de imprimare defect, ondulat sau îndoit
	- Suport de imprimare cu benzi detaşabile sau perforaţii
- <span id="page-23-0"></span>◦ Suport de imprimare cu textură bogată, cu model în relief sau pe care cerneala nu are o aderenţă bună
- Suport de imprimare prea uşor sau care se întinde uşor
- Suporturi care conţin agrafe sau cleme
- **Notă** Pentru a scana, copia sau trimite pe fax care contin pagini ce nu se conformează cu aceste indicaţii, folosiţi geamul-suport al scanerului. Pentru informaţii suplimentare, consultaţi Încărcarea unui original pe geamul-suport al scanerului.

## **Încărcarea unui original pe geamul-suport al scanerului**

Puteți să copiați, să scanați sau să trimiteți prin fax originale încărcându-le pe geamulsuport al scanerului.

**Notă** Multe dintre caracteristicile speciale nu funcționează corect dacă geamulsuport și protecția capacului nu sunt curate. Pentru informații suplimentare, consultaţi Întreţ[inerea imprimantei.](#page-28-0)

## **Pentru a încărca un original pe geamul-suport al scanerului**

Urmaţi aceşti paşi pentru a încărca un original pe geamul-suport al scanerului.

- 1. Ridicati capacul scanerului.
- **2.** Încărcaţi originalele cu faţa de imprimat în jos.
	- **Sfat** Pentru asistenţă suplimentară la încărcarea unui original, consultaţi îndrumările inscripţionate pe marginea geamului-suport.

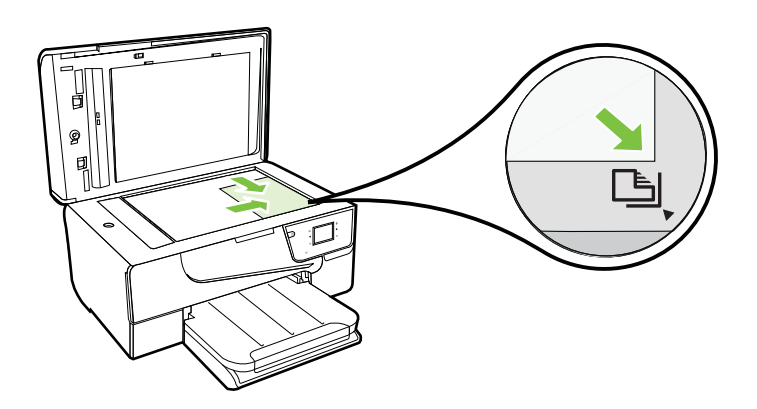

**3.** Închideţi capacul.

## <span id="page-24-0"></span>**Încărcarea unui original în alimentatorul automat de documente (ADF)**

Puteți copia, scana, sau trimite pe fax un document așezându-l în alimentatorul automat de documente (ADF).

- **Atentie** Nu introduceți fotografii în ADF; fotografiile se pot deteriora. Utilizați doar suporturi de imprimare acceptate de imprimantă. Pentru informații suplimentare, consultați [Sfaturi pentru selectarea](#page-22-0) și utilizarea suporturilor.
- **Notă** Se pot scana, copia sau transmite prin fax prin intermediul ADF numai documentele cu o singură față. Dispozitivul ADF nu acceptă documentele fațăverso.

**Notă** Unele caracteristici precum cea de copiere **Potrivire în pagină**, nu funcţionează când încărcaţi originalele în dispozitivul ADF. Trebuie să încărcaţi originalele pe geam.

## **Pentru a încărca originalul în ADF**

Folosiţi aceşti paşi pentru a încărca un document în alimentatorul automat de documente.

- **1.** Încărcaţi originalul cu faţa imprimată în sus în ADF.
	- **a**. Dacă încărcaţi un original imprimat în orientarea portret, aşezaţi paginile astfel încât muchia superioară a documentelor să intre prima. Dacă încărcati un original imprimat în orientarea peisaj, așezați paginile astfel încât muchia stângă a documentelor să intre prima.
	- **b**. Glisați suportul de imprimare în ADF până când se aude un semnal sonor sau până când pe afişaj apare un mesaj care indică faptul că s-au detectat paginile introduse.

**Sfat** Pentru ajutor suplimentar privind încărcarea originalelor în ADF, consultaţi diagrama de pe tava alimentatorului de documente.

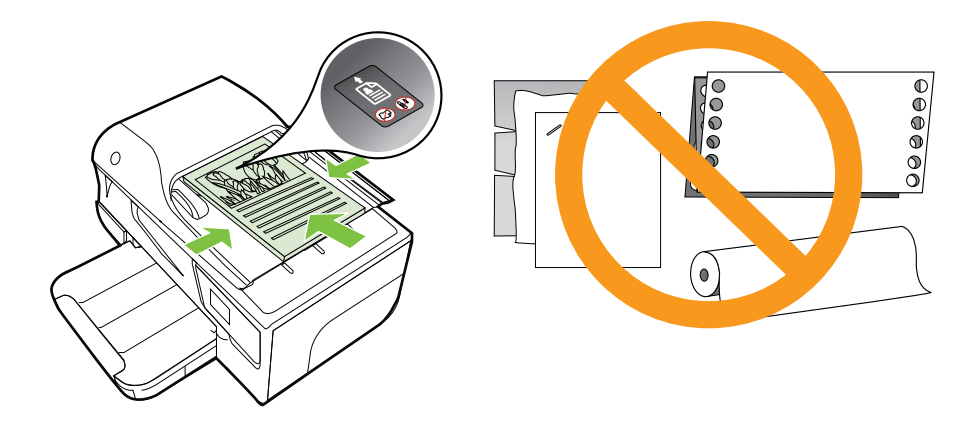

- <span id="page-25-0"></span>**2.** Glisaţi ghidajele de lăţime spre interior până când se opresc la marginile suportului de imprimare.
- **Notă** Scoateți toate originalele din tava de alimentare cu documente înainte să ridicaţi capacul imprimantei.

## **Alimentarea cu suport de imprimare**

Această secţiune furnizează informaţii pentru încărcarea suporturilor de imprimare în imprimantă.

Această secţiune cuprinde următoarele subiecte:

- Încărcarea suporturilor de imprimare de dimensiuni standard
- Încă[rcarea plicurilor](#page-26-0)
- Încă[rcarea cardurilor](#page-27-0) și hârtiei foto
- Încă[rcarea suporturilor de imprimare de dimensiuni personalizate](#page-27-0)

## **Încărcarea suporturilor de imprimare de dimensiuni standard**

## **Pentru a încărca suporturi de dimensiune standard**

Utilizaţi aceste instrucţiuni pentru a încărca suporturi de imprimare standard.

- **1.** Ridicaţi tava de ieşire.
- **2.** Glisaţi ghidajul pentru lăţimea hârtiei cât mai departe.
- **3.** Introduceti suportul de imprimare în tavă cu fata de imprimat în jos. Asigurați-vă că teancul suportului de imprimare s-a introdus în imprimantă cât mai departe posibil şi că nu depăşeşte linia marcată din tavă.

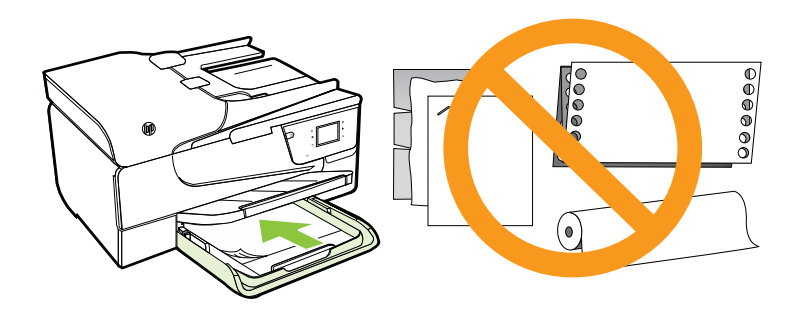

**Notă** Nu încărcaţi hârtie atunci când imprimanta efectuează imprimarea.

**4.** Glisaţi ghidajele suportului de imprimare din tavă până când ating marginea teancului.

- <span id="page-26-0"></span>**5.** Coborâţi tava de ieşire.
- **6.** Trageţi în afară extensia tăvii.

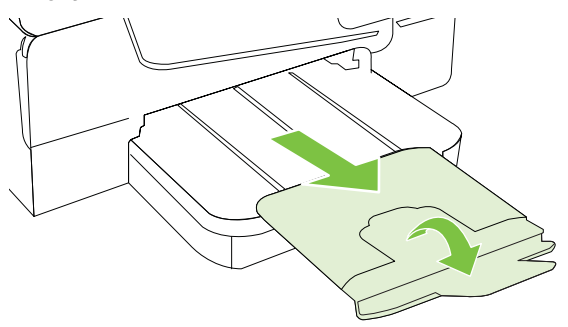

## **Încărcarea plicurilor**

## **Pentru a încărca plicuri**

Utilizaţi aceste instrucţiuni pentru a încărca un plic.

- **1.** Ridicaţi tava de ieşire.
- **2.** Glisaţi cât mai departe ghidajele pentru lăţimea hârtiei din tava de alimentare.
- **3.** Introduceţi plicurile cu faţa de imprimat în jos şi încărcaţi-le conform desenului. Asiguraţi-vă că topul de plicuri nu depăşeşte marcajul de linie din tavă.

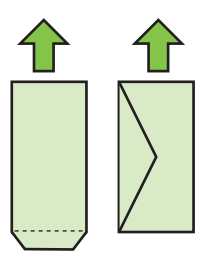

**E** Notă Nu încărcați plicuri de hârtie în timp ce imprimanta imprimă.

- **4.** Glisaţi ghidajele suportului de imprimare din tavă până când ating marginea teancului de plicuri.
- **5.** Coborâţi tava de ieşire.
- **6.** Trageţi în afară extensia tăvii.

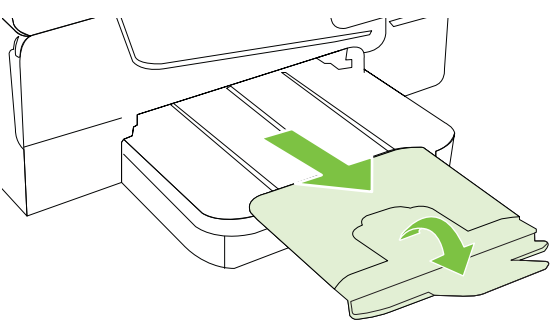

## <span id="page-27-0"></span>**Încărcarea cardurilor şi hârtiei foto**

### **Pentru a încărca carduri şi hârtie foto**

Utilizaţi aceste instrucţiuni pentru a încărca hârtie foto.

- **1.** Ridicaţi tava de ieşire.
- **2.** Glisaţi cât mai departe posibil ghidajele pentru lăţimea hârtiei din tava de alimentare.
- **3.** Introduceţi suportul de imprimare în tavă cu faţa de imprimat în jos. Asiguraţi-vă că teancul suportului de imprimare s-a introdus în imprimantă cât mai departe posibil şi că nu depăşeşte linia marcată din tavă. Dacă hârtia foto are o bandă dea lungul unei muchii, asigurați-vă că banda este îndreptată spre partea frontală a imprimantei.

**Notă** Nu încărcaţi hârtie atunci când imprimanta efectuează imprimarea.

- **4.** Glisaţi ghidajele suportului de imprimare din tavă până când ating marginea teancului.
- **5.** Coborâţi tava de ieşire.
- **6.** Trageţi în afară extensia tăvii.

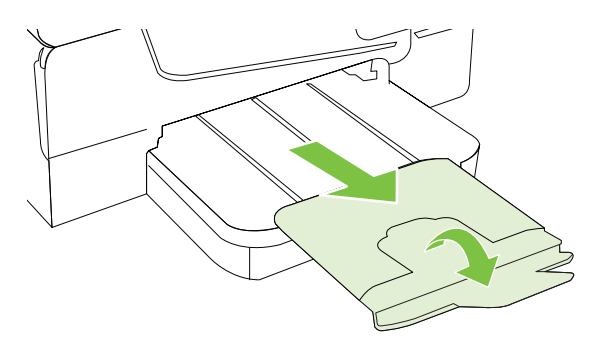

## **Încărcarea suporturilor de imprimare de dimensiuni personalizate**

### **Pentru a încărca suporturi de imprimare de dimensiuni personalizate**

Utilizați aceste instrucțiuni pentru a încărca suporturi de imprimare personalizate.

- **Atentie** Utilizati doar suporturi de imprimare personalizate care sunt acceptate de imprimantă. Pentru informaţii suplimentare, consultaţi Specificaţ[ii ale suporturilor](#page-150-0).
- **1.** Ridicaţi tava de ieşire.
- **2.** Glisaţi ghidajul pentru lăţimea hârtiei cât mai departe.
- **3.** Introduceţi suportul de imprimare în tavă cu faţa de imprimat în jos. Asiguraţi-vă că teancul suportului de imprimare s-a introdus în imprimantă cât mai departe posibil şi că nu depăşeşte linia marcată din tavă.

**Notă** Nu încărcaţi hârtie atunci când imprimanta efectuează imprimarea.

**4.** Glisaţi ghidajele suportului de imprimare din tavă până când ating marginea teancului.

- <span id="page-28-0"></span>**5.** Coborâţi tava de ieşire.
- **6.** Trageţi în afară extensia tăvii.

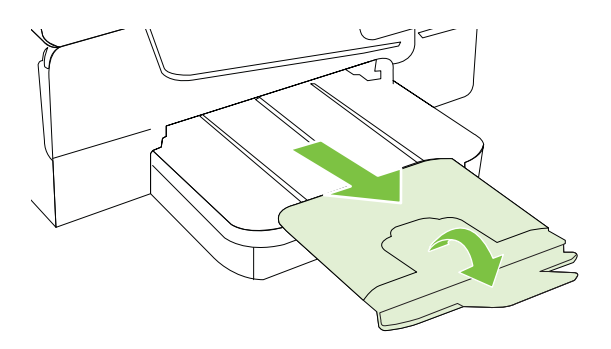

## **Întreţinerea imprimantei**

Această sectiune furnizează instrucțiuni pentru menținerea imprimantei în stare optimă de funcţionare. Efectuaţi aceste operaţiuni de întreţinere ori de câte ori este necesar.

- Curăţarea geamului-suport al scanerului
- Curăt[area exteriorului](#page-29-0)
- Curăţ[area alimentatorului automat pentru documente](#page-29-0)

## **Curăţarea geamului-suport al scanerului**

**Notă** Praful sau mizeria de pe geamul-suport, de pe căptuşeala capacului sau de pe cadrul scanerului pot duce la reducerea performanţelor, degradarea calităţii documentelor scanate şi poate afecta precizia funcţiilor speciale cum ar fi încadrarea copiilor într-un anumit format de pagină.

## **Pentru a curăţa geamul scanerului**

- **1.** Opriţi imprimanta. Pentru informaţii suplimentare, consultaţi [Oprirea imprimantei](#page-31-0).
- **2.** Ridicaţi capacul scanerului.

<span id="page-29-0"></span>**3.** Curăţaţi geamul cu ajutorul unui material moale, fără scame care a fost pulverizat cu o substantă pentru curătarea delicată a geamurilor. Uscati geamul cu ajutorul unui material uscat, moale, fără scame.

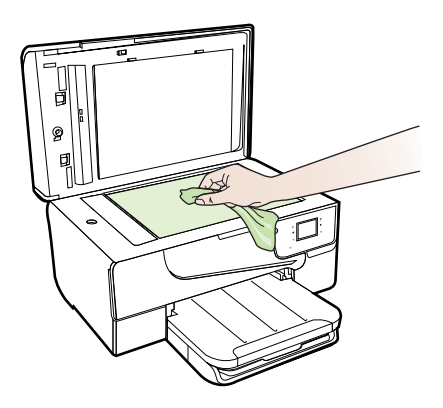

**Atenţie** Utilizaţi doar substanţe pentru curăţarea sticlei pentru curăţarea geamului-suport al scanerului. Evitați substanțele de curățare care conțin abrazivi, acetonă, benzen sau tetraclorură de carbon, deoarece toate acestea pot deteriora geamul-suport al scanerului. Evitaţi alcoolul izopropilic deoarece acesta poate lăsa dungi pe sticlă.

**Atenţie** Nu pulverizaţi substanţa de curăţare a sticlei direct pe geam. Dacă este aplicată prea multă substanţă pentru curăţarea sticlei, lichidul ar putea să se scurgă sub geam şi să cauzeze deteriorarea scanerului.

**4.** Coborâţi capacul scanerului şi porniţi imprimanta.

## **Curăţarea exteriorului**

**Avertisment** Înainte de a curăţa imprimanta, opriţi alimentarea cu energie apăsând pe (butonul Alimentare) şi deconectaţi cablul de alimentare de la priza electrică.

Folosiţi o cârpă moale, umedă, fără scame pentru a şterge praful, urmele şi petele de pe carcasă. Evitaţi contactul fluidelor cu interiorul imprimantei şi panoul de control al imprimantei.

## **Curăţarea alimentatorului automat pentru documente**

Dacă alimentatorul automat de documente preia mai multe pagini sau dacă nu preia hârtia simplă, curățați rolele și placa separatorului. Ridicați capacul alimentatorului automat de documente pentru a avea acces la ansamblul de preluare din interiorul

<span id="page-30-0"></span>alimentatorului automat de documente, curăţaţi rolele sau placa separatorului, apoi închideţi capacul.

## **Pentru a curăţa rolele sau căptuşeala separatorului**

- 1. Scoateti toate originalele din tava de alimentare pentru documente.
- **2.** Ridicaţi capacul alimentatorului automat de documente (1). Astfel obţineţi mai uşor acces la rolele (2) şi la căptuşeala separatorului (3).

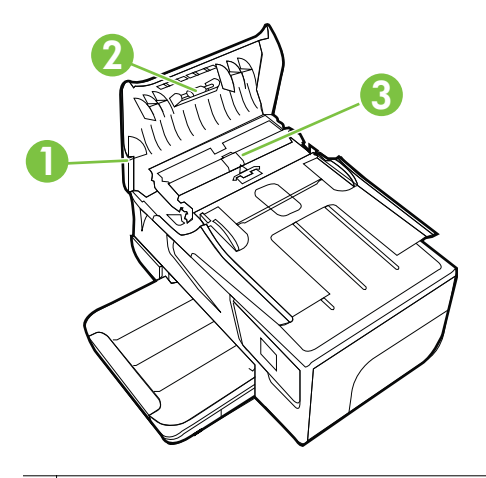

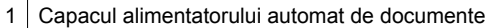

2 Role

3 Căptuşeală separator

- **3.** Umeziţi uşor o cârpă curată fără scame în apă distilată şi stoarceţi lichidul în exces din material.
- **4.** Utilizaţi cârpa umedă pentru a şterge impurităţile de pe role sau de pe căptuşeala separatorului.
	- **Notă** Dacă înlăturarea impurităţilor nu reuşeşte cu apă distilată, încercaţi să utilizaţi alcool izopropilic.
- **5.** Închideţi capacul alimentatorului automat de documente.

## **Actualizarea imprimantei**

HP depune eforturi constante pentru a îmbunătăţi performanţa imprimantelor sale şi pentru a vă oferi cele mai recente caracteristici. Dacă imprimanta este conectată la o reţea şi s-au activat serviciile Web, puteţi căuta şi instala actualizările de imprimantă.

**1.**

<span id="page-31-0"></span>Pentru a actualiza imprimanta, parcurgeți pașii următori:

- La panoul de control al imprimantei, atingeţi (HP ePrint), atingeţi **Setări**, apoi atingeţi **Actualizări produs**.
- **2.** Atingeţi **Verificare actualizări de produs** şi apoi urmaţi instrucţiunile de pe afişaj.

## **Oprirea imprimantei**

Opriţi imprimanta apăsând pe butonul (Alimentare) situat pe imprimantă. Aşteptaţi până când indicatorul luminos de alimentare se opreşte înainte de a deconecta cablul de alimentare sau prelungitorul.

**Atenţie** Dacă opriţi în mod incorect imprimanta, carul de imprimare este posibil să nu revină în poziţia corectă, cauzând probleme legate de cartuşele de cerneală şi probleme de calitate a imprimării.

**Atenţie** HP vă recomandă să înlocuiţi cartuşele lipsă în cel mai scurt timp posibil, pentru a evita problemele de calitate a imprimării şi posibila utilizare de cerneală suplimentară sau deteriorarea sistemului de cerneală. Nu opriţi niciodată imprimanta când lipsesc cartuşe.

**Sfat** Pentru a activa imprimanta cu scopul de a verifica automat actualizările, atingeţi **Setări**, atingeţi **Actualizări de produs**, atingeţi **Actualizare automată** şi apoi atingeţi **Automat**.

## <span id="page-32-0"></span>**2 Imprimare**

Majoritatea setărilor de imprimare sunt tratate automat de către aplicaţia software. Modificați setările manual doar atunci când doriți să modificați calitatea la imprimare, când vreţi să imprimaţi pe un anumit tip de hârtie sau atunci când doriţi să utilizaţi proprietăţile speciale. Pentru informaţii despre selectarea celui mai bun suport de imprimare pentru documentele dvs., consultati [Selectarea suportului de imprimare.](#page-20-0)

Alegeti o lucrare de imprimare pentru a continua:

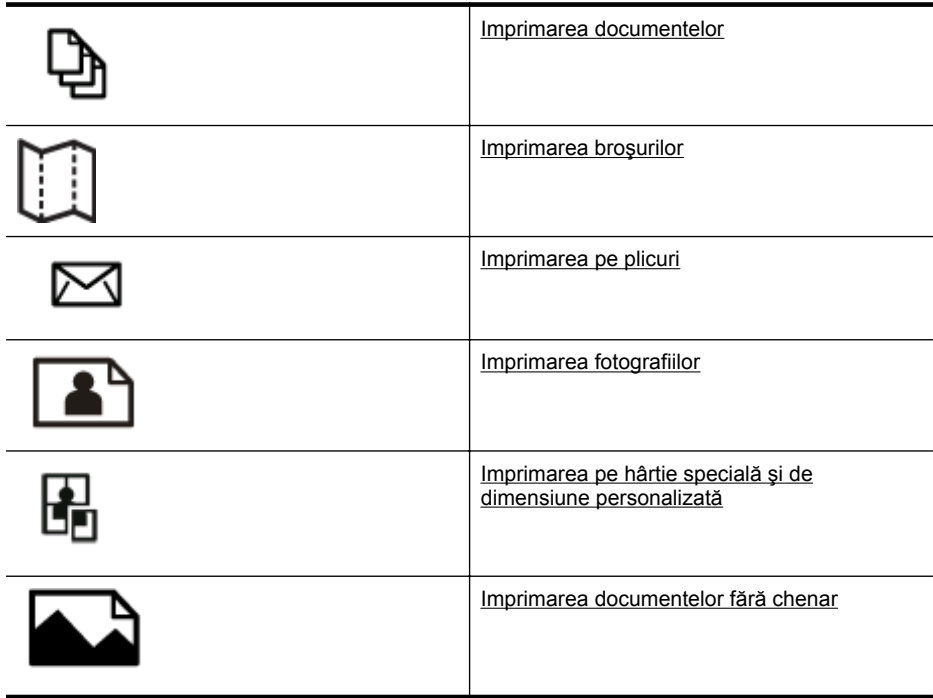

## **Imprimarea documentelor**

Parcurgeţi instrucţiunile pentru sistemul dvs. de operare.

- [Imprimarea documentelor \(Windows\)](#page-33-0)
- [Imprimarea documentelor \(Mac OS X\)](#page-33-0)
- **Sfat** Această imprimantă include HP ePrint, un serviciu gratuit de la HP care vă permite să imprimaţi oricând documente pe imprimanta activată pentru HP ePrint, din orice loc şi fără software sau drivere de imprimantă suplimentare. Pentru informații suplimentare, consultați [HP ePrint](#page-74-0).

## <span id="page-33-0"></span>**Imprimarea documentelor (Windows)**

- **1.** Încărcaţi hârtie în tavă. Pentru informaţii suplimentare, consultaţi [Alimentarea cu](#page-25-0) [suport de imprimare](#page-25-0).
- **2.** În meniul **Fişier** al aplicaţiei software, faceţi clic pe **Imprimare**.
- **3.** Asiguraţi-vă că imprimanta pe care doriţi să o utilizaţi este selectată.
- **4.** Pentru a modifica setările, faceți clic pe butonul care deschide caseta de dialog **Proprietăţi**. În funcţie de aplicaţia software utilizată, butonul poate avea o denumire de tipul

**Proprietăţi**, **Opţiuni**, **Configurare imprimantă**, **Imprimantă** sau **Preferinţe**. **5.** Schimbaţi orientarea hârtiei din fila **Aspect** şi sursa hârtiei, tipul de suport,

- dimensiunea hârtiei şi setările de calitate din fila **Hârtie/Calitate**. Pentru imprimare alb-negru, faceţi clic pe butonul **Avansat** şi apoi modificaţi opţiunea **Imprimare în tonuri de gri**.
- **6.** Faceţi clic pe **OK**.
- **7.** Faceţi clic pe **Imprimare** sau pe **OK** pentru a începe imprimarea.

## **Imprimarea documentelor (Mac OS X)**

- **1.** Încărcaţi hârtie în tavă. Pentru informaţii suplimentare, consultaţi [Alimentarea cu](#page-25-0) [suport de imprimare](#page-25-0).
- **2.** Selectati o dimensiune de hârtie:
	- **a**. Din meniul **Fişier** al aplicaţiei software, faceţi clic pe **Configurare pagină**.
		- **Notă** Dacă nu se afişează elementul de meniu **Configurare pagină**, mergeţi la pasul 3.
	- **b**. Asigurați-vă că imprimanta pe care doriți să o folosiți este selectată în meniul pop-up **Format pentru**.
	- **c**. Selectaţi dimensiunea hârtiei în meniul pop-up **Dimensiune hârtie** şi faceţi clic pe **OK**.
- **3.** Din meniul **Fişier** al aplicaţiei software, faceţi clic pe **Imprimare**.
- **4.** Asigurați-vă că imprimanta pe care doriți să o utilizați este selectată.
- **5.** Selectaţi dimensiunea hârtiei în meniul pop-up **Dimensiune hârtie** (dacă este disponibilă).
- **6.** Modificaţi setările de imprimare pentru opţiunea furnizată în meniul pop-up, conform cerinţelor proiectului dvs.
	- **E Notă** Dacă nu vedeți nicio opțiune, faceți clic pe triunghiul de dezvăluire de lângă meniul vertical **Printer** (Imprimantă) sau faceţi clic pe **Show Details** (Afişare detalii).
- **7.** Faceţi clic pe **Imprimare** pentru a începe imprimarea.

## **Imprimarea broşurilor**

Parcurgeți instrucțiunile pentru sistemul dvs. de operare.

- Imprimarea broş[urilor \(Windows\)](#page-34-0)
- Imprimarea broş[urilor \(Mac OS X\)](#page-34-0)

<span id="page-34-0"></span>**Sfat** Această imprimantă include HP ePrint, un serviciu gratuit de la HP care vă permite să imprimați oricând documente pe imprimanta activată pentru HP ePrint, din orice loc şi fără software sau drivere de imprimantă suplimentare. Pentru informatii suplimentare, consultati [HP ePrint](#page-74-0).

## **Imprimarea broşurilor (Windows)**

- **E Notă** Pentru a efectua setările de imprimare pentru toate lucrările de imprimare, efectuati modificările în software-ul HP furnizat cu imprimanta. Pentru mai multe informatii despre software-ul HP, consultati [Instrumente de gestiune a imprimantei](#page-215-0).
- **1.** Încărcaţi hârtie în tavă. Pentru informaţii suplimentare, consultaţi [Alimentarea cu](#page-25-0) [suport de imprimare](#page-25-0).
- **2.** În meniul **Fişier** al aplicaţiei, faceţi clic pe **Imprimare**.
- **3.** Asiguraţi-vă că imprimanta pe care doriţi să o utilizaţi este selectată.
- **4.** Pentru a modifica setările, faceţi clic pe butonul care deschide caseta de dialog **Proprietăţi**. În functie de aplicatia software utilizată, butonul poate avea o denumire de tipul **Proprietăţi**, **Opţiuni**, **Configurare imprimantă**, **Imprimantă** sau **Preferinţe**.
- **5.** Schimbaţi orientarea hârtiei din fila **Aspect** şi sursa hârtiei, tipul de suport, dimensiunea hârtiei şi setările de calitate din fila **Hârtie/Calitate**. Pentru imprimare alb-negru, faceţi clic pe butonul **Avansat** şi apoi modificaţi opţiunea **Imprimare în tonuri de gri**.
- **6.** Faceţi clic pe **OK**.
- **7.** Faceţi clic pe **Imprimare** sau pe **OK** pentru a începe imprimarea.

## **Imprimarea broşurilor (Mac OS X)**

- **1.** Încărcaţi hârtie în tavă. Pentru informaţii suplimentare, consultaţi [Alimentarea cu](#page-25-0) [suport de imprimare](#page-25-0).
- **2.** Selectaţi o dimensiune de hârtie:
	- **a**. Din meniul **Fişier** al aplicaţiei software, faceţi clic pe **Configurare pagină**.
		- **Notă** Dacă nu se afişează elementul de meniu **Configurare pagină**, mergeți la pasul 3.
	- **b**. Asigurați-vă că imprimanta pe care doriți să o folosiți este selectată în meniul pop-up **Format pentru**.
	- **c**. Selectaţi dimensiunea hârtiei în meniul pop-up **Dimensiune hârtie** şi faceţi clic pe **OK**.
- **3.** Din meniul **Fişier** al aplicaţiei software, faceţi clic pe **Imprimare**.
- **4.** Asigurați-vă că imprimanta pe care doriți să o utilizați este selectată.
- **5.** Selectaţi dimensiunea hârtiei în meniul pop-up **Dimensiune hârtie** (dacă este disponibilă).
- <span id="page-35-0"></span>**6.** Faceţi clic pe **Tip hârtie/Calitate** în meniul pop-up şi apoi selectaţi următoarele setări:
	- **Tip hârtie:** Tipul de hârtie adecvat pentru broşuri
	- **Calitate**: **Normală** sau **Optimă**
	- $\mathbb{R}^n$  **Notă** Dacă nu vedeți aceste opțiuni, faceți clic pe triunghiul de dezvăluire de lângă meniul vertical **Printer** (Imprimantă) sau faceţi clic pe **Show Details** (Afişare detalii).
- **7.** Selectați orice alte setări de imprimare pe care le doriți și apoi faceți clic pe **Imprimare** pentru a începe imprimarea.

## **Imprimarea pe plicuri**

Evitaţi plicurile cu următoarele caracteristici:

- Cu suprafete foarte lucioase
- Autocolante, cu agrafe sau deschizături
- Groase, neregulate sau cu margini îndoite
- Cu zone încrețite, rupte sau deteriorate

Asigurați-vă că pliurile plicurilor încărcate în imprimantă sunt bine îndoite.

**Notă** Pentru informații suplimentare despre imprimarea pe plicuri, consultați documentaţia disponibilă cu programul software pe care îl folosiţi.

Parcurgeți instrucțiunile pentru sistemul dvs. de operare.

- Imprimarea pe plicuri (Windows)
- [Imprimarea pe plicuri \(Mac OS X\)](#page-36-0)

## **Imprimarea pe plicuri (Windows)**

- **1.** Încărcaţi plicurile în tava de alimentare cu faţa imprimabilă orientată în jos. Pentru informații suplimentare, consultați [Alimentarea cu suport de imprimare](#page-25-0).
- **2.** În meniul **Fişier** al aplicaţiei, faceţi clic pe **Imprimare**.
- **3.** Asigurați-vă că imprimanta pe care doriți să o utilizați este selectată.
- **4.** Pentru a modifica setările, faceţi clic pe butonul care deschide caseta de dialog **Proprietăţi**. În funcție de aplicația software utilizată, butonul poate avea o denumire de tipul **Proprietăţi**, **Opţiuni**, **Configurare imprimantă**, **Imprimantă** sau **Preferinţe**.
- **5.** În fila **Aspect**, modificaţi orientarea în **Peisaj**.
- **6.** Faceţi clic pe **Hârtie/calitate** şi apoi selectaţi tipul corect de plic din lista verticală **Dimensiune hârtie**.
	- **Sfat** Puteţi schimba mai multe opţiuni pentru lucrarea de imprimare folosind funcțiile disponibile în alte file din caseta de dialog.
- **7.** Faceţi clic pe **OK** şi apoi faceţi clic pe **Imprimare** sau **OK** pentru a începe imprimarea.
# **Imprimarea pe plicuri (Mac OS X)**

- **1.** Încărcaţi plicuri în tavă. Pentru informaţii suplimentare, consultaţi [Alimentarea cu](#page-25-0) [suport de imprimare](#page-25-0).
- **2.** Selectati o dimensiune de hârtie:
	- **a**. Din meniul **Fişier** al aplicaţiei software, faceţi clic pe **Configurare pagină**.
		- **Notă** Dacă nu se afişează elementul de meniu **Configurare pagină**, mergeţi la pasul 3.
	- **b**. Asigurați-vă că imprimanta pe care doriți să o folosiți este selectată în meniul pop-up **Format pentru**.
	- **c**. Selectaţi dimensiunea de plic adecvată din meniul pop-up **Dimensiune hârtie** şi apoi faceţi clic pe **OK**.
- **3.** Din meniul **Fişier** al aplicaţiei software, faceţi clic pe **Imprimare**.
- **4.** Asiguraţi-vă că imprimanta pe care doriţi să o utilizaţi este selectată.
- **5.** Selectaţi dimensiunea de plic adecvată din meniul pop-up **Dimensiune hârtie** (dacă este disponibilă).
- **6.** Selectaţi opţiunea **Orientare**.
	- **Notă** Dacă nu vedeţi aceste opţiuni, faceţi clic pe triunghiul de dezvăluire de lângă meniul vertical **Printer** (Imprimantă) sau faceţi clic pe **Show Details** (Afişare detalii).
- **7.** Selectaţi orice alte setări de imprimare pe care le doriţi şi apoi faceţi clic pe **Imprimare** pentru a începe imprimarea.

# **Imprimarea fotografiilor**

Nu lăsaţi hârtia foto neutilizată în tava de alimentare. Este posibil ca hârtia să se curbeze, ceea ce poate duce la scăderea calităţii imprimatelor. Hârtia foto trebuie să fie netedă pentru imprimare.

Parcurgeti instrucțiunile pentru sistemul dvs. de operare.

- Imprimarea fotografiilor pe hârtie foto (Windows)
- [Imprimarea fotografiilor pe hârtie foto \(Mac OS X\)](#page-37-0)
- **Sfat** Această imprimantă include HP ePrint, un serviciu gratuit de la HP care vă permite să imprimaţi oricând documente pe imprimanta activată pentru HP ePrint, din orice loc şi fără software sau drivere de imprimantă suplimentare. Pentru informaţii suplimentare, consultaţi [HP ePrint](#page-74-0).

# **Imprimarea fotografiilor pe hârtie foto (Windows)**

- 1. Încărcati hârtie în tavă. Pentru informații suplimentare, consultați [Alimentarea cu](#page-25-0) [suport de imprimare](#page-25-0).
- **2.** În meniul **Fişier** al aplicaţiei, faceţi clic pe **Imprimare**.
- **3.** Asiguraţi-vă că imprimanta pe care doriţi să o utilizaţi este selectată.
- <span id="page-37-0"></span>**4.** Pentru a schimba setările, faceţi clic pe opţiunea care deschide caseta de dialog **Proprietăţi** a imprimantei. În functie de aplicația software utilizată, această opțiune poate avea o denumire de tipul **Proprietăţi**, **Opţiuni**, **Configurare imprimantă**, **Imprimantă** sau **Preferinţe**.
- **5.** În fila **Hârtie/Calitate**, selectați tipul de hârtie foto adecvat din meniul vertical **Suporturi de imprimare**.
- **6.** Faceţi clic pe **Avansat**, şi apoi selectaţi **Optimă** sau **DPI maxim** din meniul vertical **Calitate imprimare**.
- **7.** Pentru a imprima fotografia alb-negru, faceţi clic pe meniul vertical **Tonuri de gri** şi apoi selectaţi una dintre opţiunile următoare:
	- **Tonuri de gri de calitate superioară**: foloseşte toate culorile disponibile pentru a imprima fotografiile în nuanțe de gri. Acest lucru creează umbre clare şi naturale în nuanţe de gri.
	- **Numai cerneală neagră**: foloseşte numai cerneală neagră pentru a imprima fotografiile în nuanțe de gri. Umbrele gri sunt create prin variația modelelor de puncte negre, ceea ce poate duce la o imagine granulată.
- **8.** Faceţi clic pe **OK** şi apoi faceţi clic pe **Imprimare** sau **OK** pentru a începe imprimarea.

# **Imprimarea fotografiilor pe hârtie foto (Mac OS X)**

- **1.** Încărcaţi hârtie în tavă. Pentru informaţii suplimentare, consultaţi [Alimentarea cu](#page-25-0) [suport de imprimare](#page-25-0).
- **2.** Selectati o dimensiune de hârtie:
	- **a**. Din meniul **Fişier** al aplicaţiei software, faceţi clic pe **Configurare pagină**.
		- **Notă** Dacă nu se afişează elementul de meniu **Configurare pagină**, mergeti la pasul 3.
	- **b**. Asigurați-vă că imprimanta pe care doriți să o folosiți este selectată în meniul pop-up **Format pentru**.
	- **c**. Selectaţi dimensiunea hârtiei în meniul pop-up **Dimensiune hârtie** şi faceţi clic pe **OK**.
- **3.** Din meniul **Fişier** al aplicaţiei, faceţi clic pe **Imprimare**.
- 4. Asigurați-vă că imprimanta pe care doriți să o utilizați este selectată.
- **5.** Selectaţi dimensiunea corespunzătoare a hârtiei în meniul pop-up **Dimensiune hârtie** (dacă este disponibilă).
- **6.** Faceţi clic pe **Tip hârtie/Calitate** în meniul pop-up şi apoi selectaţi următoarele setări:
	- **Tip hârtie:** Tipul de hârtie foto adecvat
	- **Calitate: Optimă** sau **Dpi maxim**
	- $\mathbb{P}^*$  **Notă** Dacă nu vedeți aceste opțiuni, faceți clic pe triunghiul de dezvăluire de lângă meniul vertical **Printer** (Imprimantă) sau faceţi clic pe **Show Details** (Afişare detalii).
- **7.** Dacă este cazul, modificaţi opţiunile pentru fotografii şi culoare:
	- **a**. Faceţi clic pe triunghiul de dezvăluire de lângă **Opţiuni culori** şi selectaţi opţiunile **Remediere fotografie** corespunzătoare:
		- **Dezactivat:** Nu aplică reglaje automate imaginii.
		- **De bază:** Focalizează automat imaginea; reglează moderat claritatea imaginii.
	- **b**. Pentru a imprima fotografia alb-negru, faceţi clic pe **Tonuri de gri** din meniul pop-up **Culoare** şi apoi selectaţi una dintre opţiunile următoare:
		- **Calitate superioară:** Utilizează toate culorile disponibile pentru a imprima fotografiile în tonuri de gri. Acest lucru creează umbre blânde şi naturale de gri.
		- **Numai cartuş de imprimare negru:** Utilizează numai cerneală neagră pentru a imprima fotografiile în tonuri de gri. Umbrele de gri sunt create prin variaţia modelelor de puncte negre, ceea ce poate duce la o imagine granulată.
- **8.** Selectaţi orice alte setări de imprimare pe care le doriţi şi apoi faceţi clic pe **Imprimare** pentru a începe imprimarea.

# **Imprimarea pe hârtie specială şi de dimensiune personalizată**

Dacă aplicaţia dvs. acceptă hârtie cu format personalizat, setaţi dimensiunea în aplicatie înainte de a imprima documentul. Dacă nu, setati dimensiunea în driverul imprimantei. Este posibil să fie nevoie să reformatați documentele existente pentru a le imprima corect pe hârtia cu format personalizat.

Utilizaţi doar hârtie cu dimensiuni personalizate care este acceptată de imprimantă. Pentru informații suplimentare, consultați Specificaț[ii ale suporturilor.](#page-150-0)

**Notă** Definirea dimensiunilor personalizate pentru suporturile de imprimare este disponibilă numai la software-ul de imprimare HP pentru Mac OS X.

Parcurgeţi instrucţiunile pentru sistemul dvs. de operare.

• Imprimarea pe hârtie specială sau de dimensiune personalizată (Mac OS X)

# **Imprimarea pe hârtie specială sau de dimensiune personalizată (Mac OS X)**

**Notă** Pentru a putea imprima pe hârtie de dimensiune personalizată, trebuie să configuraţi dimensiunea personalizată în software-ul HP livrat împreună cu imprimanta. Pentru instrucţiuni, consultaţi [Configurare dimensiuni personalizate](#page-39-0) [\(Mac OS X\).](#page-39-0)

- <span id="page-39-0"></span>**1.** Încărcaţi hârtia adecvată în tavă. Pentru informaţii suplimentare, consultaţi [Alimentarea cu suport de imprimare.](#page-25-0)
- **2.** Selectaţi o dimensiune de hârtie:
	- **a**. Din meniul **Fişier** al aplicaţiei software, faceţi clic pe **Configurare pagină**.
		- **Notă** Dacă nu se afişează elementul de meniu **Configurare pagină**, mergeţi la pasul 3.
	- **b**. Asigurați-vă că imprimanta pe care doriți să o folosiți este selectată în meniul pop-up **Format pentru**.
	- **c**. Selectaţi dimensiunea hârtiei în meniul pop-up **Dimensiune hârtie** şi faceţi clic pe **OK**.
- **3.** Din meniul **Fişier** al aplicaţiei software, faceţi clic pe **Imprimare**.
- **4.** Asiguraţi-vă că imprimanta pe care doriţi să o utilizaţi este selectată.
- **5.** Selectaţi dimensiunea corespunzătoare a hârtiei în meniul pop-up **Dimensiune hârtie** (dacă este disponibilă).
- **6.** Faceţi clic pe **Manevrarea hârtiei** în meniul pop-up.
- **7.** Din meniul **Format hârtie destinaţie**, faceţi clic pe fila **Scalare pentru potrivire** pe format hârtie, apoi selectați dimensiunea personalizată.
- **8.** Selectaţi orice alte setări de imprimare pe care le doriţi şi apoi faceţi clic pe **Imprimare** pentru a începe imprimarea.

# **Configurare dimensiuni personalizate (Mac OS X)**

- **1.** Încărcaţi hârtie în tavă. Pentru informaţii suplimentare, consultaţi [Alimentarea cu](#page-25-0) [suport de imprimare](#page-25-0).
- **2.** În meniul **Fişier** din aplicaţia software, faceţi clic pe **Configurare pagină** şi apoi asigurați-vă că imprimanta pe care doriți să o utilizați este selectată în meniul pop-up **Format pentru**.

- SAU -

În meniul **Fişier** din aplicaţia software, faceţi clic pe **Imprimare** şi apoi asiguraţivă că imprimanta pe care doriți să o utilizați este selectată.

- **3.** Selectaţi **Gestionare dimensiuni personalizate** în meniul pop-up **Dimensiune hârtie**.
	- **E**<sup> $\mathbf{\hat{z}}$  Notă Dacă nu vedeți aceste opțiuni în dialogul **Imprimare**, faceți clic pe</sup> triunghiul de dezvăluire de lângă meniul vertical **Imprimantă** sau faceţi clic pe **Afişare detalii**.
- **4.** Faceţi clic pe **+** în partea stângă a ecranului, faceţi dublu clic pe **Fără titlu** şi tastaţi un nume pentru noua dimensiune personalizată.
- **5.** În casetele **Lăţime** şi **Înălţime**, introduceţi dimensiunile şi apoi setaţi marginile dacă doriţi să le personalizaţi.
- **6.** Faceţi clic pe **OK**.

# **Imprimarea documentelor fără chenar**

Imprimarea fără chenar vă permite imprimarea până la marginea anumitor suporturi de imprimare foto şi anumitor formate standard de suporturi de imprimare.

**Notă** Nu puteţi imprima un document fără chenar dacă tipul hârtiei este setat la **Hârtie simplă**.

**Notă** Înainte de a imprima un document fără chenar, deschideţi un fişier într-o aplicatie software și atribuiți o dimensiune imaginii. Asigurați-vă că formatul selectat corespunde formatului de suport de imprimare pe care veţi imprima imaginea.

**Notă** Nu toate aplicaţiile acceptă imprimarea fără chenar.

Parcurgeţi instrucţiunile pentru sistemul dvs. de operare.

- Imprimarea documentelor fără chenar (Windows)
- Imprimarea documentelor fără chenar (Mac OS X)

# **Imprimarea documentelor fără chenar (Windows)**

- **1.** Încărcaţi hârtie în tavă. Pentru informaţii suplimentare, consultaţi [Alimentarea cu](#page-25-0) [suport de imprimare](#page-25-0).
- **2.** În meniul **Fişier** al aplicaţiei, faceţi clic pe **Imprimare**.
- **3.** Asiguraţi-vă că imprimanta pe care doriţi să o utilizaţi este selectată.
- **4.** Pentru a modifica setările, faceţi clic pe butonul care deschide caseta de dialog **Proprietăţi**.

În functie de aplicatia software utilizată, butonul poate avea o denumire de tipul **Proprietăţi**, **Opţiuni**, **Configurare imprimantă**, **Imprimantă** sau **Preferinţe**.

- **5.** Faceţi clic pe fila **Hârtie/Calitate**, şi apoi faceţi clic pe butonul **Avansat**.
- **6.** În opţiunea **Imprimare fără chenar**, faceţi clic pe **Imprimare fără chenar** şi apoi faceţi clic pe **OK**.
- **7.** În lista verticală **Suport de imprimare**, selectaţi tipul corespunzător de hârtie.
- **8.** Faceţi clic pe **OK** şi apoi faceţi clic pe **Imprimare** sau **OK** pentru a începe imprimarea.

# **Imprimarea documentelor fără chenar (Mac OS X)**

- **1.** Încărcaţi hârtie în tavă. Pentru informaţii suplimentare, consultaţi [Alimentarea cu](#page-25-0) [suport de imprimare](#page-25-0).
- **2.** Selectaţi o dimensiune a hârtiei fără chenar:
	- **a**. Din meniul **Fişier** al aplicaţiei software, faceţi clic pe **Configurare pagină**.
		- **Notă** Dacă nu se afişează elementul de meniu **Configurare pagină**, mergeţi la pasul 3.
	- **b**. Asigurați-vă că imprimanta pe care doriți să o folosiți este selectată în meniul pop-up **Format pentru**.
	- **c**. Selectaţi o dimensiune disponibilă a hârtiei fără chenar în meniul pop-up **Dimensiune hârtie** şi apoi faceţi clic pe **OK**.
- **3.** Din meniul **Fişier** al aplicaţiei software, faceţi clic pe **Imprimare**.
- **4.** Asiguraţi-vă că imprimanta pe care doriţi să o utilizaţi este selectată.
- **5.** Selectaţi dimensiunea hârtiei în meniul pop-up **Dimensiune hârtie** (dacă este disponibilă).
- **6.** Faceţi clic pe **Tip hârtie/Calitate** în meniul pop-up şi apoi selectaţi următoarele setări:
	- **Tip hârtie:** Tipul de hârtie adecvat
	- **Calitate: Optimă** sau **Dpi maxim**
	- **Notă** Dacă nu vedeţi aceste opţiuni, faceţi clic pe triunghiul de dezvăluire de lângă meniul vertical **Printer** (Imprimantă) sau faceţi clic pe **Show Details** (Afişare detalii).
- **7.** Asiguraţi-vă că este bifată caseta **Imprimare fără chenar**.
- **8.** Dacă este necesar, faceţi clic pe triunghiul de dezvăluire albastru de lângă **Color Options** (Opţiuni de culoare) şi selectaţi opţiunile **Photo Fix** (Remediere fotografie) corespunzătoare:
	- **Dezactivat:** Nu aplică reglaje automate imaginii.
	- **De bază:** Focalizează automat imaginea; reglează moderat claritatea imaginii.
- **9.** Selectați orice alte setări de imprimare pe care le doriți și apoi faceți clic pe **Imprimare** pentru a începe imprimarea.

# **3 Scanare**

Puteţi utiliza panoul de control al imprimantei pentru a scana documente, fotografii şi alte documente originale şi a le trimite către diferite destinaţii, cum ar fi un folder de pe un computer. Puteţi de asemenea să scanaţi aceste documente originale din computerul dvs. folosind fie software-ul HP livrat cu imprimanta, fie programe conforme TWAIN sau WIA.

Când scanați documente, puteți să folosiți software-ul HP pentru a scana documente într-un format pe care să îl puteţi căuta, copia, lipi şi edita.

**Notă** Software-ul pentru scanare HP nu acceptă scanare TWAIN şi WIA pe computere pe care se execută Mac OS X.

**Notă** Unele funcţii de scanare sunt disponibile numai după ce instalaţi software-ul recomandat de HP.

**Sfat** Dacă aveţi probleme la scanarea documentelor, consultaţi [Rezolvarea](#page-106-0) [problemelor de scanare](#page-106-0).

Această secțiune cuprinde următoarele subiecte:

- Scanarea unui original
- [Scanarea utilizând Scanare Web](#page-43-0)
- [Scanarea documentelor ca text editabil](#page-44-0)

# **Scanarea unui original**

Această secţiune cuprinde următoarele subiecte:

**Notă** Imprimanta și computerul trebuie să fie conectate și pornite.

**Notă** Dacă scanaţi un original de la panoul de control al imprimantei sau de la computer folosind software-ul pentru imprimantă HP, software-ul HP furnizat cu imprimanta trebuie, de asemenea, să fie instalat pe computer înainte de scanare. În plus, pe computere Windows, software-ul HP trebuie să ruleze înainte de scanare.

**Notă** Dacă scanaţi un original fără chenar, încărcaţi originalul pe geamul-suport al scanerului, nu în ADF.

[Scanarea pe un computer](#page-43-0)

# <span id="page-43-0"></span>**Scanarea pe un computer**

#### **Pentru a scana un original pe computer de la panoul de control al imprimantei**

**Notă** Dacă imprimanta dvs. este conectată la o reţea şi efectuaţi o scanare către un computer Windows, înainte de a putea scana de la panoul de control, trebuie să activati scanarea din software. De pe desktopul computerului, faceti clic pe Start, selectaţi **Programe** sau **Toate programele**, selectaţi folderul pentru imprimanta HP şi apoi selectaţi opţiunea pentru imprimanta HP. Faceţi dublu clic pe **Acţiuni scaner**, apoi dublu clic pe **Gestionare scanare pe computer** şi faceţi clic pe **Activare**.

Folosiţi aceşti paşi pentru a scana de la panoul de control.

- **1.** Încărcaţi originalul cu faţa imprimată în jos, în colţul frontal-dreapta al geamuluisuport sau în alimentatorul automat de documente. Pentru informații suplimentare, consultaţi secţiunea Încă[rcarea unui original pe geamul-suport al](#page-23-0) [scanerului](#page-23-0) sau Încă[rcarea unui original în alimentatorul automat de documente](#page-24-0) [\(ADF\)](#page-24-0).
- **2.** Atingeţi **Scanare** şi apoi selectaţi **Computer**.
- **3.** Faceţi schimbări în opţiunile de scanare, dacă este necesar.
- **4.** Atingeţi **Pornire scanare**.

#### **Pentru a scana un original din software-ul HP pentru scanare**

- **1.** Încărcați originalul cu fața imprimată în jos, în colțul frontal-dreapta al geamuluisuport sau în alimentatorul automat de documente. Pentru informații suplimentare, consultaţi secţiunea Încă[rcarea unui original pe geamul-suport al](#page-23-0) [scanerului](#page-23-0) sau Încă[rcarea unui original în alimentatorul automat de documente](#page-24-0) [\(ADF\)](#page-24-0).
- **2.** În computer, deschideti software-ul de scanare HP:
	- **Windows**: De pe desktopul computerului, faceţi clic pe **Start**, selectaţi **Programe** sau **Toate programele**, selectati folderul pentru imprimanta dvs. HP, apoi selectaţi **Scanare HP**.
	- **Mac OS X**: Faceţi dublu clic pe pictograma **HP Scan 3**. Această pictogramă se află în folderul **Hewlett-Packard** din folderul **Aplicaţii** din nivelul superior al unităţii de hard disk.
- **3.** Selectaţi o comandă rapidă pentru scanare. Faceţi schimbări în setările de scanare, dacă este necesar.
- **4.** Pentru a porni o scanare, faceţi clic pe **Scanare**.
- **EX** Notă Folosiți software-ul HP pentru a scana documentele în text editabil, un format care vă permite să căutaţi, să copiaţi, să lipiţi şi să editaţi în documentul scanat. Folositi acest format pentru a edita scrisori, extrase din ziare și multe alte documente. Pentru informaţii suplimentare, consultaţi [Scanarea documentelor ca](#page-44-0) [text editabil](#page-44-0).

# **Scanarea utilizând Scanare Web**

Scanare WEB este o functie a serverului Web încorporat care vă permite să scanați fotografii şi documente de pe imprimantă pe computer utilizând un browser Web.

<span id="page-44-0"></span>Această funcţie este disponibilă chiar dacă nu aţi instalat software-ul imprimantei pe computer.

**EX** Notă Dacă nu puteți deschide Scanare Web în EWS, probabil funcția a fost dezactivată de către administrator de retea. Pentru informații suplimentare, contactaţi administratorul de reţea sau persoana care a configurat reţeaua.

Pentru informații suplimentare, consultați [Server Web încorporat.](#page-215-0)

# **Pentru a scana utilizând Scanare Web**

- **1.** Încărcați originalul cu fața imprimată în jos, în colțul frontal-dreapta al geamuluisuport sau în alimentatorul automat de documente. Pentru informații suplimentare, consultati sectiunea Încă[rcarea unui original pe geamul-suport al](#page-23-0) [scanerului](#page-23-0) sau Încă[rcarea unui original în alimentatorul automat de documente](#page-24-0) [\(ADF\)](#page-24-0).
- **2.** Deschideti serverul Web încorporat. Pentru informatii suplimentare, consultati [Server Web încorporat.](#page-215-0)
- **3.** Faceţi clic pe fila **Scanare**, faceţi clic pe **Scanare Web** în panoul din stânga, modificaţi setările şi apoi faceţi clic pe **Pornire scanare**.
- **Sfat** Pentru scanarea documentelor ca text editabil, trebuie să instalaţi software-ul HP livrat cu imprimanta. Pentru informații suplimentare, consultați Scanarea documentelor ca text editabil.

# **Scanarea documentelor ca text editabil**

Când scanati documente, puteti să folositi software-ul HP pentru a scana documente într-un format pe care să îl puteţi căuta, copia, lipi şi edita. Acest lucru vă permite să editați scrisori, extrase din ziare și multe alte documente.

Această secţiune cuprinde următoarele subiecte:

- Pentru a scana documente ca text editabil
- Indicaţ[ii pentru scanarea documentelor ca text editabil](#page-46-0)

# **Pentru a scana documente ca text editabil**

Utilizaţi următoarele indicaţii pentru scanarea documentelor ca text editabil.

Parcurgeți instrucțiunile pentru sistemul dvs. de operare.

#### **Windows**

- **1.** Încărcaţi originalul cu faţa imprimată în jos, în colţul frontal-dreapta al geamuluisuport sau în alimentatorul automat de documente. Pentru informații suplimentare, consultati sectiunea Încă[rcarea unui original pe geamul-suport al](#page-23-0) [scanerului](#page-23-0) sau Încă[rcarea unui original în alimentatorul automat de documente](#page-24-0) [\(ADF\)](#page-24-0).
- **2.** De pe desktopul computerului, faceţi clic pe **Start**, selectaţi **Programe** sau **Toate programele**, selectaţi folderul pentru imprimanta dvs. HP, apoi selectaţi **Scanare HP**.

#### Capitol 3

**3.** Selectaţi tipul de text editabil pe care doriţi să îl utilizaţi în scanare:

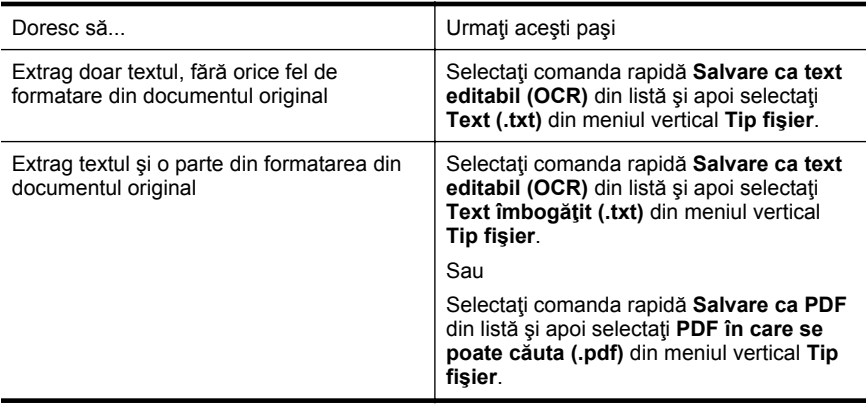

**4.** Pentru a iniţia scanarea, faceţi clic pe **Scanare** şi apoi urmaţi instrucţiunile afişate pe ecran.

#### **Mac OS X**

- **1.** Încărcaţi originalul cu faţa imprimată în jos, în colţul frontal-dreapta al geamuluisuport sau în alimentatorul automat de documente. Pentru informații suplimentare, consultați secțiunea Încă[rcarea unui original pe geamul-suport al](#page-23-0) [scanerului](#page-23-0) sau Încă[rcarea unui original în alimentatorul automat de documente](#page-24-0) [\(ADF\)](#page-24-0).
- **2.** Faceţi dublu clic pe pictograma HP Scan 3. Această pictogramă se află în folderul **Hewlett-Packard** din folderul **Aplicaţii** din nivelul superior al unităţii de hard disk.
- **3.** Din meniul **Scanare HP**, faceţi clic pe **Preferinţe**.
- **4.** Selectaţi presetarea **Documente** din meniul pop-up **Presetări**.
- **5.** Pentru a porni o scanare, faceţi clic pe **Scanare**.
- **6.** După terminarea scanării, faceţi clic pe butonul **Salvare** în bara de instrumente Scanare HP
- **7.** Selectaţi tipul de text editabil pe care doriţi să îl utilizaţi în scanare:

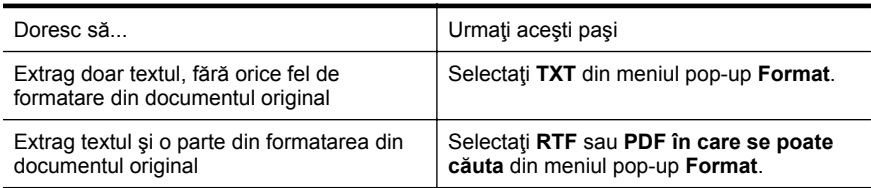

**8.** Faceţi clic pe **Salvare**.

# <span id="page-46-0"></span>**Indicaţii pentru scanarea documentelor ca text editabil**

Pentru a vă asigura că software-ul poate efectua conversia documentelor corect, efectuaţi următoarele:

#### • **Asiguraţi-vă că geamul scanerului sau fereastra ADF este curată.**

Când imprimanta scanează documentul, pot fi scanate şi petele sau praful de pe geamul scanerului sau de pe fereastra ADF, ceea ce poate împiedica software-ul să efectueze conversia documentului în text editabil.

#### • **Asiguraţi-vă că documentul este încărcat corect.**

Când scanaţi documente ca text editabil din ADF, originalul trebuie încărcat în ADF cu partea superioară înainte și cu fața în sus. Când scanați de pe geamul scanerului, originalul trebuie încărcat cu partea superioară spre coltul din dreapta al geamului scanerului.

De asemenea, asigurati-vă că documentul nu este ondulat. Pentru informații suplimentare, consultați secțiunea Încă[rcarea unui original pe geamul-suport al](#page-23-0) [scanerului](#page-23-0) sau Încă[rcarea unui original în alimentatorul automat de documente](#page-24-0) [\(ADF\)](#page-24-0).

# • **Asiguraţi-vă că textul documentului este clar.**

Pentru a efectua corect conversia documentului în text editabil, originalul trebuie să fie clar şi de înaltă calitate. Următoarele probleme pot face ca software-ul să nu poată efectua corect conversia documentului:

- Textul originalului este neclar sau are cute.
- Textul este prea mic.
- Structura documentului este prea complexă.
- Textul este spaţiat prea îngust. De exemplu, dacă textul pentru care software-ul efectuează conversia are caractere lipsă sau combinate, "rn" poate apărea ca "m".
- Textul este pe fundal colorat. Fundalul colorat poate face ca imaginile din prim-plan să se amestece prea tare.

# • **Alegeţi profilul corect.**

Asigurați-vă că ați selectat o comandă rapidă sau o presetare care permite scanarea ca text editabil. Aceste opțiuni utilizează setările de scanare concepute pentru a maximiza calitatea scanării dvs. OCR. În Windows, utilizaţi comenzile rapide **Text editabil (OCR)** sau **Salvare ca PDF**. În Mac OS X, utilizaţi presetarea **Documente**.

• **Salvaţi fişierul dvs. în formatul corect.**

Dacă doriti să extrageti doar textul din document, fără formatarea originalului, selectaţi un format de text simplu (cum ar fi **Text (.txt)** sau **TXT**). Dacă doriţi să extrageți textul, dar și o parte din formatarea originalului, selectați Format text îmbogăţit (cum ar fi **Rich Text (.rtf)** sau **RTF**) sau format de PDF în care se poate căuta (**Searchable PDF (.pdf)** sau **PDF-Searchable**).

# **4 Copiere**

Puteţi realiza copii color sau alb-negru de o înaltă calitate pe o varietate de tipuri şi formate de hârtie.

**Notă** În cazul în care copiaţi un document când soseşte un fax, faxul este stocat în memoria imprimantei până când se termină copierea. Astfel se poate reduce numărul de pagini de fax stocate în memorie.

Această secțiune cuprinde următoarele subiecte:

- Copierea documentelor
- Schimbarea setărilor de copiere

# **Copierea documentelor**

Puteţi să faceţi copii de calitate de la panoul de control al imprimantei.

#### **Pentru a copia documente**

- **1.** Asiguraţi-vă că aţi încărcat hârtie în tava principală. Pentru informaţii suplimentare, consultați [Alimentarea cu suport de imprimare](#page-25-0).
- **2.** Asezati originalul cu fata în jos pe geamul-suport al scanerului sau cu fata în sus în ADF. Pentru informaţii suplimentare, consultaţi secţiunea Încă[rcarea unui](#page-23-0) [original pe geamul-suport al scanerului](#page-23-0) sau Încă[rcarea unui original în](#page-24-0) [alimentatorul automat de documente \(ADF\).](#page-24-0)
	- **Notă** Când copiaţi o fotografie, poziţionaţi fotografia pe geamul scanerului cu fața în jos, așa cum este indicat pe pictograma de pe marginea geamului scanerului.
- **3.** Atingeţi **Copiere**.
- **4.** Modificaţi setările suplimentare. Pentru informaţii suplimentare, consultaţi Schimbarea setărilor de copiere.
- **5.** Pentru a porni activitatea de copiere, atingeţi **Pornire negru** sau **Pornire color**.
	- **Notă** Dacă aveţi un original color, apăsând **Pornire negru** se realizează o copie alb-negru a originalului color, iar apăsând **Pornire color** se realizează o copie integral color a originalului color.

# **Schimbarea setărilor de copiere**

Puteţi personaliza lucrările de copiere utilizând diferite setări disponibile din panoul de control al imprimantei, inclusiv următoarele:

- Număr de exemplare
- Dimensiune hârtie copiere
- Tip hârtie copiere
- Viteza şi calitatea copierii
- Setări Mai luminos/Mai întunecat
- Redimensionarea originalelor pentru a se încadra în diverse dimensiuni de hârtie

Puteți folosi aceste setări pentru lucrări de imprimare cu o singură copie sau puteți salva setările care vor fi folosite ca implicite pentru activităţile viitoare.

### **Pentru a schimba setările de copiere pentru o singură lucrare**

- **1.** Atingeţi **Copiere**.
- **2.** Selectaţi setările funcţiei de copiere pe care doriţi să o modificaţi.
- **3.** Atingeţi **Pornire negru** sau **Pornire color**.

# **Pentru a salva setările curente ca şi setări implicite pentru lucrările ulterioare**

- **1.** Atingeţi **Copiere**.
- **2.** Efectuaţi modificările la setările funcţiei de copiere, apoi atingeţi **Setări**.
- **3.** Atingeţi (săgeată în jos), apoi selectaţi **Setări implicite noi**.
- **4.** Atingeţi **Da, modificare implicite** şi apoi selectaţi **Setări implicite noi**.

# **5 Fax**

Puteți să utilizați imprimanta pentru a trimite și primi faxuri, inclusiv faxuri color. Puteți să programați dispozitivul astfel încât faxurile să fie trimise mai târziu și să configurați apelări rapide pentru a trimite faxurile rapid şi simplu la numerele utilizate frecvent. De asemenea, de la panoul de control al imprimantei puteţi să setaţi un număr de opţiuni pentru fax, cum ar fi rezoluția și contrastul între culorile deschise și închise de pe faxurile pe care le trimiteti.

**Notă** Înainte de a începe să utilizaţi faxul, asiguraţi-vă că aţi configurat corespunzător imprimanta pentru a trimite/primi faxuri. Este posibil să fi făcut deja acest lucru în cadrul procesului de instalare iniţial, utilizând fie panoul de control, fie software-ul HP livrat împreună cu imprimanta. Aveţi posibilitatea să verificaţi dacă faxul a fost configurat corect, executând testul de configurare a faxului de la panoul de control. Pentru informatii suplimentare despre testul fax, consultati [Test de](#page-206-0) [configurare a faxului.](#page-206-0)

Această secţiune cuprinde următoarele subiecte:

- Trimiterea unui fax
- [Primirea unui fax](#page-55-0)
- Configurarea intră[rilor de apelare rapid](#page-63-0)ă
- [Modificarea set](#page-65-0)ărilor de fax
- Servicii fax ş[i telefonie digital](#page-69-0)ă
- [Fax prin protocol Internet](#page-70-0)
- [Utilizarea rapoartelor](#page-70-0)

# **Trimiterea unui fax**

Puteţi să trimiteţi un fax într-o varietate de moduri. Utilizând panoul de control al imprimantei, puteți să trimiteți un fax alb-negru sau color. De asemenea, puteți să trimiteţi manual un fax de la un telefon ataşat. În acest caz aveţi posibilitatea să vorbiţi cu destinatarul înainte de a trimite faxul.

Această secţiune cuprinde următoarele subiecte:

- Trimiterea unui fax standard
- [Trimiterea unui fax standard de la computer](#page-50-0)
- Trimiterea manuală [a unui fax de la telefon](#page-51-0)
- [Trimiterea unui fax utilizând apelarea monitorizat](#page-52-0)ă
- [Trimiterea unui fax din memorie](#page-53-0)
- [Planificarea unui fax pentru a fi trimis ulterior](#page-53-0)
- [Trimiterea unui fax c](#page-54-0)ătre mai mulţi destinatari
- [Trimiterea unui fax în modul Corectare erori](#page-55-0)

# **Trimiterea unui fax standard**

Utilizând panoul de control al imprimantei, puteţi să trimiteţi simplu un fax alb-negru sau color de o pagină sau de mai multe pagini.

- <span id="page-50-0"></span>**Notă** În cazul în care aveţi nevoie de o confirmare imprimată a trimiterii cu succes a faxurilor, activaţi confirmarea faxurilor **înainte** de a trimite faxurile respective.
- **Sfat** De asemenea, puteţi trimite manual un fax de la un telefon sau utilizând apelarea monitorizată. Aceste caracteristici vă permit să controlaţi viteza de apelare. De asemenea, acestea sunt utile atunci când doriţi să utilizaţi un card de apelare pentru taxarea apelului şi trebuie să răspundeţi la indicaţii atunci când apelaţi.

#### **Pentru a trimite un fax standard de la panoul de control al imprimantei**

- **1.** Încărcaţi originalul cu faţa imprimată în jos, în colţul frontal-dreapta al geamuluisuport sau în alimentatorul automat de documente. Pentru informații suplimentare, consultaţi secţiunea Încă[rcarea unui original pe geamul-suport al](#page-23-0) [scanerului](#page-23-0) sau Încă[rcarea unui original în alimentatorul automat de documente](#page-24-0) [\(ADF\)](#page-24-0).
- **2.** Atingeţi **Fax**.
- **3.** Introduceţi numărul de fax utilizând tastatura.

**Sfat** Pentru a adăuga o pauză în numărul de fax pe care îl introduceţi, atingeţi **\*** în mod repetat, până când pe afişaj apare o liniuţă (**-**).

# **4.** Atingeţi **Pornire negru** sau **Pornire color**. Dacă imprimanta detectează un original încărcat în alimentatorul automat de documente, trimite documentul la numărul introdus.

**Sfat** Dacă destinatarul raportează probleme de calitate a faxului trimis, încercaţi să modificaţi rezoluţia sau contrastul faxului.

# **Trimiterea unui fax standard de la computer**

Puteți transmite un document de pe computerul dumneavoastră sub formă de fax, fără a imprima o copie şi a o transmite de la imprimantă.

**Notă** Faxurile transmise de pe computer prin această metodă utilizează conexiunea de fax a imprimantei, nu conexiunea de Internet sau modemul computerului. Prin urmare, asiguraţi-vă că imprimanta este conectată la o linie telefonică funcțională și că funcția de fax este configurată și funcționează corect.

Pentru a utiliza această caracteristică, trebuie să instalați software-ul imprimantei utilizând programul de instalare furnizat pe CD-ul de software HP livrat împreună cu imprimanta.

#### **Windows**

- **1.** Deschideti documentul pe care doriti să îl transmiteti prin fax de pe computer.
- **2.** În meniul **Fişier** al aplicaţiei, faceţi clic pe **Imprimare**.
- **3.** Din lista **Nume**, selectați imprimanta care are "fax" in nume.
- **4.** Pentru a modifica setările (cum ar fi selectarea unui document ca fax alb-negru sau color), faceţi clic pe butonul care deschide caseta de dialog **Proprietăţi**. În functie de aplicatia software utilizată, butonul poate avea o denumire de tipul **Proprietăţi**, **Opţiuni**, **Configurare imprimantă**, **Imprimantă** sau **Preferinţe**.
- <span id="page-51-0"></span>**5.** După ce aţi modificat orice alte setări, faceţi clic pe **OK**.
- **6.** Faceţi clic pe **Imprimare** sau pe **OK**.
- **7.** Introduceţi numărul de fax şi alte informaţii pentru destinatar, modificaţi alte setări pentru fax şi apoi faceţi clic pe **Trimitere fax**. Imprimanta începe să formeze numărul de fax şi trimite documentul prin fax.

### **Mac OS X**

- **1.** Deschideți documentul pe care doriți să îl transmiteți prin fax de pe computer.
- **2.** Din meniul **Fişier** al aplicaţiei software, faceţi clic pe **Imprimare**.
- **3.** Selectati imprimanta care contine **"(Fax)**" în nume.
- **4.** Selectaţi **Destinatari fax** din meniul pop-up de sub setarea **Orientare**.

- **5.** Introduceți numărul de fax și alte informații în casetele disponibile și apoi faceți clic pe **Adăugare la destinatari**.
- **6.** Selectaţi **Mod fax** şi orice alte opţiuni de fax dorite şi apoi faceţi clic pe **Trimitere fax acum** pentru a începe formarea numărul de fax şi trimiterea prin fax a documentului.

# **Trimiterea manuală a unui fax de la telefon**

Expedierea manuală a unui fax vă permite să efectuaţi un apel şi să vorbiţi cu destinatarul înainte de a expedia faxul. Această posibilitate este utilă atunci când doriti să informați destinatarul că veți expedia un fax, înainte de a face acest lucru. Atunci când expediați manual un fax, puteți auzi tonurile de apel, semnalele telefonului sau alte sunete prin receptorul telefonului dvs. Aceasta simplifică modul de utilizare a unei cartele de telefon pentru expedierea unui fax.

În funcţie de modul de configurare al faxului destinatarului, acesta poate răspunde la telefon sau faxul poate prelua apelul. În cazul în care o persoană răspunde la telefon, puteti vorbi cu destinatarul înainte de a trimite faxul. În cazul în care un fax răspunde la apel, puteți trimite faxul direct către echipamentul fax atunci când auziți tonuri de fax provenind de la echipamentul fax al destinatarului.

# **Pentru a trimite manual un fax de la un telefon în derivaţie**

- **1.** Încărcaţi originalul cu faţa imprimată în jos, în colţul frontal-dreapta al geamuluisuport sau în alimentatorul automat de documente. Pentru informații suplimentare, consultaţi secţiunea Încă[rcarea unui original pe geamul-suport al](#page-23-0) [scanerului](#page-23-0) sau Încă[rcarea unui original în alimentatorul automat de documente](#page-24-0) [\(ADF\)](#page-24-0).
- **2.** Atingeţi **Fax**.
- **3.** Apelaţi numărul de la tastatura telefonului conectat la imprimantă.
	- *X* Notă Nu utilizați tastatura de pe panoul de control al imprimantei pentru trimiterea manuală a unui fax. Pentru a forma numărul destinatarului, trebuie să utilizați tastatura de pe telefon.

**E** Not**ă** Dacă nu puteți găsi meniul pop-up, încercați să faceți clic pe triunghiul de dezvăluire de lângă selecţia **Imprimantă**.

- <span id="page-52-0"></span>**4.** Dacă destinatarul răspunde la telefon, puteţi purta o convorbire înainte de a trimite faxul.
	- **Ex Notă** Dacă un echipament fax răspunde la apel, veti auzi tonuri de fax provenind de la echipamentul fax al destinatarului. Pentru a transmite faxul, treceți la etapa următoare.
- **5.** Când sunteţi gata să trimiteţi faxul, atingeţi **Pornire negru** sau **Pornire color**.

 $\mathbb{R}^n$  **Notă** Dacă vi se solicită, selectați Trimitere fax.

Dacă ați purtat o convorbire cu destinatarul înainte de a trimite faxul, informați-l că trebuie să apese **Pornire** pe dispozitivul fax după ce aude tonul de fax. Pe durata trimiterii faxului, linia telefonică nu va mai emite sunete. În acest moment, puteți închide telefonul. Dacă doriți să continuați să vorbiți cu destinatarul, rămâneți la telefon până la finalizarea trimiterii faxului.

# **Trimiterea unui fax utilizând apelarea monitorizată**

Apelarea monitorizată vă permite să formați un număr de la panoul de control al imprimantei la fel cum procedați de la un telefon obișnuit. Când trimiteți un fax utilizând apelarea monitorizată, puteţi să auziţi tonurile de formare a numerelor, solicitările telefonului sau alte sunete prin difuzoarele de la imprimantă. Astfel puteti să răspundeți la solicitări în timp de formați numerele, dar și să controlați ritmul în care le formați.

- **Sfat** Dacă utilizaţi o cartelă telefonică şi nu introduceţi suficient de repede codul PIN, este posibil ca imprimanta să înceapă să trimită tonuri de fax prea devreme, provocând nerecunoaşterea codului PIN de către serviciul de apelare prin cartelă telefonică. În acest caz, aveţi posibilitatea să creaţi o intrare de apelare rapidă pentru a memora codul PIN al cardului de apelare. Pentru informatii suplimentare, consultaţi Configurarea intră[rilor de apelare rapid](#page-63-0)ă.
- **Notă** Asigurați-vă că volumul este pornit pentru a auzi tonul de apel.

#### **Pentru a trimite un fax utilizând apelarea monitorizată de la panoul de control al imprimantei**

- **1.** Încărcați originalele. Pentru informații suplimentare, consultați secțiunea Încă[rcarea unui original pe geamul-suport al scanerului](#page-23-0) sau Încă[rcarea unui](#page-24-0) [original în alimentatorul automat de documente \(ADF\).](#page-24-0)
- **2.** Atingeţi **Fax** şi apoi **Pornire negru** sau **Pornire color**. Dacă imprimanta detectează un original încărcat în alimentatorul automat de documente, veți auzi un ton de apel.
- <span id="page-53-0"></span>**3.** Când auziţi un ton de apel, introduceţi numărul utilizând tastatura de la panoul de control al imprimantei.
- **4.** Urmaţi instrucţiunile afişate.
	- **Sfat** Dacă utilizaţi o cartelă telefonică pentru a trimite un fax şi aveţi codul PIN al cartelei telefonice stocat ca apelare rapidă, când vi se solicită să

introduceti codul PIN, atingeți **Din** (Apelare rapidă) pentru a selecta intrarea de apelare rapidă la care ati stocat codul PIN.

Faxul dvs. este trimis în momentul în care este primit răspunsul echipamentului fax al destinatarului.

### **Trimiterea unui fax din memorie**

Puteți scana un fax alb-negru în memorie și puteți trimite apoi faxul din memorie. Această funcție este utilă dacă numărul de fax pe care încercați să-l contactați este ocupat sau temporar indisponibil. Imprimanta scanează originalele în memorie şi le trimite în momentul în care se poate conecta la aparatul fax destinatar. După ce imprimanta scanează paginile în memorie, puteţi îndepărta imediat originalele din tava alimentatorului automat de documente sau de pe geamul scanerului.

**Extra)** Notă Puteți trimite numai un fax alb-negru din memoria faxului.

#### **Pentru a trimite un fax din memorie**

- **1.** Încărcaţi originalele. Pentru informaţii suplimentare, consultaţi secţiunea Încă[rcarea unui original pe geamul-suport al scanerului](#page-23-0) sau Încă[rcarea unui](#page-24-0) [original în alimentatorul automat de documente \(ADF\).](#page-24-0)
- **2.** Atingeţi **Fax**, apoi atingeţi **Setări**.
- **3.** Atingeţi **Scanare şi trimitere fax**.
- **4.** Introduceți numărul de fax folosind tastatura, atingeți **(Bin** (Apelare rapidă) pentru

a selecta o apelare rapidă sau atingeți (istoric apeluri) pentru a selecta un număr format sau primit anterior.

#### **5.** Atingeţi **Pornire fax**.

Imprimanta scanează originalele în memorie şi trimite faxul atunci când faxul destinatar este disponibil.

#### **Planificarea unui fax pentru a fi trimis ulterior**

Aveți posibilitatea să planificați trimiterea unui fax alb-negru în următoarele 24 de ore. Acest lucru vă permite să trimiteţi un fax alb-negru ulterior, când liniile telefonice nu sunt aşa de ocupate sau când tarifele sunt mai mici. Imprimanta va trimite automat faxul la ora specificată.

Puteți planifica câte un singur fax pentru a fi trimis. Puteți continua să trimiteți faxuri în mod obişnuit, chiar dacă există un fax planificat.

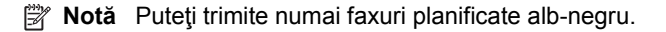

### <span id="page-54-0"></span>**Pentru a planifica un fax de la panoul de control al imprimantei**

- 1. Încărcați originalele. Pentru informații suplimentare, consultați secțiunea Încă[rcarea unui original în alimentatorul automat de documente \(ADF\)](#page-24-0).
- **2.** Atingeţi **Fax**, apoi atingeţi **Setări**.
- **3.** Atingeţi **Trimitere ulterioară fax**.
- **4.** Introduceți ora de trimitere atingând **[4]** (săgeată în sus) sau v (săgeată în jos), atingeţi **AM** sau **PM** şi apoi selectaţi **Efectuat**.
- **5.** Introduceți numărul de fax folosind tastatura, atingeți <sup>[Th]</sup> (Apelare rapidă) pentru a selecta o apelare rapidă sau atingeţi (Istoric apeluri) pentru a selecta un număr format sau primit anterior.
- **6.** Atingeţi **Pornire fax**.

Imprimanta scanează toate paginile şi ora programată apare pe afişaj. Faxul este trimis la ora programată.

# **Pentru a revoca un fax programat**

**1.** Atingeţi mesajul **Trimitere fax mai târziu** de pe afişaj. - SAU -

Atingeţi **Fax**, apoi selectaţi **Opţiuni fax** sau **Setări fax**.

**2.** Atingeţi **Revocare fax programat**.

# **Trimiterea unui fax către mai mulţi destinatari**

Aveţi posibilitatea să trimiteţi un fax către mai mulţi destinatari simultan, grupând intrările de apelare rapidă individuale în intrări de apelare rapidă de grup.

# **Pentru a trimite un fax către mai mulţi destinatari folosind un grup cu apelare rapidă**

- **1.** Încărcaţi originalele. Pentru informaţii suplimentare, consultaţi secţiunea Încă[rcarea unui original pe geamul-suport al scanerului](#page-23-0) sau Încă[rcarea unui](#page-24-0) [original în alimentatorul automat de documente \(ADF\).](#page-24-0)
- **2.** Atingeţi **Fax**, atingeţi (Apelare rapidă) şi apoi selectaţi grupul de destinatari.
- **3.** Atingeţi **Pornire negru**.

Dacă imprimanta detectează un original încărcat în alimentatorul automat de documente, trimite documentul către fiecare număr din intrarea de apelare rapidă pentru grup.

**Notă** Datorită limitărilor de memorie, intrările de apelare rapidă pentru grupuri pot fi utilizate numai pentru a trimite faxuri alb-negru. Imprimanta scanează faxul în memorie, apoi apelează primul număr. Când se realizează o conexiune, trimite faxul, după care apelează numărul următor. Dacă un număr este ocupat sau nu răspunde, imprimanta urmează setările pentru **Reapelare când este ocupat** şi **Reapelare când nu răspunde**. Dacă o conexiune nu se poate realiza, se apelează numărul următor şi se generează un raport de eroare.

# <span id="page-55-0"></span>**Trimiterea unui fax în modul Corectare erori**

**Mod Corectare erori** (ECM) previne pierderea datelor datorată calităţii slabe a liniilor telefonice, detectând erorile care pot avea loc în timpul transmisiei şi solicitând în mod automat retransmiterea portiunii eronate. Costul facturii telefonice va rămâne neschimbat sau va fi chiar mai redus în cazul liniilor telefonice de bună calitate. În cazul liniilor de slabă calitate, activarea ECM conduce la creşterea duratei transmisiei şi a sumei facturate, însă calitatea faxurilor transmise este mult mai bună. Setarea implicită este **Activat**. Dezactivați opțiunea ECM numai în cazul în care factura telefonică crește în mod substanțial și dacă puteți accepta o calitate mai slabă în schimbul unei facturi mai mici.

Înainte de a dezactiva opțiunea ECM, luați în considerare următoarele. Dacă dezactivati ECM:

- Calitatea și viteza de transfer a faxurilor trimise și primite sunt afectate.
- **Viteză fax** este setată automat pe **Mediu**.
- Nu mai puteţi să trimiteţi sau să primiţi faxuri color.
- **Pentru a schimba setarea ECM de pe panoul de control**
- **1.** În ecranul de început, atingeți ► (săgeată la dreapta), apoi selectați **Configurare**.
- **2.** Atingeţi **Configurare fax** şi apoi selectaţi **Configurare avansată fax**.
- **3.** Selectaţi **Mod Corectare erori**.
- **4.** Selectaţi **Activat** sau **Dezactivat**.

# **Primirea unui fax**

Puteţi primi faxuri automat sau manual. Dacă dezactivaţi opţiunea **Răspuns automat**, va trebui să primiţi faxuri manual. Dacă activaţi opţiunea **Răspuns automat** (setarea implicită), imprimanta va răspunde automat la apelurile de fax, după un număr de apeluri specificat de setarea **Nr. apeluri până la răspuns**. (Setarea **Nr. apeluri până la răspuns** implicită este cinci tonuri de apel.)

Dacă primiţi un fax de dimensiune legal sau mai mare, iar imprimanta nu este setată pentru hârtie legal, imprimanta reduce faxul pentru a-l încadra în dimensiunile hârtiei încărcate în dispozitiv. Dacă aţi dezactivat caracteristica **Reducere automată**, imprimanta imprimă faxul pe două pagini.

- **Notă** În cazul în care copiaţi un document când soseşte un fax, faxul este stocat în memoria imprimantei până când se termină copierea. Astfel se poate reduce numărul de pagini de fax stocate în memorie.
- [Primirea manual](#page-56-0)ă a unui fax
- [Configurarea faxului de rezerv](#page-56-0)ă
- [Reimprimarea faxurilor primite din memorie](#page-57-0)
- [Solicitarea de primire a unui fax](#page-58-0)
- Redirect[ionarea faxurilor c](#page-58-0)ătre alt număr
- [Setarea dimensiunii hârtiei pentru faxurile primite](#page-59-0)
- [Setarea reducerii automate pentru faxurile primite](#page-59-0)
- [Blocarea numerelor de fax nedorite](#page-59-0)
- [Primirea faxurilor pe computer utilizând Fax digital HP \(Fax pe PC](#page-61-0) și Fax pe Mac)

# <span id="page-56-0"></span>**Primirea manuală a unui fax**

Când sunteti la telefon, persoana cu care vorbiti poate să transmită un fax în timp ce sunteți conectați încă. Această situație este referită ca utilizare manuală a faxului. Utilizati instructiunile din această sectiune pentru a primi manual un fax.

**EX** Notă Puteți lua receptorul pentru a vorbi sau a asculta tonurile de fax.

Puteți primi manual faxuri de la un telefon care este:

- Conectat direct la imprimantă (la portul 2-EXT)
- Pe aceeaşi linie telefonică, fără să fie conectat direct la imprimantă

#### **Pentru a primi manual un fax**

- **1.** Asiguraţi-vă că imprimanta este pornită şi că există hârtie în tava principală.
- **2.** Scoateţi toate materialele originale din tava de alimentare cu documente.
- **3.** Stabiliţi setarea **Nr. apeluri până la răspuns** la un număr mai mare pentru a vă permite să răspundeți la apelurile primite înainte să răspundă imprimanta. Sau dezactivaţi setarea **Răspuns automat** pentru ca imprimanta să nu mai răspundă automat la apelurile primite.
- **4.** Dacă în prezent purtaţi o convorbire cu expeditorul, informaţi-l să apese **Pornire** pe dispozitivul fax corespunzător.
- **5.** Atunci când auziti tonuri de fax de la un echipament fax expeditor, efectuati următoarele operaţii:
	- **a**. Atingeţi **Fax** şi apoi selectaţi **Pornire negru** sau **Pornire color**.
	- **b**. După ce imprimanta începe să recepționeze faxul, puteți să închideți telefonul sau să rămâneți pe linie. Linia telefonică este silențioasă în timpul transmisiei de fax.

# **Configurarea faxului de rezervă**

În funcție de preferințele dvs. și de cerințele de securitate, puteți configura imprimanta pentru a stoca toate faxurile primite, numai faxurile primite atunci când imprimanta înregistrează o stare de eroare sau niciunul dintre faxurile primite.

Sunt disponibile următoarele moduri de copiere de rezervă fax:

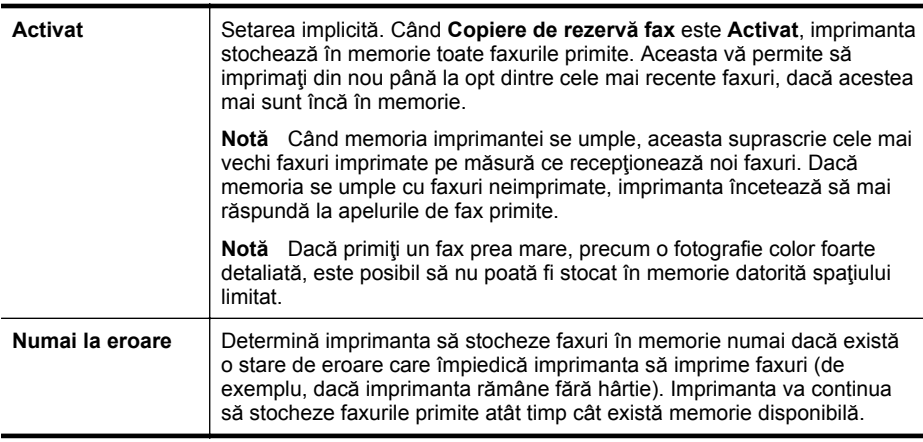

<span id="page-57-0"></span>(continuare)

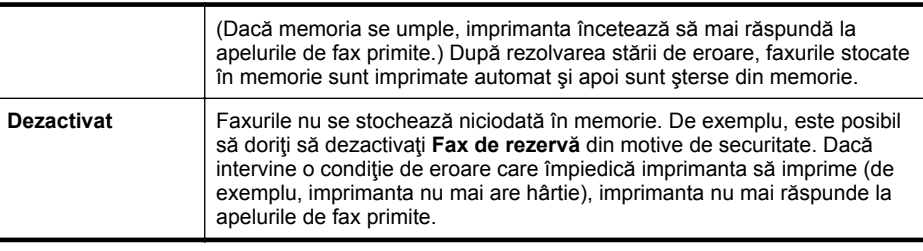

**E** Notă Dacă funcția copiere de rezervă fax este activată și opriți funcționarea imprimantei, toate faxurile stocate în memorie sunt şterse, inclusiv faxurile neimprimate pe le-aţi fi putut primi cât timp imprimanta s-a aflat în stare de eroare. Trebuie să contactați expeditorii pentru a le solicita să retrimită orice fax neimprimat. Pentru o listă a faxurilor primite, imprimaţi **Jurnal faxuri**. **Jurnal faxuri** nu se şterge când opriţi imprimanta.

# **Pentru a configura setările pentru fax de rezervă de la panoul de control al imprimantei**

- **1.** Atingeţi (săgeată la dreapta) şi apoi selectaţi **Configurare**.
- **2.** Atingeţi **Configurare fax** şi apoi selectaţi **Configurare avansată fax**.
- **3.** Atingeţi **Recepţie cu salvare fax**.
- **4.** Atingeţi **Activat**, **Numai la eroare** sau **Dezactivat**

# **Reimprimarea faxurilor primite din memorie**

Dacă setaţi modul **Fax de rezervă** la **Activat**, faxurile primite sunt stocate în memorie, indiferent dacă imprimanta are sau nu o condiție de eroare.

**EX** Notă După ce memoria se umple, cele mai vechi faxuri imprimate sunt suprascrise, pe măsură ce se primesc noi faxuri. Dacă toate faxurile memorate sunt neimprimate, imprimanta nu va mai primi apeluri de fax până când nu imprimaţi faxurile sau până când nu le ştergeţi din memorie. Puteţi să ştergeţi faxurile din memorie şi în scop de securitate sau confidenţialitate.

În funcție de dimensiunile faxurilor memorate, puteți reimprima maxim opt faxuri primite recent, dacă acestea mai sunt stocate în memorie. De exemplu, reimprimarea faxurilor poate fi utilă dacă pierdeţi ultimul exemplar imprimat.

# **Pentru a reimprima faxurile din memorie de la panoul de control al imprimantei**

- **1.** Asiguraţi-vă că aţi încărcat hârtie în tava principală. Pentru informaţii suplimentare, consultați [Alimentarea cu suport de imprimare](#page-25-0).
- **2.** Atingeţi (săgeată la dreapta) şi apoi selectaţi **Configurare**.
- **3.** Atingeţi **Configurare fax**, atingeţi **Instrumente fax** şi apoi selectaţi **Reimprimare faxuri din memorie**.

Faxurile sunt imprimate în ordine inversă celei în care au fost primite, începând cu faxul primit cel mai recent.

**4.** Dacă doriți să întrerupeți reimprimarea faxurilor din memorie, apăsați pe (butonul Revocare).

# <span id="page-58-0"></span>**Solicitarea de primire a unui fax**

Această funcție permite imprimantei să solicite altui fax trimiterea unui fax aflat în aşteptare. La utilizarea caracteristicii **Solicitare ton de fax**, imprimanta apelează echipamentul fax desemnat și solicită faxul de la acesta. Faxul destinatar trebuie să fie setat pentru acest serviciu şi să aibă un fax pregătit pentru a fi trimis.

**Notă** Imprimanta nu acceptă coduri pentru solicitări. Codurile pentru solicitări sunt o caracteristică de securitate care impune ca echipamentul fax receptor să furnizeze un cod imprimantei care îl solicită, pentru a primi faxul. Asigurați-vă că imprimanta solicitată nu are setat un cod pentru solicitări (sau că nu i s-a schimbat codul implicit), în caz contrar fiind imposibilă primirea faxului de către imprimantă.

#### **În vederea setării solicitării de primire a unui fax de la panoul de control al imprimantei**

- **1.** Atingeţi **Fax** şi apoi selectaţi **Setări**.
- **2.** Atingeţi **Solicitare ton de fax**.
- **3.** Introduceţi numărul de fax al celuilalt echipament.
- **4.** Atingeţi **Pornire fax**.

#### **Redirecţionarea faxurilor către alt număr**

Puteți seta imprimanta să redirecționeze faxurile primite la alt număr de fax. Dacă primiti un fax color, acesta este redirectionat alb-negru.

HP recomandă verificarea functionării numărului către care redirecționați faxul. Trimiteți un fax pentru a vă asigura că echipamentul destinatar poate să recepţioneze faxurile redirecţionate.

#### **Pentru a redirecţiona faxurile de la panoul de control al imprimantei**

- **1.** Atingeţi (săgeată la dreapta) şi apoi selectaţi **Configurare**.
- **2.** Atingeţi **Configurare fax** şi apoi selectaţi **Configurare avansată fax**.
- **3.** Atingeţi **Redirecţionare fax**.
- **4.** Atingeţi **Pornit (Imprimare şi redirecţionare)** pentru a imprima şi redirecţiona un fax sau selectaţi **Pornit (Redirecţionare)** - pentru a redirecţiona faxul.
	- **EX** Notă Dacă imprimanta nu reușește să redirecționeze faxurile către echipamentul fax desemnat (de exemplu, dacă acesta nu este pornit), imprimanta va imprima faxul. Dacă ați configurat imprimanta să imprime rapoarte de eroare pentru faxurile primite, se va imprima şi un raport de eroare.
- <span id="page-59-0"></span>**5.** La solicitare, introduceţi numărul de fax care va trebui să primească faxurile redirectionate, apoi apăsați pe **Efectuat**. Introduceți informațiile necesare pentru fiecare dintre următoarele solicitări: data şi ora de început, data şi ora de sfârşit.
- **6.** Redirecţionarea faxului este activată. Atingeţi **OK** pentru a confirma. Dacă imprimanta rămâne fără curent când este configurată redirecţionarea prin fax, dispozitivul salvează setarea redirecționare fax și numărul de telefon. Când alimentarea este restabilită la imprimantă, setarea redirectionare fax este încă **Pornit**.
	- **Notă** Puteţi revoca redirecţionarea faxului selectând **Oprit** din meniul **Redirecţionare fax**.

# **Setarea dimensiunii hârtiei pentru faxurile primite**

Puteți selecta dimensiunea hârtiei pentru faxurile primite. Dimensiunea selectată trebuie să corespundă cu dimensiunea hârtiei încărcate în tava principală. Faxurile pot fi imprimate numai pe hârtie Letter, A4 sau Legal.

**Notă** Dacă este încărcată o dimensiune incorectă de hârtie în tava principală atunci când primiţi un fax, faxul nu se imprimă şi apare un mesaj de eroare pe afişaj. Încărcaţi hârtie Letter, A4 sau Legal, apoi atingeţi **OK** pentru a imprima faxul.

### **Pentru a seta dimensiunea hârtiei pentru faxurile primite de la panoul de control al imprimantei**

- **1.** Atingeţi (săgeată la dreapta) şi apoi selectaţi **Configurare**.
- **2.** Atingeţi **Setări fax** şi apoi selectaţi **Configurare de bază fax**.
- **3.** Atingeţi **Dimensiune hârtie fax** şi apoi selectaţi o opţiune.

# **Setarea reducerii automate pentru faxurile primite**

Setarea **Reducere automată** determină comportamentul imprimantei atunci când primeşte un fax care este prea mare pentru dimensiunea implicită de hârtie. Această setare este activă în mod implicit, astfel încât imaginea faxului primit este redusă pentru a se încadra pe o singură pagină, dacă este posibil. Dacă această caracteristică este dezactivată, informațiile care nu se încadrează pe prima pagină se imprimă pe a doua pagină. Setarea **Reducere automată** este utilă atunci când primiţi un fax cu dimensiunea Legal şi în tava principală este încărcată hârtie cu dimensiunea Letter.

#### **Pentru a seta micşorarea automată de la panoul de control al imprimantei**

- **1.** Atingeţi (săgeată la dreapta) şi apoi selectaţi **Configurare**.
- **2.** Atingeţi **Configurare fax** şi apoi selectaţi **Configurare avansată fax**.
- **3.** Atingeţi **Reducere automată** şi apoi selectaţi **Activare** sau **Dezactivare**.

# **Blocarea numerelor de fax nedorite**

Dacă sunteţi abonat la un serviciu de ID apelant prin intermediul furnizorului de telefonie, aveți posibilitatea să blocați anumite numere de fax, astfel încât imprimanta nu va mai imprima faxurile primite de la aceste numere. Când primeşte un apel de fax, imprimanta compară numărul cu lista numerelor de fax blocate pe care ați configurat-o, pentru a determina dacă apelul trebuie blocat. Dacă numărul corespunde cu un număr

din lista numerelor de fax blocate, faxul nu se imprimă. (Numărul maxim de numere de fax care se pot bloca diferă în functie de model.)

**Notă** Această caracteristică nu este acceptată în toate ţările/regiunile. Dacă nu este acceptată în tara/regiunea dvs., **Blocare faxuri nedorite** nu se afișează în meniul **Opţiuni fax** sau **Setări fax**.

**Notă** Dacă nu sunt adăugate numere de telefon în lista de identificatori ai apelanţilor, se presupune că nu v-aţi abonat la un serviciu Identificare apelant.

- Adăugarea numerelor la lista numerelor de fax blocate
- Ştergerea numerelor din lista numerelor de fax blocate
- [Imprimarea unui raport privind faxurile nedorite](#page-61-0)

#### **Adăugarea numerelor la lista numerelor de fax blocate**

Puteţi bloca anumite numere adăugându-le la lista de faxuri nedorite.

#### **Pentru a adăuga un număr la lista de faxuri blocate**

- **1.** Atingeţi (săgeată la dreapta), apoi selectaţi **Configurare**.
- **2.** Atingeţi **Configurare fax** şi apoi selectaţi **Configurare de bază fax**.
- **3.** Atingeţi **Blocare faxuri nedorite**.
- **4.** Apare mesajul că este necesar ID-ul apelantului pentru a bloca faxurile nedorite. Atingeţi **OK** pentru a continua.
- **5.** Atingeţi **Adăugare numere**.
- **6.** Pentru a selecta din lista de ID-uri de apelanţi un număr de fax pentru a-l bloca, atingeţi **Selectare din istoric ID-uri apelanţi**. - sau -

Pentru a introduce manual un număr de fax în vederea blocării acestuia, atingeți **Introducere număr nou**.

- **7.** După ce introduceţi un număr de fax pentru a-l bloca, atingeţi **Efectuat**.
	- **E** Notă Aveți grijă să introduceți numărul de fax așa cum apare pe afisajul panoului de control şi nu numărul de fax care apare în antetul faxului primit, deoarece aceste numere pot fi diferite.

#### **Ştergerea numerelor din lista numerelor de fax blocate**

Dacă doriţi să deblocaţi un număr de fax, puteţi să eliminaţi numărul din lista de faxuri blocate.

#### **Pentru a elimina numere din lista numerelor de fax nedorite**

- **1.** Atingeţi (săgeată la dreapta), apoi selectaţi **Configurare**.
- **2.** Atingeţi **Configurare fax** şi apoi selectaţi **Configurare de bază fax**.
- **3.** Atingeţi **Blocare faxuri nedorite**.
- **4.** Atingeţi **Eliminare numere**.
- **5.** Atingeţi numărul pe care doriţi să-l eliminaţi şi apoi selectaţi **OK**.

#### <span id="page-61-0"></span>**Imprimarea unui raport privind faxurile nedorite**

Utilizati procedura următoare pentru a imprima o listă a numerelor de fax nedorite blocate.

#### **Pentru a imprima un raport privind faxurile nedorite**

- **1.** Atingeţi (săgeată la dreapta), apoi selectaţi **Configurare**.
- **2.** Atingeţi **Configurare fax** şi apoi selectaţi **Configurare de bază fax**.
- **3.** Atingeţi **Blocare faxuri nedorite**.
- **4.** Atingeţi **Imprimare rapoarte**, apoi selectaţi **Listă faxuri nedorite**.

# **Primirea faxurilor pe computer utilizând Fax digital HP (Fax pe PC şi Fax pe Mac)**

Dacă imprimanta este conectată la computer printr-un cablu USB, puteți utiliza Fax digital HP (Fax pe PC şi Fax pe Mac) pentru a primi şi salva automat faxuri direct pe computer. Cu Fax pe PC si Fax pe Mac, puteti înregistra usor copii digitale ale faxurilor şi elimina efortul de a vă ocupa de fişiere de hârtie voluminoase.

Faxurile primite sunt salvate în format de fişier TIFF (Tagged Image File Format). Când primiţi un fax, primiţi şi o notificare pe ecran cu o legătură la directorul în care este salvat faxul.

Fisierele sunt denumite conform metodei următoare: XXXX\_YYYYYYYYY\_ZZZZZ.tif, unde X este informația despre expeditor, Y este data, iar Z este ora la care a fost primit faxul.

**Notă** Fax pe PC şi Fax pe Mac sunt disponibile numai pentru primirea faxurilor alb-negru. Faxurile color sunt imprimate în loc să fie salvate pe computer.

Această secţiune cuprinde următoarele subiecte:

- Cerințele pentru Fax pe PC și Fax pe Mac
- [Activarea Fax pe PC](#page-62-0) şi Fax pe Mac
- Modificarea setă[rilor Fax pe PC sau Fax pe Mac](#page-62-0)

#### **Cerinţele pentru Fax pe PC şi Fax pe Mac**

- Computerul administrator, computerul care a activat funcţia Fax pe PC sau Fax pe Mac, trebuie să fie întotdeauna pornit. Un singur computer poate juca rolul de computer administrator pentru Fax pe PC sau Fax pe Mac.
- Computerul sau serverul folderului de destinaţie trebuie să fie pornit permanent. De asemenea, computerul destinație trebuie să fie și el activ; faxurile nu vor fi salvate când computerul este inactiv sau în mod hibernare.
- În tava de alimentare trebuie încărcată hârtie. Pentru informaţii suplimentare, consultați [Alimentarea cu suport de imprimare](#page-25-0).

# <span id="page-62-0"></span>**Activarea Fax pe PC şi Fax pe Mac**

Pe un computer pe care se execută Windows, puteți utiliza Expertul de configurare fax digital pentru a activa Fax pe PC. Pe un computer Macintosh, aveti posibilitatea să utilizati utilitarul HP.

#### **Pentru a configura Fax pe PC (Windows)**

- **1.** De pe desktopul computerului, faceţi clic pe **Start**, selectaţi **Programe** sau **Toate programele**, selectaţi folderul pentru imprimanta HP şi apoi selectaţi opţiunea pentru imprimanta HP.
- **2.** Faceţi clic dublu pe **Acţiuni fax**, apoi clic dublu pe **Expert de configurare fax digital**.
- **3.** Urmaţi instrucţiunile de pe ecran.

#### **Pentru a configura Fax pe Mac (Mac OS X)**

- **1.** Deschideti utilitarul HP. Pentru informatii suplimentare, consultati [Utilitar HP \(Mac](#page-215-0) [OS X\).](#page-215-0)
- **2.** Faceţi clic pe pictograma **Aplicaţii** în bara de instrumente a utilitarului HP.
- **3.** Faceţi dublu clic pe **Asistent configurare HP** şi apoi urmaţi instrucţiunile de pe ecran.

#### **Modificarea setărilor Fax pe PC sau Fax pe Mac**

Puteţi actualiza setările Fax către PC din computerul dvs. în orice moment din Expertul de configurare fax digital. Puteţi actualiza setările Fax pe Mac din utilitarul HP.

Puteti opri Fax pe PC sau Fax pe Mac și dezactiva imprimarea faxurilor de pe panoul de control al imprimantei.

#### **Pentru a modifica setările de la panoul de control al imprimantei**

- **1.** Atingeţi (săgeată la dreapta), apoi selectaţi **Configurare**.
- **2.** Atingeţi **Configurare fax**, atingeţi **Configurare de bază fax** şi apoi atingeţi **Fax pe PC**.
- **3.** Selectaţi setarea pe care doriţi să o modificaţi. Puteţi modifica următoarele setări:
	- **Vizualizare nume gazdă PC**: Vizualizaţi numele computerului care este configurat să administreze Fax pe PC sau Fax pe Mac.
	- **Oprit**: Dezactivati Fax pe PC sau Fax pe Mac.
		- **Notă** Utilizați software-ul HP de pe computer pentru a activa Fax pe PC sau Fax pe Mac.
	- **Dezactivare imprimare fax**: Selectaţi această opţiune pentru a imprima faxurile pe măsura primirii acestora. Dacă dezactivați imprimarea, faxurile color vor fi imprimate în continuare.

# <span id="page-63-0"></span>**Pentru a modifica setările din software-ul HP (Windows)**

- **1.** De pe desktopul computerului, faceţi clic pe **Start**, selectaţi **Programe** sau **Toate** programele, selectați folderul pentru imprimanta HP și apoi selectați opțiunea pentru imprimanta HP.
- **2.** Faceţi clic dublu pe **Acţiuni fax**, apoi clic dublu pe **Expert de configurare fax digital**.
- **3.** Urmaţi instrucţiunile de pe ecran.

# **Pentru a modifica setările din software-ul HP (Mac OS X)**

- **1.** Deschideţi utilitarul HP. Pentru informaţii suplimentare, consultaţi [Utilitar HP \(Mac](#page-215-0) [OS X\).](#page-215-0)
- **2.** Faceţi clic pe pictograma **Aplicaţii** în bara de instrumente a utilitarului HP.
- **3.** Faceti dublu clic pe **Asistent configurare HP** și apoi urmați instrucțiunile de pe ecran.

# **Dezactivaţi Fax pe PC sau Fax pe Mac**

- **1.** Atingeţi (săgeată la dreapta), apoi selectaţi **Configurare**.
- **2.** Atingeţi **Configurare fax**, atingeţi **Configurare de bază fax** şi apoi atingeţi **Fax pe PC**.
- **3.** Atingeţi **Dezactivare**.

# **Configurarea intrărilor de apelare rapidă**

Puteți să configurați numerele de fax utilizate frecvent ca intrări de apelare rapidă. În acest fel veţi forma rapid acele numere utilizând panoul de control al imprimantei.

**Sfat** Pe lângă crearea şi gestionarea de intrări de apelare rapidă din panoul de control al imprimantei, puteţi să utilizaţi instrumentele disponibile în computerul dvs., precum software-ul HP furnizat cu imprimanta şi serverul Web încorporat (EWS) al imprimantei. Pentru informaţii suplimentare, consultaţi [Instrumente de](#page-215-0) [gestiune a imprimantei](#page-215-0).

Această secţiune cuprinde următoarele subiecte:

- Configurarea şi modificarea intrărilor de apelare rapidă
- Configurarea şi modificarea intră[rilor de apelare rapid](#page-64-0)ă în grup
- Ştergerea intră[rilor de apelare rapid](#page-65-0)ă
- [Imprimarea unei liste de intr](#page-65-0)ări de apelare rapidă

# **Configurarea şi modificarea intrărilor de apelare rapidă**

Puteţi să stocaţi numere de fax ca intrări de apelare rapidă.

# **Pentru a configura intrările de apelare rapidă**

- **1.** Din panoul de control al imprimantei, atingeți k (săgeată la dreapta), apoi atingeți **Configurare**.
- **2.** Atingeţi **Configurare fax** şi apoi selectaţi **Configurare apelare rapidă**.
- **3.** Atingeţi **Adăugare/Editare apelare rapidă** şi apoi atingeţi un număr de intrare neutilizat.
- <span id="page-64-0"></span>**4.** Introduceţi numărul de fax, apoi atingeţi **Următorul**.
	- **Notă** Includeti toate pauzele sau alte numere necesare, precum un prefix local, un cod de acces pentru numere din afara unui sistem PBX (de obicei un 9 sau un 0) sau un prefix interurban.
- **5.** Introduceţi numele pentru intrarea de apelare rapidă, apoi atingeţi **Efectuat**.

# **Pentru a modifica intrările de apelare rapidă**

- **1.** Din panoul de control al imprimantei, atingeți ► (săgeată la dreapta), apoi atingeți **Configurare**.
- **2.** Atingeţi **Configurare fax** şi apoi selectaţi **Configurare apelare rapidă**.
- **3.** Atingeţi **Adăugare/Editare apelare rapidă**, apoi atingeţi intrarea de apelare rapidă pe care doriți să o modificați.
- **4.** Dacă doriţi să schimbaţi numărul de fax, tastaţi noul număr, apoi atingeţi **Următorul**.
	- $\mathbb{R}^n$  **Notă** Includeți toate pauzele sau alte numere necesare, precum un prefix local, un cod de acces pentru numere din afara unui sistem PBX (de obicei un 9 sau un 0) sau un prefix interurban.
- **5.** Dacă doriți să schimbați numele intrării de apelare rapidă, introduceți noul nume, apoi atingeţi **Efectuat**.

# **Configurarea şi modificarea intrărilor de apelare rapidă în grup**

Puteţi să stocaţi grupuri de numere de fax ca intrări de apelare rapidă în grup.

# **Pentru a configura intrările de apelare rapidă în grup**

- **Notă** Pentru a putea crea o intrare de apelare rapidă în grup, trebuie să fi creat deja cel putin o intrare de apelare rapidă.
- **1.** Din panoul de control al imprimantei, atingeți ► (săgeată la dreapta), apoi atingeți **Configurare**.
- **2.** Atingeţi **Configurare fax** şi apoi selectaţi **Configurare apelare rapidă**.
- **3.** Atingeţi **Apelare rapidă grup** şi apoi atingeţi un număr de intrare neutilizat.
- **4.** Atingeţi intrările de apelare rapidă pe care doriţi să le introduceţi în intrarea de apelare rapidă în grup, apoi atingeţi **OK**.
- **5.** Introduceţi numele pentru intrarea de apelare rapidă, apoi atingeţi **Efectuat**.

# **Pentru a modifica intrările de apelare rapidă în grup**

- **1.** Din panoul de control al imprimantei, atingeţi (săgeată la dreapta), apoi atingeţi **Configurare**.
- **2.** Atingeţi **Configurare fax** şi apoi selectaţi **Configurare apelare rapidă**.
- **3.** Selectati **Apelare rapidă grup**, apoi atingeți intrarea pe care doriți să o schimbati.
- <span id="page-65-0"></span>**4.** Dacă doriţi să adăugaţi sau să ştergeţi intrări de apelare rapidă din grup, atingeţi intrările de apelare rapidă pe care doriti să le includeți sau să le eliminați, apoi atingeţi **OK**.
- **5.** Dacă doriţi să schimbaţi numele intrării de apelare rapidă în grup, introduceţi noul nume, apoi atingeţi **Efectuat**.

### **Ştergerea intrărilor de apelare rapidă**

Pentru a şterge intrări de apelare rapidă sau intrări de apelare rapidă în grup, parcurgeți următoarele etape:

- **1.** Din panoul de control al imprimantei, atingeți ► (săgeată la dreapta), apoi atingeți **Configurare**.
- **2.** Atingeţi **Configurare fax** şi apoi atingeţi **Configurare apelare rapidă**.
- **3.** Atingeţi **Ştergere apelare rapidă**, atingeţi intrarea pe care doriţi să o ştergeţi, apoi atingeţi **Da** pentru a confirma.
	- $\mathbb{R}^n$  **Notă** Ștergerea unei intrări de apelare rapidă în grup nu determină ştergerea intrărilor de apelare rapidă individuale.

#### **Imprimarea unei liste de intrări de apelare rapidă**

Pentru a imprima o listă cu toate intrările de apelări rapide care au fost configurate, parcurgeți următoarele etape:

- **1.** Încărcaţi hârtie în tavă. Pentru informaţii suplimentare, consultaţi [Alimentarea cu](#page-25-0) [suport de imprimare](#page-25-0).
- **2.** Din panoul de control al imprimantei, atingeți ► (săgeată la dreapta), apoi atingeți **Configurare**.
- **3.** Atingeţi **Configurare fax** şi apoi atingeţi **Configurare apelare rapidă**.
- **4.** Atingeţi **Imprimare listă apelare rapidă**.

# **Modificarea setărilor de fax**

După efectuarea acestor paşi din ghidul cu noţiuni de bază livrat cu imprimanta, parcurgeți următorii pași pentru a modifica setările inițiale sau pentru a configura alte optiuni pentru trimitere faxuri.

- Configurarea antetului de fax
- [Configurarea modului de r](#page-66-0)ăspuns (Răspuns automat)
- Configurarea numă[rului de tonuri de apel pân](#page-66-0)ă la răspuns
- [Modificarea modelului de semnal la apel pentru semnale distincte](#page-67-0)
- [Configurarea tipului de apelare](#page-68-0)
- Configurarea opţ[iunilor de reapelare](#page-68-0)
- [Configurarea vitezei faxului](#page-68-0)
- [Setarea volumului sunetului pentru fax](#page-69-0)

#### **Configurarea antetului de fax**

Antetul faxului imprimă numele dvs. şi numărul de fax în partea superioară a fiecărui fax pe care îl trimiteti. HP recomandă să configurați antetul faxului utilizând software-ul

<span id="page-66-0"></span>HP furnizat cu imprimanta. De asemenea, puteţi configura antetul de fax de la panoul de control al imprimantei, aşa cum este descris aici.

**Notă** În unele țări/regiuni, informațiile din antetul faxului reprezință o cerință impusă prin lege.

#### **Pentru a configura sau modifica antetul faxului**

- **1.** Atingeţi (săgeată la dreapta), apoi selectaţi **Configurare**.
- **2.** Atingeţi **Configurare fax** şi apoi selectaţi **Configurare de bază fax**.
- **3.** Atingeţi **Antet fax**.
- **4.** Introduceţi numele dvs. sau numele firmei şi apoi atingeţi **Efectuat**.
- **5.** Introduceţi numărul dvs. de fax şi apoi atingeţi **Efectuat**.

# **Configurarea modului de răspuns (Răspuns automat)**

Modul de răspuns stabileşte dacă imprimanta răspunde la apelurile primite.

- Activaţi setarea **Răspuns automat** dacă doriţi ca imprimanta să răspundă **automat** la apelurile fax. Imprimanta răspunde la toate apelurile şi faxurile primite.
- Dezactivaţi setarea **Răspuns automat** dacă doriţi să primiţi faxuri **manual**. Imprimanta nu recepţionează faxuri dacă nu sunteţi disponibil să răspundeţi personal la apelurile de fax primite.

#### **Pentru a seta modul de răspuns**

- **1.** Atingeţi (săgeată la dreapta), apoi selectaţi **Configurare**.
- **2.** Atingeţi **Configurare fax** şi apoi selectaţi **Configurare de bază fax**.
- **3.** Atingeţi **Răspuns automat** şi apoi selectaţi **Activare** sau **Dezactivare**.

# **Configurarea numărului de tonuri de apel până la răspuns**

Dacă activaţi setarea **Răspuns automat**, puteţi să specificaţi numărul de tonuri de apel care se aşteaptă înainte ca dispozitivul să răspundă automat la apelurile primite.

Setarea **Nr. apeluri până la răspuns** este importantă când aveţi un robot telefonic instalat pe aceeaşi linie telefonică cu imprimanta, deoarece este de preferat ca robotul telefonic să răspundă înaintea imprimantei. Numărul de tonuri de apel după care va răspunde imprimanta trebuie să fie mai mare decât numărul de tonuri de apel pentru robotul telefonic.

De exemplu, setați robotul telefonic să răspundă după un număr mic de semnale de apel și setați imprimanta să răspundă după numărul maxim de semnale de apel. (Numărul maxim de semnale de apel variază în funcție de tară/regiune). În această setare, robotul telefonic răspunde la apel şi imprimanta monitorizează linia. Dacă imprimanta detectează tonuri de fax, primeşte faxul. Dacă apelul este un apel vocal, robotul telefonic înregistrează mesajul.

#### **Pentru a configura numărul de semnale de apel pentru răspuns**

- **1.** Atingeţi (săgeată la dreapta), apoi selectaţi **Configurare**.
- **2.** Atingeţi **Configurare fax** şi apoi selectaţi **Configurare de bază fax**.
- **3.** Atingeţi **Apeluri până la răspuns**.
- <span id="page-67-0"></span>**4.** Atingeți ▲ (săgeată în sus) sau ▼ (săgeată în jos) pentru a schimba numărul de apeluri.
- **5.** Atingeţi **Efectuat** pentru a accepta setarea.

### **Modificarea modelului de semnal la apel pentru semnale distincte**

Numeroase companii de telefonie pun la dispoziţia clienţilor serviciul de sonerie distinctă, ceea ce permite existența mai multor numere pe o singură linie telefonică. Când vă abonaţi la acest serviciu, fiecare număr este asociat unui model de sonerie distinct. Imprimanta poate fi setat să răspundă la apelurile primite care au un anumit model al semnalului de apel.

În cazul în care conectaţi imprimanta la o linie cu semnale de apel distincte, solicitaţi companiei de telefonie să asocieze un anumit model de semnal de apel pentru apelurile vocale şi un alt model pentru apelurile de fax. HP vă recomandă să solicitaţi semnale de apel duble sau triple pentru un număr de fax. Când detectează semnalul de apel specificat, imprimanta răspunde la apel şi recepţionează faxul.

**Sfat** De asemenea, puteţi utiliza funcţia Detectare tip sonerie din panoul de control al imprimantei pentru a configura o apelare distinctă. Cu această functie, imprimanta recunoaşte şi înregistrează tipul de sonerie al unui apel primit şi, în funcție de acest apel, determină automat tipul distinct de sonerie pe care compania de telefonie l-a asociat apelurilor de fax.

Dacă nu aveți un serviciu de semnale de apel distincte, utilizați modelul implicit de semnal de apel, care este **Toate semnalele de apel**.

**Notă** Imprimanta nu poate primi faxuri când telefonul principal este scos din furcă.

#### **Pentru a schimba modelul soneriei de răspuns pentru sonerie distinctivă**

- **1.** Verificaţi dacă imprimanta este setată să răspundă automat la apelurile de fax.
- **2.** Atingeţi (săgeată la dreapta), apoi selectaţi **Configurare**.
- **3.** Atingeţi **Configurare fax** şi apoi selectaţi **Configurare avansată fax**.
- **4.** Atingeţi **Semnal de apel distinct**.
- **5.** Apare un mesaj că această setare nu trebuie modificată decât dacă aveţi mai multe numere pe aceeași linie telefonică. Atingeți **Da** pentru a continua.
- **6.** Optaţi pentru una din următoarele acţiuni:
	- Atingeţi tipul de sonerie pe care compania telefonică l-a asociat apelurilor de fax.
		- Sau -
	- Atingeţi **Detectare tip sonerie**, apoi urmaţi instrucţiunile de pe panoul de control al imprimantei.
	- **Notă** În cazul în care caracteristica Detectare tip sonerie nu poate detecta tipul de sonerie sau dacă revocați caracteristica înainte de finalizare, tipul de sonerie este setat automat la valoarea implicită, care este **Toate soneriile**.

**Notă** Dacă utilizaţi un sistem de telefonie PBX care are modele ale semnalelor de apel diferite pentru apelurile interne şi externe, trebuie să apelati numărul de fax de pe un număr extern.

# <span id="page-68-0"></span>**Configurarea tipului de apelare**

Utilizaţi această procedură pentru configurarea modului apelare cu ton sau apelare cu puls. Setarea implicită din fabrică este **Ton**. Nu modificaţi această setare decât dacă stiti că linia telefonică nu poate folosi apelarea cu ton.

**E** Notă Opțiunea apelare cu puls nu este disponibilă în toate țările/regiunile.

#### **Pentru configurarea tipului de apelare**

- **1.** Atingeţi (săgeată la dreapta), apoi selectaţi **Configurare**.
- **2.** Atingeţi **Configurare fax** şi apoi selectaţi **Configurare de bază fax**.
- **3.** Atingeţi (săgeată în jos) şi apoi selectaţi **Apelare cu ton sau impuls**.
- **4.** Atingeţi pentru a selecta **Apelare cu ton** sau **Apelare cu impuls**.

#### **Configurarea opţiunilor de reapelare**

Dacă imprimanta nu a putut trimite un fax pentru că echipamentul de fax destinatar nu a răspuns sau a fost ocupat, imprimanta încercă să reapeleze, în funcție de setările efectuate pentru opţiunile Reapelare când este ocupat şi Reapelare când nu răspunde. Utilizaţi următoarea procedură pentru a activa sau a dezactiva opţiunile.

- **Reapelare când este ocupat**: Dacă această opțiune este activată, imprimanta reapelează automat dacă receptionează un semnal de ocupat. Setarea implicită din fabrică pentru această opţiune este **Activat**.
- **Reapelare când nu răspunde**: Dacă această opțiune este activată, imprimanta reapelează automat dacă dispozitivul fax destinatar nu răspunde. Setarea implicită din fabrică pentru această opţiune este **Dezactivat**.

#### **Pentru a configura opţiunile de reapelare**

- **1.** Atingeţi (săgeată la dreapta), apoi selectaţi **Configurare**.
- **2.** Atingeţi **Configurare fax** şi apoi atingeţi **Configurare avansată fax**.
- **3.** Atingeţi **Reapelare la ton de ocupat** sau **Reapelare când nu se răspunde**, apoi selectați opțiunile corespunzătoare.

#### **Configurarea vitezei faxului**

Puteți seta viteza de comunicare dintre imprimantă și alte echipamente fax la trimiterea şi primirea de faxuri.

Dacă utilizaţi unul dintre următoare echipamente/sisteme, este posibil să trebuiască să setați viteza faxului la o valoare mai mică:

- O conexiune telefonică la Internet
- Un sistem PBX
- Un protocol FoIP (Fax over Internet Protocol)
- Un serviciu ISDN (Integrated Services Digital Network)

<span id="page-69-0"></span>Dacă aveţi probleme la trimiterea sau primirea faxurilor, încercaţi să folosiţi o **Viteză de fax** mai scăzută. Următorul tabel prezintă setările de viteză disponibile pentru fax.

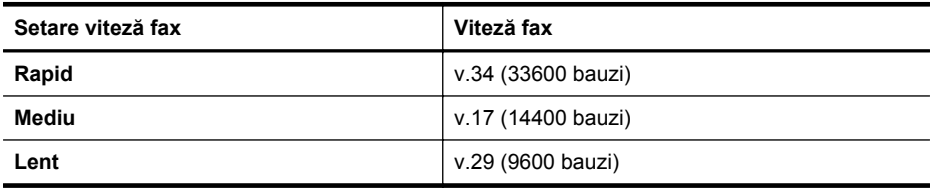

#### **Pentru a seta viteza faxului**

- **1.** Atingeţi (săgeată la dreapta), apoi selectaţi **Configurare**.
- **2.** Atingeţi **Configurare fax** şi apoi atingeţi **Configurare avansată fax**.
- **3.** Atingeţi **Viteză fax**.
- **4.** Atingeţi pentru a selecta o opţiune.

# **Setarea volumului sunetului pentru fax**

Folosiţi această procedură pentru a mări sau reduce volumul sunetelor de fax.

#### **Pentru a seta volumul sunetului faxului**

- **1.** Atingeţi (săgeată la dreapta), apoi selectaţi **Configurare**.
- **2.** Atingeţi **Configurare fax** şi apoi selectaţi **Configurare de bază fax**.
- **3.** Atingeţi **Volum sunet fax**.
- **4.** Atingeţi pentru a selecta **Încet**, **Tare** sau **Dezactivat**.

# **Servicii fax şi telefonie digitală**

Numeroase companii telefonice oferă clienţilor servicii telefonice digitale, precum:

- DSL: Un serviciu DSL furnizat de compania dvs. telefonică. (Linia DSL poate fi denumită ADSL în tara/regiunea dvs.)
- PBX: Un sistem telefonic de tip Private Branch Exchange (PBX) (Reţea privată de telefonie)
- ISDN: Un serviciu de tip Integrated Services Digital Network (reţea digitală cu servicii integrate).
- FoIP: Un serviciu de telefonie cu tarife reduse care vă permite să trimiteţi şi să primiți faxuri cu imprimanta prin Internet. Această metodă se numește FoIP (Fax prin protocol Internet). Pentru informații suplimentare, consultați [Fax prin protocol](#page-70-0) [Internet.](#page-70-0)

Imprimantele HP sunt concepute special pentru a fi utilizate cu servicii tradiţionale de telefonie analogică. Dacă utilizați telefonie digitală (precum DSL/ADSL, PBX sau ISDN), este posibil să fie necesară utilizarea de filtre sau convertoare digital-analogic atunci când configuraţi imprimanta pentru fax.

<span id="page-70-0"></span>**E**<sup>*†*</sup> Notă HP nu garantează că imprimanta va fi compatibilă cu toate liniile sau toți furnizorii de servicii digitale, în toate mediile digitale sau cu toate convertoarele digital-analogic. Se recomandă întotdeauna să contactaţi direct compania de telefonie pentru a discuta despre opțiunile corecte de configurare, în funcție de serviciile furnizate.

# **Fax prin protocol Internet**

Vă puteți abona la un serviciu de telefonie cu tarife reduse care vă permite să trimiteti şi să primiţi faxuri cu imprimanta prin Internet. Această metodă se numeşte FoIP (Fax over Internet Protocol).

Probabil utilizaţi un serviciu FoIP (furnizat de compania dvs. telefonică) dacă:

- Formaţi un cod special de acces împreună cu numărul de fax sau
- Aveţi un convertor IP care se conectează la Internet şi furnizează porturi telefonice analogice pentru conexiunea fax.
- **Notă** Puteţi să trimiteţi şi să primiţi faxuri numai prin conectarea unui cablu telefonic la portul cu eticheta "1-LINE" de pe imprimantă. Conexiunea la Internet trebuie să fie realizată fie prin intermediul unui convertor (care oferă jacuri de telefon analogice obişnuite pentru conexiuni de tip fax), fie prin intermediul companiei de telefonie.
- **Sfat** Transmisia fax tradiţională prin orice sisteme de telefonie prin protocol Internet este adesea limitată. Dacă aveți probleme legate de fax, încercați să folosiţi viteză de fax mai scăzută sau să dezactivaţi modul de corectare erori fax (ECM). Cu toate acestea, dacă opriţi ECM, nu puteţi trimite şi primi faxuri color. (Pentru informaţii suplimentare despre schimbarea vitezei faxului, consultaţi [Configurarea vitezei faxului](#page-68-0). Pentru mai multe informaţii despre utilizarea ECM, consultati [Trimiterea unui fax în modul Corectare erori](#page-55-0).

Dacă aveți întrebări despre trimiterea faxurilor pe Internet, contactați departamentul de asistenţă pentru serviciile de trimitere faxuri pe Internet sau furnizorul de servicii local pentru asistenţă suplimentară.

# **Utilizarea rapoartelor**

Aveţi posibilitatea să configuraţi imprimata să imprime automat rapoarte de eroare şi de confirmare pentru fiecare fax trimis sau primit. De asemenea, puteti imprima manual rapoarte de sistem dacă este necesar; aceste rapoarte oferă informaţii utile de sistem despre imprimantă.

În mod implicit, imprimanta este setată să imprime un raport numai dacă există o problemă cu trimiterea sau primirea unui fax. După fiecare tranzactie, pe afișajul panoului de control apare pentru scurt timp un mesaj de confirmare care indică dacă faxul a fost trimis cu succes.

**Notă** Dacă rapoartele nu sunt lizibile, puteți verifica nivelurile estimate de cerneală de la panoul de control sau din software-ul HP. Pentru informatii suplimentare, consultaţi [Instrumente de gestiune a imprimantei](#page-215-0).

**Notă** Avertismentele şi indicatoarele de nivel ale cernelii oferă estimări numai în scopuri de planificare. Când primiti un avertisment de nivel de cerneală scăzut, trebuie să aveți un cartus de înlocuire disponibil pentru a evita posibilele întârzieri în imprimare. Nu este necesar să înlocuiţi cartuşele de cerneală cât timp nu vi se solicită acest lucru.

**Notă** Asiguraţi-vă că sunt în bună stare şi instalate corect capetele de imprimare si cartusele de imprimare. Pentru informatii suplimentare, consultati [Lucrul cu](#page-79-0) cartuş[ele de cerneal](#page-79-0)ă.

Această secţiune cuprinde următoarele subiecte:

- Imprimarea rapoartelor de confirmare pentru fax
- [Imprimarea rapoartelor de eroare pentru faxuri](#page-72-0)
- Imprimarea ş[i vizualizarea jurnalului fax](#page-72-0)
- Ş[tergerea jurnalului de faxuri](#page-72-0)
- [Imprimarea detaliilor ultimei tranzac](#page-73-0)ții de fax
- [Imprimarea unui raport de ID apelant](#page-73-0)
- [Vizualizarea istoricului apelurilor](#page-73-0)

### **Imprimarea rapoartelor de confirmare pentru fax**

În cazul în care vă este necesară o confirmare imprimată a trimiterii cu succes a faxurilor dvs., urmati aceste instructiuni pentru a activa confirmarea faxurilor **înainte** de a trimite vreun fax. Selectaţi fie **Pornit (Trimitere fax)**, fie **Pornit (Trimitere şi primire)**.

Setarea prestabilită pentru confirmarea faxurilor este **Dezactivat**. Aceasta înseamnă că nu este imprimat un raport de confirmare pentru fiecare fax trimis sau receptionat. După fiecare tranzacţie, pe afişajul panoului de control apare pentru scurt timp un mesaj de confirmare care indică trimiterea cu succes a faxului.

**Ex Notă** Puteți include o imagine a primei pagini a faxului în raportul Confirmare fax trimis dacă selectaţi **Pornit (Trimitere fax)** sau **Trimitere şi primire** şi dacă scanaţi faxul pentru a trimite din memorie sau dacă utilizaţi opţiunea **Scanare şi fax**.

#### **Pentru a activa confirmarea faxurilor**

- **1.** Atingeţi (săgeată la dreapta), apoi selectaţi **Configurare**.
- **2.** Atingeţi **Configurare fax** şi apoi selectaţi **Rapoarte fax**.
- **3.** Atingeţi **Confirmare fax**.
- **4.** Atingeţi pentru a selecta una din următoarele opţiuni.

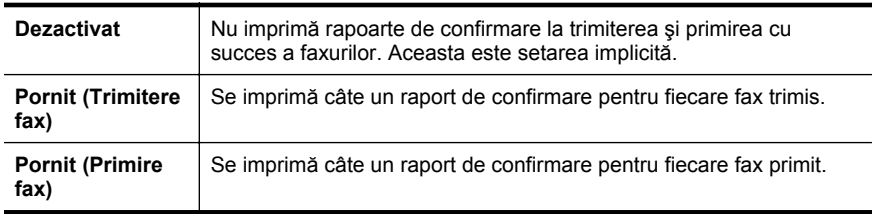
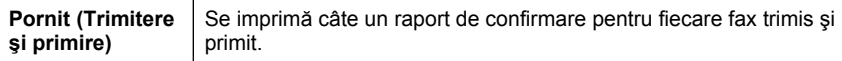

#### **Pentru a include o imagine de fax în raport**

- **1.** Atingeţi (săgeată la dreapta), apoi selectaţi **Configurare**.
- **2.** Atingeţi **Rapoarte fax**, apoi atingeţi **Confirmare fax**.
- **3.** Atingeţi **Pornit (Trimitere fax)** sau **Pornit (Trimitere şi Primire)**.
- **4.** Atingeţi **Confirmare fax cu imagine**.

#### **Imprimarea rapoartelor de eroare pentru faxuri**

Puteti configura imprimanta pentru a imprima automat un raport când survine o eroare pe parcursul transmiterii sau recepţionării faxului.

#### **Pentru a seta imprimanta să imprime automat rapoarte de erori pentru fax**

- **1.** Atingeţi (săgeată la dreapta), apoi selectaţi **Configurare**.
- **2.** Atingeţi **Configurare fax** şi apoi selectaţi **Rapoarte fax**.
- **3.** Atingeţi **Raport erori fax**.
- **4.** Atingeţi pentru a selecta una din următoarele opţiuni.

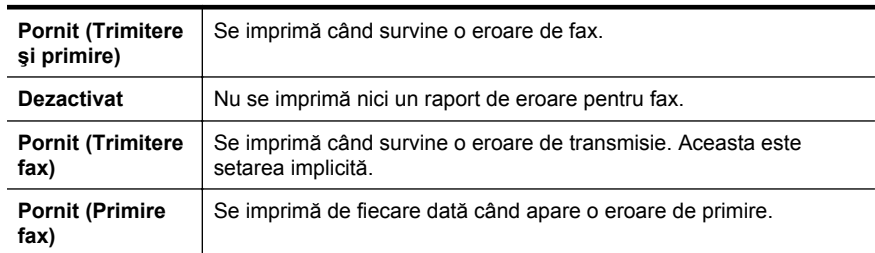

#### **Imprimarea şi vizualizarea jurnalului fax**

Puteţi imprima un jurnal al faxurilor primite şi trimise cu ajutorul imprimantei.

#### **Pentru a imprima jurnalul de fax de la panoul de control al imprimantei**

- **1.** Atingeţi (săgeată la dreapta), apoi selectaţi **Configurare**.
- **2.** Atingeţi **Configurare fax** şi apoi selectaţi **Rapoarte fax**.
- **3.** Atingeţi **Jurnal faxuri**.

#### **Ştergerea jurnalului de faxuri**

Pentru a curăța jurnalul faxurilor, utilizați pașii următori.

**<sup>2</sup> Notă** Dacă se golește jurnalul de fax, sunt șterse toate faxurile stocate în memorie.

#### **Pentru golirea jurnalului de faxuri**

- **1.** Atingeţi (săgeată la dreapta), apoi selectaţi **Configurare**.
- **2.** Optaţi pentru una din următoarele acţiuni:
	- Atingeţi **Instrumente**. - Sau -
	- Atingeţi **Configurare fax**, apoi atingeţi **Instrumente fax**.
- **3.** Atingeţi **Golire jurnal faxuri**.

#### **Imprimarea detaliilor ultimei tranzacţii de fax**

Raportul Ultima tranzactie de fax imprimă detaliile despre ultima tranzactie de fax care are loc. Detaliile cuprind numărul de fax, numărul de pagini şi starea faxului.

#### **Pentru a imprima raportul Ultimei tranzacţii fax**

- **1.** Atingeţi (săgeată la dreapta), apoi selectaţi **Configurare**.
- **2.** Atingeţi **Configurare fax** şi apoi selectaţi **Rapoarte fax**.
- **3.** Atingeţi **Ultima tranzacţie**.

#### **Imprimarea unui raport de ID apelant**

Utilizaţi procedura următoare pentru a imprima o listă a numerelor de fax cu ID-urile apelanților.

#### **Pentru a imprima un raport Istoric ID apelant**

- **1.** Atingeţi (săgeată la dreapta), apoi selectaţi **Configurare**.
- **2.** Atingeţi **Configurare fax** şi apoi selectaţi **Rapoarte fax**.
- **3.** Atingeţi **Raport ID apelant**.

#### **Vizualizarea istoricului apelurilor**

Utilizaţi procedura următoare pentru a vizualiza toate apelurile realizate de la imprimantă.

**Notă** Istoricul apelurilor nu poate fi imprimat. Îl puteţi vizualiza numai din afişajul panoului de control al imprimantei.

#### **Pentru a vizualiza istoricul apelurilor**

- **1.** Atingeţi (săgeată la dreapta), apoi atingeţi **Fax**.
- 2. Atingeti<sup>kt</sup>: (Istoric apeluri).

# <span id="page-74-0"></span>**6 Servicii Web**

Imprimanta oferă soluţii inovatoare, bazate pe Web, care vă pot ajuta să accesaţi rapid Internetul, să obțineți documente și să le imprimați mai repede și mai simplu, totul fără a utiliza un computer.

**Notă** Pentru a utiliza aceste caracteristici Web, imprimanta trebuie să fie conectată la Internet prin conexiune wireless. Nu aveţi posibilitatea să utilizaţi aceste caracteristici Web dacă imprimanta se conectează prin cablu USB.

Această secţiune cuprinde următoarele subiecte:

- Ce sunt serviciile Web?
- [Configurarea serviciilor Web](#page-75-0)
- [Utilizarea serviciilor Web](#page-76-0)
- [Eliminarea serviciilor Web](#page-78-0)

### **Ce sunt serviciile Web?**

Imprimanta include următoarele servicii Web:

#### **HP ePrint**

HP ePrint este un serviciu gratuit de la HP care vă permite să imprimați pe imprimanta activată pentru HP ePrint oricând, de oriunde. E la fel de simplu ca trimiterea unui mesaj de e-mail la adresa de e-mail atribuită imprimantei când aţi activat serviciile de Web ale imprimantei. Nu este nevoie de software sau drivere speciale. Dacă puteți trimite un mesaj de e-mail, puteţi imprima de oriunde utilizând HP ePrint.

Dacă ați creat un cont în ePrintCenter, vă puteți conecta pentru a vizualiza starea activităţii de imprimare HP ePrint, gestiona coada de imprimare HP ePrint, controla cine poate utiliza adresa de e-mail HP ePrint a imprimantei pentru a imprima și obține ajutor pentru HP ePrint.

#### **Aplicaţiile imprimantei**

Aplicaţiile imprimantei vă permit să găsiţi şi să imprimaţi cu uşurinţă conţinut Web preformatat, direct de pe imprimantă. De asemenea, puteţi scana şi stoca digital documentele pe Web.

Aplicaţiile imprimantei vă oferă un conţinut bogat, de la cupoane pentru magazine până la activități în familie, știri, călătorii, sporturi, gătit, fotografii și multe altele. Puteți chiar vizualiza şi imprima imaginile online de pe site-uri foto cunoscute

Anumite aplicaţii ale imprimantei vă mai permit să planificaţi livrarea conţinutului aplicațiilor pe imprimanță.

Cu ajutorul conţinutului preformatat, destinat special imprimantei dvs., nu vor exista text și imagini parțiale și nici pagini suplimentare cu o singură linie de text. La unele imprimante mai puteți selecta setările calității de imprimare în ecranul de examinare a imprimării.

Totul fără a fi nevoie să porniţi computerul!

### <span id="page-75-0"></span>**Configurarea serviciilor Web**

Pentru a configura serviciile Web, efectuați pașii următori.

 $\mathbb{R}^n$  **Notă** Înainte de a configura serviciile Web, asigurați-vă că v-ați conectat la Internet prin conexiune wireless.

#### **Configurarea serviciilor Web utilizând software-ul imprimantei HP**

Pe lângă activarea caracteristicilor principale ale imprimantei, puteți utiliza software-ul imprimantei HP livrat împreună cu imprimanta pentru a configura serviciile Web. Dacă nu ati configurat serviciile Web când ati instalat software-ul HP pe computer, puteti utiliza în continuare software-ul pentru a configura serviciile Web.

Pentru a configura serviciile Web, efectuați pașii următori pentru sistemul de operare:

#### **Windows:**

- **1.** De pe desktopul computerului, faceţi clic pe fila **Start**, selectaţi **Programe** sau **Toate programele**, faceţi clic pe **HP**, pe folderul imprimantei şi apoi selectaţi pictograma cu numele imprimantei.
- **2.** Faceţi clic dublu pe **Soluţii conectate la Web** şi apoi faceţi clic dublu pe **Configurare ePrint**. Se deschide serverul Web încorporat al imprimantei.
- **3.** În fila **Servicii Web**, faceţi clic pe **Configurare** în secţiunea **Setări servicii Web**.
- **4.** Faceţi clic pe **Accept termenii de utilizare şi activez serviciile Web** şi apoi faceţi clic pe **Următorul**.
- **5.** Faceţi clic pe **Da** pentru a permite imprimantei să verifice automat actualizările de produs şi să le instaleze.
- **6.** Dacă reţeaua dvs. utilizează setări proxy pentru conectarea la Internet, introduceţi setările respective.
- **7.** Urmaţi instrucţiunile din foaia informativă a serviciilor Web pentru a finaliza configurarea.

#### **Mac OS X:**

Pentru a configura și gestiona serviciile Web în Mac OS X, puteți utiliza serverul Web încorporat (EWS) al imprimantei. Pentru informații suplimentare, consultați [Configurarea serviciilor Web utilizând serverul Web încorporat](#page-76-0)

#### **Configurarea serviciilor Web utilizând panoul de control al imprimantei**

Panoul de control al imprimantei oferă o modalitate simplă de a configura şi gestiona serviciile Web.

Pentru a configura serviciile Web, efectuați pașii următori:

- **1.** Asiguraţi-vă că imprimanta este conectată la Internet.
- **2.**

În panoul de control al imprimantei, atingeţi (Aplicaţii) sau (HP ePrint).

**3.** Atingeţi **Accept** pentru a accepta termenii de utilizare şi a activa serviciile Web.

- <span id="page-76-0"></span>**4.** În ecranul **Actualizare automată**, atingeţi **Da** pentru a permite imprimantei să verifice şi să instaleze automat actualizările de produs.
- **5.** Dacă reţeaua dvs. utilizează setări proxy pentru conectarea la Internet, introduceţi setările respective:
	- **a**. Atingeţi **Introducere proxy**.
	- **b**. Introduceți setările serverului proxy și apoi atingeți **Efectuat**.
- **6.** Urmaţi instrucţiunile din foaia informativă a serviciilor Web pentru a finaliza configurarea.

#### **Configurarea serviciilor Web utilizând serverul Web încorporat**

Puteţi utiliza serverul Web încorporat (EWS) al imprimantei pentru a configura şi gestiona serviciile Web.

Pentru a configura serviciile Web, efectuați pașii următori:

- **1.** Accesaţi EWS. Pentru informaţii suplimentare, consultaţi [Server Web încorporat](#page-215-0).
- **2.** În fila **Servicii Web**, faceţi clic pe **Configurare** în secţiunea **Setări servicii Web**.
- **3.** Faceţi clic pe **Accept termenii de utilizare şi activez serviciile Web** şi apoi faceţi clic pe **Următorul**.
- **4.** Faceţi clic pe **Da** pentru a permite imprimantei să verifice automat actualizările de produs şi să le instaleze.
- **5.** Dacă rețeaua dvs. utilizează setări proxy pentru conectarea la Internet, introduceţi setările respective.
- **6.** Urmați instrucțiunile din foaia informativă a serviciilor Web pentru a finaliza configurarea.

### **Utilizarea serviciilor Web**

Sectiunea următoare descrie modul de utilizare și configurare a serviciilor Web.

#### **HP ePrint**

HP ePrint vă permite să imprimați pe imprimanta activată pentru HP ePrint oricând, de oriunde.

Pentru a utiliza HP ePrint, asigurați-vă că aveți următoarele:

- Un computer sau un dispozitiv mobil cu Internet și e-mail
- O imprimantă dotată cu HP ePrint pe care s-au activat serviciile Web
- **Sfat** Pentru informaţii suplimentare despre gestionarea şi configurarea setărilor HP ePrint şi pentru afla despre cele mai recente caracteristici, vizitaţi ePrintCenter la adresa [www.eprintcenter.com](http://www.eprintcenter.com).

#### **Imprimarea utilizând serviciul HP ePrint**

Pentru a imprima documente utilizând HP ePrint, efectuaţi paşii următori:

- **1.** Pe computer sau pe dispozitivul mobil, deschideţi aplicaţia de e-mail.
	- **Ex Notă** Pentru informații despre utilizarea aplicației de e-mail pe computer sau pe dispozitivul mobil, consultaţi documentaţia livrată cu aplicaţia.
- **2.** Creați un mesaj de e-mail nou și apoi atașați fișierul pe care doriți să-l imprimați. Pentru lista fişierelor care se pot imprima utilizând HP ePrint, dar şi pentru indicatiile privind utilizarea serviciului HP ePrint, consultați [Servicii Web](#page-74-0) și Specificaț[iile site-ului Web HP.](#page-156-0)
- **3.** Introduceți adresa de e-mail a imprimantei în linia "Către" a mesajului de e-mail și apoi selectați opțiunea de trimitere a mesajul de e-mail.
- **Notă** Asiguraţi-vă că adresa de e-mail a imprimantei este singura adresă listată în linia "Către" a mesajului de e-mail. Dacă în linia "Către" există și altă adresă de email, este posibil ca ataşările trimise să nu se imprime.

#### **Găsirea adresei de e-mail a imprimantei**

Pentru a afişa adresa de e-mail HP ePrint a imprimantei, efectuaşi paşii următori:

În ecranul de început, atingeți (HP ePrint).

Pe ecran se afişează adresa de e-mail a imprimantei.

**Sfat** Pentru a imprima adresa de e-mail, atingeţi **Imprimare**.

#### **Oprirea serviciului HP ePrint**

Pentru a opri HP ePrint, parcurgeţi paşii următori:

**1.**

În ecranul de început, atingeţi (HP ePrint) şi apoi atingeţi **Setări**.

**2.** Atingeţi **ePrint**, apoi atingeţi **Oprit**.

**<sup>2</sup> Notă** Pentru a elimina toate serviciile Web, consultați [Eliminarea serviciilor Web.](#page-78-0)

#### **Aplicaţii imprimantă**

Aplicatiile imprimantei vă permit să găsiți și să imprimați cu ușurință conținut Web preformatat, direct de pe imprimantă.

#### **Utilizarea aplicaţiilor imprimantei**

Pentru a utiliza aplicațiile pe imprimantă, atingeți Aplicații pe afișajul panoului de control al imprimantei şi apoi atingeţi aplicaţia de imprimare pe care doriţi să o utilizaţi.

Pentru informații suplimentare despre fiecare aplicație de imprimare, vizitați [www.eprintcenter.com](http://www.eprintcenter.com).

#### <span id="page-78-0"></span>**Gestionarea aplicaţiilor de imprimare**

Puteți gestiona aplicațiile de imprimare din ePrintCenter. Puteți adăuga, configura sau elimina aplicaţii de imprimare şi stabili ordinea în care acestea apar pe afişajul imprimantei.

**Notă** Pentru a gestiona aplicațiile de imprimare din ePrintCenter, creați un cont pe ePrintCenter și adăugați imprimanta. Pentru informații suplimentare, vizitați [www.eprintcenter.com.](http://www.eprintcenter.com)

#### **Oprirea aplicaţiilor de imprimare**

Pentru a opri aplicații de imprimare, efectuați pașii următori:

- **1.** În ecranul de început, atingeţi (HP ePrint) şi apoi atingeţi **Setări**.
- **2.** Atingeţi **Aplicaţii**, apoi atingeţi **Oprit**.
- **Notă** Pentru a elimina toate serviciile Web, consultați Eliminarea serviciilor Web.

### **Eliminarea serviciilor Web**

Pentru a elimina serviciile Web, efectuați pașii următori:

**1.**

În afişajul panoului de control al imprimantei, atingeți (HP ePrint) și apoi atingeţi **Setări**.

**2.** Atingeţi **Eliminare Servicii Web**.

# **7 Lucrul cu cartuşele de cerneală**

Pentru a asigura o calitate optimă a imprimării cu imprimanta, trebuie să efectuaţi câteva proceduri simple de întreținere. Această secțiune oferă indicații pentru manipularea cartuşelor de cerneală, instrucţiuni pentru înlocuirea cartuşelor de cerneală şi alinierea şi curăţarea capului de imprimare.

**Sfat** Dacă aveți probleme la copierea documentelor, consultați [Depanarea calit](#page-94-0)ății [imprim](#page-94-0)ării.

Această secţiune cuprinde următoarele subiecte:

- Informații despre cartușele de cerneală și capul de imprimare
- [Verificarea nivelurilor de cerneal](#page-80-0)ă estimate
- [Imprimarea numai cu cerneal](#page-80-0)ă neagră sau numai cu cerneală color
- [Înlocuirea cartu](#page-81-0)şelor de cerneală
- [Depozitarea consumabilelor de imprimare](#page-83-0)
- [Utilizarea colect](#page-83-0)ării informaţiilor

### **Informaţii despre cartuşele de cerneală şi capul de imprimare**

Sfaturile următoare ajută la menţinerea cartuşelor de cerneală HP şi asigură o calitate constantă.

- Instrucţiunile din acest ghid al utilizatorului sunt pentru înlocuirea cartuşelor de cerneală şi nu sunt destinate pentru prima instalare.
- Păstrați toate cartușele de cerneală în ambalajele lor sigilate originale, până când devin necesare.
- Asiguraţi-vă că opriţi corect imprimanta. Pentru informaţii suplimentare, consultaţi [Oprirea imprimantei](#page-31-0).
- Stocați cartușele de cerneală la temperatura camerei (15-35° C sau 59-95° F).
- Nu curățați capul de imprimare dacă nu este necesar. Acest lucru consumă cerneală şi scurtează durata de viaţă a cartuşelor.
- <span id="page-80-0"></span>• Manevraţi cu grijă cartuşele de cerneală Aruncarea, scuturarea sau manevrarea dură în timpul instalării poate provoca probleme temporare de imprimare.
- Dacă transportaţi imprimanta, efectuaţi următoarele pentru a evita scurgerea cernelii din imprimantă sau alte deteriorări ale imprimantei:
	- Asigurați-vă că opriți imprimanta apăsând pe butonul (Alimentare). Aşteptaţi până se opresc toate sunetele de mişcare internă înainte de a deconecta imprimanta. Pentru informații suplimentare, consultați [Oprirea](#page-31-0) [imprimantei.](#page-31-0)
	- Asiguraţi-vă că lăsaţi instalate cartuşele de cerneală.
	- Imprimanta trebuie să fie transportată pe o suprafaţă plană; nu trebuie să fie pusă pe o parte, pe spate sau pe faţă sau pe partea superioară.
- **Atentie** HP vă recomandă să înlocuiti cartusele lipsă în cel mai scurt timp posibil. pentru a evita problemele de calitate a imprimării şi posibila utilizare de cerneală suplimentară sau deteriorarea sistemului de cerneală. Nu opriţi niciodată imprimanta când lipsesc cartuşe.

#### **Subiecte înrudite**

Verificarea nivelurilor de cerneală estimate

### **Verificarea nivelurilor de cerneală estimate**

Puteti să verificați nivelurile estimate ale cernelii din software-ul imprimantei sau din panoul de control al imprimantei. Pentru informaţii referitoare la utilizarea acestor instrumente, consultați [Instrumente de gestiune a imprimantei](#page-215-0) și [Utilizarea panoului de](#page-16-0) [control al imprimantei.](#page-16-0) Puteți de asemenea să imprimați Stare imprimantă pentru a obţine aceste informaţii (consultaţi Înţ[elegerea raportului de stare a imprimantei\)](#page-138-0).

**Notă** Avertismentele şi indicatoarele de nivel ale cernelii oferă estimări numai în scopuri de planificare. Când primiţi un avertisment de nivel de cerneală scăzut, trebuie să aveți un cartus de înlocuire disponibil pentru a evita posibilele întârzieri în imprimare. Nu trebuie să înlocuiţi cartuşele cât timp nu vi se solicită acest lucru.

**Notă** Dacă aţi instalat un cartuş de imprimare reumplut sau recondiţionat, sau un cartuş care a fost folosit într-o altă imprimată, indicatorul de nivel al cernelii ar putea fi imprecis sau indisponibil.

**Notă** Cerneala din cartuşe este folosită în procesul de imprimare în diverse moduri, inclusiv în procesul de iniţializare, care pregăteşte imprimanta şi cartuşele pentru imprimare și în depanarea capului de imprimare, care menține duzele degajate şi fluxul de cerneală uniform. În plus, o cantitate de cerneală reziduală este lăsată în cartuş după ce acesta este folosit. Pentru informaţii suplimentare, consultati [www.hp.com/go/inkusage.](http://www.hp.com/go/inkusage)

### **Imprimarea numai cu cerneală neagră sau numai cu cerneală color**

Pentru utilizarea normală, acest produs nu este conceput pentru a imprima utilizând numai cartuşul negru atunci când cartuşele color nu mai au cerneală.

<span id="page-81-0"></span>Totuşi, imprimanta este proiectată pentru a vă permite să imprimaţi cât mai mult posibil când cerneala din cartuşe este aproape epuizată.

Când există suficientă cerneală în capul de imprimare, imprimanta are posibilitatea de a utiliza numai cerneala neagră atunci când unul sau mai multe cartuşe color rămân fără cerneală şi numai cerneala color atunci când cartuşul negru rămâne fără cerneală.

- Măsura în care puteţi imprima utilizând numai cerneală neagră sau numai cerneală color este limitată, astfel încât, în aceste cazuri este bine să aveţi cartuşe de cerneală de schimb disponibile.
- Când nu mai există suficientă cerneală pentru imprimare, veţi primi un mesaj cu precizarea că unul sau mai multe cartuşe sunt goale şi va trebui să înlocuiţi cartuşele consumate înainte de a relua imprimarea.
- **Atenţie** Deoarece cartuşele de cerneală nu se deteriorează dacă sunt lăsate afară din imprimantă, capul de imprimare nu trebuie să aibă permanent toate cartusele instalate după ce imprimanta este configurată și în stare de funcționare. Dacă lăsaţi goale unul sau mai multe sloturi de cartuşe pentru o perioadă îndelungată, pot să apară probleme privind calitatea imprimării sau se poate deteriora capul de imprimare. Dacă ați lăsat recent un cartus afară din imprimantă pentru o perioadă îndelungată sau dacă s-a blocat recent hârtia şi aţi observat o calitate mai redusă a imprimării, curăţaţi capul de imprimare. Pentru informaţii suplimentare, consultați Curăț[area capului de imprimare.](#page-99-0)

### **Înlocuirea cartuşelor de cerneală**

**E** Notă Pentru informații despre reciclarea consumabilelor de cerneală uzate, consultaţi [Programul HP de reciclare a consumabilelor pentru dispozitive cu jet de](#page-167-0) [cerneal](#page-167-0)ă.

Dacă nu aveţi deja cartuşe de cerneală de înlocuire pentru imprimantă, consultaţi Accesorii ş[i consumabile HP.](#page-179-0)

**Notă** Deocamdată, unele porţiuni ale site-ului Web HP sunt disponibile numai în limba engleză.

**Notă** Nu toate cartuşele sunt disponibile în toate ţările/regiunile.

**Atenție** HP vă recomandă să înlocuiți cartușele lipsă în cel mai scurt timp posibil, pentru a evita problemele de calitate a imprimării şi posibila utilizare de cerneală suplimentară sau deteriorarea sistemului de cerneală. Nu opriți niciodată imprimanta când lipsesc cartuşe.

#### **Pentru a înlocui cartuşele de cerneală**

Folosiţi aceşti paşi pentru a înlocui cartuşele de cerneală.

- **1.** Asiguraţi-vă că imprimanta este pornită.
- **2.** Deschideţi uşa de acces a cartuşelor de cerneală.
	- **Notă** Aşteptaţi până când capul de imprimare se opreşte înainte de a acţiona.

**3.** Apăsaţi pe partea frontală a cartuşului de cerneală pentru a-l elibera şi apoi scoateţi-l din slot.

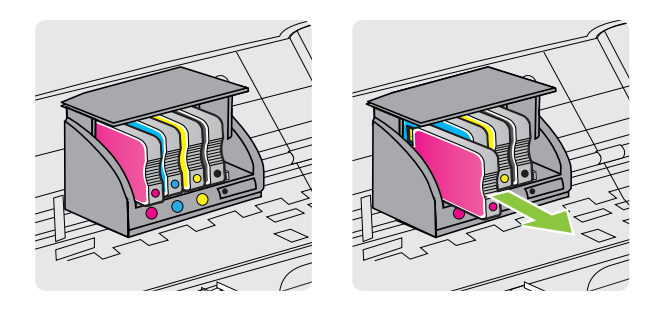

- **4.** Scoateţi cartuşul de cerneală nou din ambalaj.
- **5.** Utilizând literele de cod colorate pentru ajutor, glisaţi cartuşul de cerneală în slotul gol până când se fixează în slot.

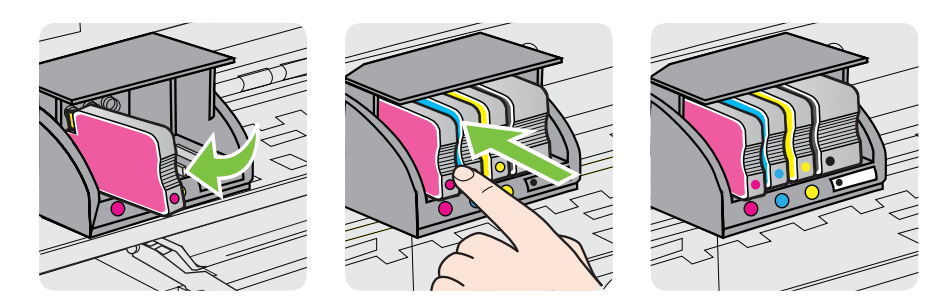

Asiguraţi-vă că introduceţi cartuşul de cerneală în slotul care are aceeaşi literă colorată cu cea de pe cartuşul pe care îl instalaţi.

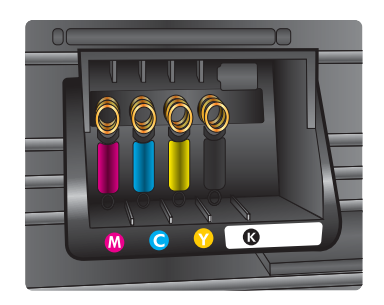

- **6.** Reluaţi etapele 3 5 pentru fiecare cartuş pe care îl înlocuiţi.
- **7.** Închideţi uşa de acces la carul de imprimare.

#### **Subiecte înrudite**

Accesorii ş[i consumabile HP](#page-179-0)

### <span id="page-83-0"></span>**Depozitarea consumabilelor de imprimare**

Cartuşele de cerneală pot fi lăsate în imprimantă pentru perioade extinse de timp. Totuşi, pentru a asigura starea optimă a cartuşului de cerneală, asiguraţi-vă că aţi închis corespunzător imprimanta. Pentru informații suplimentare, consultați [Oprirea](#page-31-0) [imprimantei.](#page-31-0)

### **Utilizarea colectării informaţiilor**

Cartușele HP folosite cu această imprimantă conțin un chip de memorie care vă asistă în operarea imprimantei.

În plus, acest chip de memorie colectează o cantitate limitată de informaţii despre utilizarea imprimantei, care pot cuprinde: data când a fost instalat pentru prima dată cartuşul, data când cartuşul a fost utilizat pentru ultima dată, numărul de pagini imprimate folosind cartuşul, acoperirea de pagini, modurile de imprimare folosite, orice erori de imprimare care au apărut și modelul imprimantei. Aceste informații ajută HP să conceapă imprimantei viitoare pentru a satisface nevoile de imprimare ale clienților noştri.

Datele colectate din chipul de memorie al cartuşului nu conțin informații care pot fi folosite pentru a identifica un client sau un utilizator al cartuşului sau al imprimantei.

HP colectează un eşantion din chipurile de memorie din cartuşele returnate la HP gratuit şi în programul de reciclare (Partenerii planetei HP: [www.hp.com/recycle\)](http://www.hp.com/recycle). Chipurile de memorie din acest eşantion sunt citite şi studiate pentru a îmbunătăți viitoarele imprimante HP. Partenerii HP care asistă în reciclarea acestui cartuş pot avea acest de asemenea la aceste date.

Orice terţ care deţine cartuşul ar putea avea acces la informaţiile anonime de pe chipul de memorie. Dacă preferaţi să nu permiteţi accesul la aceste informaţii, puteţi face chipul inoperabil. Totusi, după ce faceti chip-ul de memorie inoperabil, cartusul nu poate fi folosit într-o imprimantă HP.

Dacă sunteți îngrijorat în privința furnizării acestor informații anonime, puteți face aceste informaţii inaccesibile dezactivând capacitatea chipului de memorie de a colecta informațiile de utilizare a imprimantei:

#### **Pentru a dezactiva colectarea informaţiilor privind utilizarea**

- **1.** Din panoul de control al imprimantei, atingeți ► (săgeată la dreapta), apoi atingeți **Configurare**.
- **2.** Selectaţi **Preferinţe**, apoi atingeţi **Informaţii chip cartuş**.
- **3.** Atingeti OK pentru a dezactiva colectarea informatiilor privind utilizarea.
- **E** Notă Dacă dezactivați capacitatea chipului de a colecta informații despre utilizarea imprimantei, puteţi continua să folosiţi cartuşul într-o imprimantă HP.

# <span id="page-84-0"></span>**8 Rezolvarea unei probleme**

Informaţiile din această secţiune sugerează soluţii pentru problemele cel mai des întâlnite. Dacă imprimanta nu functionează corect și aceste sugestii nu au rezolvat problema, încercați să utilizați unul din următoarele servicii de asistență pentru a obține ajutor.

Această secţiune cuprinde următoarele subiecte:

- Asistenţă HP
- Sfaturi ș[i resurse pentru depanare](#page-88-0)
- [Rezolvarea problemelor imprimantei](#page-89-0)
- [Depanarea calit](#page-94-0)ăţii imprimării
- [Rezolvarea problemelor de alimentare cu hârtie](#page-102-0)
- [Rezolvarea problemelor de copiere](#page-103-0)
- [Rezolvarea problemelor de scanare](#page-106-0)
- [Rezolvarea problemelor de fax](#page-111-0)
- [Rezolvarea problemelor utilizând site-urile Web HP](#page-126-0) şi serviciile Web
- [Rezolvarea problemelor de comunica](#page-127-0)ții wireless
- [Configurarea paravanului de protec](#page-133-0)ție pentru a funcționa cu imprimanta
- [Rezolvarea problemelor de control al imprimantei](#page-134-0)
- [Depanarea problemelor legate de instalare](#page-135-0)
- Înţ[elegerea raportului de stare a imprimantei](#page-138-0)
- [Familiarizarea cu pagina de configurare a re](#page-139-0)ţelei
- Îndepă[rtarea blocajelor](#page-140-0)

### **Asistenţă HP**

#### **Dacă întâmpinaţi probleme, respectaţi paşii următori**

- **1.** Consultaţi documentaţia livrată împreună cu imprimanta.
- **2.** Vizitaţi site-ul Web HP de asistenţă online la [www.hp.com/go/customercare.](http://www.hp.com/support) Acest site Web oferă informaţii şi utilitare care vă pot ajuta să corectaţi multe dintre problemele obișnuite ale imprimantei. Asistența online HP este disponibilă pentru toţi clienţii HP. Acest site reprezintă cea mai rapidă sursă de informaţii de ultimă oră despre imprimantă şi asistenţă profesională şi include următoarele caracteristici:
	- Acces rapid la specialişti calificaţi în asistenţă online
	- Actualizări de software HP şi de driver pentru imprimanta HP
	- Informaţii importante despre depanare pentru probleme des întâlnite
	- Actualizări pentru imprimantă, alerte de asistenţă şi buletine informative HP care sunt disponibile când înregistrați imprimanta

Pentru informaţii suplimentare, consultaţi Obţinerea asistenţei în format electronic.

**3.** Apelaţi asistenţa HP. Opţiunile de suport tehnic şi disponibilitatea acestora diferă în funcţie de imprimantă, ţară/regiune şi limbă. Pentru informaţii suplimentare, consultați Asistență HP prin telefon.

#### **Obţinerea asistenţei în format electronic**

Pentru a găsi informații despre asistență și despre garanție, vizitați site-ul Web HP la adresa [www.hp.com/go/customercare](http://www.hp.com/support). Acest site Web oferă informații și utilitare care vă pot ajuta să corectați multe dintre problemele obișnuite ale imprimantei. Dacă vi se solicită, selectaţi ţara/regiunea dvs., apoi faceţi clic pe **Contactează HP** pentru informații despre apelarea asistenței tehnice.

Acest site Web oferă şi asistenţă tehnică, drivere, consumabile, informaţii despre comenzi şi alte opţiuni precum:

- Accesarea paginilor de asistență online.
- Trimiterea unui e-mail către HP prin care să solicitaţi răspunsuri la întrebările dvs.
- Contactarea unui tehnician HP folosind facilitatea de chat online.
- Căutarea de actualizări ale software-ului HP.

Puteți obține asistență și din software-ul HP pentru Windows sau Mac OS X, care oferă soluții ușoare pas cu pas pentru problemele de imprimare frecvente. Pentru informații suplimentare, consultați [Instrumente de gestiune a imprimantei.](#page-215-0)

Opţiunile de suport tehnic şi disponibilitatea acestora diferă în funcţie de imprimantă, ţară/regiune şi limbă.

#### **Asistenţă HP prin telefon**

Numerele de telefon pentru asistenţă şi costurile asociate listate aici sunt cele valabile la data publicării şi se aplică numai apelurilor efectuate de la linii telefonice fixe. Pentru telefoanele mobile costurile pot fi diferite.

Pentru cea mai actuală listă HP cu numerele telefonice de asistență și informații despre costurile apelurilor, accesaţi [www.hp.com/go/customercare](http://h20180.www2.hp.com/apps/Nav?h_pagetype=s-001&h_page=hpcom&h_client=s-h-e008-1&h_product=5057994&h_lang=ro&h_cc=ro).

În timpul perioadei de garanţie, puteţi obţine asistenţă de la Centrul de asistenţă HP pentru clienti.

**Notă** HP nu oferă asistenţă telefonică pentru imprimarea sub Linux. Toată asistența este oferită online la următorul site Web: <https://launchpad.net/hplip>. Faceţi clic pe butonul **Ask a question** (Pune o întrebare) pentru a începe procesul de asistentă.

Site-ul Web HPLIP nu asigură asistenţă pentru Windows sau pentru Mac OS X. Dacă utilizați aceste sisteme de operare, consultați [www.hp.com/go/customercare.](http://h20180.www2.hp.com/apps/Nav?h_pagetype=s-001&h_page=hpcom&h_client=s-h-e008-1&h_product=5057994&h_lang=ro&h_cc=ro)

Această secțiune cuprinde următoarele subiecte:

- [Înainte de a apela](#page-86-0)
- [Perioada de asisten](#page-86-0)ţă prin telefon
- [Numere de asisten](#page-86-0)ţă prin telefon
- După [perioada de asisten](#page-88-0)ţă telefonică

#### <span id="page-86-0"></span>**Înainte de a apela**

Apelaţi asistenţa HP în timp ce sunteţi în faţa computerului şi imprimantei. Fiţi pregătiţi să furnizați următoarele informații:

- Număr de model (pentru informații suplimentare, consultați [Aflarea num](#page-19-0)ărului de [model al imprimantei](#page-19-0)).
- Numărul de serie (aflat pe partea din spate sau inferioară a imprimantei)
- Mesajele afişate atunci când survine problema
- Răspunsuri la aceste întrebări:
	- Problema a survenit şi anterior?
	- O puteţi reproduce?
	- Aţi adăugat software sau hardware nou în perioada în care a apărut problema?
	- S-a întâmplat altceva înainte de această situaţie (precum o furtună sau mutarea imprimantei)?

#### **Perioada de asistenţă prin telefon**

În America de Nord, Asia Pacific şi America Latină (inclusiv Mexic) este disponibil un an de asistenţă tehnică prin telefon.

#### **Numere de asistenţă prin telefon**

În multe dintre locații, HP oferă numere gratuite pentru asistență prin telefon, în timpul perioadei de garanţie. Cu toate acestea, este posibil ca unele dintre numerele de telefon pentru asistenţă să nu fie gratuite.

Pentru cea mai des utilizată listă de numere de telefon pentru asistenţă, consultaţi [www.hp.com/go/customercare](http://www.hp.com/support). Acest site Web oferă informații și utilitare care vă pot ajuta să corectaţi multe dintre problemele obişnuite ale imprimantei.

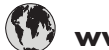

### **www.hp.com/support**

1588-3003  $+35290040006$ 

 $0.15 \in \text{Min}$ 

1800 88 8588 06 40 200 629 262 262 51 21 21

 $0.10$   $\epsilon$ /Min

7,2 HUF/perc vezetékes telefonra

1-800-711-2884 009 800 54 1 0006  $0 - 800 - 10111$ 2 867 3551 (22) 583 43 73

starter på 0,59 Kr per min.,<br>deretter 0,39 Kr per min.<br>Fra mobiltelefon gjelder<br>mobiltelefontakster.

+351 808 201 492

Koszt połączenia:- z tel.<br>stacjonarnego jak za 1 impuls wg taryfy operatora,- z tel.<br>komórkowego wg taryfy operatora.

Custo: 8 cêntimos no primeiro<br>minuto e 3 cêntimos restantes<br>minutos

 $0.23$  kr/min

1-800-711-2884 23 926 000

0(212) 444 0307 Yerel numara: 444 0307  $(044)$  230-51-06

 $1-(800)-474-6836$ 0004-054-177 58-212-278-8666 0-800-474-68368 +84 88234530

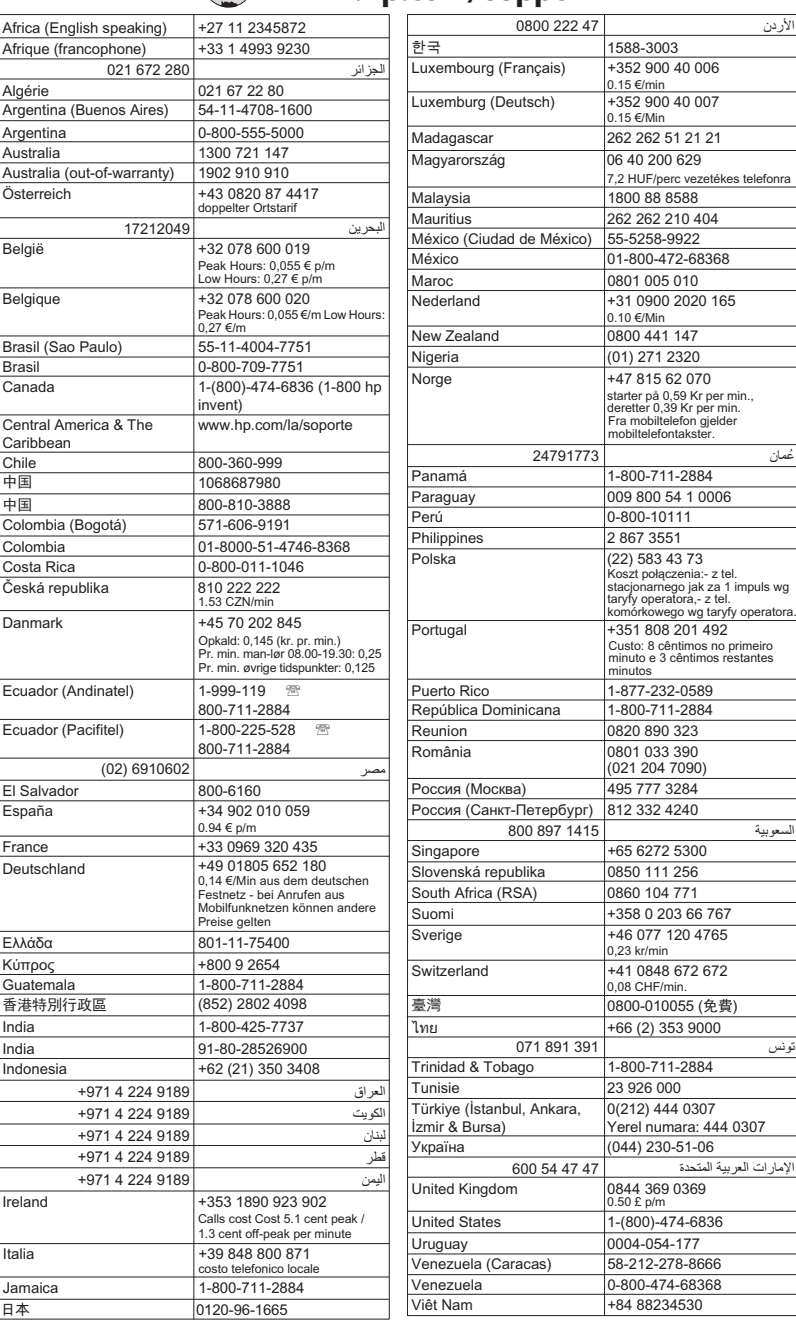

#### <span id="page-88-0"></span>**După perioada de asistenţă telefonică**

După perioada de asistență telefonică, asistența este disponibilă de la HP la un cost suplimentar. De asemenea, ajutorul poate fi disponibil pe site-ul Web de asistenţă online HP: [www.hp.com/go/customercare](http://www.hp.com/support). Acest site Web oferă informații și utilitare care vă pot ajuta să corectați multe dintre problemele obișnuite ale imprimantei. Pentru informaţii suplimentare despre opţiunile de asistenţă, contactaţi distribuitorul HP local sau sunați la numărul de telefon pentru asistență corespunzător țării/regiunii dvs.

### **Sfaturi şi resurse pentru depanare**

**Notă** Mulţi dintre paşii următori necesită software HP. Dacă nu aţi instalat software-ul HP, îl puteți instala folosind CD-ul cu software HP livrat cu imprimanta sau puteți descărca software-ul HP de pe site-ul Web de asistență HP, [www.hp.com/go/customercare.](http://www.hp.com/support) Acest site Web oferă informaţii şi utilitare care vă pot ajuta să corectaţi multe dintre problemele obişnuite ale imprimantei.

Verificați sau faceți următoarele înainte de a începe depanarea:

- Încercați să opriți și să reporniți imprimanta.
- Pentru blocaj de hârtie, consultați Îndepă[rtarea blocajelor](#page-140-0).
- Pentru probleme cu alimentarea cu hârtie, ca de exemplu înclinarea hârtiei sau antrenarea hârtiei, consultați [Rezolvarea problemelor de alimentare cu hârtie](#page-102-0).
- Indicatorul luminos (U) (butonul Alimentare) este aprins și nu este intermitent. Când imprimanta este pornită pentru prima dată, durează aproximativ 9 minute pentru a se inițializa după ce sunt instalate cartușele de cerneală.
- Cablul de alimentare și celelalte cabluri sunt funcționale și sunt conectate corespunzător la dispozitiv. Asigurați-vă ca imprimanta este conectată corespunzător la o priză de curent alternativ (c.a.) funcţională şi că este pornită. Pentru informații referitoare la tensiunea de alimentare necesară, consultați Specificaț[ii electrice](#page-156-0).
- Suportul de imprimare este încărcat corect în tava de alimentare şi nu sunt blocaje în imprimantă.
- Toate benzile şi materialele de ambalare sunt îndepărtate.
- Imprimanta este setată ca imprimantă curentă sau implicită. Pentru Windows, setati-o ca imprimantă implicită în folderul Printers (Imprimante). Pentru Mac OS X, setaţi-o ca imprimantă implicită în secţiunea **Print & Fax** (Imprimare & Fax) sau **Print & Scan** (Imprimare & Scanare) din **System Preferences** (Preferinţe sistem). Consultați documentația computerului pentru informații suplimentare.
- Nu s-a selectat **Pauză imprimare**, dacă utilizaţi un computer pe care se execută Windows.
- Nu executați prea multe programe când executați o acțiune. Închideți programele pe care nu le utilizaţi sau reporniţi computerul înainte de a încerca din nou executarea actiunii.

## <span id="page-89-0"></span>**Rezolvarea problemelor imprimantei**

Această secţiune cuprinde următoarele subiecte:

- Imprimanta se opreşte în mod imprevizibil
- Imprimanta scoate sunete neaşteptate
- Nu se reuşeşte alinierea
- Imprimanta nu ră[spunde \(nu se imprim](#page-90-0)ă nimic)
- [Imprimanta imprim](#page-90-0)ă lent
- Se imprimă o pagină goală [sau este par](#page-92-0)țial imprimată
- [Un element de pe pagin](#page-92-0)ă lipsește sau este incorect
- Poziţ[ionarea textului sau imaginilor este incorect](#page-93-0)ă

### **Imprimanta se opreşte în mod imprevizibil**

#### **Verificaţi curentul şi conexiunile la curent**

Verificaţi dacă este conectat ferm cablul de alimentare la o priză de alimentare functională. Pentru informații referitoare la tensiunea de alimentare necesară, consultaţi Specificaţ[ii electrice.](#page-156-0)

#### **Imprimanta scoate sunete neaşteptate**

Puteţi auzi zgomote neaşteptate scoase de imprimantă. Acestea sunt sunete de întreţinere atunci când imprimanta efectuează funcţiile automate pentru întreţinerea optimă a capetelor de imprimare.

**Notă** Pentru a preveni eventuale deteriorări ale imprimantei:

Nu opriţi imprimanta în timp ce imprimanta efectuează funcţia de service. Dacă opriţi imprimanta, aşteptaţi oprirea completă a acesteia înainte de a o opri utilizând butonul (Alimentare). Pentru informaţii suplimentare, consultaţi [Oprirea](#page-31-0) [imprimantei](#page-31-0).

Verificaţi dacă sunt instalate toate cartuşele de cerneală. Dacă lipseşte un cartuş de cerneală, imprimanta va efectua funcţii de întreţinere suplimentare pentru a proteja capetele de imprimare.

### **Nu se reuşeşte alinierea**

Dacă nu se reuşeşte alinierea, asiguraţi-vă că aţi încărcat hârtie albă, simplă nefolosită în tava de alimentare. Dacă, atunci când aliniaţi cartuşele de cerneală, în tava de alimentare se află hârtie colorată, alinierea nu va reuşi.

Dacă procesul de aliniere nu reuşeşte în mod repetat, este posibil să fie necesar să curățați capul de imprimare sau să aveți un senzor defect. Pentru a curăța capul de imprimare, consultaţi Curăţ[area capului de imprimare.](#page-99-0)

Dacă nici curăţarea capului de imprimare nu rezolvă problema, contactaţi asistenţa HP. Vizitati [www.hp.com/go/customercare](http://www.hp.com/support). Acest site Web oferă informații și utilitare care vă pot ajuta să corectaţi multe dintre problemele obişnuite ale imprimantei. Dacă vi se

solicită, alegeţi ţara/regiunea, apoi faceţi clic pe **Contactează HP** pentru informaţii despre apelarea asistentei tehnice.

#### <span id="page-90-0"></span>**Imprimanta nu răspunde (nu se imprimă nimic)**

#### **Sunt lucrări de imprimare blocate în coada de imprimare**

Deschideți coada de imprimare, revocați toate documentele și apoi reinițializați computerul. Încercaţi să imprimaţi după ce computerul se reiniţializează. Consultaţi sistemul de Ajutor pentru sistemul de operare pentru informații suplimentare.

#### **Verificarea configuraţiei imprimantei**

Pentru informații suplimentare, consultați Sfaturi ș[i resurse pentru depanare.](#page-88-0)

#### **Verificarea instalării software-ului HP**

Dacă imprimanta este oprită în timpul imprimării, un mesaj de alertă trebuie să apară pe ecranul computerului, în cazul în care acest mesaj nu apare, este posibil ca software-ul HP furnizat cu imprimanta să nu fie instalat corespunzător. Pentru a soluționa această problemă, dezinstalați complet software-ul HP, apoi reinstalați software-ul HP. Pentru informaţii suplimentare, consultaţi [Dezinstalarea](#page-214-0) şi reinstalarea [software-ului HP](#page-214-0).

#### **Verificaţi conexiunile cablurilor**

- Asiguraţi-vă că ambele capete ale cablului USB sunt fixate.
- Dacă imprimanta este conectată la o rețea, verificați următoarele:
	- Verificaţi indicatorul luminos Legătură de pe partea posterioară a imprimantei.
	- Asiguraţi-vă că nu utilizaţi un cablu telefonic pentru conectarea imprimantei.

#### **Verificaţi orice software de tip paravan de protecţie instalat pe computer**

Software-ul de tip paravan de protecţie este un program de securitate care protejează un computer împotriva accesului neautorizat. Totuşi, este posibil ca paravanul de protecție să blocheze comunicația dintre computer și imprimantă. Dacă apare o problemă de comunicaţie cu imprimanta, încercaţi să dezactivaţi temporar paravanul de protecţie. Dacă problema persistă, nu paravanul de protecţie este sursa problemei de comunicare. Activaţi din nou paravanul de protecţie.

#### **Imprimanta imprimă lent**

Încercaţi soluţiile următoare dacă imprimanta imprimă foarte lent.

- Solutia 1: Folositi o setare inferioară de calitate a imprimării
- Soluț[ia 2: Verificarea nivelului de cerneal](#page-91-0)ă
- Soluţ[ia 3: Contacta](#page-91-0)ţi asistenţa HP

#### **Soluţia 1: Folosiţi o setare inferioară de calitate a imprimării**

**Soluţie:** Verificaţi setarea de calitate a imprimării. **Optimă** şi **Dpi maxim** oferă calitatea optimă, dar sunt mai lente decât **Normală** sau **Ciornă**. **Ciornă** oferă viteza cea mai mare de imprimare.

<span id="page-91-0"></span>**Cauză:** Calitatea de imprimare era setată la un nivel înalt.

Dacă acest lucru nu rezolvă problema, încercaţi următoarea soluţie.

#### **Soluţia 2: Verificarea nivelului de cerneală**

**Soluţie:** Verificaţi nivelurile estimate de cerneală din cartuşele de cerneală.

- **Notă** Avertismentele şi indicatoarele de nivel ale cernelii oferă estimări numai în scopuri de planificare. Când primiţi un mesaj de nivel de cerneală scăzut, trebuie să aveţi un cartuş de schimb disponibil pentru a evita posibilele întârzieri în imprimare. Nu este necesar să înlocuiţi cartuşele de cerneală cât timp nu vi se solicită acest lucru.
- **Atenţie** Deoarece cartuşele de cerneală nu se deteriorează dacă sunt lăsate afară din imprimantă, capul de imprimare nu trebuie să aibă permanent toate cartuşele instalate după ce imprimanta este configurată şi în stare de functionare. Dacă lăsați goale unul sau mai multe sloturi de cartuse pentru o perioadă îndelungată, pot să apară probleme privind calitatea imprimării sau se poate deteriora capul de imprimare. Dacă ați lăsat recent un cartuș afară din imprimantă o perioadă lungă de timp şi aţi remarcat că a scăzut calitatea imprimării, curățați capul de imprimare. Pentru informații suplimentare, consultați Curăț[area capului de imprimare](#page-99-0).

Pentru informații suplimentare, consultați:

[Verificarea nivelurilor de cerneal](#page-80-0)ă estimate

**Cauză:** Este posibil să nu aibă suficientă cerneală cartuşele de cerneală.

Dacă acest lucru nu rezolvă problema, încercați următoarea soluție.

#### **Soluţia 3: Contactaţi asistenţa HP**

**Soluţie:** Contactaţi Asistenţa HP pentru service.

Accesaţi: [www.hp.com/go/customercare](http://www.hp.com/support). Acest site Web oferă informaţii şi utilitare care vă pot ajuta să corectaţi multe dintre problemele obişnuite ale imprimantei.

Dacă vi se solicită, selectaţi ţara/regiunea, apoi faceţi clic pe **Contactează HP** pentru informaţii despre apelarea asistenţei tehnice.

**Cauză:** A intervenit o problemă la imprimantă.

#### <span id="page-92-0"></span>**Se imprimă o pagină goală sau este parţial imprimată**

#### **Curăţarea capului de imprimare**

Finalizaţi procedura de curăţare a capului de imprimare. Este posibil să fie necesară curătarea capului de imprimare dacă imprimanta a fost oprită incorect.

**Notă** Oprirea incorectă a imprimantei poate cauza probleme de calitate a imprimării, precum pagini goale sau imprimate parțial. Curățarea capului de imprimare poate rezolva aceste probleme, dar oprirea corectă a imprimantei poate preveni apariţia lor. Opriţi întotdeauna imprimanta apăsând pe butonul (butonul Alimentare) de pe imprimantă. Asteptați să se stingă indicatorul luminos (butonul Alimentare), apoi deconectați cablul de alimentare sau opriți prelungitorul.

#### **Verificaţi setările hârtiei**

- Asigurați-vă că selectați setările corecte pentru calitatea imprimării ale driverului de imprimare, pentru dimensiunea hârtiei încărcate în tăvile de alimentare.
- Asigurati-vă că setările de pagină selectate în driverul imprimantei sunt aceeași cu dimensiunea hârtiei încărcate în tava de alimentare.

#### **Au fost prinse mai multe pagini**

Pentru informații suplimentare despre problemele de alimentare a hârtiei, consultați [Rezolvarea problemelor de alimentare cu hârtie](#page-102-0).

#### **Este o pagină albă în fişier**

Verificaţi fişierul pentru a vă asigura că nu este nicio pagină goală.

#### **Un element de pe pagină lipseşte sau este incorect**

#### **Verificaţi pagina de diagnosticare calitate imprimare**

Imprimaţi o pagină de diagnosticare a calităţii imprimării pentru a vă ajuta să vă decideţi dacă să executaţi instrumente de întreţinere pentru a îmbunătăţi calitatea lucrărilor imprimate. Pentru informaţii suplimentare, consultaţi Înţ[elegerea raportului de](#page-138-0) [stare a imprimantei.](#page-138-0)

#### **Verificaţi setările marginilor**

Asiguraţi-vă că setările de margine pentru document nu depăşesc zona imprimabilă a imprimantei. Pentru informații suplimentare, consultați [Configurarea marginilor minime.](#page-154-0)

#### **Verificaţi setările de imprimare color**

Asiguraţi-vă ca în driverul de imprimare nu este selectată opţiunea **Imprimare în tonuri de gri**.

#### **Verificarea amplasării imprimantei şi a lungimii cablului USB**

Câmpurile electromagnetice puternice (precum cele generate de cablurile USB) pot cauza uneori deformări usoare ale materialelor imprimate. Deplasați imprimanta departe de sursa câmpurilor electromagnetice. De asemenea, se recomandă să

<span id="page-93-0"></span>utilizaţi un cablu USB care este mai scurt de 3 metri pentru a reduce la minim efectele acestor câmpuri electromagnetice.

#### **Verificarea dimensiunii hârtiei**

Asiguraţi-vă că dimensiunea selectată a hârtiei se potriveşte cu dimensiunea hârtiei încărcate efectiv.

#### **Poziţionarea textului sau imaginilor este incorectă**

#### **Verificaţi cum este încărcată hârtia de imprimare**

Asiguraţi-vă că ghidajele încadrează perfect marginile topului suportului de imprimare şi asiguraţi-vă că tava nu este supraîncărcată. Pentru informaţii suplimentare, consultaţi [Alimentarea cu suport de imprimare](#page-25-0).

#### **Verificaţi dimensiunea hârtiei**

- Continutul unei pagini poate fi trunchiat dacă dimensiunea documentului este mai mare decât hârtia pe care o utilizaţi.
- Asigurati-vă că dimensiunea hârtiei selectată în driverul imprimantei este aceeași cu dimensiunea hârtiei încărcate în tava de alimentare.

#### **Verificaţi setările marginilor**

Dacă textul sau elementele grafice sunt întrerupte la marginea paginii, asiguraţi-vă că setările de marginile ale documentului nu depăşesc zona imprimabilă a imprimantei. Pentru informații suplimentare, consultați [Configurarea marginilor minime](#page-154-0).

#### **Verificaţi setarea de orientare a paginii**

Asiguraţi-vă că dimensiunea de suport şi orientarea paginii, selectate în aplicaţie, corespund cu setările din driverul imprimantei. Pentru informații suplimentare, consultati [Imprimare](#page-32-0).

#### **Verificarea amplasării imprimantei şi a lungimii cablului USB**

Câmpurile electromagnetice puternice (precum cele generate de cablurile USB) pot cauza uneori deformări usoare ale materialelor imprimate. Deplasați imprimanta departe de sursa câmpurilor electromagnetice. De asemenea, se recomandă să utilizaţi un cablu USB care este mai scurt de 3 metri pentru a reduce la minim efectele acestor câmpuri electromagnetice.

Dacă soluțiile de mai sus nu dau rezultate, problema poate fi cauzată de imposibilitatea aplicaţiei de a interpreta corect setările de imprimare. Consultaţi notele despre versiune pentru a afla conflictele de software, consultaţi documentaţia aplicaţiei sau contactați producătorul software-ului pentru ajutor specific.

**Sfat** Dacă utilizaţi un computer pe care se execută Windows, puteţi vizita site-ul Web HP de asistenţă online la adresa [www.hp.com/go/customercare.](http://www.hp.com/support) Acest site Web oferă informaţii şi utilitare care vă pot ajuta să corectaţi multe dintre problemele obişnuite ale imprimantei.

### <span id="page-94-0"></span>**Depanarea calităţii imprimării**

Încercaţi soluţiile din această secţiune pentru a rezolva problemele de calitate a imprimării.

- Soluția 1: Asigurați-vă că utilizați cartușe de cerneală HP originale
- Soluţia 2: Verificarea nivelului de cerneală
- Soluția 3: Verificați hârția încărcată [în tava de alimentare](#page-95-0)
- Soluţ[ia 4: Verifica](#page-95-0)ţi tipul hârtiei
- Soluţia 5: Verificaţi setă[rile de imprimare](#page-96-0)
- Soluția 6: Imprimarea ș[i evaluarea unui raport de calitate a imprim](#page-97-0)ării
- Soluția 7: Contactaț[i serviciul de asisten](#page-99-0)ță HP

#### **Soluţia 1: Asiguraţi-vă că utilizaţi cartuşe de cerneală HP originale**

**Soluţie:** Verificaţi pentru a vedea dacă aveţi cartuşe de cerneală HP originale.

HP vă recomandă să utilizaţi cartuşe de cerneală HP originale. Cartuşele de cerneală HP originale sunt proiectate şi testate cu imprimantele HP, pentru a vă ajuta să obțineți usor rezultate excelente, de fiecare dată.

**Notă** HP nu poate să garanteze calitatea sau fiabilitatea consumabilelor non-HP. Service-ul sau reparaţiile la imprimantă necesare ca urmare a folosire a consumabilelor non-HP nu sunt acoperite de garanție.

În cazul în care credeţi că aţi cumpărat cartuşe de cerneală HP originale, vizitati:

[www.hp.com/go/anticounterfeit](http://www.hp.com/go/anticounterfeit)

**Cauză:** S-au folosit cartuşe de cerneală non-HP.

Dacă acest lucru nu rezolvă problema, încercați următoarea soluție.

#### **Soluţia 2: Verificarea nivelului de cerneală**

**Soluţie:** Verificaţi nivelurile estimate de cerneală din cartuşele de cerneală.

- <span id="page-95-0"></span>**Notă** Avertismentele şi indicatorii de nivel al cernelii oferă estimări numai în scopuri de planificare. Când primiți un avertisment de nivel de cerneală scăzut, trebuie să aveţi un cartuş de înlocuire disponibil pentru a evita posibilele întârzieri în imprimare. Nu trebuie să înlocuiti cartusele de cerneală până când nu vi se solicită acest lucru.
- **Atenţie** Deoarece cartuşele de cerneală nu se deteriorează dacă sunt lăsate afară din imprimantă, capul de imprimare nu trebuie să aibă permanent toate cartuşele instalate după ce imprimanta este configurată şi în stare de funcţionare. Dacă lăsaţi goale unul sau mai multe sloturi de cartuşe pentru o perioadă îndelungată, pot să apară probleme privind calitatea imprimării sau se poate deteriora capul de imprimare. Dacă aţi lăsat recent un cartuş afară din imprimantă pentru o perioadă îndelungată, sau dacă s-a blocat recent hârtia, și ați observat o calitate mai redusă a imprimării, curățați capul de imprimare. Pentru informaţii suplimentare, consultaţi Curăţ[area capului de](#page-99-0) [imprimare.](#page-99-0)

Pentru informații suplimentare, consultați:

[Verificarea nivelurilor de cerneal](#page-80-0)ă estimate

**Cauză:** Este posibil să nu aibă suficientă cerneală cartuşele de cerneală.

Dacă acest lucru nu rezolvă problema, încercaţi următoarea soluţie.

#### **Soluţia 3: Verificaţi hârtia încărcată în tava de alimentare**

**Soluţie:** Asiguraţi-vă că hârtia este încărcată corect şi că nu este şifonată sau prea groasă.

- Încărcaţi hârtia cu faţa de imprimare orientată în jos. De exemplu, dacă încărcaţi hârtie foto lucioasă, încărcaţi hârtia cu faţa lucioasă în jos.
- Asiguraţi-vă că hârtia este întinsă în tava de alimentare şi nu îndoită. Dacă hârtia este prea aproape de capul de imprimare în timpul imprimării, este posibil să apară pete de cerneală. Lucrul acesta se poate întâmpla dacă hârtia este ridicată, îndoită sau foarte groasă, aşa cum sunt plicurile poştale.

Pentru informații suplimentare, consultați:

[Alimentarea cu suport de imprimare](#page-25-0)

**Cauză:** Hârtia nu a fost alimentată corect sau a fost şifonată sau prea groasă.

Dacă acest lucru nu rezolvă problema, încercați următoarea soluție.

#### **Soluţia 4: Verificaţi tipul hârtiei**

**Soluţie:** HP recomandă să utilizaţi hârtii HP sau orice alt tip de hârtie cu tehnologia ColorLok care este corespunzător pentru imprimantă. Toate tipurile de hârtie cu sigla ColorLok sunt testate independent pentru a corespunde unor standarde ridicate de fiabilitate şi de calitate a imprimării şi pentru a produce documente în culori clare, vii, cu imprimări în negru mai bine reliefate şi documente care se usucă mai repede decât cele pe hârtie simplă obişnuită.

<span id="page-96-0"></span>Asiguraţi-vă întotdeauna că hârtia pe care imprimaţi este netedă. Pentru cele mai bune rezultate când imprimati imagini, utilizați hârtie foto Hârtie foto HP superioară.

Stocati suportul special în ambalajul său original în interiorul unei pungi de plastic care poate fi închisă, pe o suprafaţă plată şi într-un loc uscat şi răcoros. Când sunteți pregătit pentru imprimare, scoateți numai hârtia pe care intenționați să o folosiţi imediat. Atunci când aţi terminat de imprimat, puneţi la loc în punga de plastic orice hârtie fotografică nefolosită. Acest lucru împiedică îndoirea hârtiei foto.

**Notă** La această defecţiune, nu este o problemă cu consumabilele de cerneală. Prin urmare, înlocuirea cartuşelor de cerneală nu este necesară.

Pentru informaţii suplimentare, consultaţi:

[Selectarea suportului de imprimare](#page-20-0)

**Cauză:** A fost încărcat un tip greşit de hârtie în tava de alimentare.

Dacă acest lucru nu rezolvă problema, încercaţi următoarea soluţie.

#### **Soluţia 5: Verificaţi setările de imprimare**

**Soluţie:** Verificaţi setările de imprimare.

• Verificați setările de imprimare pentru a vedea dacă setările de culoare sunt incorecte.

De exemplu, verificați dacă documentul este setat la imprimare în nuanțe de gri. Sau verificaţi dacă setările de culoare complexe precum saturaţia, luminozitatea sau nuanţa de culoare sunt setate pentru a modifica aspectul culorilor.

• Verificaţi setarea calităţii imprimării şi asiguraţi-vă că aceasta corespunde cu tipul hârtiei încărcate în imprimantă.

Este posibil să trebuiască să alegeți o setare de calitate a imprimării mai scăzută, dacă se amestecă între ele culorile. Sau să alegeţi o setare mai ridicată dacă imprimaţi o fotografie de înaltă calitate şi apoi să vă asiguraţi că este încărcată hârtie foto de tipul Hârtie foto HP superioară în tava de alimentare.

**Notă** Pe unele ecrane de computer este posibil să apară culorile diferit față de cele imprimate pe hârtie. În acest caz, nu este nimic în neregulă cu imprimanta, setările de imprimare sau cartuşele de cerneală. Nu este necesară altă depanare.

Pentru informaţii suplimentare, consultaţi:

[Selectarea suportului de imprimare](#page-20-0)

**Cauză:** Setările de imprimare au fost definite corect.

Dacă acest lucru nu rezolvă problema, încercaţi următoarea soluţie.

#### <span id="page-97-0"></span>**Soluţia 6: Imprimarea şi evaluarea unui raport de calitate a imprimării**

#### **Soluţie:**

#### **Imprimarea raportului de calitate a imprimării**

- **Panou de control:** Atingeţi (săgeată la dreapta), atingeţi **Configurare**, atingeţi **Rapoarte** şi apoi atingeţi **Raport de calitate a imprimării**.
- **Server Web încorporat:** Faceţi clic pe fila **Instrumente**, pe **Casetă de instrumente calitate imprimare** la **Utilitare** şi apoi faceţi clic pe butonul **Raport de calitate a imprimării**.
- **Utilitar HP (Mac OS X):** În secţiunea **Informaţii şi asistenţă**, faceţi clic pe **Diagnosticare calitate imprimare** şi apoi faceţi clic pe **Imprimare**.

## HP Officejet 6600 e-All-in-One series<br>Print Quality Diagnostic Page

Printer Information<br>Product model number: CB863A<br>Product serial number: CN0BO1T10705KR Service ID: 21024 Service ID: 21024<br>Firmware Version: TQL4FA1106AR<br>Pages printed: Tray 1=14, Tray 2=0, Total=14, Auto-duplex unit=0<br>Ink cartridge level\*: K=60, Y=60, M=60, C=60

\*Estimates only. Actual ink levels may vary.

Test Pattern 1<br>If the lines are not straight and connected, align the printheads.

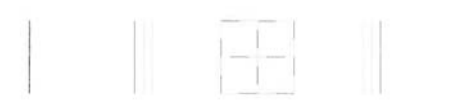

Test Pattern 2<br>If you see thin white lines across any of the colored blocks, clean the printheads.

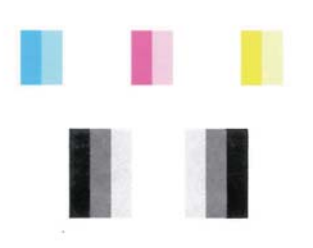

#### **Test Pattern 3**

If you see dark lines or white gaps where the arrows are pointing, align printhead.

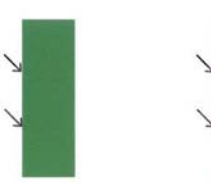

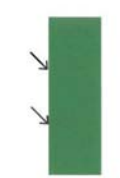

<span id="page-99-0"></span>Dacă se observă defecte în raportul de diagnosticare a calităţii imprimării, urmaţi paşii de mai jos:

- **1.** Dacă liniile din modelul testului 1 nu sunt drepte şi conectate, aliniaţi imprimanta. Pentru informatii suplimentare, consultați [Alinierea capului de](#page-101-0) [imprimare](#page-101-0).
- **2.** Dacă vedeți linii albe în porțiunile colorate din modelul testului 2, curățați capul de imprimare. Pentru informații suplimentare, consultați Curățarea capului de imprimare.
- **3.** Dacă vedeţi linii albe sau întunecate în direcţia indicată de săgeţi modelul testului 3, aliniaţi imprimanta. Pentru informaţii suplimentare, consultaţi [Alinierea capului de imprimare](#page-101-0).

**Cauză:** Problemele de calitate a imprimării pot avea multe cauze: setările software, un fişier de imagine de slabă calitate sau sistemul de imprimare însuşi. Dacă nu vă mulţumeşte calitatea materialelor imprimate, o pagină de diagnostic privind calitatea imprimării vă poate ajuta să stabiliți dacă sistemul de imprimare funcționează corect.

#### **Soluţia 7: Contactaţi serviciul de asistenţă HP**

**Soluţie:** Contactaţi Asistenţa HP pentru service.

Dacă vi se solicită, selectaţi ţara/regiunea, apoi faceţi clic pe **Contactează HP** pentru informații despre apelarea asistenței tehnice.

**Sfat** Dacă utilizaţi un computer pe care se execută Windows, puteţi vizita site-ul Web HP de asistență online la adresa [www.hp.com/go/customercare](http://www.hp.com/support). Acest site Web oferă informaţii şi utilitare care vă pot ajuta să corectaţi multe dintre problemele obişnuite ale imprimantei.

**Cauză:** A intervenit o problemă la capul de imprimare.

#### **Întreţinerea capului de imprimare**

Dacă aveți probleme la imprimare, este posibil să aveți o problemă la capul de imprimare. Trebuie să parcurgeți procedurile din secțiunile următoare numai când vi se recomandă să faceţi acest lucru pentru a rezolva problemele de calitate a imprimării.

Efectuarea inutilă a procedurilor de aliniere şi curăţare poate irosi cerneală şi poate scurta durata de funcționare a cartușelor.

Această secţiune cuprinde următoarele subiecte:

- Curăţarea capului de imprimare
- [Alinierea capului de imprimare](#page-101-0)

#### **Curăţarea capului de imprimare**

Dacă materialul imprimat este pătat sau incorecte sau lipsă, capul de imprimare poate necesita curăţare.

Curăţarea se efectuează în două etape. Fiecare etapă durează în jur de două minute, utilizează o foaie de hârtie şi o cantitate mai mare de cerneală. După fiecare etapă,

verificați calitatea paginii imprimate. Trebuie să inițiați următoarea fază a curățării numai în cazul în care calitatea imprimării este slabă.

În cazul în care calitatea imprimării este tot proastă după ce aţi parcurs ambele stadii de curătare, încercați să aliniați imprimanta. Dacă problemele de calitate la imprimare persistă după aliniere şi curăţare, contactaţi serviciul de asistenţă HP. Pentru informaţii suplimentare, consultați [Asisten](#page-84-0)ță HP.

**Notă** Curătarea consumă cerneală, deci curătați capul de imprimare numai când este necesar. Procesul de curătare durează câteva minute. Este posibil ca în timpul procesului să se genereze zgomot. Înainte de a curăţa capul de imprimare, asigurati-vă că ați încărcat hârtie. Pentru informații suplimentare, consultați [Alimentarea cu suport de imprimare](#page-25-0).

Oprirea incorectă a imprimantei poate cauza probleme de calitate a imprimării. Pentru informaţii suplimentare, consultaţi [Oprirea imprimantei.](#page-31-0)

#### **Pentru a curăţa capul de imprimare de la panoul frontal**

- **1.** Încărcaţi hârtie albă Letter, A4, sau Legal neutilizată în tava principală de alimentare. Pentru informații suplimentare, consultați Încă[rcarea suporturilor de](#page-25-0) [imprimare de dimensiuni standard.](#page-25-0)
- **2.** Atingeţi (săgeată la dreapta), apoi selectaţi **Configurare**.
- **3.** Atingeţi **Instrumente** şi apoi atingeţi **Curăţare cap de imprimare**.

#### **Pentru a curăţa capul de imprimare din Caseta de instrumente (Windows)**

- **1.** Încărcaţi hârtie albă Letter, A4, sau Legal neutilizată în tava principală de alimentare. Pentru informaţii suplimentare, consultaţi Încă[rcarea suporturilor de](#page-25-0) [imprimare de dimensiuni standard.](#page-25-0)
- **2.** Deschideți Caseta de instrumente. Pentru informații suplimentare, consultați Deschideţ[i Caseta de instrumente](#page-215-0).
- **3.** Din fila Servicii dispozitiv, faceti clic pe pictograma din stânga optiunii Curătare **capete de imprimare**.
- **4.** Urmaţi instrucţiunile de pe ecran.

#### **Pentru a curăţa capul de imprimare din utilitarul HP (Mac OS X)**

- **1.** Încărcaţi hârtie albă Letter, A4, sau Legal neutilizată în tava principală de alimentare. Pentru informații suplimentare, consultați Încă[rcarea suporturilor de](#page-25-0) [imprimare de dimensiuni standard.](#page-25-0)
- **2.** Deschideţi utilitarul HP. Pentru informaţii suplimentare, consultaţi [Utilitar HP \(Mac](#page-215-0) [OS X\).](#page-215-0)
- **3.** În secţiunea **Informaţii şi asistenţă**, faceţi clic pe **Curăţare capete de imprimare**.
- **4.** Faceţi clic pe **Curăţare** şi urmaţi instrucţiunile de pe ecran.

#### <span id="page-101-0"></span>**Pentru a curăţa capul de imprimare de pe serverul Web încorporat (EWS)**

- **1.** Încărcaţi hârtie albă Letter, A4, sau Legal neutilizată în tava principală de alimentare. Pentru informaţii suplimentare, consultaţi Încă[rcarea suporturilor de](#page-25-0) [imprimare de dimensiuni standard.](#page-25-0)
- **2.** Accesaţi EWS. Pentru informaţii suplimentare, consultaţi [Pentru a accesa](#page-216-0) [serverul Web încorporat](#page-216-0).
- **3.** Faceţi clic pe fila **Instrumente** şi apoi pe **Casetă de instrumente calitate imprimare** în secţiunea **Utilitare**.
- **4.** Faceţi clic pe **Curăţare cap de imprimare** şi urmaţi instrucţiunile de pe ecran.

#### **Alinierea capului de imprimare**

Imprimanta aliniază automat capul de imprimare în timpul configurării iniţiale.

Este posibil să doriți să utilizați această caracteristică atunci când pagina de stare a imprimantei prezintă dungi sau linii albe în interiorul coloanelor pentru culori sau dacă aveti probleme de calitate a imprimării pe materialele imprimate.

#### **Pentru a alinia capul imprimantei de la panoul de control**

- **1.** Încărcaţi hârtie albă Letter, A4, sau Legal neutilizată în tava principală de alimentare. Pentru informaţii suplimentare, consultaţi Încă[rcarea suporturilor de](#page-25-0) [imprimare de dimensiuni standard.](#page-25-0)
- **2.** Din panoul de control al imprimantei, atingeţi (săgeată la dreapta), apoi atingeţi **Configurare**.
- **3.** Atingeţi **Instrumente** şi apoi selectaţi **Aliniere imprimantă**.

#### **Pentru a alinia capul de imprimare din Caseta de instrumente (Windows)**

- **1.** Încărcaţi hârtie albă Letter, A4, sau Legal neutilizată în tava principală de alimentare. Pentru informații suplimentare, consultați Încă[rcarea suporturilor de](#page-25-0) [imprimare de dimensiuni standard.](#page-25-0)
- **2.** Deschideti Caseta de instrumente. Pentru informatii suplimentare, consultati Deschideţ[i Caseta de instrumente](#page-215-0).
- **3.** Din fila **Servicii dispozitiv**, faceţi clic pe pictograma din stânga opţiunii **Aliniere capete de imprimare**.
- **4.** Urmati instructiunile de pe ecran.

#### **Pentru a alinia capul de imprimare din utilitarul HP (Mac OS X)**

- **1.** Încărcaţi hârtie albă Letter, A4, sau Legal neutilizată în tava principală de alimentare. Pentru informaţii suplimentare, consultaţi Încă[rcarea suporturilor de](#page-25-0) [imprimare de dimensiuni standard.](#page-25-0)
- **2.** Deschideţi utilitarul HP. Pentru informaţii suplimentare, consultaţi [Utilitar HP \(Mac](#page-215-0) [OS X\).](#page-215-0)
- **3.** În secţiunea **Informaţii şi asistenţă**, faceţi clic pe **Aliniere cap de imprimare**.
- **4.** Faceti clic pe **Aliniere** si urmati instructiunile de pe ecran.

#### <span id="page-102-0"></span>**Pentru a alinia capul de imprimare de pe serverul Web încorporat (EWS)**

- **1.** Încărcaţi hârtie albă Letter, A4, sau Legal neutilizată în tava principală de alimentare. Pentru informaţii suplimentare, consultaţi Încă[rcarea suporturilor de](#page-25-0) [imprimare de dimensiuni standard.](#page-25-0)
- **2.** Accesati EWS. Pentru informatii suplimentare, consultati [Pentru a accesa](#page-216-0) [serverul Web încorporat](#page-216-0).
- **3.** Faceţi clic pe fila **Instrumente** şi apoi pe **Casetă de instrumente calitate imprimare** în secţiunea **Utilitare**.
- **4.** Faceţi clic pe **Aliniere cap de imprimare** şi urmaţi instrucţiunile de pe ecran.

## **Rezolvarea problemelor de alimentare cu hârtie**

**Sfat** Puteţi vizita site-ul Web HP de asistenţă online la adresa [www.hp.com/go/](http://www.hp.com/support) [customercare](http://www.hp.com/support) pentru informații și utilitare care vă pot ajuta să corectati multe probleme comune ale imprimantei.

#### **Hârtia nu este acceptată de imprimantă sau tavă**

Utilizaţi doar hârtie care este acceptată de imprimantă şi de tava folosită. Pentru informatii suplimentare, consultati Specificat[ii ale suporturilor.](#page-150-0)

#### **Hârtia nu este preluată dintr-o tavă**

- Asiguraţi-vă tava conţine hârtie. Pentru informaţii suplimentare, consultaţi [Alimentarea cu suport de imprimare.](#page-25-0) Dezlipiți hârtia înainte de încărcarea în tavă.
- Asigurati-vă că ghidajele pentru hârtie sunt poziționate la marcajele corespunzătoare dimensiunii hârtiei pe care o încărcați în tavă. De asemenea, asiguraţi-vă că ghidajele sunt fixe, dar nu strânse în jurul teancului de hârtie.
- Asigurați-vă că hârtia din tavă nu este ondulată. Remediați ondularea hârtiei îndoind-o în direcţie opusă ondulării.

#### **Hârtia nu este eliminată corect**

• Asiguraţi-vă că extensia tăvii de ieşire este desfăşurată complet; în caz contrar paginile imprimate ar putea să cadă din imprimantă.

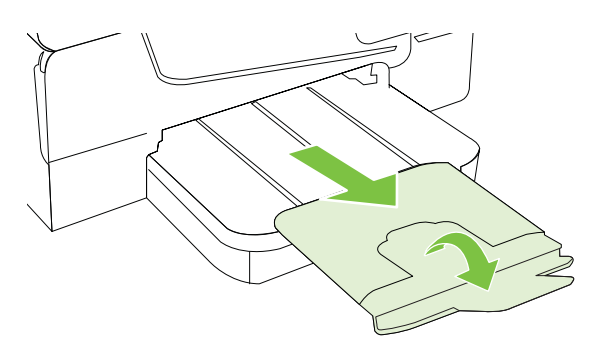

• Îndepărtaţi hârtia în exces din tava de ieşire. Numărul de coli pe care tava de iesire îl poate sustine este limitat.

#### <span id="page-103-0"></span>**Paginile sunt oblice**

- Asiguraţi-vă că hârtia încărcată în tăvi este aliniată cu ghidajele pentru hârtie. Dacă este nevoie, trageţi tăvile afară din imprimantă şi reîncărcaţi corect suportul, asigurându-vă că ghidajele pentru hârtie sunt aliniate corect.
- Încărcati hârtie în imprimantă numai atunci când acesta nu imprimă.

#### **Sunt preluate mai multe coli simultan**

- Dezlipiţi hârtia înainte de încărcarea în tavă.
- Asiguraţi-vă că ghidajele pentru hârtie sunt poziţionate la marcajele corespunzătoare dimensiunii hârtiei pe care o încărcați în tavă. De asemenea, asigurati-vă că ghidajele sunt fixe, dar nu strânse în jurul teancului de hârtie.
- Asiguraţi-vă că tava nu este supra-încărcată cu hârtie.
- Utilizaţi hârtie HP pentru performanţe şi eficienţă optime.

### **Rezolvarea problemelor de copiere**

Dacă informațiile următoare nu sunt suficiente, consultați [Asisten](#page-84-0)ță HP pentru informaţii despre asistenţa HP.

- Nu iese nicio copie
- [Copiile sunt goale](#page-104-0)
- [Lipsesc documente sau sunt neclare](#page-104-0)
- [Dimensiunea este redus](#page-104-0)ă
- [Calitatea copierii este slab](#page-105-0)ă
- [Sunt vizibile defecte de copiere](#page-105-0)
- [Imprimanta imprim](#page-106-0)ă o jumătate de pagină, apoi evacuează hârtia
- [Hârtie necorespunz](#page-106-0)ătoare

#### **Nu iese nicio copie**

#### • **Verificaţi alimentarea cu curent**

Verificaţi dacă este conectat ferm cablul de alimentare şi dacă imprimanta este pornită.

- **Verificaţi starea imprimantei**
	- Este posibil ca imprimanta să fie ocupată cu o altă operaţiune. Verificaţi afişajul panoului de control pentru informaţii despre starea lucrărilor. Asteptați ca operațiunea procesată să fie finalizată.
	- Este posibil ca suportul de imprimare din imprimantă să fie blocat. Verificaţi dacă există blocaje. Consultaţi Îndepă[rtarea blocajelor.](#page-140-0)

#### • **Verificaţi tăvile**

Asiguraţi-vă că este încărcat suportul de imprimare. Pentru informaţii suplimentare, consultați [Alimentarea cu suport de imprimare](#page-25-0).

#### <span id="page-104-0"></span>**Copiile sunt goale**

#### • **Verificaţi hârtia**

Este posibil ca suportul să nu se conformeze specificaţiilor Hewlett-Packard pentru suporturi (de exemplu, suportul este prea umed sau prea aspru). Pentru informaţii suplimentare, consultaţi Specificaţ[ii ale suporturilor.](#page-150-0)

#### • **Verificaţi setările**

Este posibil ca setarea de contrast să fie prea deschisă. În panoul de control al imprimantei, atingeţi **Copiere**, atingeţi **Mai luminos/mai întunecat** şi apoi utilizaţi săgețile pentru a crea copii mai întunecate.

#### • **Verificaţi tăvile**

În cazul în care copiaţi din alimentatorul automat de documente (ADF), asiguraţivă că originalele au fost încărcate corect. Pentru informații suplimentare, consultaţi Încă[rcarea unui original în alimentatorul automat de documente \(ADF\).](#page-24-0)

#### **Lipsesc documente sau sunt neclare**

#### • **Verificaţi hârtia**

Este posibil ca suportul să nu se conformeze specificațiilor Hewlett-Packard pentru suporturi (de exemplu, suportul este prea umed sau prea aspru). Pentru informaţii suplimentare, consultaţi Specificaţ[ii ale suporturilor.](#page-150-0)

#### • **Verificaţi setările**

Setarea de calitate **Rapid** (care produce copii de calitatea ciornei) poate fi responsabilă pentru apariția de documente neclare sau pentru lipsa unor documente. Modificaţi această setare pe opţiunea **Normal** sau **Optim**.

#### • **Verificaţi originalul**

- Acuratetea copiei depinde de calitatea și dimensiunea originalului. Folositi meniul **Copiere** pentru a modifica luminozitatea copiei. Dacă originalul este prea deschis la culoare, este posibil ca, copia să nu poată compensa, chiar şi după reglarea contrastului.
- Fundalurile colorate pot cauza contopirea imaginii din prim-plan cu fundalul, sau este posibil ca fundalul să apară într-o nuanță diferită.
- Dacă copiaţi un original fără chenar, încărcaţi originalul pe geamul-suport al scanerului nu în ADF. Pentru informații suplimentare, consultați Încă[rcarea](#page-23-0) [unui original pe geamul-suport al scanerului.](#page-23-0)
- Când copiaţi o fotografie, asiguraţi-vă că o încărcaţi pe geamul scanerului aşa cum este indicat pe pictograma de pe suprafaţa de scanare.

#### **Dimensiunea este redusă**

- Este posibil să fie setate de la panoul de control al imprimantei caracteristica de micşorare/mărire sau alte caracteristici de copiere care micşorează imaginea scanată. Verificați setările aferente lucrării de copiere pentru a vă asigura că acestea sunt corespunzătoare dimensiunii normale.
- Este posibil ca setările programului HP să fie configurate pentru a reduce imaginea scanată. Dacă este necesar, modificaţi setările. Pentru informaţii, consultaţi secţiunea Ajutor de pe ecran pentru software-ul HP.

#### <span id="page-105-0"></span>**Calitatea copierii este slabă**

#### • **Pentru creşterea calităţii copiilor**

- Utilizaţi originale de calitate.
- Încărcaţi corect suportul. Dacă suportul este încărcat incorect, acesta poate cauza oblicitatea imprimării, cauzând imagini neclare. Pentru informaţii suplimentare, consultați Specificaț[ii ale suporturilor.](#page-150-0)
- Utilizați sau realizați o coală de transport pentru a proteja originalele.

#### • **Verificarea imprimantei**

- Capacul scanerului este posibil să nu fi fost închis corect.
- Este posibil să fie necesară curăţarea geamului sau a căptuşelii capacului scanerului. Pentru informatii suplimentare, consultati Întret[inerea](#page-28-0) [imprimantei.](#page-28-0)
- Este posibil ca alimentatorul automat de documente (ADF) să necesite curătare. Pentru informații suplimentare, consultați Întreț[inerea imprimantei](#page-28-0).
- Imprimati o pagină de diagnosticare a calității imprimării și urmați instrucțiunile din pagină pentru a rezolva problemele calității reduse la copiere. Pentru informații suplimentare, consultați [Depanarea calit](#page-94-0)ății imprimării.

#### **Sunt vizibile defecte de copiere**

#### • **Benzi verticale albe sau şterse**

Este posibil ca suportul să nu se conformeze specificațiilor Hewlett-Packard pentru suporturi (de exemplu, suportul este prea umed sau prea aspru). Pentru informaţii suplimentare, consultaţi Specificaţ[ii ale suporturilor.](#page-150-0)

#### • **Prea decolorat sau întunecat**

Încercați să modificați contrastul și setările de calitate a copiei.

#### • **Linii nedorite**

Este posibil să fie necesară curăţarea geamului, a căptuşelii capacului sau a cadrului scanerului. Pentru informaţii suplimentare, consultaţi Întreţ[inerea](#page-28-0) [imprimantei.](#page-28-0)

#### • **Puncte sau benzi negre**

Pe geamul sau pe căptuşeala capacului scanerului poate exista cerneală, adeziv, pastă corectoare sau o substanţă nedorită. Încercaţi să curăţaţi imprimanta. Pentru informații suplimentare, consultați Întreț[inerea imprimantei](#page-28-0).

#### • **Copia este înclinată sau oblică**

Dacă folosiți alimentatorul automat de documente (ADF), verificați următoarele:

- Asiguraţi-vă că tava de alimentare ADF nu este prea plină.
- ∘ Asigurați-vă că ghidajele de lățime ale ADF sunt aliniate cu marginile hârtiei.

Pentru informații suplimentare, consultați Încă[rcarea unui original în alimentatorul](#page-24-0) [automat de documente \(ADF\).](#page-24-0)

#### • **Text neclar**

- Încercaţi să modificaţi contrastul şi setările de calitate a copiei.
- Setarea de îmbunătăţire implicită poate să nu fie adecvată operaţiunii de copiere. Verificaţi setarea şi modificaţi-o pentru a îmbunătăţi textul sau fotografiile, dacă aceasta operaţiune este necesară. Pentru informaţii suplimentare, consultați [Schimbarea set](#page-47-0)ărilor de copiere.

<span id="page-106-0"></span>• **Text sau imagini umplute incomplet**

Încercaţi să modificaţi contrastul şi setările de calitate a copiei.

#### • **Fonturile mari, negre au aspect pătat (neuniform)**

Setarea de îmbunătățire implicită poate să nu fie adecvată operațiunii de copiere. Verificati setarea și modificați-o pentru a îmbunătăți textul sau fotografiile, dacă aceasta operațiune este necesară. Pentru informații suplimentare, consultați [Schimbarea set](#page-47-0)ărilor de copiere.

• **În zonele cu tonuri gri deschis sau mediu apar benzi orizontale punctate sau albe**

Setarea de îmbunătățire implicită poate să nu fie adecvată operațiunii de copiere. Verificați setarea și modificați-o pentru a îmbunătăți textul sau fotografiile, dacă aceasta operatiune este necesară. Pentru informații suplimentare, consultați [Schimbarea set](#page-47-0)ărilor de copiere.

#### **Imprimanta imprimă o jumătate de pagină, apoi evacuează hârtia**

#### **Verificaţi cartuşele de cerneală**

Asiguraţi-vă că sunt instalate cartuşele de cerneală corecte şi că nu au un nivel scăzut de cerneală. Pentru informații suplimentare, consultați secțiunile [Instrumente de](#page-215-0) [gestiune a imprimantei](#page-215-0) şi Înţ[elegerea raportului de stare a imprimantei](#page-138-0). Compania HP nu poate garanta calitatea cartuşelor de cerneală non-HP.

#### **Hârtie necorespunzătoare**

#### **Verificaţi setările**

Verificaţi dacă dimensiunea şi tipul suportului încărcat se potrivesc cu setările de la panoul de control.

### **Rezolvarea problemelor de scanare**

- $\Diamond$ : **Sfat** Puteți vizita site-ul Web HP de asistență online la adresa [www.hp.com/go/](http://www.hp.com/support) [customercare](http://www.hp.com/support) pentru informații și utilitare care vă pot ajuta să corectați multe probleme comune ale imprimantei.
- [Scanerul nu a realizat nici o ac](#page-107-0)țiune
- [Scanarea dureaz](#page-107-0)ă prea mult
- [O parte a documentului nu a fost scanat](#page-107-0)ă sau lipseşte text
- [Textul nu poate fi editat](#page-108-0)
- [Apar mesaje de eroare](#page-109-0)
- [Calitatea scan](#page-109-0)ării este slabă
- [Sunt vizibile defecte de scanare](#page-110-0)

#### <span id="page-107-0"></span>**Scanerul nu a realizat nici o acţiune**

#### • **Verificaţi originalul**

Asiguraţi-vă că originalul este încărcat corect. Pentru informaţii suplimentare, consultaţi secţiunea Încă[rcarea unui original pe geamul-suport al scanerului](#page-23-0) sau Încă[rcarea unui original în alimentatorul automat de documente \(ADF\)](#page-24-0).

#### • **Verificarea imprimantei**

Este posibil ca imprimanta să revină din modul Repaus după o perioadă de inactivitate, ceea ce întârzie procesarea pentru o vreme. Aşteptaţi ca imprimanta să afişeze ecranul de început.

#### • **Verificarea software-ului HP**

Asiguraţi-vă că software-ul HP furnizat cu imprimanta este corect instalat.

#### **Scanarea durează prea mult**

#### • **Verificaţi setările**

- Dacă setați rezoluția la o valoare prea mare, lucrarea de scanare durează mai mult şi rezultă fişiere mai mari. Pentru a obţine rezultate bune, nu utilizaţi o rezoluţie mai mare decât este necesar. Puteţi să reduceţi rezoluţia pentru a scana mai rapid.
- Dacă se captează o imagine prin TWAIN, puteţi schimba setările astfel încât originalul să fie scanat alb-negru. Consultaţi Asistenţa programului TWAIN pentru informaţii.

#### • **Verificaţi starea imprimantei**

Dacă trimiteţi o operaţiune de imprimare sau copiere înainte de a încerca să scanați, este pornită scanarea, dacă scanerul nu este activ. Totuși, procesele de imprimare şi scanare partajează memoria, ceea ce înseamnă că scanarea poate fi mai înceată.

#### **O parte a documentului nu a fost scanată sau lipseşte text**

#### • **Verificaţi originalul**

- Asiguraţi-vă că aţi încărcat originalul corect. Pentru informaţii suplimentare, consultati secțiunea Încă[rcarea unui original pe geamul-suport al scanerului](#page-23-0) sau Încă[rcarea unui original în alimentatorul automat de documente \(ADF\)](#page-24-0).
- Dacă aţi scanat documentul din ADF, încercaţi să îl scanaţi direct de pe geamul scanerului. Pentru informații suplimentare, consultați Încă[rcarea](#page-23-0) [unui original pe geamul-suport al scanerului.](#page-23-0)
- Fundalurile colorate pot cauza contopirea imaginii din prim-plan cu fundalul. Încercaţi să reglaţi setările înainte de a scana originalul, sau încercaţi să îmbunătăţiţi imaginea după scanarea originalului.

#### • **Verificaţi setările**

- ∘ Asigurați-vă că dimensiunea hârtiei pe care o scanați este destul de mare pentru originalul pe care îl scanaţi.
- Dacă utilizaţi software-ul imprimantei HP, este posibil ca setările implicite ale software-ului imprimantei HP să fie setate să efectueze automat o anumită activitate, alta decât cea pe care o încercați. Pentru instrucțiuni despre modificarea proprietăţilor, consultaţi asistenţa de pe ecran pentru software-ul imprimantei HP.
# **Textul nu poate fi editat**

- Asiguraţi-vă că s-a instalat OCR:
	- Asiguraţi-vă că s-a instalat OCR:

**Windows:** De pe desktopul computerului, faceţi clic pe **Start**, selectaţi **Programe** sau Toate programele, faceti clic pe HP, selectati numele imprimantei şi apoi faceţi clic pe **Configurare imprimantă şi software**. Faceţi clic pe **Adăugare alt software**, faceţi clic pe **Particularizare selecţii software** şi asiguraţi-vă că s-a selectat opţiunea OCR.

**Mac OS X:** Dacă ati instalat software-ul HP utilizând optiunea de instalare minimă, este posibil ca software-ul OCR să nu fie instalat. Pentru a instala acest software, introduceţi CD-ul cu software-ul HP în computer, faceţi clic dublu pe pictograma Program de instalare HP de pe CD-ul cu software şi, când vi se solicită, selectați opțiunea Software recomandat de HP.

- Când scanaţi originalul, asiguraţi-vă că selectaţi un tip de document care creează text editabil. Dacă textul este clasificat ca grafică, acesta nu este transformat în text.
- Dacă utilizaţi un program OCR separat (recunoaştere optică a caracterelor), programul OCR se poate conecta la un program de procesare a cuvintelor care nu efectuează activităţi OCR. Pentru informaţii suplimentare, consultaţi documentația furnizată împreună cu programul OCR.
- Asigurați-vă că ați selectat o limbă OCR care corespunde cu limba utilizată pentru documentul pe care-l scanați. Pentru informații suplimentare, consultaţi documentaţia furnizată împreună cu programul OCR.
- **Verificaţi originalele**
	- Când scanaţi documente ca text editabil din ADF, originalul trebuie încărcat în ADF cu partea superioară înainte şi cu faţa în sus. Când scanaţi de pe geamul scanerului, originalul trebuie încărcat cu partea superioară spre coltul din dreapta al geamului scanerului. De asemenea, asigurati-vă că documentul nu este ondulat. Pentru informatii suplimentare, consultati secţiunea Încă[rcarea unui original pe geamul-suport al scanerului](#page-23-0) sau Încă[rcarea unui original în alimentatorul automat de documente \(ADF\)](#page-24-0).
	- Este posibil ca software-ul să nu identifice textul dacă spaţiile între caractere sunt mici. De exemplu, dacă textul pe care software-ul îl transformă are caractere lipsă sau combinate, "rn" poate apărea ca "m".
	- Precizia software-ului depinde de calitatea imaginii, dimensiunea textului, şi structura originalului și calitatea scanării. Asigurați-vă că originalul are o calitate bună.
	- Fundalul colorat poate face ca imaginile din prim-plan să se amestece prea tare.

# **Apar mesaje de eroare**

- **Imposibil de activat sursa TWAIN** sau **A survenit o eroare la preluarea imaginii**
	- Dacă realizaţi o achiziţie de imagine de la un alt dispozitiv, cum ar fi un alt scaner, asigurați-vă că celălalt dispozitiv este compatibil TWAIN. Dispozitivele incompatibile TWAIN nu funcţionează cu software-ul HP livrat împreună cu imprimanta.
	- Dacă utilizaţi o conexiune USB, asiguraţi-vă că aţi conectat cablul USB al dispozitivului la portul corespunzător din spatele computerului.
	- Verificaţi dacă este selectată sursa TWAIN corectă. În software-ul HP, verificaţi sursa TWAIN selectând **Selectare scaner** din meniul **Fişier**.
- **Reîncărcaţi documentul, apoi reporniţi lucrarea** Apăsați OK pe panoul de control al imprimantei și apoi reîncărcați restul documentelor în ADF. Pentru informaţii suplimentare, consultaţi Încă[rcarea unui](#page-24-0) [original în alimentatorul automat de documente \(ADF\).](#page-24-0)

## **Calitatea scanării este slabă**

#### **Originalul este o fotografie sau o imagine regenerată**

Fotografiile reimprimate, ca de exemplu fotografiile din ziare sau reviste, sunt imprimate folosind puncte minuscule de cerneală care împreună compun o reproducere a fotografiei originale, ceea ce duce la o pierdere de calitate. Adesea, punctele de cerneală formează figuri nedorite care pot fi detectate la scanarea sau imprimarea imaginii sau când imaginea este afişată pe ecran. Dacă următoarele sugestii nu rezolvă problema, este posibil să fie necesar să utilizaţi o versiune de calitate mai bună a originalului.

- Pentru eliminarea modelelor nedorite, încercaţi să reduceţi dimensiunea imaginii după scanare.
- Imprimare imagine scanată pentru a vedea dacă, calitatea este mai bună.
- Asigurati-vă că setările de rezoluție și culoare sunt corecte pentru tipul respectiv de operatiune de scanare.
- Pentru cele mai bune rezultate la scanare, utilizaţi geamul scanerului în loc de dispozitivul ADF.

#### **Textul sau imaginile de pe spatele unui original faţă-verso apar în scanare**

Originalele faţă-verso pot produce apariţia în scanare a textului sau imaginilor de pe cealaltă parte dacă originalele sunt imprimate pe hârtie sau suport prea subțire sau prea transparent.

### **Imaginea este oblică (incorectă)**

Este posibil ca originalul să fi fost încărcat incorect. Nu uitați să utilizați ghidajele pentru suport când încărcaţi originale în ADF. Pentru informaţii suplimentare, consultaţi Încă[rcarea unui original în alimentatorul automat de documente \(ADF\)](#page-24-0).

Pentru cele mai bune rezultate la scanare, utilizați geamul scanerului în loc de dispozitivul ADF.

# **Calitatea imaginii este mai bună la imprimare**

Imaginea care apare pe ecran nu este întotdeauna o reprezentare exactă a calităţii scanării.

- Încercaţi să modificaţi setările monitorului pentru a utiliza mai multe culori (sau tonuri de gri). Pentru computerele pe care se execută Windows, în mod normal puteţi realiza această setare deschizând **Afişare** în cadrul Panoului de control Windows.
- Încercaţi să modificaţi setările de rezoluţie şi culoare.

## **Imaginea scanată prezintă pete, linii, benzi verticale albe sau alte defecte**

- Dacă geamul scanerului este murdar, imaginea rezultată nu are claritate optimă. Pentru instrucțiuni de curățare, consultați Întreț[inerea imprimantei.](#page-28-0)
- Este posibil ca defectele să fie pe original şi să nu fie rezultatul procesului de scanare.

## **Imaginile apar diferit de cele originale**

Scanați la o rezoluție mai mare.

**Notă** Scanarea la o rezoluție înaltă poate dura mai mult timp și poate ocupa mai mult spaţiu pe computer.

## **Pentru creşterea calităţii scanărilor**

- Pentru a scana, utilizaţi geamul în loc de dispozitivul ADF.
- Utilizaţi originale de calitate înaltă.
- Amplasaţi corect suportul de imprimare. Dacă suportul de imprimare nu este amplasat corect, acesta poate aluneca și rezultatul va fi neclar. Pentru informatii suplimentare, consultați Încă[rcarea unui original pe geamul-suport al scanerului.](#page-23-0)
- Ajustaţi setările software-ului HP în funcţie de cum doriţi să utilizaţi pagina scanată.
- Utilizaţi sau realizaţi o coală de transport pentru a proteja originalele.
- Curăţaţi geamul scanerului. Pentru informaţii suplimentare, consultaţi Curăţ[area](#page-28-0) [geamului-suport al scanerului.](#page-28-0)

# **Sunt vizibile defecte de scanare**

### • **Pagini goale**

Asiguraţi-vă că documentul originalul este amplasat corect. Amplasaţi documentul original cu faţa în jos pe scaner, cu colţul din stânga-sus în colţul din dreapta-jos al geamului-suport al scanerului.

### • **Prea decolorat sau prea întunecat**

- Încercaţi să modificaţi setările. Asiguraţi-vă că folosiţi setări corecte de rezolutie și culoare.
- Este posibil ca imaginea originală să fie foarte decolorată sau foarte întunecată sau să fie imprimată pe hârtie colorată.

### • **Linii nedorite**

Pe geamul scanerului poate exista cerneală, adeziv, pastă corectoare sau o substanță nedorită. Încercați să curățați geamul scanerului. Pentru informații suplimentare, consultați Întreț[inerea imprimantei](#page-28-0).

## • **Puncte sau benzi negre**

- Pe geamul scanerului poate exista cerneală, adeziv, pastă corectoare sau o substanță nedorită; geamul scanerului poate fi murdar sau zgâriat; sau căptuşeala capacului este murdară. Încercaţi să curăţaţi geamul sau căptușeala capacului scanerului. Pentru informații suplimentare, consultați Întreţ[inerea imprimantei.](#page-28-0) Dacă problema nu se corectează prin curăţare, geamul scanerului sau căptuşeala capacului trebuie înlocuite.
- Este posibil ca defectele să fie pe original şi să nu fie rezultatul procesului de scanare.

## • **Text neclar**

Încercați să modificați setările. Asigurați-vă că setările de rezoluție și culoare sunt corecte.

## • **Dimensiunea este redusă**

Este posibil ca setările software-ului HP să fi fost stabilite pentru reducerea imaginii scanate. Pentru mai multe informații despre modificarea setărilor, consultaţi asistenţa pentru software-ul imprimantei HP.

# **Rezolvarea problemelor de fax**

Această secțiune cuprinde informații despre depanarea configurării pentru fax a imprimantei. Dacă imprimanta nu este configurată corect pentru fax, este posibil să aveți probleme la trimiterea și la primirea faxurilor.

Dacă aveți probleme la trimiterea/primirea faxurilor, imprimați un raport de testare a faxului pentru a verifica starea imprimantei. Testul nu va reuşi dacă imprimanta nu este configurată corect pentru faxuri. După ce aţi finalizat configurarea imprimantei pentru trimiterea şi primirea faxurilor, efectuaţi acest test. Pentru informaţii suplimentare, consultați [Test de configurare a faxului](#page-206-0).

Dacă testul nu reuseste, analizați raportul pentru informații referitoare la rezolvarea problemelor găsite. Pentru informaţii suplimentare, consultaţi [Testul pentru fax nu](#page-112-0) [reu](#page-112-0)şeşte.

- **Sfat** Puteţi vizita site-ul Web HP de asistenţă online la adresa [www.hp.com/go/](http://www.hp.com/support) [customercare](http://www.hp.com/support) pentru informații și utilitare care vă pot ajuta să corectați multe probleme comune ale imprimantei.
- [Testul pentru fax nu reu](#page-112-0)şeşte
- Pe afiş[aj apare permanent mesajul Receptor ridicat](#page-117-0)
- Imprimanta întâmpină [probleme la trimiterea](#page-118-0) şi primirea faxurilor
- Imprimanta întâmpină [probleme la trimiterea unui fax manual](#page-121-0)
- [Imprimanta nu poate primi faxuri, dar poate trimite faxuri](#page-122-0)
- [Imprimanta nu poate trimite faxuri, dar poate primi faxuri](#page-124-0)
- [Tonurile de fax sunt înregistrate de robotul telefonic](#page-124-0)
- [Cablul telefonic furnizat cu imprimanta mea nu este destul de lung](#page-125-0)
- [Faxurile color nu se imprim](#page-125-0)ă
- [Computerul nu poate primi faxuri \(Fax pe PC](#page-125-0) și Fax pe Mac)

# <span id="page-112-0"></span>**Testul pentru fax nu reuşeşte**

Dacă ați rulat un test pentru fax și acesta nu a reușit, consultați raportul pentru informaţii elementare despre eroare. Pentru informaţii mai detaliate, consultaţi raportul pentru a vedea care parte a testului nu a reusit, apoi cititi subiectul corespunzător din această secţiune pentru a afla ce soluţii să încercaţi.

Această secțiune cuprinde următoarele subiecte:

- "Testul hardware fax" nereuşit
- [Testul "Fax conectat la priz](#page-113-0)ă telefonică de perete activă" nu a reusit
- [Testul "Cablul telefonic conectat la portul corect al faxului" nu a reu](#page-113-0)șit
- [Testul "Utilizarea unui tip corect de cablu telefonic împreun](#page-114-0)ă cu faxul" nu a reusit
- [Testul "Detectare ton de apel" nu a reu](#page-116-0)șit
- [Testul "Stare linie fax" nu a reu](#page-117-0)șit

### **"Testul hardware fax" nereuşit**

#### **Soluţie:**

- Opriţi imprimanta prin apăsarea butonului (Alimentare) aflat pe panoul de control al imprimantei, apoi deconectaţi cablul de alimentare din partea din spate a imprimantei. După câteva secunde, reconectaţi cablul de alimentare şi porniţi dispozitivul. Efectuaţi din nou testul. Dacă testul tot nu reuşeşte, continuati cu examinarea informatiilor despre depanare din această sectiune.
- Încercaţi să trimiteţi sau să primiţi un fax. Dacă trimiterea şi primirea faxurilor funcționează, este posibil să nu existe o problemă.
- Dacă executaţi testul din **Expert de configurare fax** (Windows) sau din **Asistent de configurare HP** (MAC OS X), asigurați-vă că imprimanta nu este ocupată cu o altă activitate, precum primirea unui fax sau o copiere. Verificati dacă pe afișai apare un mesaj indicând faptul că imprimanta este ocupată. Dacă este ocupat, asteptați să termine operațiile curente și să treacă în starea de inactivitate înainte de a executa testul.
- Asigurați-vă că utilizați cablul telefonic livrat împreună cu imprimanta. Dacă nu utilizaţi cablul telefonic livrat pentru conectarea de la priza telefonică de perete la imprimantă, este posibil să nu puteţi trimite sau primi faxuri. După ce conectați cablul telefonic livrat împreună cu imprimanta, executați din nou testul pentru fax.
- Dacă utilizaţi un splitter de telefon, acesta poate cauza probleme de funcționalitate a faxului. (Un splitter este un conector cu două cabluri care se introduce în priza telefonică de perete.) Încercati să scoateti splitter-ul și să conectați imprimanta direct la priza telefonică de perete.

După ce rezolvați problemele găsite, executați din nou testul pentru fax pentru a vă asigura că este trecut cu succes şi că imprimanta este pregătită pentru faxuri. Dacă testul **Testare hardware fax** tot nu reuseste și aveti probleme cu trimiterea/ primirea faxurilor, contactați asistența HP. Vizitați [www.hp.com/go/customercare.](http://www.hp.com/support) Acest site Web oferă informaţii şi utilitare care vă pot ajuta să corectaţi multe dintre problemele obișnuite ale imprimantei. Dacă vi se solicită, alegeți țara/

<span id="page-113-0"></span>regiunea, apoi faceţi clic pe **Contactează HP** pentru informaţii despre apelarea asistentei tehnice.

## **Testul "Fax conectat la priză telefonică de perete activă" nu a reuşit**

#### **Soluţie:**

- Verificaţi conexiunea între priza telefonică de perete şi imprimanta pentru a vă asigura că ați fixat corespunzător cablul telefonic.
- Asiguraţi-vă că utilizaţi cablul telefonic livrat împreună cu imprimanta. Dacă nu utilizaţi cablul telefonic livrat pentru conectarea de la priza telefonică de perete la imprimantă, este posibil să nu puteţi trimite sau primi faxuri. După ce conectaţi cablul telefonic livrat împreună cu imprimanta, executaţi din nou testul pentru fax.
- Asiguraţi-vă că imprimanta este conectată corect la priza telefonică de perete. Utilizând cablul telefonic livrat în cutia imprimantei, conectați un capăt la priza telefonică de perete, apoi conectaţi celălalt capăt la portul cu eticheta 1-LINE din spatele imprimantei. Pentru informaţii suplimentare despre configurarea imprimantei pentru faxuri, consultați [Configurarea](#page-181-0) [suplimentar](#page-181-0)ă a faxului.
- Dacă utilizaţi un splitter de telefon, acesta poate cauza probleme de funcționalitate a faxului. (Un splitter este un conector cu două cabluri care se introduce în priza telefonică de perete.) Încercaţi să scoateţi splitter-ul şi să conectați imprimanta direct la priza telefonică de perete.
- Încercaţi să conectaţi un telefon şi un cablu telefonic funcţionale la priza telefonică de perete pe care o utilizați pentru imprimantă și verificați dacă există ton de apel. Dacă nu auziți un ton de apel, contactați compania telefonică şi solicitaţi să verifice linia telefonică.
- Încercaţi să trimiteţi sau să primiţi un fax. Dacă trimiterea şi primirea faxurilor funcţionează, este posibil să nu existe o problemă.

După ce rezolvaţi problemele găsite, executaţi din nou testul pentru fax pentru a vă asigura că este trecut cu succes şi că imprimanta este pregătită pentru faxuri.

### **Testul "Cablul telefonic conectat la portul corect al faxului" nu a reuşit**

**Soluţie:** Conectaţi cablul telefonic la portul corect.

- **1.** Utilizând cablul telefonic livrat în cutia imprimantei, conectaţi un capăt la priza telefonică de perete, apoi conectaţi celălalt capăt la portul cu eticheta 1-LINE din spatele imprimantei.
	- **E** Notă Dacă utilizați portul 2-EXT pentru a conecta imprimanta la priza telefonică de perete, nu veţi putea trimite sau primi faxuri. Portul 2-EXT se utilizează numai pentru conectarea altor echipamente, cum ar fi un robot telefonic.

<span id="page-114-0"></span>**Figura 8-1 Vedere din spate a imprimantei**

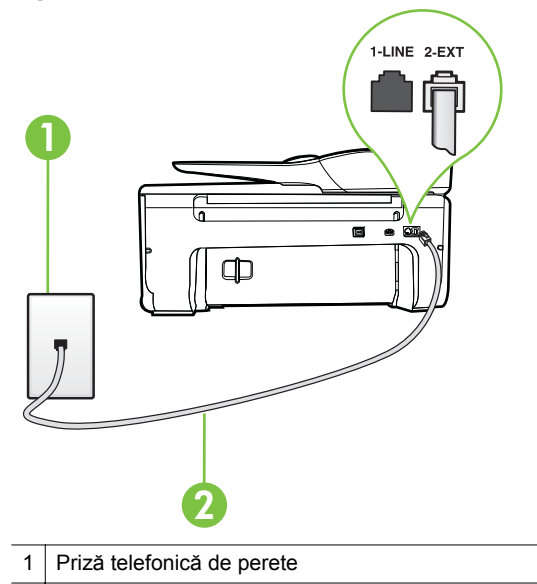

- 2 Utilizaţi cablul telefonic furnizat împreună cu imprimanta pentru conectarea la portul "1-LINE"
- **2.** După ce ați conectat cablul telefonic la portul 1-LINE, executați din nou testul pentru fax pentru a vă asigura că reuşeşte şi că imprimanta este pregătită pentru faxuri.
- **3.** Încercaţi să trimiteţi sau să primiţi un fax.
- Asigurați-vă că utilizați cablul telefonic livrat împreună cu imprimanta. Dacă nu utilizaţi cablul telefonic livrat pentru conectarea de la priza telefonică de perete la imprimantă, este posibil să nu puteți trimite sau primi faxuri. După ce conectați cablul telefonic livrat împreună cu imprimanta, executați din nou testul pentru fax.
- Dacă utilizaţi un splitter de telefon, acesta poate cauza probleme de funcționalitate a faxului. (Un splitter este un conector cu două cabluri care se introduce în priza telefonică de perete.) Încercaţi să scoateţi splitter-ul şi să conectaţi imprimanta direct la priza telefonică de perete.

# **Testul "Utilizarea unui tip corect de cablu telefonic împreună cu faxul" nu a reuşit**

### **Soluţie:**

• Asiguraţi-vă că utilizaţi cablul telefonic livrat împreună cu imprimanta pentru conectarea la priza telefonică de perete. Un capăt al cablului telefonic

trebuie conectat la portul cu eticheta 1-LINE din spatele imprimantei, iar celălalt capăt la priza telefonică de perete, aşa cum se arată în ilustraţie.

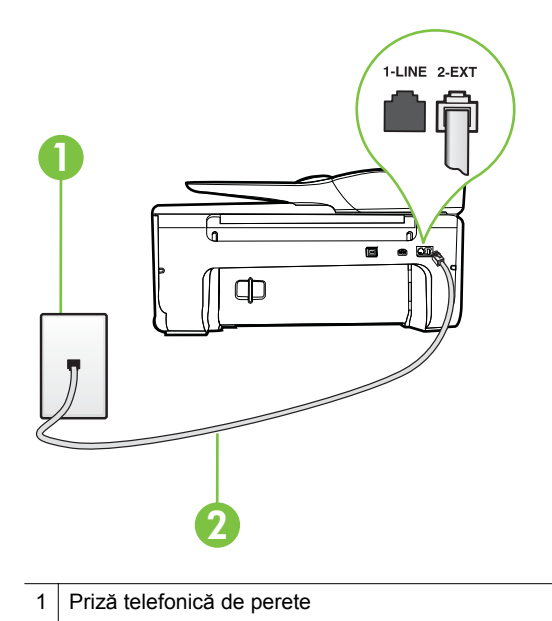

2 Utilizați cablul telefonic furnizat împreună cu imprimanta pentru conectarea la portul "1-LINE"

În cazul în care cablul telefonic care este livrat cu imprimanta nu este suficient de lung, utilizaţi un prelungitor. Puteţi achiziţiona un prelungitor de la un magazin de dispozitive electrice și electronice care comercializează accesorii pentru telefoane. De asemenea, aveţi nevoie de alt cablu telefonic, care poate fi un cablu telefonic standard pe care este posibil să îl aveți deja în casă sau la birou.

- Verificaţi conexiunea între priza telefonică de perete şi imprimanta pentru a vă asigura că ați fixat corespunzător cablul telefonic.
- Asiguraţi-vă că utilizaţi cablul telefonic livrat împreună cu imprimanta. Dacă nu utilizaţi cablul telefonic livrat pentru conectarea de la priza telefonică de perete la imprimantă, este posibil să nu puteţi trimite sau primi faxuri. După ce conectaţi cablul telefonic livrat împreună cu imprimanta, executaţi din nou testul pentru fax.
- Dacă utilizaţi un splitter de telefon, acesta poate cauza probleme de funcționalitate a faxului. (Un splitter este un conector cu două cabluri care se introduce în priza telefonică de perete.) Încercaţi să scoateţi splitter-ul şi să conectaţi imprimanta direct la priza telefonică de perete.

## <span id="page-116-0"></span>**Testul "Detectare ton de apel" nu a reuşit**

## **Soluţie:**

- Alte echipamente care utilizează aceeaşi linie telefonică împreună cu imprimanta pot face ca testul să nu reuşească. Pentru a afla dacă alt echipament creează probleme, deconectaţi toate echipamentele de la linia telefonică şi executaţi din nou testul. Dacă se trece **Test detectare ton de** apel în absenta celorlalte echipamente, înseamnă că unul sau mai multe dintre echipamente cauzează problemele; încercați să le conectați pe rând si să executați testul de fiecare dată, până când identificați echipamentul care determină problema.
- Încercaţi să conectaţi un telefon şi un cablu telefonic funcţionale la priza telefonică de perete pe care o utilizați pentru imprimantă și verificați dacă există ton de apel. Dacă nu auziţi un ton de apel, contactaţi compania telefonică şi solicitaţi să verifice linia telefonică.
- Asiguraţi-vă că imprimanta este conectată corect la priza telefonică de perete. Utilizând cablul telefonic livrat în cutia imprimantei, conectati un capăt la priza telefonică de perete, apoi conectaţi celălalt capăt la portul cu eticheta 1-LINE din spatele imprimantei.
- Dacă utilizaţi un splitter de telefon, acesta poate cauza probleme de functionalitate a faxului. (Un splitter este un conector cu două cabluri care se introduce în priza telefonică de perete.) Încercați să scoateți splitter-ul și să conectați imprimanta direct la priza telefonică de perete.
- Dacă sistemul dvs. telefonic nu utilizează un ton de apel standard (cum este cazul anumitor sisteme PBX), acest fapt ar putea reprezenta cauza eşuării testului. Acest lucru nu creează probleme la trimiterea sau primirea faxurilor. Încercaţi să trimiteţi sau să primiţi un fax.
- Asigurați-vă că setarea pentru tară/regiune este corectă pentru tara/ regiunea dvs. Dacă ţara/regiunea nu este setată sau este setată incorect, testul poate să nu reusească și puteți întâmpina probleme la trimiterea și primirea faxurilor.
- Asigurați-vă că ați conectat imprimanta la o linie telefonică analogică, deoarece altfel nu veţi putea să trimiteţi sau să primiţi faxuri. Pentru a verifica dacă linia dvs. telefonică este digitală, conectați un telefon analogic obișnuit la linie și ascultați dacă există ton de apel. Dacă nu auziți tonul normal de apel, este posibil ca linia telefonică să fie configurată pentru telefoane digitale. Conectați imprimanta la o linie telefonică analogică și încercați să trimiteți sau să primiți un fax.
- Asiguraţi-vă că utilizaţi cablul telefonic livrat împreună cu imprimanta. Dacă nu utilizaţi cablul telefonic livrat pentru conectarea de la priza telefonică de perete la imprimantă, este posibil să nu puteţi trimite sau primi faxuri. După ce conectati cablul telefonic livrat împreună cu imprimanta, executați din nou testul pentru fax.

După ce rezolvați problemele găsite, executați din nou testul pentru fax pentru a vă asigura că este trecut cu succes şi că imprimanta este pregătită pentru faxuri. Dacă testul **Detectare ton** nu reuşeşte în continuare, contactaţi compania telefonică și solicitați să verifice linia telefonică.

## <span id="page-117-0"></span>**Testul "Stare linie fax" nu a reuşit**

### **Soluţie:**

- Asiguraţi-vă că aţi conectat imprimanta la o linie telefonică analogică, deoarece altfel nu veţi putea să trimiteţi sau să primiţi faxuri. Pentru a verifica dacă linia dvs. telefonică este digitală, conectați un telefon analogic obișnuit la linie și ascultați dacă există ton de apel. Dacă nu auziți tonul normal de apel, este posibil ca linia telefonică să fie configurată pentru telefoane digitale. Conectați imprimanta la o linie telefonică analogică și încercaţi să trimiteţi sau să primiţi un fax.
- Verificaţi conexiunea între priza telefonică de perete şi imprimanta pentru a vă asigura că ați fixat corespunzător cablul telefonic.
- Asiguraţi-vă că imprimanta este conectată corect la priza telefonică de perete. Utilizând cablul telefonic livrat în cutia imprimantei, conectați un capăt la priza telefonică de perete, apoi conectaţi celălalt capăt la portul cu eticheta 1-LINE din spatele imprimantei.
- Alte echipamente care utilizează aceeaşi linie telefonică împreună cu imprimanta pot face ca testul să nu reuşească. Pentru a afla dacă alt echipament creează probleme, deconectați toate echipamentele de la linia telefonică şi executaţi din nou testul.
	- Dacă testul **Test stare linie de fax** este trecut cu succes fără celălalt dispozitiv, unul sau mai multe dispozitive creează probleme, încercaţi să le instalați din nou pe rând, reluând testul de fiecare dată, până când identificați dispozitivul care cauzează apariția problemei.
	- Dacă testul **Test stare linie de fax** nu reuşeşte în absenţa celorlalte echipamente, conectați imprimanta la o linie telefonică funcțională și continuaţi să citiţi informaţiile de depanare din această secţiune.
- Dacă utilizaţi un splitter de telefon, acesta poate cauza probleme de funcţionalitate a faxului. (Un splitter este un conector cu două cabluri care se introduce în priza telefonică de perete.) Încercaţi să scoateţi splitter-ul şi să conectați imprimanta direct la priza telefonică de perete.
- Asiguraţi-vă că utilizaţi cablul telefonic livrat împreună cu imprimanta. Dacă nu utilizaţi cablul telefonic livrat pentru conectarea de la priza telefonică de perete la imprimantă, este posibil să nu puteţi trimite sau primi faxuri. După ce conectaţi cablul telefonic livrat împreună cu imprimanta, executaţi din nou testul pentru fax.

După ce rezolvați problemele găsite, executați din nou testul pentru fax pentru a vă asigura că este trecut cu succes şi că imprimanta este pregătită pentru faxuri. Dacă testul **Stare linie fax** nu reuşeşte în continuare şi aveţi probleme la trimiterea/primirea faxurilor, contactați compania telefonică și solicitați să verifice linia telefonică.

# **Pe afişaj apare permanent mesajul Receptor ridicat**

Solutie: Utilizați un tip greșit de cablu telefonic. Asigurați-vă că utilizați cablul telefonic furnizat împreună cu imprimanta, pentru a conecta imprimanta la linia telefonică. În cazul în care cablul telefonic care este livrat cu imprimanta nu este suficient de lung, utilizaţi un prelungitor. Puteţi achiziţiona un prelungitor de la un <span id="page-118-0"></span>magazin de dispozitive electrice şi electronice care comercializează accesorii pentru telefoane. De asemenea, aveţi nevoie de alt cablu telefonic, care poate fi un cablu telefonic standard pe care este posibil să îl aveți deja în casă sau la birou.

**Soluţie:** Alt echipament care utilizează linia telefonică utilizată de imprimantă poate fi în funcțiune. Asigurați-vă că telefoanele în derivație (telefoanele de pe aceeaşi linie telefonică, neconectate la imprimantă) sau alte echipamente nu sunt în functiune sau scoase din furcă. De exemplu, nu puteți utiliza imprimanta pentru functionalitatea de fax dacă un telefon în derivație este scos din furcă sau dacă utilizați la computer un modem pe linie comutată pentru a trimite e-mail sau a accesa Internetul.

#### **Imprimanta întâmpină probleme la trimiterea şi primirea faxurilor**

**Soluţie:** Asiguraţi-vă că imprimanta este pornită. Priviţi afişajul imprimantei. Dacă pe afișaj nu apare nimic, iar indicatorul luminos (buton Alimentare) nu este aprins, imprimanta este oprită. Asiguraţi-vă că aţi conectat corespunzător cablul de alimentare la imprimantă și la o sursă de tensiune. Apăsați pe butonul

(Alimentare) pentru a porni imprimanta.

După pornirea imprimantei, HP recomandă să se aştepte cinci minute înainte de a trimite sau primi un fax. Imprimanta nu poate trimite sau primi faxuri în timpul procesului de iniţializare care urmează după pornire.

**Soluţie:** Dacă s-a activat Fax pe PC sau Fax pe Mac, este posibil să nu puteţi trimite sau primi faxuri dacă memoria faxului este plină (limitat de memoria imprimantei).

### **Soluţie:**

Asigurați-vă că utilizați cablul telefonic livrat împreună cu imprimanta pentru conectarea la priza telefonică de perete. Un capăt al cablului telefonic

trebuie conectat la portul cu eticheta 1-LINE din spatele imprimantei, iar celălalt capăt la priza telefonică de perete, aşa cum se arată în ilustraţie.

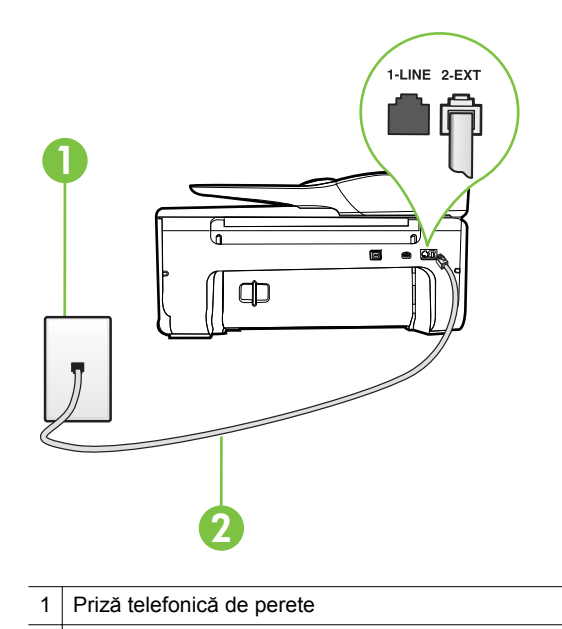

2 Utilizați cablul telefonic furnizat împreună cu imprimanta pentru conectarea la portul ..1-LINE"

În cazul în care cablul telefonic care este livrat cu imprimanta nu este suficient de lung, utilizaţi un prelungitor. Puteţi achiziţiona un prelungitor de la un magazin de dispozitive electrice și electronice care comercializează accesorii pentru telefoane. De asemenea, aveţi nevoie de alt cablu telefonic, care poate fi un cablu telefonic standard pe care este posibil să îl aveți deja în casă sau la birou.

- Încercaţi să conectaţi un telefon şi un cablu telefonic funcţionale la priza telefonică de perete pe care o utilizaţi pentru imprimantă şi verificaţi dacă există ton de apel. Dacă nu auziţi un ton de apel, apelaţi la compania de telefonie locală pentru service.
- Alt echipament care utilizează linia telefonică utilizată de imprimantă poate fi în funcţiune. De exemplu, nu puteţi utiliza imprimanta pentru funcţionalitatea de fax dacă un telefon în derivaţie este scos din furcă sau dacă utilizaţi la computer un modem pe linie comutată pentru a trimite email sau a accesa Internetul.
- Verificaţi dacă eroarea nu a fost cauzată de alt proces. Verificaţi afişajul sau computerul pentru un mesaj de eroare care să conțină informații referitoare la problemă şi modalităţi de soluţionare a acesteia. Dacă există o eroare, imprimanta nu poate trimite/primi faxuri până la soluţionarea acesteia.
- Conexiunea liniei telefonice poate fi zgomotoasă. Liniile telefonice cu calitate slabă a sunetului (bruiai) pot cauza probleme de functionalitate a faxului. Verificaţi calitatea sunetului liniei telefonice conectând un telefon la priza telefonică de perete şi ascultând bruiajul static sau de altă natură. Dacă auziți bruiai, dezactivați opțiunea Mod Corectare erori (ECM) și încercați din nou să trimiteți sau să primiți faxuri. Pentru mai multe informații despre schimbarea ECM, consultați [Trimiterea unui fax în modul Corectare](#page-55-0) [erori](#page-55-0). Dacă problema persistă, contactaţi compania telefonică.
- Dacă utilizați un serviciu DSL (digital subscriber line), asigurați-vă că aveți conectat un filtru DSL, în caz contrar nu puteţi trimite faxuri. Pentru informații suplimentare, consultați [Cazul B: Configurarea imprimantei cu](#page-186-0) [DSL.](#page-186-0)
- Asiguraţi-vă că imprimanta nu este conectată la o priză telefonică de perete destinată telefoanelor digitale. Pentru a verifica dacă linia dvs. telefonică este digitală, conectați un telefon analogic obisnuit la linie și ascultați dacă există ton de apel. Dacă nu auziți tonul normal de apel, este posibil ca linia telefonică să fie configurată pentru telefoane digitale.
- Dacă utilizați un convertor/adaptor pentru terminal de tip PBX sau ISDN, asiguraţi-vă că imprimanta este conectată la portul corect şi că adaptorul este setat la tipul corect de echipament de comutare pentru ţara/regiunea dvs., dacă este posibil. Pentru informații suplimentare, consultați [Cazul C:](#page-187-0) [Configurarea imprimantei cu un sistem telefonic PBX sau cu o linie ISDN](#page-187-0).
- Dacă imprimanta partajează linia telefonică cu un serviciu DSL, este posibil ca modemul DSL să nu fie legat corect la împământare. Dacă modemul DSL nu este legat corect la împământare, poate induce bruiaj pe linia telefonică. Liniile telefonice cu calitate slabă a sunetului (bruiate) pot cauza probleme de funcţionalitate a faxului. Calitatea sunetului liniei telefonice poate fi verificată conectând un telefon la priza telefonică de perete şi ascultând zgomotele statice sau de altă natură. Dacă auziți bruiaj, opriți modemul DSL şi întrerupeţi complet alimentarea timp de cel puţin 15 minute. Reporniți modemul DSL și ascultați tonul de apel.
	- **Notă** Este posibil ca în viitor linia să prezinte din nou bruiaj static. Dacă imprimanta nu mai trimite sau nu mai receptionează faxuri, repetați procesul.

Dacă linia telefonică prezintă bruiaj în continuare, contactaţi compania de telefonie. Pentru informaţii referitoare la oprirea funcţionării modemului DSL, contactați serviciul de asistență al furnizorului DSL.

• Dacă utilizaţi un splitter de telefon, acesta poate cauza probleme de funcționalitate a faxului. (Un splitter este un conector cu două cabluri care se introduce în priza telefonică de perete.) Încercați să scoateți splitter-ul și să conectaţi imprimanta direct la priza telefonică de perete.

## <span id="page-121-0"></span>**Imprimanta întâmpină probleme la trimiterea unui fax manual**

#### **Soluţie:**

- **E** Notă Această soluție posibilă se aplică numai în țările/regiunile unde se primeşte un cablu telefonic cu două fire în pachet cu imprimanta, acestea fiind: Argentina, Australia, Brazilia, Canada, Chile, China, Columbia, Grecia, India, Indonezia, Irlanda, Japonia, Coreea, America Latină, Malaezia, Mexic, Filipine, Polonia, Portugalia, Rusia, Arabia Saudită, Singapore, Spania, Taiwan, Thailanda, SUA, Venezuela şi Vietnam.
- Asiguraţi-vă că telefonul utilizat pentru iniţierea apelului fax este conectat direct la imprimantă. Pentru a trimite manual un fax, telefonul trebuie să fie conectat direct la portul 2-EXT al imprimantei, aşa cum se arată în ilustraţie.

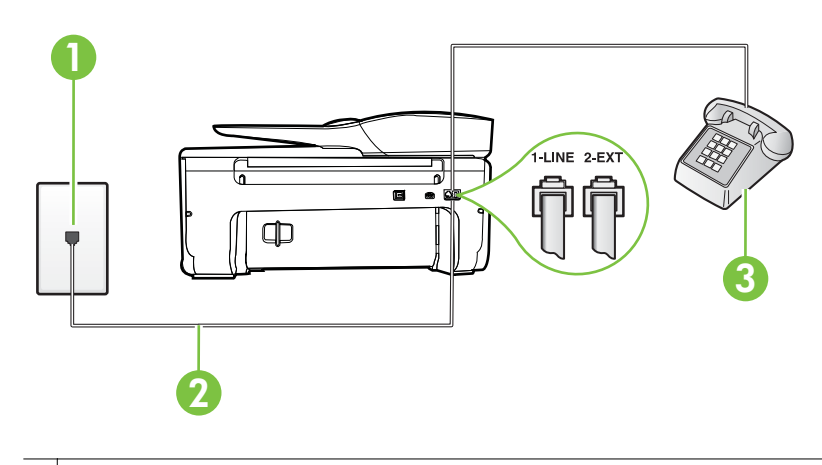

- 1 Priză telefonică de perete 2 Utilizaţi cablul telefonic furnizat împreună cu imprimanta pentru conectarea la portul "1-LINE" 3 Telefon
- Dacă trimiteți manual un fax de la telefonul care este conectat direct la imprimantă, trebuie să utilizați tastatura telefonului pentru a trimite faxul. Nu puteţi să utilizaţi tastatura de la panoul de control al imprimantei.
	- $\mathbb{R}^n$  **Notă** Dacă utilizați un sistem telefonic de tip serial, conectați telefonul direct deasupra cablului imprimantei, care are ataşată o mufă pentru perete.

### <span id="page-122-0"></span>**Imprimanta nu poate primi faxuri, dar poate trimite faxuri**

## **Soluţie:**

- Dacă nu utilizați un serviciu de sonerie distinctivă, asigurați-vă că opțiunea **Semnal de apel distinct** din imprimantă este setată la **Toate semnalele de apel**. Pentru informaţii suplimentare, consultaţi [Modificarea modelului de](#page-67-0) [semnal la apel pentru semnale distincte](#page-67-0).
- Dacă **Răspuns automat** s-a setat la **Dezactivat**, va trebui să primiţi faxurile manual; în caz contrar, imprimanta nu poate primi faxuri. Pentru informaţii despre primirea manuală a faxurilor, consultați [Primirea manual](#page-56-0)ă a unui fax.
- Dacă aveti un serviciu de mesagerie vocală pe același număr de telefon pe care îl utilizați pentru faxuri, va trebui să primiți faxurile manual. Acest lucru înseamnă că trebuie să răspundeţi personal la apelurile de fax de intrare. Pentru informatii despre configurarea imprimantei când aveti un serviciu de mesagerie vocală, consultați Caz F: Linie partajată [voce/fax cu mesagerie](#page-190-0) [vocal](#page-190-0)ă . Pentru informaţii despre primirea manuală a faxurilor, consultaţi [Primirea manual](#page-56-0)ă a unui fax.
- Dacă la computer aveţi un modem de linie comutată pe aceeaşi linie telefonică cu imprimanta, verificaţi dacă software-ul care este livrat cu modemul nu este setat pentru a primi faxuri automat. Modemurile care sunt configurate pentru primirea automată a faxurilor ocupă linia telefonică pentru a primi faxurile de intrare, ceea ce împiedică imprimanta să primească apeluri de fax.
- Dacă aveti un robot telefonic pe aceeași linie cu imprimanta, puteti întâmpina una dintre următoarele probleme:
	- Este posibil ca robotul telefonic să nu fie configurat corect pentru imprimantă.
	- Mesajul de ieşire poate fi prea lung sau prea puternic pentru a permite imprimantei să detecteze tonurile de fax, iar faxul apelant s-ar putea deconecta.
	- Este posibil ca robotul telefonic să nu aibă o perioadă de liniște suficientă după mesajul de ieşire pentru a-i permite imprimantei să detecteze tonuri de fax. Această problemă este foarte des întâlnită la robotii telefonici digitali.

Următoarele acţiuni pot conduce la rezolvarea acestor probleme:

- Dacă aveţi un robot telefonic pe aceeaşi linie telefonică pe care o utilizati pentru apeluri fax, încercati să conectați robotul telefonic direct la imprimantă, conform instrucțiunilor din [Caz I: Linie partajat](#page-198-0)ă voce/ [fax cu robot telefonic](#page-198-0).
- Asiguraţi-vă că imprimanta este setată să primească faxuri automat. Pentru informații despre configurarea imprimantei pentru a primi automat faxuri, consultaţi [Primirea unui fax](#page-55-0).
- Asiguraţi-vă că opţiunea **Nr. apeluri până la răspuns** este setată la un număr mai mare de apeluri decât robotul telefonic. Pentru informaţii suplimentare, consultați Configurarea numă[rului de tonuri de apel](#page-66-0) până la ră[spuns](#page-66-0).
- Deconectaţi robotul telefonic şi încercaţi să primiţi un fax. Dacă puteţi primi un fax fără robotul telefonic, este posibil ca robotul telefonic să fie cauza problemei.
- Reconectaţi robotul telefonic şi înregistraţi din nou mesajul de ieşire. Înregistrați un mesaj de aproximativ 10 secunde. Vorbiți rar și la un volum scăzut atunci când înregistraţi mesajul. Lăsaţi cel puţi cinci secunde de linişte la sfârşitul mesajului vocal. În timpul liniştii nu trebuie să existe nici un zgomot de fond. Încercați din nou să primiți un fax.
	- $\mathbb{R}^n$  **Notă** Este posibil ca unii roboți telefonici digitali să nu înregistreze perioada fără sunet de la finalul mesajului de ieşire. Ascultaţi mesajul de ieşire pentru a verifica.
- Dacă imprimanta partajează aceeaşi linie telefonică cu alte tipuri de echipamente telefonice, cum ar fi un robot telefonic, un modem de computer sau un dispozitiv de comutare cu mai multe porturi este posibil ca nivelul semnalului de fax să fie redus. De asemenea, nivelul semnalului poate fi redus când utilizaţi un splitter sau când conectaţi cabluri suplimentare pentru a prelungi cablul telefonului. Un semnal redus de fax poate provoca probleme în timpul receptionării faxurilor. Pentru a afla dacă alt echipament creează probleme, deconectați tot de la linia telefonică, cu excepţia imprimantei şi apoi încercaţi să primiţi un fax. Dacă puteţi primi faxuri cu succes în absenţa celorlalte echipamente, înseamnă că unul sau mai multe dintre celelalte echipamente cauzează problemele; încercaţi să le conectaţi pe rând şi să primiţi un fax de fiecare dată, până când identificaţi echipamentul care determină problema.
- Dacă utilizaţi o sonerie specială pentru numărul de fax (utilizaţi un serviciu de apelare distinctă furnizat de compania telefonică), asiguraţi-vă că optiunea **Semnal de apel distinct** a imprimantei este setată identic. Pentru informaţii suplimentare, consultaţi [Modificarea modelului de semnal la apel](#page-67-0) [pentru semnale distincte.](#page-67-0)

#### <span id="page-124-0"></span>**Imprimanta nu poate trimite faxuri, dar poate primi faxuri**

#### **Soluţie:**

• Este posibil ca imprimanta să apeleze numărul prea rapid sau prea devreme. Poate fi necesar să inserați unele pauze în secvența de cifre. De exemplu, dacă trebuie să accesați o linie externă înainte de a apela un număr de telefon, introduceți o pauză după numărul de acces. Dacă numărul este 95555555, iar cifra 9 accesează o linie externă, introduceți pauze după cum urmează: 9-555-5555. Pentru a introduce o pauză în numărul de fax pe care îl introduceţi, atingeţi butonul **\*** în mod repetat, până când pe afişaj apare o liniuţă (**-**).

Mai puteţi trimite faxuri utilizând apelarea monitorizată. Aceasta vă permite să ascultaţi linia telefonică în timp ce apelaţi. Puteţi să setaţi viteza de apelare și să răspundeți la solicitări în timp ce apelați. Pentru informații suplimentare, consultați [Trimiterea unui fax utilizând apelarea monitorizat](#page-52-0)ă.

• Formatul numărului introdus la transmiterea faxului nu este corect sau dispozitivul fax destinatar întâmpină probleme. Pentru a verifica acest lucru, încercaţi să apelaţi numărul de fax de la un telefon şi să ascultaţi tonul de fax. Dacă nu auziți tonuri de fax, este posibil ca dispozitivul fax destinatar să nu fie pornit sau conectat, sau ca serviciul de mesagerie vocală să interfereze cu linia telefonică a destinatarului. De asemenea, îi puteţi cere destinatarului să verifice dacă faxul funcționează corespunzător.

### **Tonurile de fax sunt înregistrate de robotul telefonic**

### **Soluţie:**

- Dacă aveţi un robot telefonic pe aceeaşi linie telefonică pe care o utilizaţi pentru apeluri fax, încercați să conectați robotul telefonic direct la imprimantă, conform instrucțiunilor din [Caz I: Linie partajat](#page-198-0)ă voce/fax cu [robot telefonic.](#page-198-0) Dacă nu conectaţi robotul telefonic conform recomandărilor, tonurile de fax pot fi înregistrate pe robotul telefonic.
- Asiguraţi-vă că imprimanta **Nr. apeluri până la răspuns** este setată să recepționeze faxuri automat și că setarea este corectă. Numărul de tonuri de apel după care va răspunde imprimanta trebuie să fie mai mare decât numărul de tonuri de apel pentru robotul telefonic. Dacă robotul telefonic şi imprimanta sunt configurate pentru acelaşi număr de tonuri de apel înainte de răspuns, ambele echipamente vor răspunde la apel, iar tonurile de fax sunt înregistrate pe robotul telefonic.
- Setați robotul telefonic să răspundă după un număr mai mic de semnale de apel şi imprimanta să răspundă după numărul maxim acceptat de semnale de apel. (Numărul maxim de semnale de apel variază în functie de tară/ regiune). În această setare, robotul telefonic răspunde la apel şi imprimanta monitorizează linia. Dacă imprimanta detectează tonuri de fax, aceasta primeşte faxul. Dacă apelul este un apel vocal, robotul telefonic înregistrează mesajul. Pentru informații suplimentare, consultați Configurarea numă[rului de tonuri de apel pân](#page-66-0)ă la răspuns.

## <span id="page-125-0"></span>**Cablul telefonic furnizat cu imprimanta mea nu este destul de lung**

**Soluţie:** În cazul în care cablul telefonic care este livrat cu imprimanta nu este suficient de lung, utilizaţi un prelungitor. Puteţi achiziţiona un prelungitor de la un magazin de dispozitive electrice şi electronice care comercializează accesorii pentru telefoane. De asemenea, aveţi nevoie de alt cablu telefonic, care poate fi un cablu telefonic standard pe care este posibil să îl aveţi deja în casă sau la birou.

**Sfat** Dacă împreună cu imprimanta aţi primit un adaptor pentru cablu telefonic cu 2 fire, îl puteţi folosi pentru a prelungi un cablu telefonic cu 4 fire. Pentru informații despre utilizarea adaptorului pentru cablu telefonic cu 2 fire, consultați documentația acestuia.

### **Pentru a prelungi cablul telefonic**

- **1.** Utilizând cablul telefonic livrat în cutie cu imprimanta 1-LINE, conectaţi un capăt la prelungitor, apoi conectaţi celălalt capăt la portul marcat 1-LINE din spatele imprimantei.
- **2.** Conectaţi un alt cablu telefonic la portul deschis al conectorului şi la priza telefonică de perete.

#### **Faxurile color nu se imprimă**

**Cauză:** Opţiunea Imprimare fax primit este dezactivată.

**Soluţie:** Pentru a imprima faxuri color, asiguraţi-vă că este activată opţiunea Imprimare fax primit de la panoul de control al imprimantei.

### **Computerul nu poate primi faxuri (Fax pe PC şi Fax pe Mac)**

**Cauză:** Computerul selectat pentru primirea faxurilor este oprit.

**Soluţie:** Asiguraţi-vă că computerul selectat pentru primirea faxurilor este pornit permanent.

**Cauză:** Diferite computere sunt dedicate pentru configurarea şi primirea faxurilor și unul dintre acestea poate fi oprit.

**Soluţie:** În cazul în care computerul care primeşte faxuri este altul decât cel utilizat pentru configurare, ambele computere trebuie să fie pornite permanent.

**Cauză:** Fax pe PC sau Fax pe Mac nu este activat sau computerul nu este configurat pentru a primi faxuri.

**Soluţie:** Activaţi Fax pe PC sau Fax pe Mac şi asiguraţi-vă că este configurat computerul pentru a primi faxuri.

# **Rezolvarea problemelor utilizând site-urile Web HP şi serviciile Web**

Această sectiune oferă soluții pentru problemele comune utilizând site-urile Web HP și serviciile Web.

- Rezolvarea problemelor utilizând serviciile Web
- [Rezolvarea problemelor utilizând site-urile Web HP](#page-127-0)

# **Rezolvarea problemelor utilizând serviciile Web**

Dacă aveţi probleme cu utilizarea serviciilor Web, cum ar fi HP ePrint şi Aplicaţii imprimantă, verificaţi următoarele:

Asiguraţi-vă că imprimanta este conectată la Internet prin conexiune wireless. (Serviciile Web nu sunt disponibile pentru conexiuni la Internet prin retele 3G sau 4G.)

**E** Not**ă** Nu aveți posibilitatea să utilizați aceste caracteristici Web dacă imprimanta se conectează prin cablu USB.

- Asiguraţi-vă că pe imprimantă s-au instalat cele mai recente actualizări de produs. Pentru informații suplimentare, consultați [Actualizarea imprimantei.](#page-30-0)
- Asiguraţi-vă că s-au activat serviciile Web pe imprimantă. Pentru informaţii suplimentare, consultați [Configurarea serviciilor Web utilizând panoul de control](#page-75-0) [al imprimantei](#page-75-0).
- Asiguraţi-vă că hub-ul, switch-ul sau routerul de reţea sunt pornite şi funcţionează corespunzător.
- În cazul în care conectaţi imprimanta printr-o conexiune wireless, asiguraţi-vă că rețeaua wireless funcționează corespunzător. Pentru informații suplimentare, consultaţi [Rezolvarea problemelor de comunica](#page-127-0)ţii wireless.
- Dacă utilizați serviciul HP ePrint, verificați următoarele:
	- Asiguraţi-vă că adresa de e-mail a imprimantei este corectă.
	- Asiguraţi-vă că adresa de e-mail a imprimantei este singura adresă listată în linia "Către" a mesajului de e-mail. Dacă în linia "Către" există și altă adresă de e-mail, este posibil ca ataşările trimise să nu se imprime.
	- Asigurati-vă că trimiteti documente care satisfac cerintele serviciului HP ePrint. Pentru informații suplimentare, consultați Specificaț[iile serviciilor](#page-155-0) [Web.](#page-155-0)
- Dacă rețeaua dvs. utilizează setări proxy când vă conectați la Internet, asigurațivă că setările proxy pe care le introduceţi sunt corecte:
	- Verificaţi setările utilizate de browserul Web pe care îl utilizaţi (cum ar fi Internet Explorer, Firefox sau Safari).
	- Consultaţi administratorul IT sau persoana care a configurat paravanul de protecţie.

Dacă setările proxy utilizate de paravanul de protecție s-au modificat, trebuie să actualizați aceste setări în panoul de control al imprimantei. Dacă aceste setări nu sunt actualizate, nu veți reuși să utilizați serviciile Web. Pentru informații suplimentare, consultați [Configurarea serviciilor Web](#page-75-0) [utilizând panoul de control al imprimantei.](#page-75-0)

<span id="page-127-0"></span>**Sfat** Pentru ajutor suplimentar cu privire la configurarea şi utilizarea serviciilor Web, vizitați ePrintCenter la adresa [www.eprintcenter.com](http://www.eprintcenter.com).

# **Rezolvarea problemelor utilizând site-urile Web HP**

Dacă întâmpinați probleme când utilizați site-urile Web HP de pe computer, verificați următoarele:

- Asiguraţi-vă că este conectat la Internet computerul utilizat.
- Asiguraţi-vă că browserul Web îndeplineşte cerinţele minime de sistem. Pentru informatii suplimentare, consultati Specificat[iile site-ului Web HP](#page-156-0).
- Dacă browserul Web utilizează setări proxy pentru conectarea la Internet, încercați să dezactivați aceste setări. Pentru informații suplimentare, consultați documentaţia furnizată cu browserul Web.

# **Rezolvarea problemelor de comunicaţii wireless**

Această secțiune oferă informații despre rezolvarea problemelor pe care este posibil să le întâlniţi când conectaţi imprimanta la reţeaua wireless.

Urmaţi aceste sugestii în ordine, începând cu cele listate în secţiunea "Depanare wireless elementară". Dacă problemele persistă, urmați sugestiile oferite în secțiunea "Depanare wireless avansată".

- Depanarea de bază a retelei wireless
- [Depanarea avansat](#page-128-0)ă a reţelei wireless
- **Sfat** Pentru informaţii suplimentare despre depanarea problemelor wireless, vizitaţi [www.hp.com/go/wirelessprinting.](http://www.hp.com/go/wirelessprinting)

**Sfat** Dacă utilizaţi un computer pe care se execută Windows, HP vă oferă un instrument numit Utilitar HP de diagnosticare a reţelei de reşedinţă care vă poate ajuta să găsiţi aceste informaţii pentru unele sisteme. Pentru a utiliza acest instrument, vizitați Centrul HP de imprimare wireless ([www.hp.com/go/](http://www.hp.com/go/wirelessprinting) [wirelessprinting\)](http://www.hp.com/go/wirelessprinting) și apoi faceți clic pe Utilitarul de diagnosticare a rețelei în secţiunea Legături rapide. (Momentan, este posibil ca acest instrument să nu fie disponibil în toate limbile.)

**Notă** După [rezolvarea](#page-133-0) problemei, urmați instrucțiunile din După rezolvarea [problemelor](#page-133-0).

# **Depanarea de bază a reţelei wireless**

Parcurgeţi următorii paşi în ordinea prezentată.

### **Pasul 1 - Asiguraţi-vă că indicatorul luminos wireless (802.11) este aprins**

Dacă ledul albastru nu este aprins, este posibil ca funcționalitatea wireless să nu fi fost activată.

<span id="page-128-0"></span>Dacă vedeţi în listă opţiunea **Wireless: Oprit, atingeţi această opţiune şi apoi atingeţi Pornit.**

## **Pasul 2 - Reporniţi componentele reţelei wireless**

Opriți routerul și imprimanta, apoi porniți-le din nou în această ordine: mai întâi routerul, apoi imprimanta. Dacă tot nu reușiți să vă conectați, opriți routerul, imprimanta si computerul. Uneori, o problemă de comunicatie în retea se rezolvă prin oprirea și pornirea alimentării cu energie electrică.

### **Pasul 3 - Executaţi testul de reţea wireless**

În cazul problemelor de reţea wireless, executaţi testul reţelei wireless.

Pentru a imprima un raport de testare wireless, atingeți ► (săgeată la dreapta), atingeți **Configurare**, atingeţi **Reţea** şi apoi selectaţi **Imprimare test de reţea wireless**. Dacă este detectată o problemă, raportul de test imprimat include recomandări care pot ajuta la rezolvarea problemei.

**Sfat** Dacă testul reţelei wireless indică un semnal slab, încercaţi să mutaţi imprimanta mai aproape de routerul wireless.

## **Depanarea avansată a reţelei wireless**

Dacă ați încercat sugestiile furnizate în [Depanarea de baz](#page-127-0)ă a rețelei wireless și tot nu reușiți să conectați imprimanta la rețeaua wireless, încercați pașii următori în ordinea prezentată:

- Pasul 1: Asigurați-vă că [computerul este conectat la re](#page-129-0)țea
- Pasul 2: Asigurați-vă că [imprimanta este conectat](#page-130-0)ă la rețea
- Pasul 3: Verificaţi dacă [software-ul paravanului de protec](#page-131-0)ţie blochează [comunica](#page-131-0)ţia
- Pasul 4: Asigurați-vă că [imprimanta este online](#page-131-0) și pregătită
- Pasul 5: Asigurați-vă că [versiunea wireless a imprimantei este setat](#page-132-0)ă ca driver implicit de imprimantă [\(numai pentru Windows\)](#page-132-0)
- Pasul 6: Asigurați-vă că [nu s-a conectat computerul la re](#page-132-0)țea prin rețea virtuală privată [\(VPN\)](#page-132-0)
- După [rezolvarea problemelor](#page-133-0)

# <span id="page-129-0"></span>**Pasul 1: Asiguraţi-vă că computerul este conectat la reţea**

Asigurati-vă că s-a conectat computerul la reteaua wireless. Dacă nu sa conectat computerul la reţea, nu puteţi utiliza imprimanta în reţea.

### **Pentru a verifica o conexiune wireless**

- 1. Asigurati-vă că a fost pornită rețeaua wireless a computerului. Pentru informații suplimentare, consultați documentația livrată cu computerul.
- **2.** Dacă nu folosiți un nume de rețea unic (SSID), este posibil să se fi conectat computerul la o reţea din vecinătate care nu este a dvs. Paşii următori vă pot ajuta să stabiliţi dacă computerul este conectat la reţeaua dvs.

### **Windows**

**a**. Faceţi clic pe **Start**, faceţi clic pe **Panou de control**, indicaţi **Conexiuni la reţea** şi apoi faceţi clic pe **Vizualizare stare reţea** şi **Activităţi**. sau

Faceţi clic pe **Start**, selectaţi **Setări**, faceţi clic pe **Panou de control**, faceţi dublu clic pe **Conexiuni la reţea**, faceţi clic pe meniul **Vizualizare** şi apoi selectaţi **Detalii**.

Lăsați caseta de dialog a rețelei deschisă în timp ce continuați cu pasul următor.

- **b.** Deconectati cablul de alimentare de la routerul wireless. Starea conexiunii computerului trebuie să se schimbe în **Neconectat**.
- **c**. Reconectati cablul de alimentare la routerul wireless. Starea conexiunii trebuie să se schimbe în **Conectat**.

## **Mac OS X**

- ▲ Faceţi clic pe pictograma **AirPort** din bara de meniu din partea de sus a ecranului. Din meniul care apare, puteți determina dacă AirPort este activat şi la ce reţea wireless este conectat computerul.
	- **Notă** Pentru instrucțiuni mai detaliate despre conexiunea AirPort, faceți clic pe **Preferinţe sistem** din Dock, apoi faceţi clic pe **Reţea**. Dacă conexiunea wireless functionează corect, apare un punct verde lângă AirPort în lista de conexiuni. Pentru mai multe informaţii, faceţi clic pe butonul Ajutor din fereastră.

Dacă nu puteți conecta computerul la rețea, contactați persoana care a configurat reţeaua sau producătorului routerului, deoarece poate exista o problemă de hardware la router sau la computer.

**Sfat** Dacă puteţi accesa Internetul şi folosiţi un computer pe care se execută Windows, mai puteți accesa Asistentul de rețea HP la adresa [www.hp.com/sbso/](http://www.hp.com/sbso/wireless/tools-setup.html?jumpid=reg_R1002_USEN) [wireless/tools-setup.html?jumpid=reg\\_R1002\\_USEN](http://www.hp.com/sbso/wireless/tools-setup.html?jumpid=reg_R1002_USEN) pentru ajutor în configurarea unei reţele. (Acest site Web este disponibil numai în engleză).

# <span id="page-130-0"></span>**Pasul 2: Asiguraţi-vă că imprimanta este conectată la reţea**

Dacă imprimanta nu este conectată la aceeaşi reţea ca şi computerul, nu puteţi utiliza imprimanta în rețea. Urmați pașii descriși în această secțiune pentru a afla dacă imprimanta este conectată în mod activ la rețeaua corectă.

**Notă** Dacă routerul wireless sau Apple AirPort Base Station utilizează un SSID ascuns, imprimanta nu poate detecta automat reteaua.

## **A: Asiguraţi-vă că imprimanta este în reţea**

- **1.** Dacă imprimanta este conectată la o retea wireless, imprimați pagina de configurare a rețelei. Pentru informații suplimentare, consultați [Familiarizarea cu](#page-139-0) [pagina de configurare a re](#page-139-0)ţelei.
- **2.** După ce pagina a fost imprimată, verificaţi starea reţelei şi URL-ul:

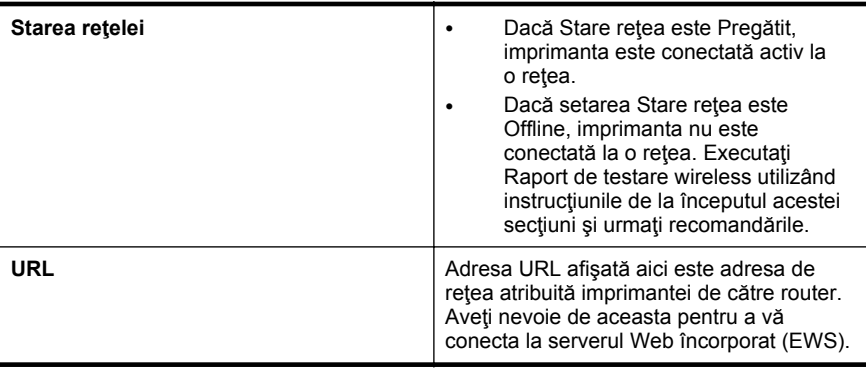

Pentru informații suplimentare despre conectarea imprimantei la o rețea wireless, consultaţi [Configurarea imprimantei pentru comunica](#page-207-0)ţii wireless.

# **B: Verificaţi pentru a vedea dacă puteţi accesa EWS**

După ce aţi stabilit că atât computerul cât şi imprimanta au conexiuni active la o reţea, puteţi să verificaţi dacă sunt conectate la aceeaşi reţea accesând serverul Web încorporat al imprimantei (EWS). Pentru informații suplimentare, consultați [Server Web](#page-215-0) [încorporat.](#page-215-0)

### **Pentru acces la EWS**

**1.** Accesaţi serverul EWS pe computer. Pentru informaţii suplimentare, consultaţi [Server Web încorporat.](#page-215-0)

**Notă** Dacă utilizați un server proxy în browserul dvs., ar putea fi necesară dezactivarea acestuia pentru accesarea serverului EWS.

- **2.** Dacă puteţi să accesaţi serverul EWS, încercaţi să utilizaţi imprimanta în reţea (pentru imprimare) pentru a vedea dacă s-a efectuat cu succes configurarea pentru reţea.
- **3.** Dacă nu puteţi să accesaţi serverul EWS sau încă aveţi probleme la utilizarea imprimantei în rețea, continuați cu secțiunea următoare, referitoare la paravane de protecţie.

# <span id="page-131-0"></span>**Pasul 3: Verificaţi dacă software-ul paravanului de protecţie blochează comunicaţia**

Dacă nu puteți să accesați serverul EWS și sunteți sigur că atât computerul cât și imprimanta au conexiuni active la aceeasi retea, este posibil ca software-ul de securitate de tip paravan de protecție să blocheze comunicația. Dezactivati temporar orice software de securitate de tip paravan de protecţie în curs de executare pe computer și încercați din nou să accesați serverul EWS. Dacă puteți să accesați serverul EWS, încercați să utilizați imprimanta (pentru imprimare).

Dacă reușiți să accesați serverul EWS și utilizați imprimanta în timp ce paravanul de protecție este oprit, va trebui să reconfigurați setările paravanului de protecție pentru a permite computerului și imprimantei să comunice între ele în retea. Pentru informații suplimentare, consultati [Configurarea paravanului de protec](#page-133-0)tie pentru a functiona cu [imprimanta.](#page-133-0)

Dacă puteţi accesa EWS, dar nu puteţi folosi imprimanta nici cu software-ul paravanului de protecție dezactivat, încercați să activati software-ul paravanului de protectie pentru a recunoaste imprimanta. Pentru informatii suplimentare, consultati documentaţia furnizată împreună cu software-ul paravanului de protecţie.

# **Pasul 4: Asiguraţi-vă că imprimanta este online şi pregătită**

Dacă software-ul HP este instalat, puteţi să verificaţi starea imprimantei de la computer, pentru a vedea dacă imprimanta este în pauză sau offline, stare în care nu o puteți utiliza.

Pentru a verifica starea imprimantei, urmați instrucțiunile pentru sistemul de operare:

### **Windows**

**1.** Faceţi clic pe **Start**, apoi faceţi clic pe **Imprimante** sau **Imprimante şi faxuri** sau **Dispozitive şi imprimante**.

- Sau -

Faceţi clic pe **Start**, apoi faceţi clic pe **Panou de control** şi apoi faceţi dublu clic pe **Imprimante**.

- **2.** Dacă imprimantele de pe computer nu sunt afișate în Detalii vizualizare, faceti clic pe meniul **Vizualizare** şi apoi faceţi clic pe **Detalii**.
- **3.** În funcție de starea imprimantei, efectuați una dintre acțiunile următoare:
	- **a**. Dacă imprimanta este **Offline**, faceţi clic dreapta pe imprimantă şi faceţi clic pe **Utilizare imprimantă online**.
	- **b**. Dacă imprimanta este **În pauză**, faceţi clic dreapta pe imprimantă şi faceţi clic pe **Reluare imprimare**.
- **4.** Încercaţi să utilizaţi imprimanta în reţea.

# **Mac OS X**

- **1.** Faceti clic pe **System Preferences** (Preferințe sistem) în Dock, iar apoi faceți clic pe **Print & Fax** (Imprimare & Fax) sau pe **Print & Scan** (Imprimare & Scanare).
- **2.** Selectaţi imprimanta, apoi faceţi clic pe **Deschidere coadă imprimare**.
- **3.** Dacă activitatea de imprimare este în aşteptare, faceţi clic pe **Reluare**.
- **4.** Dacă imprimanta a trecut în pauză, faceţi clic pe **Reluare imprimantă**.

Dacă puteți folosi imprimanta după parcurgerea pașilor de mai sus, dar constatați că simptomele persistă atunci când continuați folosirea imprimantei, este posibil ca

<span id="page-132-0"></span>paravanul de protecție să interfereze. Pentru informații suplimentare, consultați [Configurarea paravanului de protec](#page-133-0)tie pentru a functiona cu imprimanta

Dacă încă nu puteţi folosi imprimanta în reţea, continuaţi cu secţiunea următoare pentru asistență de depanare suplimentară

### **Pasul 5: Asiguraţi-vă că versiunea wireless a imprimantei este setată ca driver implicit de imprimantă (numai pentru Windows)**

Dacă instalați din nou software-ul HP, este posibil ca programul de instalare să creeze o a doua versiune de driver în folderul **Imprimante** sau **Imprimante şi faxuri** sau **Dispozitive și imprimante**. Dacă aveți dificultăți la imprimare sau la conectarea imprimantei, asiguraţi-vă că este setată ca implicită versiunea corectă a driverului de imprimantă.

**1.** Faceţi clic pe **Start**, apoi faceţi clic pe **Imprimante** sau **Imprimante şi faxuri** sau **Dispozitive şi imprimante**.

- Sau -

Faceţi clic pe **Start**, apoi faceţi clic pe **Panou de control** şi apoi faceţi dublu clic pe **Imprimante**.

- **2.** Stabiliţi dacă versiunea driverului de imprimantă din folderul **Imprimante** sau **Imprimante şi faxuri** sau **Dispozitive şi imprimante** este conectată wireless:
	- **a**. Faceţi clic dreapta pe pictograma imprimantei, selectaţi **Proprietăţi**, **Setări implicite document** sau **Preferinţe imprimare**.
	- **b**. Pe fila **Porturi**, căutaţi un port bifat în listă. Versiunea de driver de imprimantă care este conectată wireless are **Monitor de port de redescoperire reţea HP** ca descriere pentru port, în dreptul bifei.
- **3.** Faceţi clic dreapta pe pictograma imprimantei pentru versiunea driverului imprimantei care este conectată wireless şi selectaţi **Setare ca imprimantă implicită**.
- **Notă** Dacă există mai multe pictograme în folderul pentru imprimantă, faceţi clic pe pictograma imprimatei pentru versiunea driverului imprimantei care este conectată în mod wireless şi selectaţi **Setare ca imprimantă implicită**.

# **Pasul 6: Asiguraţi-vă că nu s-a conectat computerul la reţea prin reţea virtuală privată (VPN)**

O reţea virtuală privată (VPN) este o reţea de computer care utilizează Internetul pentru a furniza o conexiune securizată unei retele organizaționale. Cu toate acestea, majoritatea serviciilor VPN nu vă permit să accesaţi dispozitive locale (cum ar fi imprimanta) în reţeaua locală când computerul este conectat la VPN.

Pentru a conecta imprimanta, deconectaţi de la VPN.

**Sfat** Pentru a utiliza imprimanta când este conectată la VPN, o puteți conecta la computer cu un cablu USB. Imprimanta utilizează simultan conexiunea USB şi cea de reţea.

Pentru informaţii suplimentare, contactaţi administratorul de reţea sau persoana care a configurat reteaua wireless.

## <span id="page-133-0"></span>**După rezolvarea problemelor**

După ce rezolvaţi problemele şi conectaţi cu succes imprimanta la reţeaua wireless, efectuaţi paşii următori pentru sistemul de operare:

### **Windows**

- **1.** De pe desktopul computerului, faceţi clic pe **Start**, selectaţi **Programe** sau **Toate programele**, faceţi clic pe **HP**, selectaţi numele imprimantei şi apoi faceţi clic pe **Configurare imprimantă şi software**.
- **2.** Faceţi clic pe **Conectare imprimantă nouă** şi apoi selectaţi tipul de conexiune pe care doriţi să o utilizaţi.

## **Mac OS X**

- **1.** Deschideti utilitarul HP. Pentru informatii suplimentare, consultati [Utilitar HP \(Mac](#page-215-0) [OS X\).](#page-215-0)
- **2.** Faceţi clic pe pictograma **Aplicaţii** în bara de instrumente, faceţi clic dublu pe Asistent configurare HP și apoi urmați instrucțiunile de pe ecran.

# **Configurarea paravanului de protecţie pentru a funcţiona cu imprimanta**

Un paravan de protecție personal, care este un software de protecție pentru computerul dvs., poate să blocheze comunicaţia în reţea între imprimantă şi computer.

Dacă aveți probleme precum:

- Imprimanta nu este găsită când se instalează software-ul HP
- Nu se poate imprima, lucrarea de imprimare este blocată în coadă sau imprimanta se opreşte
- Erori de comunicare la scanare sau mesaje de scaner ocupat
- Nu se poate vedea starea imprimantei de pe computer

Este posibil ca paravanul de protecţie să împiedice imprimanta să notifice computerele din reţea unde poate fi găsită aceasta.

Dacă utilizaţi software-ul HP pe un computer pe care se execută Windows şi nu puteţi găsi imprimanta în timpul instalării (și știți că imprimanta este în retea) sau dacă ați instalat deja cu succes software-ul HP şi aveţi probleme, verificaţi următoarele:

- Dacă tocmai aţi instalat software-ul HP, încercaţi să opriţi şi apoi să reporniţi computerul şi imprimanta.
- Păstraţi actualizat software-ul de securitate. Mulţi furnizori de software de securitate oferă actualizări care corectează probleme cunoscute şi oferă cele mai recente mijloace de apăsare împotriva atacurilor informatice.
- Dacă paravanul de protecție are setările de securitate "Ridicat", "Mediu" sau "Scăzut", utilizați setarea "Mediu" când computerul este conectat la rețea.
- Dacă ați modificat setările paravanului de protecție față de cele implicite, încercați să reveniți la setările implicite.
- Dacă paravanul de protecție are o setare numită "zonă de încredere", utilizați această setare atunci când computerul este conectat la reţea.
- Dacă paravanul de protecție are o setare de tipul "a nu se afișa mesajele de alertă", dezactivati-o. Când instalați software-ul HP și utilizați imprimanta HP, este posibil să primiți mesaje de alertă de la software-ul paravanului de protecție care vă oferă opțiunile "acceptare", "permisiune" sau "deblocare". Trebuie să permiteți orice software HP care generează o avertizare. De asemenea, dacă avertizarea are optiunea "memorare această acțiune" sau "creare regulă pentru aceasta", selectați această opțiune. Acesta este modul prin care paravanul de protecție află care sunt sursele de încredere din reţea.
- Nu activaţi mai multe paravane de protecţie în acelaşi timp în computer. Un exemplu ar putea fi activarea simultană a paravanului de protecție Windows asigurat de sistemul de operare și un paravan de protecție terț. Mai multe paravane de protecție activate simultan nu vor crește siguranța computerului și pot crea probleme.

Pentru informaţii suplimentare despre utilizarea imprimantei cu software de paravan de protectie personal, vizitati [www.hp.com/go/wirelessprinting](http://www.hp.com/go/wirelessprinting) si apoi faceti clic pe **Ajutor paravan de protecţie** în secţiunea **Aveţi nevoie de ajutor pentru depanare?**.

**EX** Not**ă** Deocamdată, unele porțiuni ale site-ului Web nu sunt disponibile în toate limbile.

# **Rezolvarea problemelor de control al imprimantei**

Această secţiune oferă soluţii pentru problemele obişnuite care implică gestionarea imprimantei. Această secțiune cuprinde următorul subiect:

- Serverul Web încorporat nu se poate accesa
- **Notă** Pentru a utiliza serverul Web încorporat, imprimanta trebuie să fie conectată la o rețea prin conexiune wireless. Nu puteți utiliza serverul Web încorporat dacă imprimanta este conectată la un computer prin cablu USB.
- **Sfat** Puteţi vizita site-ul Web HP de asistenţă online la adresa [www.hp.com/go/](http://www.hp.com/support) [customercare](http://www.hp.com/support) pentru informații și utilitare care vă pot ajuta să corectați multe probleme comune ale imprimantei.

# **Serverul Web încorporat nu se poate accesa**

### **Verificaţi configurarea reţelei**

- Asiguraţi-vă că nu utilizaţi un cablu telefonic sau un cablu crossover pentru a conecta imprimanta la retea.
- Asiguraţi-vă că, cablul de reţea este conectat corespunzător la imprimantă.
- Asigurati-vă că hub-ul, switch-ul sau routerul de retea sunt pornite și funcționează corespunzător.

### **Verificaţi computerul**

Asigurați-vă că, computerul utilizat este conectat la rețea.

**EX** Not**ă** Pentru a utiliza serverul EWS, imprimanta trebuie conectată la o rețea. Nu puteţi utiliza serverul Web încorporat dacă imprimanta este conectată la un computer prin cablu USB.

## **Verificaţi browserul Web**

- Asiguraţi-vă că browserul Web îndeplineşte cerinţele minime de sistem. Pentru informaţii suplimentare, consultaţi Specificaţ[ii server Web încorporat](#page-150-0).
- Dacă browserul Web utilizează setări proxy pentru conectarea la Internet, încercaţi să dezactivaţi aceste setări. Pentru informaţii suplimentare, consultaţi documentaţia disponibilă cu browserul Web.
- Asiguraţi-vă că JavaScript şi modulele cookie sunt activate în browserul Web. Pentru informații suplimentare, consultați documentația disponibilă cu browserul Web.

## **Verificaţi adresa IP a imprimantei**

- Pentru a verifica adresa IP a imprimantei, obțineți adresa IP prin imprimarea unei pagini de configurare a reţelei. Atingeţi (săgeată la dreapta), atingeţi **Configurare**, atingeţi **Reţea** şi apoi atingeţi **Imprimare setări reţea**.
- În linia de comandă (Windows) sau din utilitarul de reţea (Mac OS X), executaţi comanda ping pentru imprimantă, utilizând adresa IP. (Utilitarul de reţea se află în folderul **Utilitare** din folderul **Aplicaţii** din nivelul superior al hard diskului.) De exemplu, dacă adresa IP este 123.123.123.123, tastaţi următoarele în linia de comandă (Windows):

C:\Ping 123.123.123.123

Sau

În utilitarul de reţea (Mac OS X), faceţi clic pe fila **Ping**, introduceţi în casetă 123.123.123.123 şi apoi faceţi clic pe **Ping**.

Dacă apare un răspuns, adresa IP este corectă. Dacă apare un răspuns despre întrerupere, adresa IP este incorectă.

**Sfat** Dacă utilizaţi un computer pe care se execută Windows, puteţi vizita site-ul Web HP de asistență online la adresa [www.hp.com/go/customercare.](http://www.hp.com/support) Acest site Web oferă informații și utilitare care vă pot ajuta să corectați multe dintre problemele obişnuite ale imprimantei.

# **Depanarea problemelor legate de instalare**

Dacă informaţiile următoare nu sunt suficiente, consultaţi [Asisten](#page-84-0)ţă HP pentru informaţii despre asistenţa HP.

- **Sfat** Puteţi vizita site-ul Web HP de asistenţă online la adresa [www.hp.com/go/](http://www.hp.com/support) [customercare](http://www.hp.com/support) pentru informații și utilitare care vă pot ajuta să corectați multe probleme comune ale imprimantei.
- [Sugestii pentru instalarea hardware-ului](#page-136-0)
- [Sugestii pentru instalarea software-ului HP](#page-136-0)
- [Rezolvarea problemelor de re](#page-137-0)tea

# <span id="page-136-0"></span>**Sugestii pentru instalarea hardware-ului**

#### **Verificarea imprimantei**

- Asiguraţi-vă ca banda şi materialele de împachetare au fost îndepărtate din interiorul şi de pe exteriorul imprimantei.
- Asiguraţi-vă că imprimanta este încărcată cu hârtie.
- Asiguraţi-vă că nu este aprins şi nu clipeşte niciun indicator luminos cu excepţia indicatorului Pregătit, care trebuie să fie aprins. Dacă indicatorul luminos Atenţie clipeşte, verificaţi mesajele de pe panoul de control al imprimantei.

### **Verificaţi conexiunile hardware**

- Asigurați-vă că toate firele și cablurile pe care le utilizați sunt în stare bună de funcționare.
- Verificaţi conectarea cablului de alimentare la imprimantă şi la o sursă de alimentare care funcţionează corect.

#### **Verificaţi cartuşele de cerneală**

Asiguraţi-vă că toate cartuşele de cerneală sunt instalate corespunzător în sloturile corecte codificate cu ajutorul culorilor. Un cartuş de cerneală instalat corespunzător nu trebuie să se deplaseze dacă îl trageţi uşor. Imprimanta nu poate funcţiona dacă nu sunt instalate toate cartuşele de cerneală.

## **Sugestii pentru instalarea software-ului HP**

### **Verificaţi computerul**

- Asiguraţi-vă că pe computer se execută unul dintre sistemele de operare compatibile. Pentru informații suplimentare, consultați Cerinț[e de sistem](#page-149-0).
- Asigurați-vă că sunt satisfăcute cel puțin cerințele minime de sistem pe computer. Pentru informații suplimentare, consultați Cerinț[e de sistem.](#page-149-0)
- Dacă utilizaţi un computer pe care se execută Windows, asiguraţi-vă că driverele USB nu s-au dezactivat în Manager dispozitive din Windows.
- Dacă utilizaţi un computer care se execută Windows şi acesta nu detectează imprimanta, executați programul utilitar de dezinstalare (util\ccc\uninstall.bat de pe CD-ul de instalare) pentru a realiza o dezinstalare completă a driverului imprimantei. Reporniţi computerul şi reinstalaţi driverul de imprimantă.

### **Verificaţi cerinţele preliminare de instalare**

- Asigurați-vă că utilizați CD-ul de instalare care conține software-ul HP corect pentru sistemul dvs. de operare.
- Înainte de a instala software-ul HP, asiguraţi-vă că toate programele sunt închise.
- În cazul în care computerul nu recunoaşte calea tastată de dvs. către unitatea CD-ROM, asigurați-vă că litera specificată pentru unitate este corectă.
- În cazul în care computerul nu recunoaşte CD-ul de instalare în unitatea CD-ROM, inspectați CD-ul de instalare pentru eventuale defecțiuni. Puteți descărca driverul imprimantei de pe site-ul Web HP, [www.hp.com/go/customercare.](http://www.hp.com/support) Acest site Web oferă informații și utilitare care vă pot ajuta să corectați multe dintre problemele obişnuite ale imprimantei.

<span id="page-137-0"></span>**Notă** După corectarea oricărei probleme, executaţi din nou programul de instalare.

# **Rezolvarea problemelor de reţea**

## **Depanare generală reţea**

- Dacă nu puteți instala software-ul HP, verificați dacă:
	- Toate conexiunile prin cablu ale computerului şi imprimantei sunt sigure.
	- Reţeaua este funcţională şi hub-ul, switch-ul sau routerul de reţea este pornit.
	- Toate aplicaţiile, inclusiv programele de protecţie antivirus, programele de protecţie anti-spyware şi paravanele de protecţie sunt închise sau dezactivate în cazul computerelor pe care se execută Windows.
	- Asiguraţi-vă că imprimanta este instalată în aceeaşi subreţea cu computerele care o utilizează.
	- Dacă programul de instalare nu poate descoperi imprimanta, imprimaţi pagina de configurare a retelei și introduceți manual adresa IP în programul de instalare. Pentru informații suplimentare, consultați [Familiarizarea cu](#page-139-0) [pagina de configurare a re](#page-139-0)ţelei.
- Dacă utilizaţi un computer care se execută Windows, asiguraţi-vă că porturile de rețea create în driverul de imprimantă corespund adresei IP a imprimantei:
	- Imprimaţi pagina de configurare a reţelei imprimantei. Pentru informaţii suplimentare, consultați [Familiarizarea cu pagina de configurare a re](#page-139-0)țelei.
	- Faceţi clic pe **Start**, apoi faceţi clic pe **Imprimante** sau **Imprimante şi faxuri** sau **Dispozitive şi imprimante**.
		- Sau -

Faceţi clic pe **Start**, apoi faceţi clic pe **Panou de control** şi apoi faceţi dublu clic pe **Imprimante**.

- Faceţi clic cu butonul din dreapta pe pictograma imprimantei, faceţi clic pe **Proprietăţi**, apoi faceţi clic pe fila **Porturi**.
- Selectaţi portul TCP/IP pentru imprimantă, apoi faceţi clic pe **Configurare port**.
- Comparaţi adresa IP listată în caseta de dialog şi asiguraţi-vă că, corespunde cu adresa IP listată pe pagina de configurare a retelei. Dacă adresele IP sunt diferite, modificaţi adresa IP în caseta de dialog pentru ca aceasta să corespundă cu adresa de pe pagina de configurare a reţelei.
- Faceţi clic pe **OK** de două ori pentru a salva setările şi a închide casetele de dialog.

### **Pentru a reseta setările de reţea ale imprimantei**

- **1.** Atingeţi (săgeată la dreapta), atingeţi **Configurare** şi apoi atingeţi **Reţea**. Atingeţi **Restabilire setări implicite reţea**, apoi atingeţi **Da**. Apare un mesaj care indică faptul că setările implicite pentru reţea au fost restaurate.
- **2.** Atingeţi (săgeată la dreapta), atingeţi **Configurare**, atingeţi **Rapoarte** şi apoi selectaţi **Imprimare pagină de configurare reţea** pentru a imprima pagina de configurare și verificați dacă setările de rețea s-au resetat.

# **Înţelegerea raportului de stare a imprimantei**

Utilizaţi raportul de stare a imprimantei pentru vizualizarea informaţiilor curente despre imprimantă şi starea cartuşelor de cerneală. De asemenea, utilizaţi raportul de stare a imprimantei pentru ajutor în cazul problemelor de depanare legate de imprimantă.

De asemenea, raportul de stare a imprimantei contine un jurnal cu evenimente recente.

Dacă doriţi să contactaţi telefonic HP, este adesea util să imprimaţi raportul de stare a imprimantei înainte de a suna.

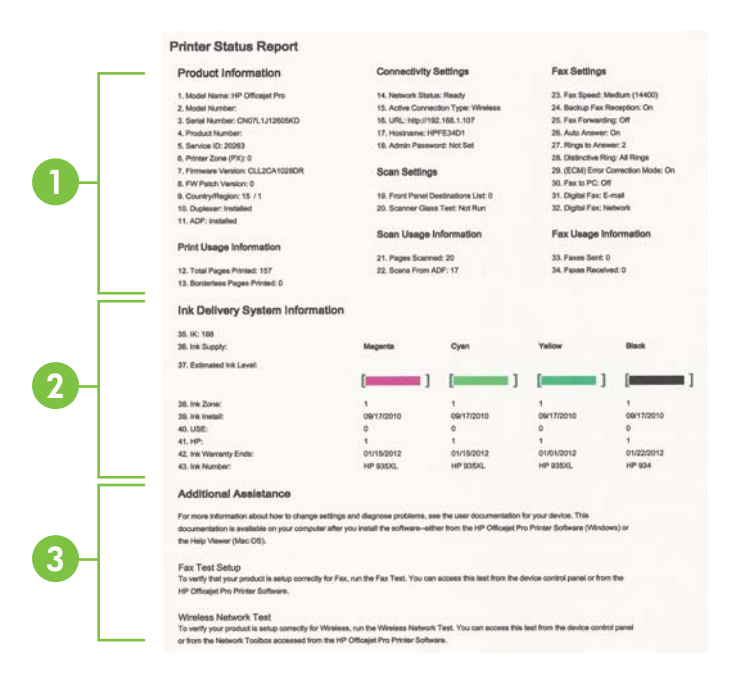

- <span id="page-139-0"></span>**1. Informaţii imprimantă:** Afişează informaţii despre imprimantă (cum ar fi numele imprimantei, numărul modelului, numărul seriei şi numărul versiunii firmware) şi numărul de pagini imprimate din tavă şi accesoriile.
- **2. Informaţii sistem livrare cerneală:** Prezintă nivelurile de cerneală estimate (reprezentate în formă grafică drept indicatoare) şi reperele şi datele de expirare a garanţiei pentru cartuşele de cerneală.
	- **Notă** Avertismentele și indicatoarele referitoare la nivelurile de cerneală furnizează informații estimative numai în scop de planificare. Când primiți un mesaj de avertizare referitor la nivelul scăzut de cerneală, aveți grijă să fie disponibil un cartuş de schimb pentru a evita posibilele întârzieri la imprimare. Nu este necesar să înlocuiţi cartuşele cât timp nu vi se solicită acest lucru.
- **3. Asistență suplimentară**: Oferă informații despre locurile pe care le puteți accesa pentru a obţine informaţii suplimentare despre imprimantă, precum şi informaţii despre modul de configurare a unui text de fax şi modul de efectuare a unui test de retea wireless.

## **Pentru a imprima raportul de stare a imprimantei**

În ecranul de început, atingeţi (săgeată la dreapta) şi apoi atingeţi **Configurare**. Atingeţi **Rapoarte** şi apoi atingeţi **Raport de stare a imprimantei**.

# **Familiarizarea cu pagina de configurare a reţelei**

Dacă imprimanta este conectată la o reţea, puteţi imprima o pagină de configurare a rețelei pentru a vizualiza setările de rețea ale imprimantei. Puteți utiliza pagina de configurare a reţelei pentru a vă ajuta la depanarea problemelor de conectare la reţea. Dacă doriți să contactați telefonic HP, este adesea util să imprimați această pagină înainte de a suna.

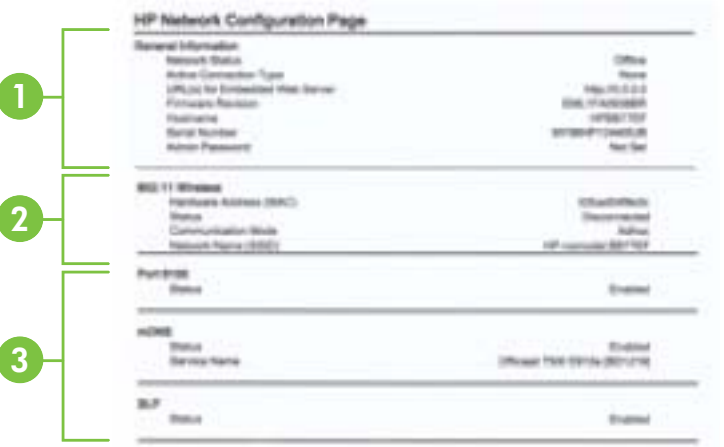

- **1. Informaţii generale:** Prezintă informaţii despre starea actuală şi tipul conexiunii active la retea și alte informații, ca de exemplu adresa URL a serverului Web încorporat.
- **2. 802.11 wireless:** Prezintă informaţii despre conexiunea reţelei wireless, precum numele de gazdă, adresa IP, masca de subrețea, poarta implicită și serverul.
- **3. Diverse:** Afişează informaţii despre setările mai avansate ale reţelei.
	- **Port 9100**: Imprimanta acceptă imprimarea brută IP prin Port 9100 TCP. Acest port TCP/IP din imprimantă, în proprietatea HP, este portul implicit pentru imprimare. Este accesat de software-ul HP (de exemplu, Portul standard HP).
	- **IPP:** Protocolul de imprimare pe Internet (IPP) este un protocol de retea standard pentru imprimarea la distanță. Spre deosebire de alte protocoale la distanță bazate pe IP, IPP acceptă controlul accesului și autentificarea și criptarea, ceea ce permite imprimarea în siguranță mai mare.
	- **Bonjour**: Serviciile Bonjour (care utilizează mDNS sau Multicast Domain Name System) sunt utilizate în mod uzual de retelele de dimensiuni mici pentru adrese IP și rezoluție a numelor (prin port UDP 5353), în care nu este utilizat un server convenţional DNS.
	- **SLP**: Protocolul Service Location (SLP) este un protocol internet standard care furnizează un mediu ce permite aplicaţiilor de reţea să detecteze existența, locația și configurația serviciilor în rețelelor companiilor. Acest protocol simplifică descoperirea şi utilizarea resurselor de reţea precum imprimante, servere Web, echipamente de fax, camere video, sisteme de fisiere, servicii de copiere de rezervă (unități cu bandă), baze de date, directoare, servere de mail, calendare.
	- **Microsoft Web Services**: Activaţi sau dezactivaţi protocoalele Microsoft Web Services Dynamic Discovery (WS Discovery) sau serviciile Microsoft Web Services for Devices (WSD) Print acceptate de imprimantă. Dezactivați serviciile de imprimare neutilizate pentru a nu permite accesul prin acele servicii.
		- **Ex Notă** Pentru mai multe informații despre WS Discovery și WSD Print, accesaţi [www.microsoft.com](http://www.microsoft.com).

### **Pentru a imprima o pagină de configuraţie a reţelei de la panoul de control al imprimantei**

În ecranul de început, atingeţi (săgeată la dreapta) şi apoi atingeţi **Configurare**. Atingeţi **Rapoarte** şi apoi atingeţi **Pagină configurare reţea**.

# **Îndepărtarea blocajelor**

Ocazional, suporturile de imprimare se blochează în timpul unei operaţii.

Această secţiune cuprinde următoarele subiecte:

- [Eliminarea blocajelor de hârtie](#page-141-0)
- [Evitarea producerii blocajelor de hârtie](#page-143-0)

# <span id="page-141-0"></span>**Eliminarea blocajelor de hârtie**

Blocaje de hârtie pot apărea fie în interiorul imprimantei, fie în alimentatorul automat de documente.

- **Atenţie** Pentru a evita posibilele deteriorări ale capului de imprimare, eliminaţi blocajele de hârtie cât mai curând.
- **Sfat** Dacă observaţi o calitate slabă a imprimării, curăţaţi capul de imprimare. Pentru informații suplimentare, consultați Curăț[area capului de imprimare.](#page-99-0)

Urmați acești pași pentru a elimina un blocaj de hârtie.

### **Pentru a elimina un blocaj din imprimantă**

- **1.** Scoateţi toată hârtia din tava de ieşire.
	- **Atenţie** Încercarea de a elimina un blocaj de hârtie prin partea frontală a imprimantei poate să deterioreze mecanismul de imprimare. Utilizaţi întotdeauna panoul de acces din spate pentru a obţine acces la blocajele de hârtie şi a le elimina.
- **2.** Verificaţi panoul de acces din spate.
	- **a**. Apăsaţi pe marginea din stânga a panoului de acces din spate şi glisaţi spre dreapta şi apoi trageţi panoul spre dvs.

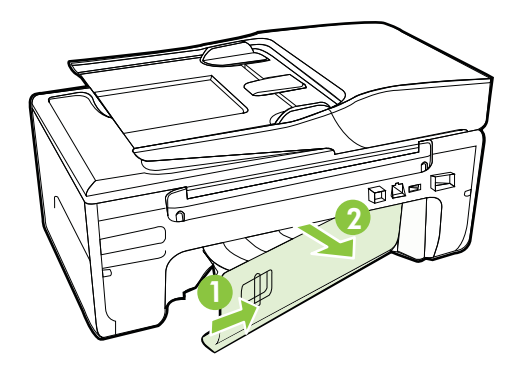

- **b.** Găsiți orice suport de imprimare blocat în interiorul dispozitivului, apucați-l cu ambele mâini, apoi trageţi-l spre dvs.
	- **Atenţie** Dacă hârtia se rupe când o scoateţi din role, verificaţi dacă nu sunt bucăți rupte de hârtie pe role și roți care ar putea rămâne în interiorul imprimantei. Dacă nu scoateți toate bucățile de hârtie din imprimantă, este posibil să se producă şi alte blocaje de hârtie.
- **c**. Ataşaţi panoul de acces din spate, fixându-l la locul său.
- **3.** Verificaţi partea frontală a imprimantei.
	- **a**. Deschideţi uşa de acces a cartuşelor de cerneală.
	- **b**. Dacă există hârtie rămasă în interiorul imprimantei, asiguraţi-vă că a fost mutat carul spre partea din dreapta a imprimantei, scoateţi toate resturile de

hârtie sau suporturile încrețite, apoi trageți suportul de imprimare spre dvs. prin partea frontală a imprimantei.

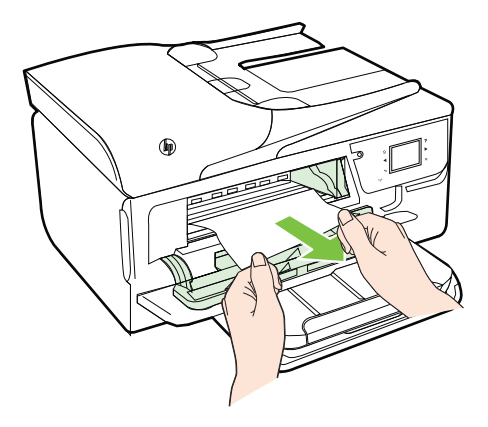

**c**. Deplasaţi carul spre stânga, găsiţi suportul de imprimare blocat în interiorul imprimantei în partea dreaptă a carului, scoateţi toate resturile de hârtie sau suporturile încreţite, apoi trageţi suportul de imprimare spre dvs. prin partea frontală a imprimantei.

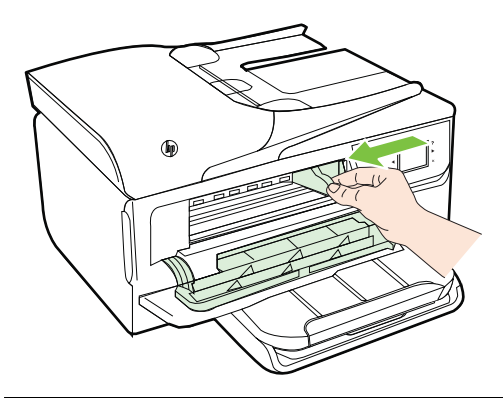

- **Avertisment** Nu umblaţi în imprimantă când acesta este pornită sau când carul de imprimare este blocat. Când deschideți ușa de acces la cartușul de cerneală, carul trebuie să revină la poziţia sa din partea dreaptă a imprimantei. Dacă acesta nu se deplasează către dreapta, opriţi imprimanta înainte de a elimina orice blocaj.
- **4.** După eliminarea blocajului, închideți toate capacele, porniți imprimanta (dacă ați oprit-o) şi retrimiteţi operaţiunea de imprimare.

# <span id="page-143-0"></span>**Pentru a elimina un blocaj de hârtie din alimentatorul automat de documente**

**1.** Ridicaţi capacul alimentatorului automat de documente.

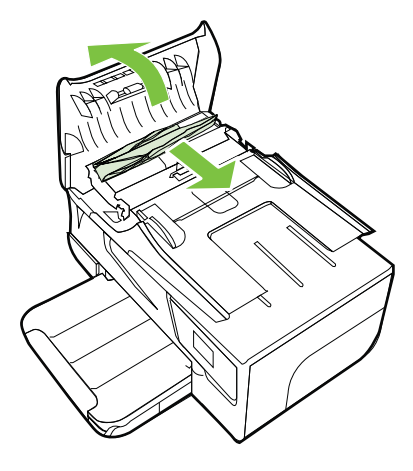

- **2.** Ridicaţi clapa de pe marginea frontală a alimentatorului ADF.
- **3.** Trageţi cu grijă hârtia afară de pe role.
	- **△ Atentie** Dacă hârtia se rupe când o scoateți din role, verificați dacă nu sunt bucăţi rupte de hârtie pe role şi roţi care ar putea rămâne în interiorul imprimantei. Dacă nu scoateţi toate bucăţile de hârtie din imprimantă, este posibil să se producă şi alte blocaje de hârtie.
- **4.** Închideţi capacul alimentatorului automat de documente apăsându-l cu fermitate până când se fixează în poziţie.

# **Evitarea producerii blocajelor de hârtie**

Pentru a evita blocajele de hârtie, respectați indicațiile următoare.

- Înlăturați cu regularitate colile imprimate din tava de iesire.
- Asiguraţi-vă că hârtia pe care imprimaţi nu este şifonată, îndoită sau deteriorată.
- Preveniti sifonarea sau îndoirea hârtiei prin stocarea hârtiei neutilizate în pungi închise ermetic, aşezate pe suprafeţe drepte.
- Nu utilizaţi hârtie prea groasă sau prea subţire pentru imprimantă.
- Asiguraţi-vă că tăvile sunt încărcate corect şi că nu sunt prea pline. Pentru informații suplimentare, consultați [Alimentarea cu suport de imprimare](#page-25-0).
- Asiguraţi-vă că hârtia încărcată în tava de alimentare stă orizontal şi că marginile nu sunt îndoite.
- Nu puneți o cantitate prea mare de hârtie în tava alimentatorului de documente. Pentru informaţii despre numărul maxim de coli permis în alimentatorul automat de documente, consultaţi Specificaţ[ii ale suporturilor.](#page-150-0)
- Nu combinaţi tipuri şi dimensiuni de hârtie diferite în tava de alimentare; întregul top de hârtie din tava de alimentare trebuie să fie de aceeaşi dimensiune şi de acelaşi tip.
- Ajustaţi ghidajele de lăţime pentru hârtie ale tăvii de alimentare, astfel încât să încadreze fix toate colile de hârtie. Asiguraţi-vă că ghidajele de lăţime nu îndoaie hârtia din tava de alimentare.
- Nu împingeţi hârtia prea adânc în tava de alimentare.
- Utilizaţi tipurile de hârtie recomandate pentru imprimantă. Pentru informaţii suplimentare, consultați Specificaț[ii ale suporturilor.](#page-150-0)
- Dacă imprimanta va rămâne curând fără hârtie, mai întâi lăsaţi să se epuizeze hârtia din imprimantă şi apoi adăugaţi hârtie. Nu încercaţi să adăugaţi hârtie în timp ce imprimanta încearcă să extragă o foaie de hârtie.
- Asiguraţi-vă că imprimanta este curată. Pentru informaţii suplimentare, consultaţi Întreţ[inerea imprimantei.](#page-28-0)

# **A Informaţii tehnice**

Această secţiune cuprinde următoarele subiecte:

- Informații despre garanție
- Specificaţ[iile imprimantei](#page-148-0)
- Informaţ[ii legale](#page-158-0)
- Programul de susţ[inere a produselor ecologice](#page-166-0)
- Licenț[e de la ter](#page-171-0)ți

## **Informaţii despre garanţie**

Această secţiune cuprinde următoarele subiecte:

- Declaraţie de garanţie limitată [Hewlett-Packard](#page-146-0)
- Informaţ[ii despre garan](#page-147-0)ţia cartuşelor de cerneală

#### <span id="page-146-0"></span>**Declaraţie de garanţie limitată Hewlett-Packard**

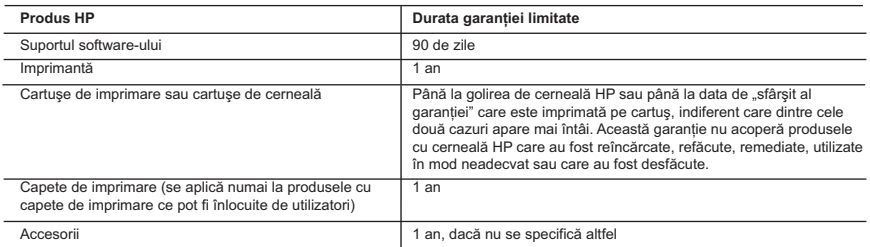

#### A. Domeniul garantiei limitate

 1. Hewlett-Packard (HP) garantează clientului utilizator final că produsele HP specificate mai sus nu vor prezenta defecte materiale sau de executie pe durata specificată mai sus, durată care începe de la data achizitionării de către client.

 2. Pentru produsele software, garanţia limitată HP se aplică numai pentru imposibilitatea de a se executa instrucţiunile de programare. HP nu garantează că funcţionarea oricărui produs se va desfăşura fără întreruperi sau fără erori.

 3. Garanţia limitată HP acoperă numai acele defecte care apar în urma utilizării normale a produsului şi nu acoperă oricare alte probleme, inclusiv cele rezultate din:

- a. Întretinere incorectă sau modificare;
- b. Software, suporturi, piese de schimb sau componente care nu sunt furnizate sau acceptate de HP;
- c. Functionare în afara specificatiilor pentru produs;
- d. Modificare neautorizată sau utilizare necorespunzătoare.
- 4. Pentru imprimantele HP, utilizarea unui cartuş care nu provine de la HP sau a unui cartus reumplut nu afectează nici garantia pentru client, nici contractul de asistentă HP cu clientul. Totusi, dacă functionarea necorespunzătoare sau defectarea imprimantei se datorează utilizării unui cartuş de cerneală care nu provine de la HP, care este reumplut sau care este expirat, HP va tarifa timpul său standard şi materialele necesare pentru repararea imprimantei după acel eşec în funcţionare sau acea defectiune.
- 5. Dacă în timpul perioadei de garanţie HP primeşte o notificare despre un defect al oricărui produs care este acoperit de garanția HP, HP va repara sau va înlocui produsul defect, la alegerea făcută de HP.
- 6. Dacă HP nu poate să repare sau să înlocuiască, după caz, un produs defect care este acoperit de garanţia HP, HP va restitui prețul de achiziție al produsului, la un interval de timp rezonabil după notificarea defectului.
- 7. HP nu are obligaţia să repare, să înlocuiască sau să restituie preţul până când clientul nu returnează produsul la HP.
- 8. Oricare produs înlocuitor poate să fie nou sau ca și nou, cu conditia să aibă o functionalitate cel puțin egală cu a produsului înlocuit.
- 9. Produsele HP pot să conțină componente sau materiale recondiționate, cu performanțe echivalente cu ale celor noi.
- 10. Declaraţia de garanţie limitată HP este valabilă în toate ţările/regiunile în care produsul specificat în garanţia HP este distribuit de HP. Contractele pentru servicii suplimentare de garantie, cum ar fi service la sediul clientului, pot fi disponibile de la oricare centru de service HP din ţările/regiunile în care produsul este distribuit de HP sau de un importator autorizat.
- B. Limitări ale garanției

ÎN LIMITA PERMISĂ DE LEGISLATIA LOCALĂ, NICI HP SI NICI FURNIZORII SĂI TERTI NU ASIGURĂ ALTE GARANTII SAU CLAUZE DE ORICE FEL, EXPLICITE SAU IMPLICITE, LEGATE DE VANDABILITATE, DE CALITATEA SATISFĂCĂTOARE ŞI DE POTRIVIREA CU UN SCOP PARTICULAR.

- C. Limitările răspunderii
	- .<br>1. În limita permisă de legislatia locală, remediile din această Declarație de garanție sunt numai ale clientului și sunt exclusive.
	- 2. ÎN LIMITA PERMISĂ DE LEGILE LOCALE, CU EXCEPŢIA OBLIGAŢIILOR STABILITE SPECIAL MAI DEPARTE ÎN ACEASTĂ DECLARAŢIE DE GARANŢIE, HP SAU FURNIZORII SĂI TERŢI NU VOR FI ÎN NICIUN CAZ RĂSPUNZĂTORI PENTRU DAUNE CU CARACTER DIRECT, INDIRECT, SPECIAL, ACCIDENTAL SAU PE CALE DE CONSECINȚĂ INDIFERENT DACĂ SOLICITAREA ACESTORA SE BAZEAZĂ PE CONTRACT, PREJUDICIU SAU ORICARE ALTĂ TEORIE LEGALĂ SAU PE FAPTUL CĂ POSIBILITATEA APARIŢIEI UNOR ASTFEL DE DAUNE A FOST ADUSĂ LA CUNOŞTINŢA HP SAU A FURNIZORILOR SĂI.

- 1. Această Declaraţie de garanţie îi dă clientului drepturile legale specifice. Clientul poate să aibă şi alte drepturi care diferă de la un stat la altul în Statele Unite, de la o provincie la alta în Canada și de la o tară la alta în alte părti ale lumii.
- 2. În măsura în care această Declaratie de garantie este incompatibilă cu legile locale, această Declaratie de garantie se va considera modificată pentru a fi compatibilă cu legile locale. Sub asemenea legi locale, anumite negări şi limitări din această Declaratie de garantie este posibil să nu se aplice clientului. De exemplu, în unele state din Statele Unite, precum și în alte guvernări din afara Statelor Unite (inclusiv provincii din Canada), sunt posibile:
	- a. Excluderea negărilor și limitărilor din această Declaratie de garanție care limitează drepturile statutare ale unui client (de ex. în Marea Britanie);
	- b. În alte privințe se limitează posibilitatea unui producător de a impune asemenea negări sau limitări; sau c. Acordarea unor drepturi suplimentare clientului, legate de garanţie, precizarea duratei garanţiilor implicite pe care
	-
- producătorul nu le poate nega sau precizarea limitărilor privind durata garanțiilor implicite.<br>3. TERMENII DIN ACEASTĂ DECLARAȚIE DE GARANȚIE, ÎN LIMITA PERMISĂ DE LEGE, NU EXCLUD, NU RESTRICŢIONEAZĂ SAU MODIFICĂ, ŞI SUNT SUPLIMENTARI FAŢĂ DE, DREPTURILE STATUTARE OBLIGATORII APLICABILE VÂNZĂRILOR DE PRODUSE HP CĂTRE CLIENŢI.

#### **Garanţia Producătorului HP**

Mai jos am inclus numele si adresa entitatii HP care este responsabila cu indeplinirea obligatiilor aferente Garantiei Producatorului HP in tara dvs.

**Romănia:** Hewlett-Packard Romănia SRL, Bd. Lascăr Catargiu nr. 47-53, Europe House Business Center, Et 3, Sector 1, Bucureşti Aveti drepturi legale suplimentare impotriva vanzatorului pe baza contractului de achizitie. Aceste drepturi nu sunt afectate de Garantia Producatorului HP. Va rugam sa contactati vanzatorul.

D. Legislaţia locală

#### <span id="page-147-0"></span>**Informaţii despre garanţia cartuşelor de cerneală**

Garanţia cartuşului HP este valabilă atunci când produsul este utilizat în dispozitivul de imprimare HP pentru care a fost proiectat. Această garanţie nu acoperă produsele cu cerneală HP care au fost reîncărcate, refabricate, remediate, utilizate necorespunzător sau falsificate.

În timpul perioadei de garanţie, produsul este acoperit cât timp cerneala HP nu este epuizată şi nu a trecut data de sfârşit a garanţiei. Data de sfârşit a garanţiei, în format AAAA-LL, poate fi găsită pe produs conform ilustraţiilor de mai jos:

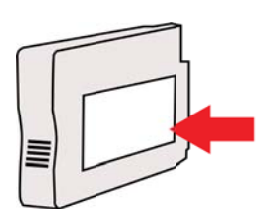

## <span id="page-148-0"></span>**Specificaţiile imprimantei**

Această secţiune cuprinde următoarele subiecte:

- Specificaţii fizice
- Caracteristici şi capacitate produs
- Specificaţ[ii procesor](#page-149-0) şi memorie
- Cerinţ[e de sistem](#page-149-0)
- Specificaţ[ii protocol re](#page-149-0)ţea
- Specificaţ[ii server Web încorporat](#page-150-0)
- Specificaţ[ii ale suporturilor](#page-150-0)
- Specificaţ[ii de imprimare](#page-154-0)
- Specificaţ[ii de copiere](#page-155-0)
- [Specifica](#page-155-0)ţii de fax
- Specificaț[ii de scanare](#page-155-0)
- Specificaţ[iile serviciilor Web](#page-155-0)
- Specificaţ[iile site-ului Web HP](#page-156-0)
- Specificaţ[ii de mediu](#page-156-0)
- Specificaţ[ii electrice](#page-156-0)
- Specificaţ[ii emisii acustice](#page-157-0)

#### **Specificaţii fizice**

#### **Dimensiune imprimantă (lăţime x înălţime x adâncime)**

464 x 253 x 449 mm (18,3 x 10,0 x 17,7 inchi)

#### **Greutatea imprimantei (inclusiv consumabile pentru imprimare)**

8,3 kg (18,2 livre)

#### **Caracteristici şi capacitate produs**

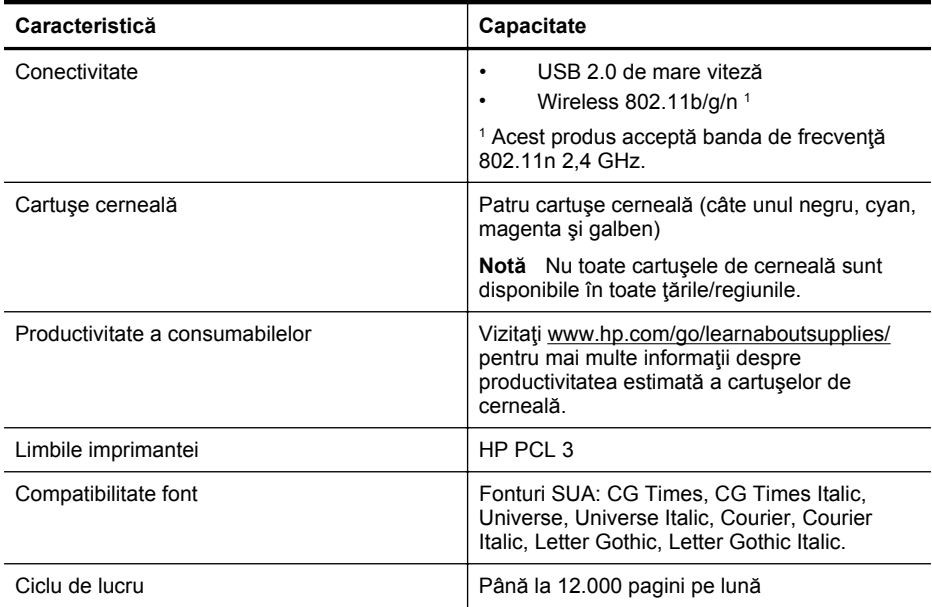

#### <span id="page-149-0"></span>Anexa A

(continuare)

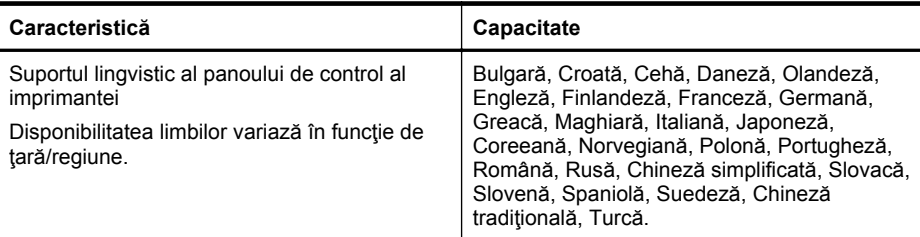

#### **Specificaţii procesor şi memorie**

#### **Procesor imprimantă**

ARM R4

#### **Memorie imprimantă**

RAM integrat de 128 MB

#### **Cerinţe de sistem**

**Notă** Pentru cele mai recente informații despre sistemele de operare acceptate și despre cerințele de sistem, vizitați [www.hp.com/go/customercare.](http://h20180.www2.hp.com/apps/Nav?h_pagetype=s-001&h_page=hpcom&h_client=s-h-e008-1&h_product=5057994&h_lang=ro&h_cc=ro)

#### **Compatibilitate sistem de operare**

- Windows XP Service Pack 3, Windows Vista, Windows 7
- Mac OS X v10.5, v10.6, v10.7
- Linux (Pentru mai multe informaţii, consultaţi [http://hplipopensource.com/hplip-web/](http://hplipopensource.com/hplip-web/index.html) [index.html\)](http://hplipopensource.com/hplip-web/index.html)

#### **Cerinţe minime de sistem**

- Microsoft® Windows® 7: Procesor de 1 GHz pe 32 de biţi (x86) sau pe 64 de biţi (x64); Spatiu pe hard disk de 2 GB, unitate CD-ROM/DVD sau conexiune Internet, port USB; Internet Explorer
- Microsoft Windows Vista®: Procesor de 800 MHz pe 32 de biţi (x86) sau pe 64 de biţi (x64); Spatiu pe hard disk de 2 GB, unitate CD-ROM/DVD sau conexiune Internet, port USB; Internet Explorer
- Microsoft Windows XP Service Pack 3 sau o versiune ulterioară (numai pe 32 de biţi): Procesor Intel® Pentium® II, Celeron® sau compatibil; 233 MHz sau superior; Unitate CD-ROM/DVD sau conexiune Internet, port USB, Internet Explorer 6.0 sau versiune ulterioară
- Mac OS X v10,5, v10,6, v10,7: procesor PowerPC G4, G5 sau Intel Core, 900 MB spaţiu liber disponibil pe hard disk, unitate CD-ROM/DVD sau conexiune de Internet, port USB

#### **Specificaţii protocol reţea**

#### **Compatibilitate sistem de operare reţea**

- Windows XP (pe 32 de biţi) (ediţiile Professional şi Home), Windows Vista pe 32 de biţi şi 64 de biţi (Ultimate Edition, Enterprise Edition şi Business Edition), Windows 7 (pe 32 de biţi şi 64 de biţi)
- Windows Small Business Server 2003 pe 32 biţi şi 64 de biţi, Windows 2003 Server pe 32 de biți și 64 de biți, Windows 2003 Server R2 pe 32 de biți și 64 de biți (Standard Edition, Enterprise Edition)
- Windows Small Business Server 2008 pe 64 de biți, Windows 2008 Server pe 32 de biți și 64 de biţi, Windows 2008 Server R2 pe 64 de biţi (Standard Edition, Enterprise Edition)
- Citrix XenDesktop 4
- Citrix XenServer 5.5
- <span id="page-150-0"></span>Mac OS X v10.5, v10.6, v10.7
- Microsoft Windows 2003 Server Terminal Services
- Microsoft Windows 2003 Server Terminal Services cu Citrix Presentation Server 4.0
- Microsoft Windows 2003 Server Terminal Services cu Citrix Presentation Server 4.5
- Microsoft Windows 2003 Server Terminal Services cu Citrix XenApp 5.0
- Microsoft Windows 2003 Server Terminal Services cu Citrix Metaframe XP cu Feature Release 3
- Microsoft Windows 2003 Small Business Server Terminal Services
- Servicii de terminal Microsoft Windows Server 2008
- Microsoft Windows Small Business Server 2008 Terminal Services
- Microsoft Windows 2008 Server Terminal Services cu Citrix XenApp 5.0
- Novell Netware 6.5, Open Enterprise Server 2

#### **Protocoale reţea compatibile**

TCP/IP

#### **Administrare reţea**

Server Web încorporat (posibilitatea de a configura şi gestiona la distanţă imprimantele din reţea)

#### **Specificaţii server Web încorporat**

#### **Cerinţe**

- Rețea TCP/IP (rețelele IPX/SPX nu sunt compatibile)
- Un browser Web (Microsoft Internet Explorer 7.0 sau o versiune ulterioară, Mozilla Firefox 3.0 sau o versiune ulterioară, Safari 3.0 sau o versiune ulterioară sau Google Chrome 3.0 sau o versiune ulterioară)
- O conexiune la reţea (nu se poate utiliza cu o imprimantă conectată la un computer prin cablu USB)
- Conexiune la internet (pentru unele funcţii).

**Notă** Puteți deschide serverul Web încorporat fără a fi conectat la Internet. Cu toate acestea, unele funcții nu sunt disponibile.

**Notă** Acesta trebuie să se afle de aceeaşi parte a paravanului de protecţie ca şi imprimanta.

#### **Specificaţii ale suporturilor**

Utilizati aceste tabele pentru a determina suportul corect pe care să-l utilizați cu imprimanta și pentru a determina ce caracteristici funcţionează cu suportul.

- Înţelegerea specificaţiilor pentru tipurile de suport de imprimare compatibile
- [Configurarea marginilor minime](#page-154-0)

#### **Înţelegerea specificaţiilor pentru tipurile de suport de imprimare compatibile**

Utilizați tabelele pentru a determina suportul corect pe care să-l utilizați cu imprimanta și pentru a determina ce caracteristici funcţionează cu suportul.

- Înţ[elegerea dimensiunilor suporturilor](#page-151-0)
- Înțelegerea tipurile și greutăț[ilor de suporturi acceptate](#page-153-0)

#### <span id="page-151-0"></span>Anexa A

**Înţelegerea dimensiunilor suporturilor**

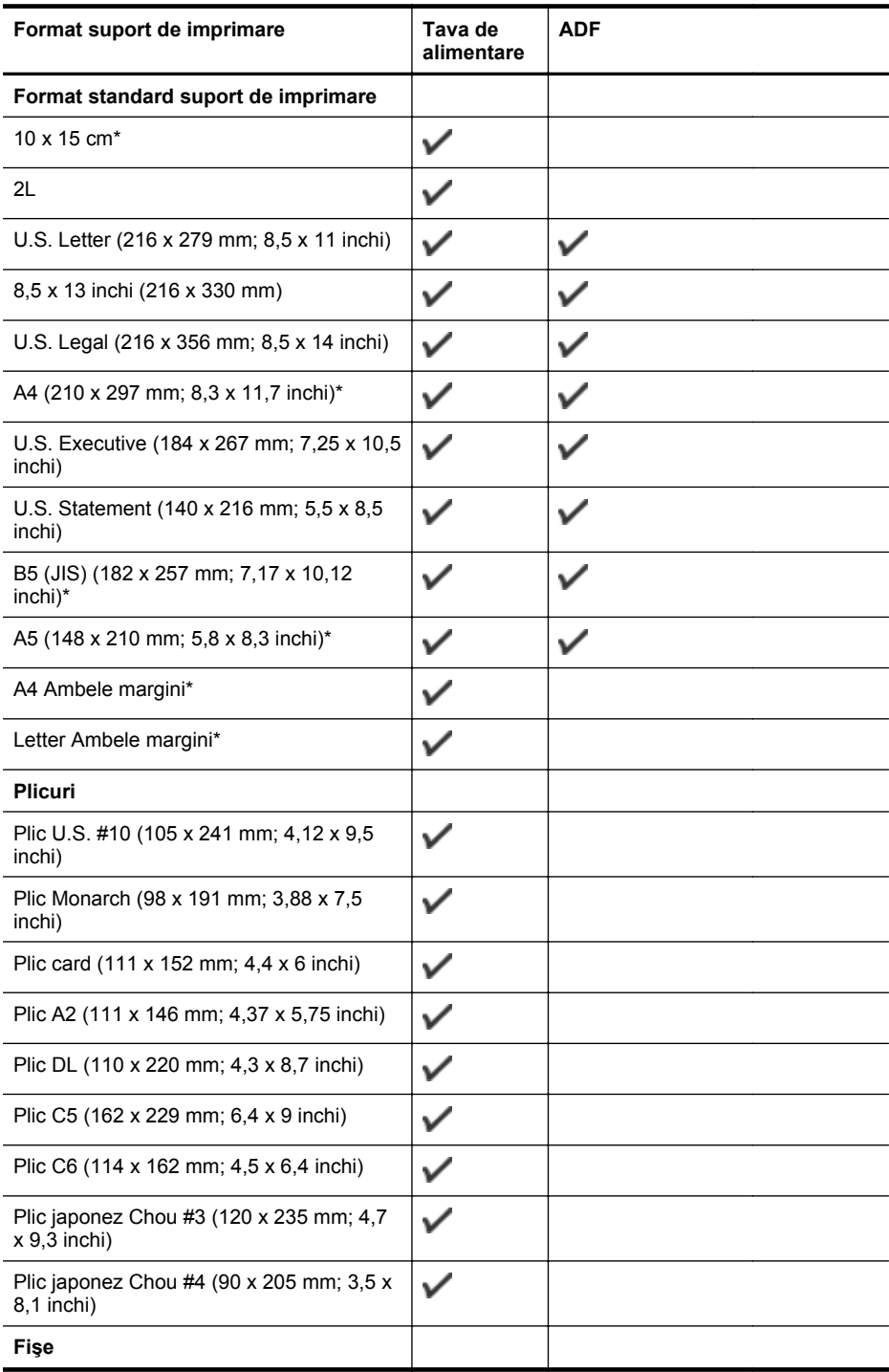

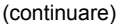

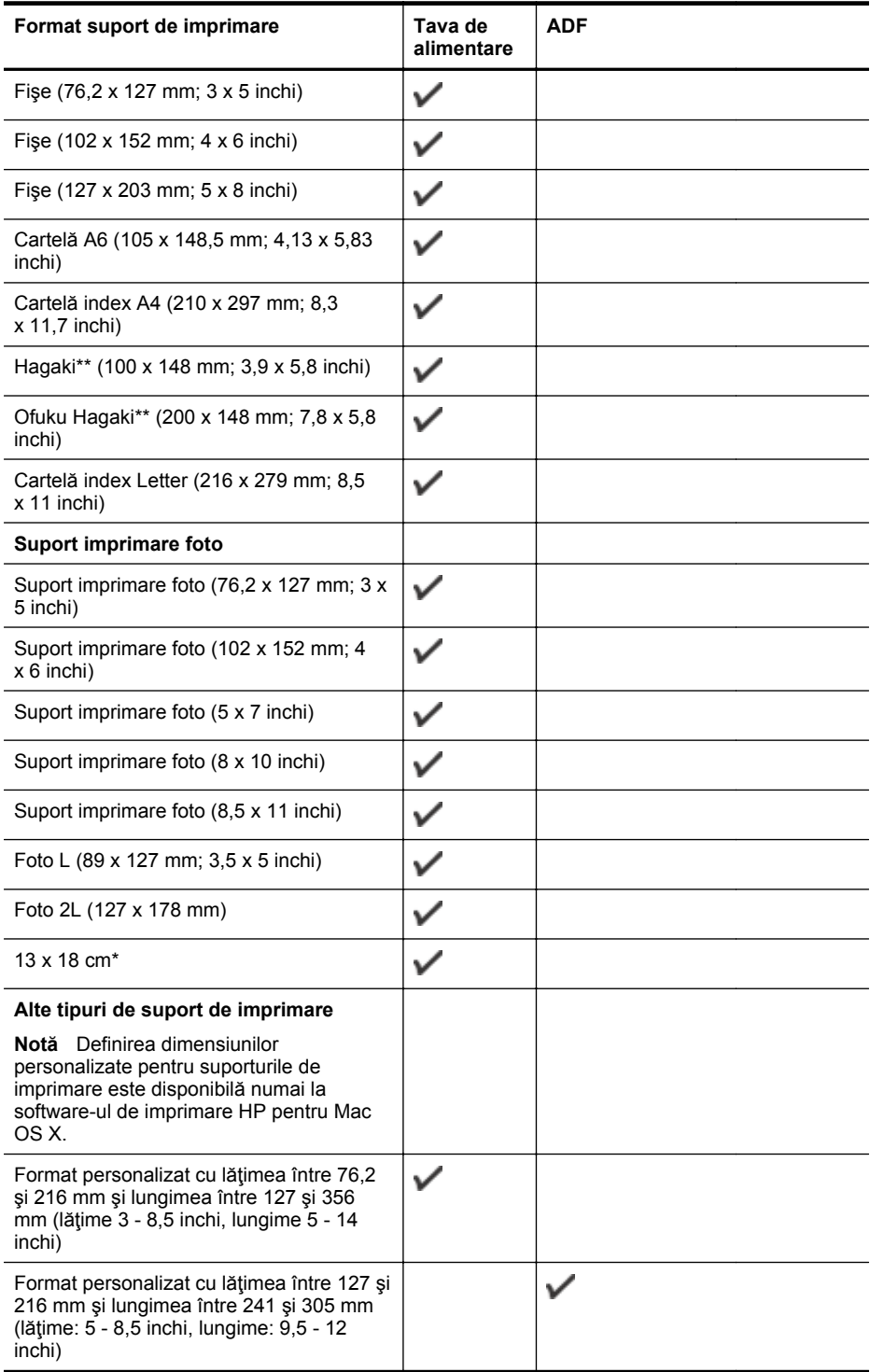

<span id="page-153-0"></span>\* Aceste dimensiuni pot fi utilizate pentru imprimarea fără chenar.

\*\* Imprimanta este compatibilă numai cu hagaki simple şi cu jet de cerneală folosite de Poşta japoneză. Nu este compatibilă cu hagaki foto folosite de Poşta japoneză.

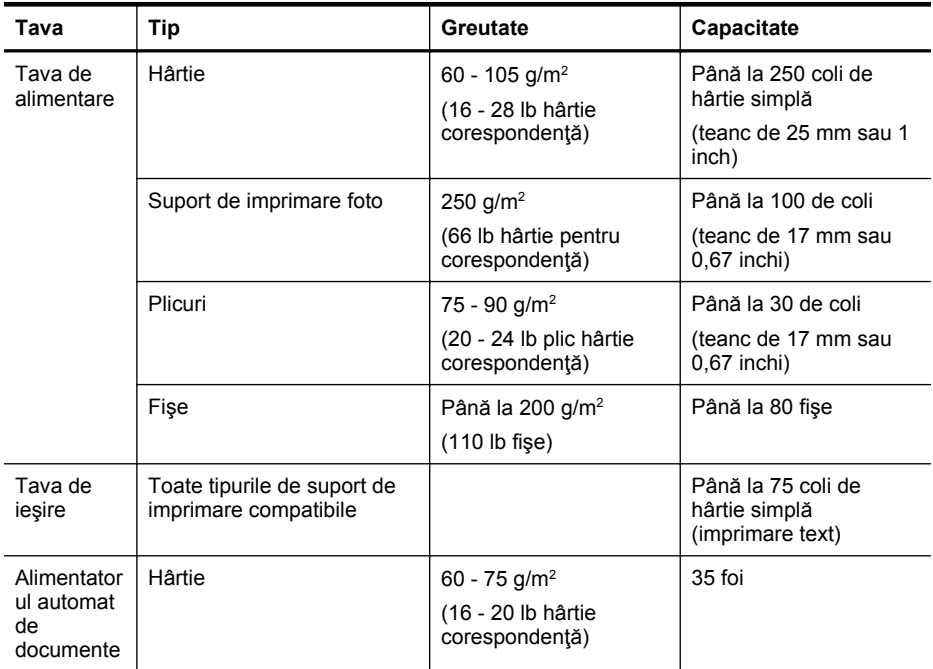

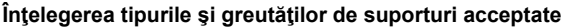

#### <span id="page-154-0"></span>**Configurarea marginilor minime**

Marginile documentului trebuie să fie egale sau să depăşească aceste margini, pentru orientare portret.

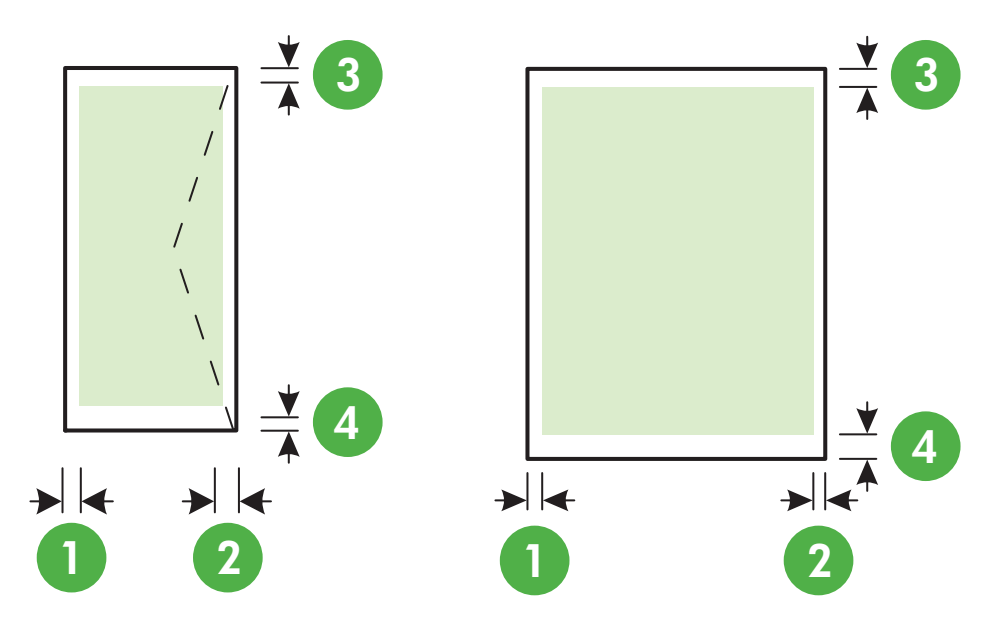

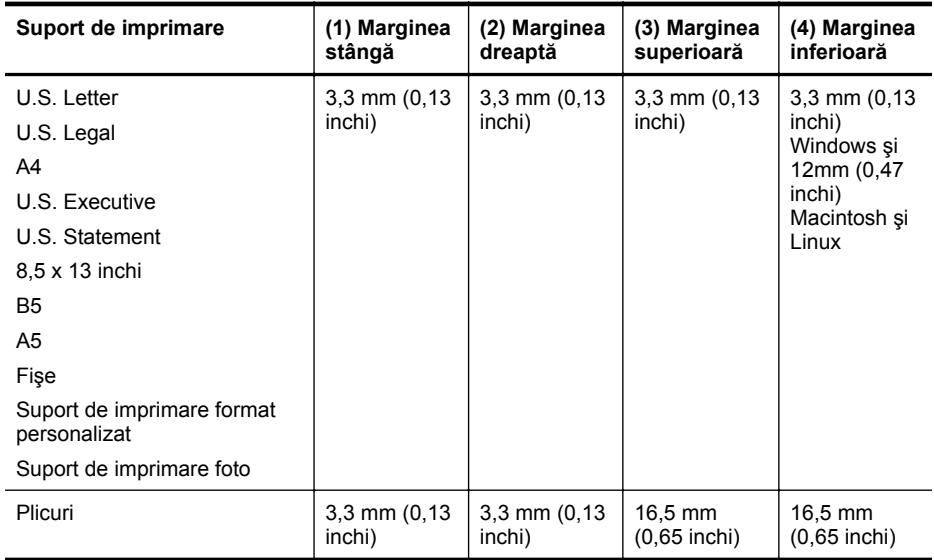

#### **Specificaţii de imprimare**

#### **Rezoluţie imprimare negru**

Până la 600 x 600 dpi cu cerneală neagră cu pigment

#### **Rezoluţie imprimare color**

Până la 4800 x 1200 dpi optimizată pe hârtie foto HP superioară cu intrare de 1200 x 1200 dpi

#### <span id="page-155-0"></span>**Specificaţii de copiere**

- Procesare digitală a imaginilor
- Până la 99 de copii ale originalului
- Zoom digital: între 25 şi 400%
- Încadrare în pagină, previzualizare copie

#### **Specificaţii de fax**

- Capacitate walk-up pentru fax alb-negru şi color.
- Până la 99 de apelări rapide.
- Memorie de până la 100 de pagini (pe baza ITU-T Test Image #1 la rezoluţie standard). Paginile mai complicate sau cu rezoluție mai înaltă vor dura mai mult și utilizează mai multă memorie.
- Trimitere şi primirea manuală a faxurilor.
- Reapelare automată de până la cinci ori când numărul apelat este ocupat (variază în funcție de model).
- Reapelare automată o dată când numărul apelat nu răspunde (variază în funcţie de model).
- Rapoarte de confirmare și de activitate.
- Fax CCITT/ITU Group 3 cu mod de corectare a erorilor.
- Transmisie de 33,6 Kbps.
- 4 secunde per pagină la 33,6 Kbps (pe baza testului de imagine ITU-T #1, la rezoluţie standard). Paginile mai complicate sau cu rezoluție mai înaltă vor dura mai mult și utilizează mai multă memorie.

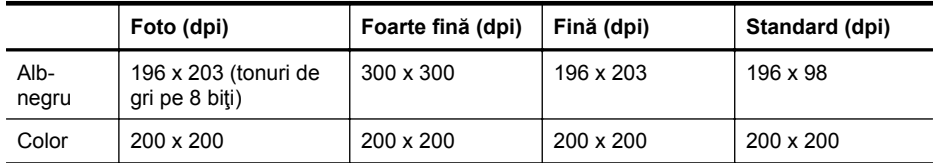

• Detectare a soneriilor cu comutare automată fax/robot telefonic.

#### **Specificaţii pentru Fax pe PC/Fax pe Mac**

- Tip de fişier acceptat: TIFF necomprimat
- Tipuri de fax acceptate: faxuri alb-negru

#### **Specificaţii de scanare**

- Software-ul OCR integrat realizează automat conversia textului scanat în text editabil
- Interfaţă compatibilă cu Twain (Windows) şi interfaţă compatibilă cu captura de imagine (Mac OS X)
- Rezoluţie:
	- Geamul scanerului: 1200 x 1200 ppi
	- ADF: 600 x 600 ppi
- Color: Color 24 de biţi, tonuri de gri (256 de niveluri de gri) 8 biţi
- Dimensiune de scanare maximă:
	- Geamul scanerului: 216 x 297 mm (8,5 x 11,7 inchi)
	- ADF: 216 x 356 mm (8,5 x 14 inchi)

#### **Specificaţiile serviciilor Web**

O conexiune la Internet prin conexiune wireless.

#### <span id="page-156-0"></span>**HP ePrint**

- Dimensiunea maximă a mesajelor de e-mail şi a ataşărilor: 5 MB
- Numărul maxim de ataşări: 10
- **Notă** Adresa de e-mail a imprimantei trebuie să fie singura adresă listată în linia "Către" a mesajului de e-mail.

Tipuri de fişier acceptate:

- PDF
- HTML
- Formate fişiere text standard
- Microsoft PowerPoint
- Fisiere imagine, cum ar fi PNG, JPEG, TIFF, GIF, BMP

**Notă** Este posibil să puteți utiliza și alte tipuri de fișiere cu HP ePrint. Totuși, HP nu poate garanta faptul că acestea vor funcționa corespunzător cu imprimanta deoarece acestea nu au fost complet testate.

#### **Aplicaţii imprimantă**

Pentru a utiliza anumite aplicații de imprimare, probabil va trebui să configurați un cont pe un site Web partener. Pentru informații suplimentare, vizitați [www.eprintcenter.com.](http://www.eprintcenter.com)

#### **Specificaţiile site-ului Web HP**

- Un browser Web (Microsoft Internet Explorer 6.0 sau o versiune superioară, Mozilla Firefox 2.0 sau o versiune superioară, Safari 3.2.3 sau o versiune superioară sau Google Chrome 3.0) cu insert Adobe Flash (versiunea 10 sau o versiune superioară).
- O conexiune Internet

#### **Specificaţii de mediu**

#### **Mediu de operare**

Temperatură de funcţionare: 5° - 40° C (41° - 104° F) Conditii de operare recomandate: 15° - 32° C (59° - 90° F) Umiditate relativă recomandată: 20 - 80% fără condens

#### **Mediu de depozitare**

Temperatură de depozitare: De la -40° la 60° C (de la -40° la 140° F) Umiditate relativă pentru depozitare: Până la 90% fără condens la o temperatură de 60° C (140° F)

#### **Specificaţii electrice**

#### **Alimentare curent electric**

Adaptor universal de curent electric (extern)

#### **Cerinţe de alimentare**

Tensiune de alimentare: 100 - 240 VAC, 50/60 Hz Tensiune de ieşire: +32 V/+12 V la 1094 mA/250 mA

#### **Consum**

26,64 W la imprimare (mod Ciornă rapidă); 17,76 W la copiere (mod Ciornă rapidă)

<span id="page-157-0"></span>Anexa A

### **Specificaţii emisii acustice**

Imprimare în mod ciornă, niveluri de zgomot conform ISO 7779

- Presiune sunet (poziţie martor)
	- LpAm 55 (dBA) (imprimare Ciornă mono)
- Putere sunet LwAd 6,8 (BA)

## <span id="page-158-0"></span>**Informaţii legale**

Imprimanta îndeplinește cerințele de produs stabilite de agențiile de reglementare din țara/ regiunea dvs.

Această secțiune cuprinde următoarele subiecte:

- Numărul modelului de reglementare
- [Declara](#page-159-0)tie FCC
- Notă [pentru utilizatorii din Coreea](#page-159-0)
- Declaraţ[ia de conformitate VCCI \(Clasa B\) pentru utilizatorii din Japonia](#page-160-0)
- Notă [pentru utilizatorii din Japonia cu privire la cablul de alimentare](#page-160-0)
- Declaraț[ie privind emisia de zgomot pentru Germania](#page-160-0)
- Declarat[ie privind indicatorul luminos](#page-160-0)
- Gradul de stră[lucire al carcaselor dispozitivelor periferice pentru Germania](#page-160-0)
- Notă pentru utilizatorii reț[elei telefonice din SUA: cerin](#page-161-0)țe FCC
- Notă pentru utilizatorii reţ[elei de telefonie canadiene](#page-162-0)
- Notă pentru utilizatorii reț[elei de telefonie germane](#page-162-0)
- Declarat[ie privind faxurile prin cablu în Australia](#page-162-0)
- [Notificare de reglementare pentru Uniunea European](#page-163-0)ă
- Informat[ii legale pentru produse wireless](#page-163-0)

#### **Numărul modelului de reglementare**

Pentru identificarea impusă de agențiile de reglementare, produsul dys, are asociat un număr de model în nomenclator. Numărul de model în nomenclator pentru produs este SDGOB-1051. Acest număr de nomenclator nu trebuie confundat cu denumirea comercială (HP Officejet seria 6600 e-All-in-One) sau cu numărul produsului (CZ155A, CZ160A, CZ161A, CZ162A sau CZ163A).

#### <span id="page-159-0"></span>**Declaraţie FCC**

#### FCC statement

The United States Federal Communications Commission (in 47 CFR 15.105) has specified that the following notice be brought to the attention of users of this product.

This equipment has been tested and found to comply with the limits for a Class B digital device, pursuant to Part 15 of the FCC Rules. These limits are designed to provide reasonable protection against harmful interference in a residential installation. This equipment generates, uses and can radiate radio frequency energy and, if not installed and used in accordance with the instructions, may cause harmful interference to radio communications. However, there is no guarantee that interference will not occur in a particular installation. If this equipment does cause harmful interference to radio or television reception, which can be determined by turning the equipment off and on, the user is encouraged to try to correct the interference by one or more of the following measures:

- Reorient or relocate the receiving antenna.
- Increase the separation between the equipment and the receiver.
- Connect the equipment into an outlet on a circuit different from that to which the receiver is connected.
- Consult the dealer or an experienced radio/TV technician for help.

For further information, contact:

Manager of Corporate Product Regulations Hewlett-Packard Company 3000 Hanover Street Palo Alto, Ca 94304 (650) 857-1501

Modifications (part 15.21)

The FCC requires the user to be notified that any changes or modifications made to this device that are not expressly approved by HP may void the user's authority to operate the equipment.

This device complies with Part 15 of the FCC Rules. Operation is subject to the following two conditions: (1) this device may not cause harmful interference, and (2) this device must accept any interference received, including interference that may cause undesired operation.

#### **Notă pentru utilizatorii din Coreea**

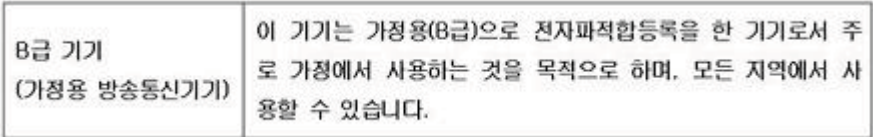

<span id="page-160-0"></span>この装置は、クラスB情報技術装置です。この装置は、家 庭環境で使用することを目的としていますが、この装置が ラジオやテレビジョン受信機に近接して使用されると、受 信障害を引き起こすことがあります。取扱説明書に従って 正しい取り扱いをして下さい。

VCCI-B

#### **Notă pentru utilizatorii din Japonia cu privire la cablul de alimentare**

製品には、同梱された電源コードをお使い下さい。 同梱された電源コードは、他の製品では使用出来ません。

#### **Declaraţie privind emisia de zgomot pentru Germania**

Geräuschemission

LpA < 70 dB am Arbeitsplatz im Normalbetrieb nach DIN 45635 T. 19

#### **Declaraţie privind indicatorul luminos**

**LED indicator statement**

The display LEDs meet the requirements of EN 60825-1.

#### **Gradul de strălucire al carcaselor dispozitivelor periferice pentru Germania**

Das Gerät ist nicht für die Benutzung im unmittelbaren Gesichtsfeld am Bildschirmarbeitsplatz vorgesehen. Um störende Reflexionen am Bildschirmarbeitsplatz zu vermeiden, darf dieses Produkt nicht im unmittelbaren Gesichtsfeld platziert werden.

#### <span id="page-161-0"></span>**Notă pentru utilizatorii reţelei telefonice din SUA: cerinţe FCC**

#### **Notice to users of the U.S. telephone network: FCC requirements**

This equipment complies with FCC rules, Part 68. On this equipment is a label that contains, among other information, the FCC Registration Number and Ringer Equivalent Number (REN) for this equipment. If requested, provide this information to your telephone company.

An FCC compliant telephone cord and modular plug is provided with this equipment. This equipment is designed to be connected to the telephone network or premises wiring using a compatible modular jack which is Part 68 compliant. This equipment connects to the telephone network through the following standard network interface jack: USOC  $RI-11C$ .

The REN is useful to determine the quantity of devices you may connect to your telephone line and still have all of those devices ring when your number is called. Too many devices on one line might result in failure to ring in response to an incoming call. In most, but not all, areas the sum of the RENs of all devices should not exceed five (5). To be certain of the number of devices you may connect to your line, as determined by the REN, you should call your local telephone company to determine the maximum REN for your calling area.

If this equipment causes harm to the telephone network, your telephone company might discontinue your service temporarily. If possible, they will notify you in advance. If advance notice is not practical, you will be notified as soon as possible. You will also be advised of your right to file a complaint with the FCC. Your telephone company might make changes in its facilities, equipment, operations, or procedures that could affect the proper operation of your equipment. If they do, you will be given advance notice so you will have the opportunity to maintain uninterrupted service. If you experience trouble with this equipment, please contact the manufacturer, or look elsewhere in this manual, for warranty or repair information. Your telephone company might ask you to disconnect this equipment from the network until the problem has been corrected or until you are sure that the equipment is not malfunctioning.

This equipment may not be used on coin service provided by the telephone company.

Connection to party lines is subject to state tariffs. Contact your state public utility commission, public service commission, or corporation commission for more information.

This equipment includes automatic dialing capability. When programming and/or making test calls to emergency numbers:

- Remain on the line and explain to the dispatcher the reason for the call.
- Perform such activities in the off-peak hours, such as early morning or late evening.

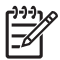

**Note** The FCC hearing aid compatibility rules for telephones are not applicable to this equipment.

The Telephone Consumer Protection Act of 1991 makes it unlawful for any person to use a computer or other electronic device, including fax machines, to send any message unless such message clearly contains in a margin at the top or bottom of each transmitted page or on the first page of transmission, the date and time it is sent and an identification of the business, other entity, or other individual sending the message and the telephone number of the sending machine or such business, other entity, or individual. (The telephone number provided might not be a 900 number or any other number for which charges exceed local or long-distance transmission charges.) In order to program this information into your fax machine, you should complete the steps described in the software.

#### <span id="page-162-0"></span>**Note à l'attention des utilisateurs du réseau téléphonique canadien/Notice to users of the Canadian telephone network**

Cet appareil est conforme aux spécifications techniques des équipements terminaux d'Industrie Canada. Le numéro d'enregistrement atteste de la conformité de l'appareil. L'abréviation IC qui précède le numéro d'enregistrement indique que l'enregistrement a été effectué dans le cadre d'une Déclaration de conformité stipulant que les spécifications techniques d'Industrie Canada ont été respectées. Néanmoins, cette abréviation ne signifie en aucun cas que l'appareil a été validé par Industrie Canada.

Pour leur propre sécurité, les utilisateurs doivent s'assurer que les prises électriques reliées à la terre de la source d'alimentation, des lignes téléphoniques et du circuit métallique d'alimentation en eau sont, le cas échéant, branchées les unes aux autres. Cette précaution est particulièrement importante dans les zones rurales.

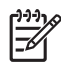

Remarque Le numéro REN (Ringer Equivalence Number) attribué à chaque appareil terminal fournit une indication sur le nombre maximal de terminaux qui peuvent être connectés à une interface téléphonique. La terminaison d'une interface peut se composer de n'importe quelle combinaison d'appareils, à condition que le total des numéros REN ne dépasse pas 5.

Basé sur les résultats de tests FCC Partie 68, le numéro REN de ce produit est 0.0B.

This equipment meets the applicable Industry Canada Terminal Equipment Technical Specifications. This is confirmed by the registration number. The abbreviation IC before the registration number signifies that registration was performed based on a Declaration of Conformity indicating that Industry Canada technical specifications were met. It does not imply that Industry Canada approved the equipment.

Users should ensure for their own protection that the electrical ground connections of the power utility, telephone lines and internal metallic water pipe system, if present, are connected together. This precaution might be particularly important in rural areas.

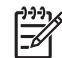

**Note** The REN (Ringer Equivalence Number) assigned to each terminal device provides an indication of the maximum number of terminals allowed to be connected to a telephone interface. The termination on an interface might consist of any combination of devices subject only to the requirement that the sum of the Ringer Equivalence Numbers of all the devices does not exceed 5.

The REN for this product is 0.0B, based on FCC Part 68 test results.

#### **Notă pentru utilizatorii reţelei de telefonie germane**

#### **Hinweis für Benutzer des deutschen Telefonnetzwerks**

Dieses HP-Fax ist nur für den Anschluss eines analogen Public Switched Telephone Network (PSTN) gedacht. Schließen Sie den TAE N-Telefonstecker, der im Lieferumfang des HP All-in-One enthalten ist, an die Wandsteckdose (TAE 6) Code N an. Dieses HP-Fax kann als einzelnes Gerät und/oder in Verbindung (mit seriellem Anschluss) mit anderen zugelassenen Endgeräten verwendet werden.

#### **Declaraţie privind faxurile prin cablu în Australia**

In Australia, the HP device must be connected to Telecommunication Network through a line cord which meets the requirements of the Technical Standard AS/ACIF S008.

#### <span id="page-163-0"></span>**Notificare de reglementare pentru Uniunea Europeană**

# $\epsilon$

Produsele care poartă marcajul CE sunt în conformitate cu una sau mai multe din următoarele Directive UE, după caz: Directiva pentru joasă tensiune 2006/95/CE, Directiva EMC 2004/108/CE, Directiva Ecodesign 2009/125/CE, Directiva R&TTE 1999/5/CE, Directiva RoHS 2011/65/UE. Conformitatea cu aceste directive este evaluată utilizând Standardele europene armonizate aplicabile. Conținutul integral pentru Declarația de conformitate este disponibil pe următorul site Web: [www.hp.com/go/certificates](http://www.hp.com/go/certificates) (Căutaţi cu numele de model al produsului sau cu numărul de model reglementat (RMN – Regulatory Model Number), care poate fi găsit pe eticheta de reglementare.)

Punctul de contact pentru aspecte legate de reglementări este:

Hewlett-Packard GmbH, Dept./MS: HQ-TRE, Herrenberger Strasse 140, 71034 Boeblingen, **GERMANIA** 

#### **Produse cu adaptoare de c.a. externe**

Conformitatea CE a acestui produs este valabilă numai dacă este alimentat cu adaptorul c.a. corect, cu marcaj CE, furnizat de HP.

#### **Produse cu funcţionalitate wireless**

#### **Câmp electromagnetic**

Acest produs respectă liniile directoare internaţionale (ICNIRP) pentru expunerea la radiaţie de radiofrecventă.

Dacă produsul încorporează un dispozitiv de emisie și recepție radio, atunci, în utilizare normală, o distanţă de separare de 20 cm asigură faptul că nivelurile de expunere la radiofrecvenţă sunt în conformitate cu cerintele UE.

#### **Funcţionalitatea wireless în Europa**

Acest produs este proiectat pentru a fi utilizat fără restricţii în toate ţările/regiunile UE şi în Islanda, Liechtenstein, Norvegia și Elveția.

#### **Declaraţie privind reţeaua telefonică europeană (modem/fax)**

Produsele HP cu capabilitate de FAX respectă cerintele directivei R&TTE 1999/5/CE (Anexa II). fiind inscripționat corespunzător cu marcajul CE. Totuși, datorită diferențelor dintre rețelele publice de telefonie pe linie comutată (PSTN) din diferitele țări/regiuni, aprobarea în sine nu oferă o asigurare necondiționată privind funcționarea cu succes în fiecare punct terminal din rețeaua PSTN. În cazul în care aveți probleme, luați legătura în primul rând cu furnizorul echipamentelor.

#### **Informaţii legale pentru produse wireless**

Această secțiune conține următoarele informații despre reglementări referitoare la produsele wireless:

- [Expunerea la radia](#page-164-0)ţiile de radiofrecvenţă
- Notă [pentru utilizatorii din Brazilia](#page-164-0)
- Notă [pentru utilizatorii din Canada](#page-164-0)
- Notă [pentru utilizatorii din Taiwan](#page-165-0)

#### <span id="page-164-0"></span>**Exposure to radio frequency radiation**

**Caution** The radiated output power of this device is far below the FCC radio frequency exposure limits. Nevertheless, the device shall be used in such a manner that the potential for human contact during normal operation is minimized. This product and any attached external antenna, if supported, shall be placed in such a manner to minimize the potential for human contact during normal operation. In order to avoid the possibility of exceeding the FCC radio frequency exposure limits, human proximity to the antenna shall not be less than 20 cm (8 inches) during normal operation.

#### **Notă pentru utilizatorii din Brazilia**

**Aviso aos usuários no Brasil**

Este equipamento opera em caráter secundário, isto é, não tem direito à proteção contra interferência prejudicial, mesmo de estações do mesmo tipo, e não pode causar interferência a sistemas operando em caráter primário. (Res.ANATEL 282/2001).

#### **Notă pentru utilizatorii din Canada**

#### **Notice to users in Canada/Note à l'attention des utilisateurs canadiens**

**For Indoor Use.** This digital apparatus does not exceed the Class B limits for radio noise emissions from the digital apparatus set out in the Radio Interference Regulations of the Canadian Department of Communications. The internal wireless radio complies with RSS 210 and RSS GEN of Industry Canada.

**Utiliser à l'intérieur.** Le présent appareil numérique n'émet pas de bruit radioélectrique dépassant les limites applicables aux appareils numériques de la classe B prescrites dans le Règlement sur le brouillage radioélectrique édicté par le ministère des Communications du Canada. Le composant RF interne est conforme a la norme RSS-210 and RSS GEN d'Industrie Canada.

#### <span id="page-165-0"></span>**Notă pentru utilizatorii din Taiwan**

低功率電波輻射性電機管理辦法

#### 第十二條

經型式認證合格之低功率射頻電機,非經許可,公司、商號或使用者均不得擅自變更頻 率、加大功率或變更設計之特性及功能。

第十四條

低功率射頻電機之使用不得影響飛航安全及干擾合法通信;經發現有干擾現象時,應立 即停用,並改善至無干擾時方得繼續使用。

前項合法通信,指依電信法規定作業之無線電通信。低功率射頻電機須忍受合法通信或 工業、科學及醫藥用電波輻射性電機設備之干擾。

## <span id="page-166-0"></span>**Programul de susţinere a produselor ecologice**

Compania Hewlett-Packard este hotărâtă să furnizeze produse de calitate în contextul protectiei mediului. La proiectarea acestui produs s-a ţinut cont de reciclare. Numărul materialelor a fost redus la minimum, asigurându-se în același timp o funcționalitate și o fiabilitate corespunzătoare. Au fost projectate materiale cu aspecte diferite care pot fi separate cu usurință. Dispozitivele de fixare și celelalte conexiuni sunt ușor de găsit, de accesat și de demontat utilizând instrumente obişnuite. Componentele prioritare au fost proiectate pentru acces rapid în cazul demontării şi reparării.

Pentru informații suplimentare, vizitați site-ul HP dedicat protecției mediului:

[www.hp.com/hpinfo/globalcitizenship/environment/index.html](http://www.hp.com/hpinfo/globalcitizenship/environment/index.html)

Această secţiune cuprinde următoarele subiecte:

- Hârtie utilizată
- Componente din plastic
- Specificatii privind siguranta materialelor
- Programul de reciclare
- [Programul HP de reciclare a consumabilelor pentru dispozitive cu jet de cerneal](#page-167-0)ă
- Dezafectarea de că[tre utilizatori a echipamentelor uzate](#page-167-0)
- [Consum](#page-167-0)
- Substant[e chimice](#page-167-0)
- [Dezafectarea acumulatoarelor în Taiwan](#page-168-0)
- [Notificare privind acumulatoarele, pentru Brazilia](#page-168-0)
- [Dezafectarea echipamentelor electronice uzate în Brazilia](#page-168-0)
- Atenţ[ionare pentru utilizatorii din California](#page-168-0)
- [Directiva UE privind bateriile](#page-169-0)
- [Note RoHS \(numai pentru China\)](#page-170-0)
- [Note RoHS \(numai pentru Ucraina\)](#page-170-0)
- Restricția privind substanț[ele periculoase \(India\)](#page-170-0)

#### **Hârtie utilizată**

Acest produs permite utilizarea de hârtie reciclată, în conformitate cu DIN 19309 şi EN 12281:2002.

#### **Componente din plastic**

Componentele din plastic care depăşesc 25 grame sunt marcate în conformitate cu standardele internaţionale care impun identificarea materialelor plastice în scopul reciclării, la sfârşitul perioadei de exploatare a produsului.

#### **Specificaţii privind siguranţa materialelor**

Documentele cu informaţii privind siguranţa materialelor (MSDS) pot fi obţinute de pe site-ul Web HP la adresa:

[www.hp.com/go/msds](http://www.hp.com/go/msds)

#### **Programul de reciclare**

HP oferă un număr din ce în ce mai mare de programe de returnare a produselor şi de reciclare în multe tări/regiuni și are parteneri care dețin unele dintre cele mai mari centre de reciclare a produselor electronice în toată lumea. HP conservă resursele revânzând unele dintre cele mai populare produse ale sale. Pentru informaţii suplimentare despre reciclarea produselor HP, vizitati:

[www.hp.com/hpinfo/globalcitizenship/environment/recycle/](http://www.hp.com/hpinfo/globalcitizenship/environment/recycle/)

#### <span id="page-167-0"></span>**Programul HP de reciclare a consumabilelor pentru dispozitive cu jet de cerneală**

Compania HP este angajată în lupta pentru protejarea mediului. Programul de reciclare a consumabilelor HP Inkjet este disponibil în multe ţări/regiuni şi vă permite să reciclaţi gratuit cartuşele de imprimare și cartuşele de cerneală uzate. Pentru informații suplimentare, vizitați siteul Web:

[www.hp.com/hpinfo/globalcitizenship/environment/recycle/](http://www.hp.com/hpinfo/globalcitizenship/environment/recycle/)

#### **Dezafectarea de către utilizatori a echipamentelor uzate**

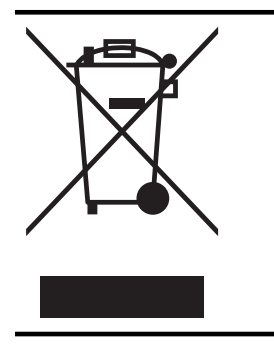

Acest simbol înseamnă că produsul nu trebuie aruncat împreună cu deşeurile menajere. Pentru a proteja sănătatea publică şi mediul, trebuie să predaţi echipamentul uzat la un punct de colectare desemnat pentru reciclarea echipamentelor electrice şi electronice uzate. Pentru mai multe informaţii, luaţi legătura cu serviciul de dezafectare a deşeurilor menajere sau mergeţi la <http://www.hp.com/recycle>.

#### **Consum**

Echipamentul Hewlett-Packard de imprimare şi prelucrare a imaginilor marcat cu sigla ENERGY STAR® se califică pentru specificațiile ENERGY STAR ale Agenției de Protecția Mediului din SUA pentru echipamente de prelucrare a imaginilor. Marcajul următor apare pe produsele de procesare a imaginii calificate ENERGY STAR:

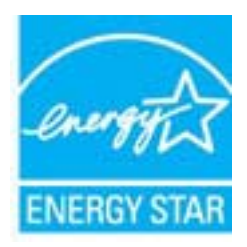

Informaţii suplimentare despre modelele de produse de procesare a imaginii calificate ENERGY STAR sunt enumerate la:

[www.hp.com/go/energystar](http://www.hp.com/go/energystar)

#### **Substanţe chimice**

HP este angajat în a le oferi clienţilor noştri informaţii despre substanţele chimice din produsele noastre necesare pentru a respecta cerinţele legale precum REACH (*Regulamentul CE Nr. 1907/2006 al Parlamentului European şi al Consiliului*). Un raport cu informaţii despre substanţele chimice pentru acest produs poate fi găsit la: [www.hp.com/go/reach.](http://www.hp.com/go/reach)

#### <span id="page-168-0"></span>**Dezafectarea acumulatoarelor în Taiwan**

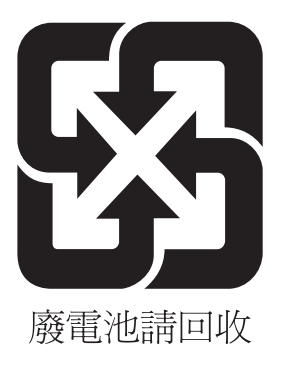

#### **Notificare privind acumulatoarele, pentru Brazilia**

A bateria deste equipamento não foi projetada para ser removida pelo cliente.

#### **Dezafectarea echipamentelor electronice uzate în Brazilia**

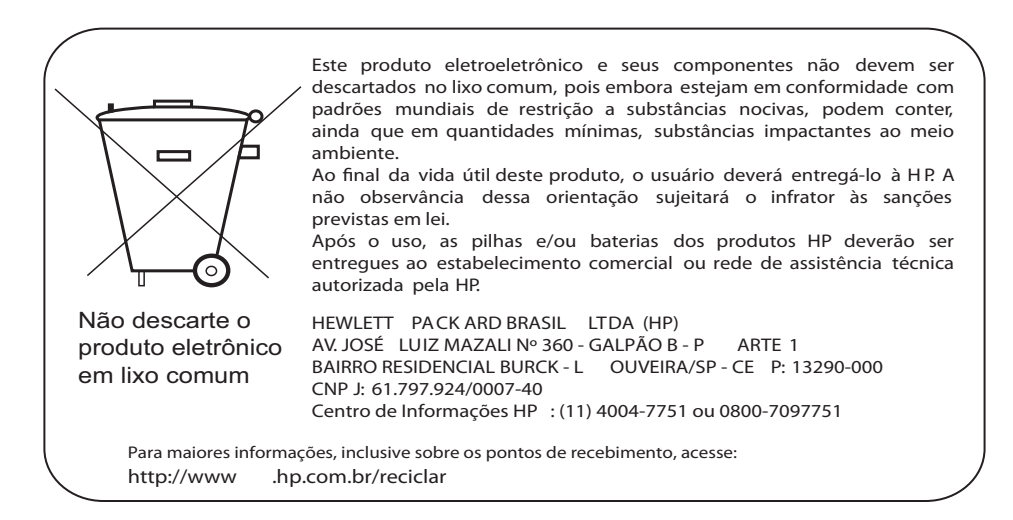

#### **Atenţionare pentru utilizatorii din California**

Bateria livrată cu acest produs poate conține perclorat. Este posibil să necesite manipulare specială. Pentru informații suplimentare, vizitați site-ul Web: [www.dtsc.ca.gov/hazardouswaste/perchlorate](http://www.dtsc.ca.gov/hazardouswaste/perchlorate)

**English**

**Deutsch**

**Italiano**

**Česky**

**Dansk**

**Nederlands**

**Eesti**

**Suomi**

**Ελληνικά**

**Magyar**

**Latviski**

**Lietuviškai Polski**

**Português**

**Slovenčina Slovenščina**

**Svenska**

**Română**

#### <span id="page-169-0"></span>**Directiva UE privind bateriile**

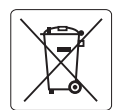

#### **European Union Battery Directive**

This product contains a battery that is used to maintain data integrity of real time clock or product settings and is designed to last the life of the product. Any attempt to service or replace this battery should be performed by a qualified service technician.

**Directive sur les batteries de l'Union Européenne**<br>Ce produit contient une batterie qui permet de maintenir l'intégrité des données pour les paramètres du produit o<br>été conçue pour durer aussi longtemps que le produit. To technicien qualifié. **Français**

#### **Batterie-Richtlinie der Europäischen Union**

Dieses Produkt enthält eine Batterie, die dazu dient, die Datenintegrität der Echtzeituhr sowie der Produkteinstellungen zu erhalten, und die für die<br>Lebensdauer des Produkts ausreicht. Im Bedarfsfall sollte das Instandhal durchgeführt werden.

#### **Direttiva dell'Unione Europea relativa alla raccolta, al trattamento e allo smaltimento di batterie e accumulatori**

Questo prodotto contiene una batteria utilizzata per preservare l'integrità dei dati dell'orologio in tempo reale o delle impostazioni del prodotto e<br>la sua durata si intende pari a quella del prodotto. Eventuali intervent tecnico dell'assistenza qualificato.

#### **Directiva sobre baterías de la Unión Europea**

Este producto contiene una batería que se utiliza para conservar la integridad de los datos del reloj de tiempo real o la configuración del producto<br>y está diseñada para durar toda la vida útil del producto. El mantenimien mantenimiento cualificado. **Español**

**Směrnice Evropské unie pro nakládání s bateriemi**<br>Tento výrobek obsahuje baterii, která slouží k uchování správných dat hodin reálného času nebo nastavení výrobku. Baterie je navržena tak, aby<br>vydržela celou životnost výr

#### **EU's batteridirektiv**

Produktet indeholder et batteri, som bruges til at vedligeholde dataintegriteten for realtidsur- eller produktindstillinger og er beregnet til at holde i<br>hele produktets levetid. Service på batteriet eller udskiftning bør

#### **Richtlijn batterijen voor de Europese Unie**

Dit product bevat een batterij die wordt gebruikt voor een juiste tijdsaanduiding van de klok en het behoud van de productinstellingen. Bovendien is<br>deze ontworpen om gedurende de levensduur van het product mee te gaan. He

#### **Euroopa Liidu aku direktiiv**

Toode sisaldab akut, mida kasutatakse reaalaja kella andmeühtsuse või toote sätete säilitamiseks. Aku on valmistatud kestma terve toote kasutusaja.<br>Akut tohib hooldada või vahetada ainult kvalifitseeritud hooldustehnik.

#### **Euroopan unionin paristodirektiivi**

Tämä laite sisältää pariston, jota käytetään reaaliaikaisen kellon tietojen ja laitteen asetusten säilyttämiseen. Pariston on suunniteltu kestävän laitteen<br>koko käyttöiän ajan. Pariston mahdollinen korjaus tai vaihto on jä

#### **Οδηγία της Ευρωπαϊκής Ένωσης για τις ηλεκτρικές στήλες**

Αυτό το προϊόν περιλαμβάνει μια μπαταρία, η οποία χρησιμοποιείται για τη διατήρηση της ακεραιότητας των δεδομένων ρολογιού πραγματικού<br>χρόνου ή των ρυθμίσεων προϊόντος και έχει σχεδιαστεί έτσι ώστε να διαρκέσει όσο και το αυτής της μπαταρίας θα πρέπει να πραγματοποιούνται από κατάλληλα εκπαιδευμένο τεχνικό.

**Az Európai unió telepek és akkumulátorok direktívája**<br>A termék tartalmaz egy elemet, melynek feladata az, hogy biztosítsa a valós idejű óra vagy a termék beállításainak adatintegritását. Az elem úgy van tervezve, hogy végig kitartson a termék használata során. Az elem bármilyen javítását vagy cseréjét csak képzett szakember végezheti el.

#### **Eiropas Savienības Bateriju direktīva**

Produktam ir baterija, ko izmanto reālā laika pulksteņa vai produkta iestatījumu datu integritātes saglabāšanai, un tā ir paredzēta visam produkta<br>dzīves ciklam. Jebkura apkope vai baterijas nomaiņa ir jāveic atbilstoši kv

**Europos Sąjungos baterijų ir akumuliatorių direktyva**<br>Šiame gaminyje yra bateriją, kuri naudojama, kad būtų galima prižiūrėti realaus laiko laikrodžio veikimą arban<br>visą gaminio eksploatovimo laiką. Bet kokius šios bateri

**Dyrektywa Unii Europejskiej w sprawie baterii i akumulatorów**<br>Produkt zawiera baterię wykorzystywaną do zachowania integralności danych zegara czasu rzeczywistego lub ustawień produktu, która<br>podtrzymuje działanie produkt

#### **Diretiva sobre baterias da União Européia**

Este produto contém uma bateria que é usada para manter a integridade dos dados do relógio em tempo real ou das configurações do produto e .<br><sub>I</sub>etada para ter a mesma duração que este. Qualquer tentativa de consertar ou substituir essa bateria deve ser realizada por um técnico qualificado.

#### **Smernica Európskej únie pre zaobchádzanie s batériami**

Tento výrobok obsahuje batériu, ktorá slúži na uchovanie správnych údajov hodín reálneho času alebo nastavení výrobku. Batéria je skonštruovaná<br>tak, aby vydržala celú životnosť výrobku. Akýkoľvek pokus o opravu alebo výmen

**Direktiva Evropske unije o baterijah in akumulatorjih**<br>V tem izdelku je baterija, ki zagotavlja natančnost podatkov ure v realnem času ali nastavitev izdelka v celotni življenjski dobi izdelka. Kakršno koli popravilo ali zamenjavo te baterije lahko izvede le pooblaščeni tehnik.

#### **EU:s batteridirektiv**

Produkten innehåller ett batteri som används för att upprätthålla data i realtidsklockan och produktinställningarna. Batteriet ska räcka produktens<br>hela livslängd. Endast kvalificerade servicetekniker får utföra service på

**Директива за батерии на Европейския съюз**<br>Този продукт съдържа батерия, която се използва за поддържане на целостта на данните на часовника в реално време или настройките за<br>продукта, създадена на издържи през целия живо **Български**

**Directiva Uniunii Europene referitoare la baterii**<br>Acest produs conține o baterie care este utilizată pentru a menține integritatea datelor ceasului de timp real sau setărilor produsului și care este proiectată să funcţioneze pe întreaga durată de viaţă a produsului. Orice lucrare de service sau de înlocuire a acestei baterii trebuie efectuată de un tehnician de service calificat.

#### <span id="page-170-0"></span>**Note RoHS (numai pentru China)**

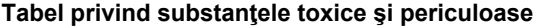

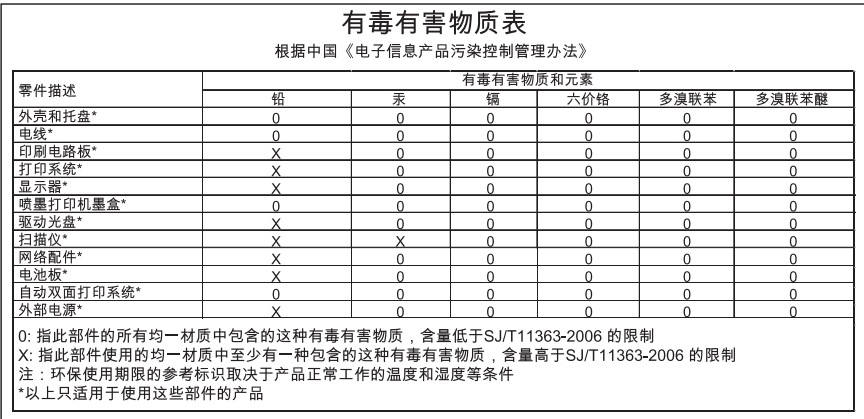

#### **Note RoHS (numai pentru Ucraina)**

Обладнання відповідає вимогам Технічного регламенту щодо обмеження використання деяких небезпечних речовин в електричному та електронному обладнанні, затвердженого постановою Кабінету Міністрів України від 3 грудня 2008 No 1057

#### **Restricţia privind substanţele periculoase (India)**

#### Restriction of hazardous substances (India)

This product complies with the "India E-waste (Management and Handling) Rule 2011" and prohibits use of lead, mercury, hexavalent chromium, polybrominated biphenyls or polybrominated diphenyl ethers in concentrations exceeding 0.1 weight % and 0.01 weight % for cadmium, except for the exemptions set in Schedule 2 of the Rule.

## <span id="page-171-0"></span>**Licenţe de la terţi**

LICENSE.aes-pubdom--crypto --------------------- /\* rijndael-alg-fst.c \* \* @version 3.0 (December 2000) \* \* Optimised ANSI C code for the Rijndael cipher (now AES) \* \* @author Vincent Rijmen <vincent.rijmen@esat.kuleuven.ac.be> \* @author Antoon Bosselaers <antoon.bosselaers@esat.kuleuven.ac.be> \* @author Paulo Barreto <paulo.barreto@terra.com.br> \* \* This code is hereby placed in the public domain. \* \* THIS SOFTWARE IS PROVIDED BY THE AUTHORS ''AS IS'' AND ANY EXPRESS \* OR IMPLIED WARRANTIES, INCLUDING, BUT NOT LIMITED TO, THE IMPLIED \* WARRANTIES OF MERCHANTABILITY AND FITNESS FOR A PARTICULAR PURPOSE \* ARE DISCLAIMED. IN NO EVENT SHALL THE AUTHORS OR CONTRIBUTORS BE \* LIABLE FOR ANY DIRECT, INDIRECT, INCIDENTAL, SPECIAL, EXEMPLARY, OR \* CONSEQUENTIAL DAMAGES (INCLUDING, BUT NOT LIMITED TO, PROCUREMENT OF \* SUBSTITUTE GOODS OR SERVICES; LOSS OF USE, DATA, OR PROFITS; OR \* BUSINESS INTERRUPTION) HOWEVER CAUSED AND ON ANY THEORY OF LIABILITY, \* WHETHER IN CONTRACT, STRICT LIABILITY, OR TORT (INCLUDING NEGLIGENCE \* OR OTHERWISE) ARISING IN ANY WAY OUT OF THE USE OF THIS SOFTWARE, \* EVEN IF ADVISED OF THE POSSIBILITY OF SUCH DAMAGE. \*/

#### LICENSE.expat-mit--expat

---------------------

Copyright (c) 1998, 1999, 2000 Thai Open Source Software Center Ltd

Permission is hereby granted, free of charge, to any person obtaining a copy of this software and associated documentation files (the "Software"), to deal in the Software without restriction, including without limitation the rights to use, copy, modify, merge, publish, distribute, sublicense, and/or sell copies of the Software, and to permit persons to whom the Software is furnished to do so, subject to the following conditions:

The above copyright notice and this permission notice shall be included in all copies or substantial portions of the Software.

THE SOFTWARE IS PROVIDED "AS IS", WITHOUT WARRANTY OF ANY KIND, EXPRESS OR IMPLIED, INCLUDING BUT NOT LIMITED TO THE WARRANTIES OF MERCHANTABILITY, FITNESS FOR A PARTICULAR PURPOSE AND NONINFRINGEMENT. IN NO EVENT SHALL THE AUTHORS OR COPYRIGHT HOLDERS BE LIABLE FOR ANY CLAIM, DAMAGES OR OTHER LIABILITY, WHETHER IN AN ACTION OF CONTRACT, TORT OR OTHERWISE, ARISING FROM, OUT OF OR IN CONNECTION WITH THE SOFTWARE OR THE USE OR OTHER DEALINGS IN THE SOFTWARE.

LICENSE.hmac-sha2-bsd--nos\_crypto

---------------------

/\* HMAC-SHA-224/256/384/512 implementation

\* Last update: 06/15/2005

\* Issue date: 06/15/2005

\*

\*

\* Copyright (C) 2005 Olivier Gay <olivier.gay@a3.epfl.ch>

\* All rights reserved.

\* Redistribution and use in source and binary forms, with or without

\* modification, are permitted provided that the following conditions

\* are met:

\* 1. Redistributions of source code must retain the above copyright

\* notice, this list of conditions and the following disclaimer.

\* 2. Redistributions in binary form must reproduce the above copyright

\* notice, this list of conditions and the following disclaimer in the

\* documentation and/or other materials provided with the distribution.

\* 3. Neither the name of the project nor the names of its contributors

\* may be used to endorse or promote products derived from this software

\* without specific prior written permission.

\*

\* THIS SOFTWARE IS PROVIDED BY THE PROJECT AND CONTRIBUTORS ``AS IS'' AND \* ANY EXPRESS OR IMPLIED WARRANTIES, INCLUDING, BUT NOT LIMITED TO, THE \* IMPLIED WARRANTIES OF MERCHANTABILITY AND FITNESS FOR A PARTICULAR \* PURPOSE ARE DISCLAIMED. IN NO EVENT SHALL THE PROJECT OR CONTRIBUTORS \* BE LIABLE FOR ANY DIRECT, INDIRECT, INCIDENTAL, SPECIAL, EXEMPLARY, OR \* CONSEQUENTIAL DAMAGES (INCLUDING, BUT NOT LIMITED TO, PROCUREMENT OF

\* SUBSTITUTE GOODS OR SERVICES; LOSS OF USE, DATA, OR PROFITS; OR

\* BUSINESS INTERRUPTION) HOWEVER CAUSED AND ON ANY THEORY OF LIABILITY,

\* WHETHER IN CONTRACT, STRICT LIABILITY, OR TORT (INCLUDING NEGLIGENCE OR

\* OTHERWISE) ARISING IN ANY WAY OUT OF THE USE OF THIS SOFTWARE, EVEN IF

\* ADVISED OF THE POSSIBILITY OF SUCH DAMAGE.

\*/

LICENSE.open\_ssl--open\_ssl

---------------------

Copyright (C) 1995-1998 Eric Young (eay@cryptsoft.com) All rights reserved.

This package is an SSL implementation written by Eric Young (eay@cryptsoft.com). The implementation was written so as to conform with Netscapes SSL.

This library is free for commercial and non-commercial use as long as the following conditions are aheared to. The following conditions apply to all code found in this distribution, be it the RC4, RSA, lhash, DES, etc., code; not just the SSL code. The SSL documentation included with this distribution is covered by the same copyright terms except that the holder is Tim Hudson (tjh@cryptsoft.com).

Copyright remains Eric Young's, and as such any Copyright notices in the code are not to be removed.

If this package is used in a product, Eric Young should be given attribution as the author of the parts of the library used.

This can be in the form of a textual message at program startup or in documentation (online or textual) provided with the package.

Redistribution and use in source and binary forms, with or without modification, are permitted provided that the following conditions are met:

1. Redistributions of source code must retain the copyright notice, this list of conditions and the following disclaimer. 2. Redistributions in binary form must reproduce the above copyright notice, this list of conditions and the following disclaimer in the documentation and/or other materials provided with the distribution.

3. All advertising materials mentioning features or use of this software must display the following acknowledgement:

"This product includes cryptographic software written by

Eric Young (eay@cryptsoft.com)"

 The word 'cryptographic' can be left out if the rouines from the library being used are not cryptographic related :-).

4. If you include any Windows specific code (or a derivative thereof) from the apps directory (application code) you must include an acknowledgement: "This product includes software written by Tim Hudson (tjh@cryptsoft.com)"

THIS SOFTWARE IS PROVIDED BY ERIC YOUNG ``AS IS'' AND ANY EXPRESS OR IMPLIED WARRANTIES, INCLUDING, BUT NOT LIMITED TO, THE IMPLIED WARRANTIES OF MERCHANTABILITY AND FITNESS FOR A PARTICULAR PURPOSE ARE DISCLAIMED. IN NO EVENT SHALL THE AUTHOR OR CONTRIBUTORS BE LIABLE FOR ANY DIRECT, INDIRECT, INCIDENTAL, SPECIAL, EXEMPLARY, OR CONSEQUENTIAL DAMAGES (INCLUDING, BUT NOT LIMITED TO, PROCUREMENT OF SUBSTITUTE GOODS OR SERVICES; LOSS OF USE, DATA, OR PROFITS; OR BUSINESS INTERRUPTION) HOWEVER CAUSED AND ON ANY THEORY OF LIABILITY, WHETHER IN CONTRACT, STRICT LIABILITY, OR TORT (INCLUDING NEGLIGENCE OR OTHERWISE)

ARISING IN ANY WAY OUT OF THE USE OF THIS SOFTWARE, EVEN IF ADVISED OF THE POSSIBILITY OF SUCH DAMAGE.

The licence and distribution terms for any publically available version or derivative of this code cannot be changed. i.e. this code cannot simply be copied and put under another distribution licence [including the GNU Public Licence.]

====================================================================

Copyright (c) 1998-2001 The OpenSSL Project. All rights reserved.

Redistribution and use in source and binary forms, with or without modification, are permitted provided that the following conditions are met:

1. Redistributions of source code must retain the above copyright notice, this list of conditions and the following disclaimer.

2. Redistributions in binary form must reproduce the above copyright notice, this list of conditions and the following disclaimer in the documentation and/or other materials provided with the distribution.

3. All advertising materials mentioning features or use of this software must display the following acknowledgment: "This product includes software developed by the OpenSSL Project for use in the OpenSSL Toolkit. (http://www.openssl.org/)"

4. The names "OpenSSL Toolkit" and "OpenSSL Project" must not be used to endorse or promote products derived from this software without prior written permission. For written permission, please contact openssl-core@openssl.org.

5. Products derived from this software may not be called "OpenSSL" nor may "OpenSSL" appear in their names without prior written permission of the OpenSSL Project.

6. Redistributions of any form whatsoever must retain the following acknowledgment:

 "This product includes software developed by the OpenSSL Project for use in the OpenSSL Toolkit (http://www.openssl.org/)"

THIS SOFTWARE IS PROVIDED BY THE OpenSSL PROJECT ``AS IS'' AND ANY EXPRESSED OR IMPLIED WARRANTIES, INCLUDING, BUT NOT LIMITED TO, THE IMPLIED WARRANTIES OF MERCHANTABILITY AND FITNESS FOR A PARTICULAR PURPOSE ARE DISCLAIMED. IN NO EVENT SHALL THE OpenSSL PROJECT OR

ITS CONTRIBUTORS BE LIABLE FOR ANY DIRECT, INDIRECT, INCIDENTAL, SPECIAL, EXEMPLARY, OR CONSEQUENTIAL DAMAGES (INCLUDING, BUT NOT LIMITED TO, PROCUREMENT OF SUBSTITUTE GOODS OR SERVICES; LOSS OF USE, DATA, OR PROFITS; OR BUSINESS INTERRUPTION) HOWEVER CAUSED AND ON ANY THEORY OF LIABILITY, WHETHER IN CONTRACT, STRICT LIABILITY, OR TORT (INCLUDING NEGLIGENCE OR OTHERWISE) ARISING IN ANY WAY OUT OF THE USE OF THIS SOFTWARE, EVEN IF ADVISED OF THE POSSIBILITY OF SUCH DAMAGE.

====================================================================

This product includes cryptographic software written by Eric Young (eay@cryptsoft.com). This product includes software written by Tim Hudson (tjh@cryptsoft.com).

====================================================================

Copyright (c) 1998-2006 The OpenSSL Project. All rights reserved.

Redistribution and use in source and binary forms, with or without modification, are permitted provided that the following conditions are met:

1. Redistributions of source code must retain the above copyright notice, this list of conditions and the following disclaimer.

2. Redistributions in binary form must reproduce the above copyright notice, this list of conditions and the following disclaimer in the documentation and/or other materials provided with the distribution.

3. All advertising materials mentioning features or use of this software must display the following acknowledgment: "This product includes software developed by the OpenSSL Project for use in the OpenSSL Toolkit. (http://www.openssl.org/)"

4. The names "OpenSSL Toolkit" and "OpenSSL Project" must not be used to endorse or promote products derived from this software without prior written permission. For written permission, please contact openssl-core@openssl.org.

5. Products derived from this software may not be called "OpenSSL" nor may "OpenSSL" appear in their names without prior written permission of the OpenSSL Project.

6. Redistributions of any form whatsoever must retain the following acknowledgment:

 "This product includes software developed by the OpenSSL Project for use in the OpenSSL Toolkit (http://www.openssl.org/)"

THIS SOFTWARE IS PROVIDED BY THE OpenSSL PROJECT ``AS IS'' AND ANY EXPRESSED OR IMPLIED WARRANTIES, INCLUDING, BUT NOT LIMITED TO, THE IMPLIED WARRANTIES OF MERCHANTABILITY AND FITNESS FOR A PARTICULAR PURPOSE ARE DISCLAIMED. IN NO EVENT SHALL THE OpenSSL PROJECT OR ITS CONTRIBUTORS BE LIABLE FOR ANY DIRECT, INDIRECT, INCIDENTAL, SPECIAL, EXEMPLARY, OR CONSEQUENTIAL DAMAGES (INCLUDING, BUT NOT LIMITED TO, PROCUREMENT OF SUBSTITUTE GOODS OR SERVICES; LOSS OF USE, DATA, OR PROFITS; OR BUSINESS INTERRUPTION) HOWEVER CAUSED AND ON ANY THEORY OF LIABILITY, WHETHER IN CONTRACT, STRICT LIABILITY, OR TORT (INCLUDING NEGLIGENCE OR OTHERWISE) ARISING IN ANY WAY OUT OF THE USE OF THIS SOFTWARE, EVEN IF ADVISED OF THE POSSIBILITY OF SUCH DAMAGE.

====================================================================

This product includes cryptographic software written by Eric Young (eay@cryptsoft.com). This product includes software written by Tim Hudson (tjh@cryptsoft.com).

====================================================================

Copyright 2002 Sun Microsystems, Inc. ALL RIGHTS RESERVED. ECC cipher suite support in OpenSSL originally developed by SUN MICROSYSTEMS, INC., and contributed to the OpenSSL project.

LICENSE.sha2-bsd--nos\_crypto

---------------------

/\* FIPS 180-2 SHA-224/256/384/512 implementation

\* Last update: 02/02/2007

\* Issue date: 04/30/2005

\* Copyright (C) 2005, 2007 Olivier Gay <olivier.gay@a3.epfl.ch>

\* All rights reserved.

\* Redistribution and use in source and binary forms, with or without

\* modification, are permitted provided that the following conditions

\* are met:

\*

\*

- \* 1. Redistributions of source code must retain the above copyright
- \* notice, this list of conditions and the following disclaimer.
- \* 2. Redistributions in binary form must reproduce the above copyright
- \* notice, this list of conditions and the following disclaimer in the
- \* documentation and/or other materials provided with the distribution.
- \* 3. Neither the name of the project nor the names of its contributors

\*

\* may be used to endorse or promote products derived from this software

\* without specific prior written permission.

\* THIS SOFTWARE IS PROVIDED BY THE PROJECT AND CONTRIBUTORS ``AS IS'' AND \* ANY EXPRESS OR IMPLIED WARRANTIES, INCLUDING, BUT NOT LIMITED TO, THE \* IMPLIED WARRANTIES OF MERCHANTABILITY AND FITNESS FOR A PARTICULAR \* PURPOSE ARE DISCLAIMED. IN NO EVENT SHALL THE PROJECT OR CONTRIBUTORS \* BE LIABLE FOR ANY DIRECT, INDIRECT, INCIDENTAL, SPECIAL, EXEMPLARY, OR \* CONSEQUENTIAL DAMAGES (INCLUDING, BUT NOT LIMITED TO, PROCUREMENT OF \* SUBSTITUTE GOODS OR SERVICES; LOSS OF USE, DATA, OR PROFITS; OR BUSINESS \* INTERRUPTION) HOWEVER CAUSED AND ON ANY THEORY OF LIABILITY, WHETHER IN \* CONTRACT, STRICT LIABILITY, OR TORT (INCLUDING NEGLIGENCE OR OTHERWISE) \* ARISING IN ANY WAY OUT OF THE USE OF THIS SOFTWARE, EVEN IF ADVISED OF \* THE POSSIBILITY OF SUCH DAMAGE. \*/

LICENSE.zlib--zlib

-------------------- zlib.h -- interface of the 'zlib' general purpose compression library version 1.2.3, July 18th, 2005

Copyright (C) 1995-2005 Jean-loup Gailly and Mark Adler

This software is provided 'as-is', without any express or implied warranty. In no event will the authors be held liable for any damages arising from the use of this software.

Permission is granted to anyone to use this software for any purpose, including commercial applications, and to alter it and redistribute it freely, subject to the following restrictions:

1. The origin of this software must not be misrepresented; you must not claim that you wrote the original software. If you use this software in a product, an acknowledgment in the product documentation would be appreciated but is not required.

2. Altered source versions must be plainly marked as such, and must not be misrepresented as being the original software.

3. This notice may not be removed or altered from any source distribution.

Jean-loup Gailly Mark Adler jloup@gzip.org madler@alumni.caltech.edu

The data format used by the zlib library is described by RFCs (Request for Comments) 1950 to 1952 in the files http://www.ietf.org/rfc/rfc1950.txt (zlib format), rfc1951.txt (deflate format) and rfc1952.txt (gzip format).

## **B Accesorii şi consumabile HP**

Această secţiune oferă informaţii despre consumabilele şi accesoriile HP pentru această imprimantă. Informațiile din acest document se pot modifica, vizitați site-ul HP [\(www.hpshopping.com](http://www.hpshopping.com)) pentru cele mai recente actualizări. De asemenea, puteți achiziționa articole prin intermediul site-ului.

**Notă** Nu toate cartuşele sunt disponibile în toate ţările/regiunile.  $\mathbb{R}$ 

Această sectiune cuprinde următoarele subiecte:

- Comandarea altor consumabile de imprimare
- **Consumabile**

## **Comandarea altor consumabile de imprimare**

Pentru a comanda consumabile online sau a crea o listă imprimabilă de cumpărături, deschideţi software-ul HP livrat cu imprimanta dvs. și faceți clic pe pictograma **Shopping** (Cumpărături). Selectaţi **Shop for Supplies Online** (Achiziţionare consumabile online). Software-ul HP încarcă, cu permisiunea dvs., informaţii despre imprimantă, inclusiv numărul de model, numărul de serie şi nivelurile estimate de cerneală. Consumabilele HP care funcționează în imprimanta dvs. sunt preselectate. Aveți posibilitatea să modificați cantitățile, să adăugați sau să eliminați articole și să imprimați lista sau să cumpărați online de la magazinul HP sau de la alți comercianți online (optiunile diferă în functie de tară/regiune). De asemenea, în mesajele de alertă privind nivelul de cerneală apar şi informaţii despre cartuşe şi legături pentru cumpărături online.

De asemenea, puteți să comandați online vizitând [www.hp.com/buy/supplies.](http://www.hp.com/buy/supplies) Dacă vi se solicită, alegeți țara/regiunea dvs., urmați solicitările pentru a selecta imprimanta, apoi consumabilele de care aveti nevoie.

**Notă** Comandarea interactivă a cartuşelor nu este acceptată în toate ţările/regiunile. Oricum, multe ţări au informaţii despre comandarea prin telefon, localizarea unui magazin local şi imprimarea unei liste de cumpărături. În plus, puteţi selecta opţiunea "Cum se cumpără" din partea de sus a paginii [www.hp.com/buy/supplies](http://www.hp.com/buy/supplies) pentru a obţine informaţii despre cumpărarea produselor HP în ţara dumneavoastră.

## **Consumabile**

- Cartușe de cerneală
- [Suport de imprimare HP](#page-180-0)

#### **Cartuşe de cerneală**

Comandarea interactivă a cartuşelor nu este acceptată în toate ţările/regiunile. Oricum, multe ţări au informaţii despre comandarea prin telefon, localizarea unui magazin local şi imprimarea unei liste de cumpărături. În plus, puteţi selecta opţiunea "Cum se cumpără" din partea de sus a paginii [www.hp.com/buy/supplies](http://www.hp.com/buy/supplies) pentru a obține informații despre cumpărarea produselor HP în țara dumneavoastră.
Utilizaţi doar cartuşe de schimb care au acelaşi număr de cartuş ca şi cartuşul de cerneală pe care îl înlocuiți. Puteți găsi numărul cartușului în următoarele locații:

- În serverul Web încorporat, printr-un clic pe fila **Instrumente**, apoi la **Informaţii produs** printr-un clic pe **Indicator de cerneală**. Pentru informaţii suplimentare, consultaţi [Server](#page-215-0) [Web încorporat](#page-215-0).
- Pe raportul de stare a imprimantei (consultaţi Înţ[elegerea raportului de stare a imprimantei\)](#page-138-0).
- Pe eticheta cartușului de cerneală pe care îl înlocuiți. Pe un autocolant în interiorul imprimantei.
	- **Atenţie** Cartuşul de cerneală **Configurare** livrat împreună cu imprimanta nu este disponibil pentru achiziționare separată. Verificați numărul de cartuș corect prin EWS, pe raportul de stare a imprimantei sau pe autocolantul din interiorul imprimantei.
- **<sup>2</sup> Notă** Avertismentele și indicatoarele referitoare la nivelurile de cerneală furnizează informații estimative numai în scop de planificare. Când primiti un mesaj de avertizare referitor la nivelul scăzut de cerneală, aveţi grijă să fie disponibil un cartuş de schimb pentru a evita posibilele întârzieri la imprimare. Nu este necesar să înlocuiti cartusele cât timp nu vi se solicită acest lucru.

## **Suport de imprimare HP**

Pentru a comanda suporturi precum HP Premium Paper, vizitaţi [www.hp.com.](http://www.hp.com)

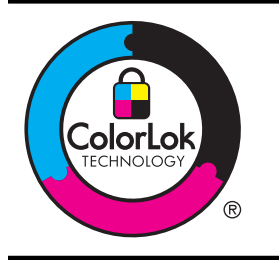

HP recomandă utilizarea hârtiei simple cu sigla ColorLok pentru imprimarea şi copierea documentelor obişnuite. Toate tipurile de hârtie cu sigla ColorLok sunt testate independent pentru a corespunde unor standarde ridicate de fiabilitate şi de calitate a imprimării şi pentru a produce documente în culori clare, vii, cu imprimări în negru mai bine reliefate, documente care se usucă mai repede decât cele pe hârtie simplă obisnuită. Căutați hârtie cu sigla ColorLok într-o diversitate de greutăţi şi dimensiuni, de la cei mai mari fabricanţi de hârtie.

# <span id="page-181-0"></span>**C Configurarea suplimentară a faxului**

După finalizarea tuturor etapelor din ghidul începătorului, utilizaţi instrucţiunile din această sectiune pentru a finaliza configurarea faxului. Păstrați ghidul începătorului pentru a-l utiliza în viitor.

Din această secțiune aflați cum să configurați imprimanta astfel încât serviciul de fax să funcționeze cu succes în combinație cu echipamentele și serviciile de care beneficiați deja pe aceeaşi linie telefonică pe care este instalat şi .

**Sfat** De asemenea, puteţi utiliza aplicaţia Expert de configurare fax (Windows) sau Asistent de configurare fax HP (Mac OS X) care vă vor ajuta să configuraţi rapid unele setări importante ale faxului, cum ar fi modul de răspuns sau informaţiile din antetul faxului. Puteţi accesa aceste instrumente de la software-ul HP instalat odată cu imprimanta. După ce executați aceste instrumente, urmați procedurile descrise în această secțiune pentru a finaliza configurarea faxului.

Această secțiune cuprinde următoarele subiecte:

- Setarea serviciilor de fax (sisteme paralele de telefonie)
- [Configurarea faxului de tip serial](#page-205-0)
- [Test de configurare a faxului](#page-206-0)

# **Setarea serviciilor de fax (sisteme paralele de telefonie)**

Înainte de a configura imprimanta pentru fax, stabiliti tipul de sistem telefonic utilizat în tara/ regiunea dvs. Instructiunile pentru configurarea faxului diferă în functie de tipul sistemului de telefonie, serial sau paralel.

- În cazul în care ţara/regiunea dvs. nu este listată în tabel, aveţi probabil un sistem telefonic de tip serial. Într-un sistem de telefonie de tip serial, tipul de conector al echipamentului telefonic partajat (modemuri, telefoane şi roboţi telefonici) nu permite o conexiune fizică la portul "2-EXT" de la imprimantă. În schimb, toate echipamentele trebuie să fie conectate la o priză telefonică de perete.
	- **Notă** În unele ţări/regiuni care utilizează sisteme de telefonie de tip serial, cablul telefonic care este livrat cu imprimanta este posibil să aibă ataşată o fişă suplimentară pentru priza de perete. Acest lucru vă permite să conectaţi alte dispozitive de telecomunicaţii la priza de perete la care conectaţi imprimanta.

Este posibil să trebuiască să conectați telefonul furnizat la adaptorul livrat pentru țara/ regiunea dvs.

- Dacă ţara/regiunea dvs. apare în tabel, probabil aveţi un sistem telefonic de tip paralel. Întrun sistem de telefonie de tip paralel, aveti posibilitatea să conectați echipamente de telefonie partajate la linia telefonică utilizând portul "2-EXT" din spatele imprimantei.
	- **E** Not**ă** Dacă dețineți un sistem telefonic de tip paralel, HP vă recomandă să utilizați cablul telefonic cu două fire livrat împreună cu imprimanta pentru a o conecta la priza telefonică de perete.

## **Tabelul C-1 Ţările/Regiunile cu sistem telefonic de tip paralel** Ţările/Regiunile cu sistem telefonic de tip paralel (continuare)

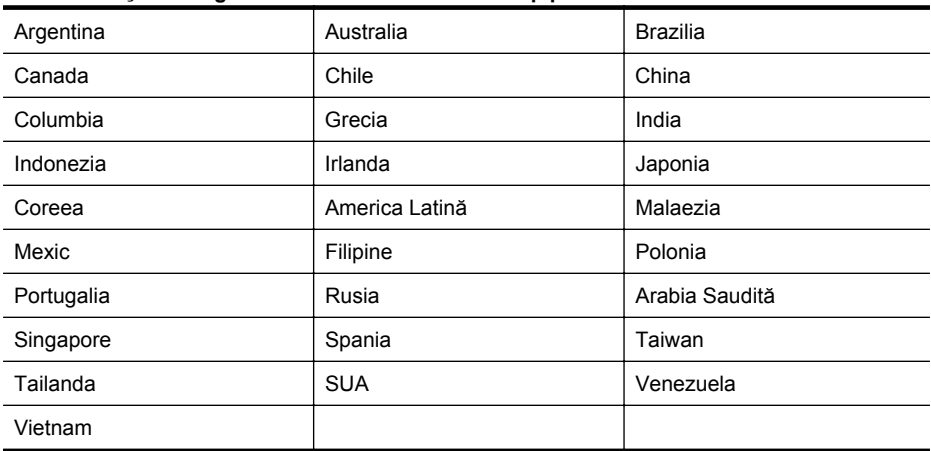

Dacă nu sunteţi sigur ce tip de sistem telefonic aveţi (serial sau paralel), consultaţi compania de telefonie.

Această secţiune cuprinde următoarele subiecte:

- Selectați configurarea corectă a faxului pentru acasă sau la serviciu
- [Caz A: Linie de fax separat](#page-185-0)ă (nu se receptionează apeluri vocale)
- [Cazul B: Configurarea imprimantei cu DSL](#page-186-0)
- [Cazul C: Configurarea imprimantei cu un sistem telefonic PBX sau cu o linie ISDN](#page-187-0)
- [Caz D: Fax cu un serviciu de apelare distinct](#page-188-0)ă pe aceeaşi linie
- [Caz E: Linie partajat](#page-189-0)ă voce/fax
- Caz F: Linie partajată [voce/fax cu mesagerie vocal](#page-190-0)ă
- Caz G: Linie fax partajată [cu modem pentru computer \(nu se recep](#page-191-0)ţionează apeluri vocale)
- Caz H: Linie partajată [voce/fax cu modem de computer](#page-194-0)
- Caz I: Linie partajată [voce/fax cu robot telefonic](#page-198-0)
- Cazul J: Linie partajată [voce/fax cu modem de computer](#page-199-0) și robot telefonic
- Caz K: Linie partajată [voce/fax cu modem dial-up pentru computer](#page-203-0) şi mesagerie vocală

# **Selectaţi configurarea corectă a faxului pentru acasă sau la serviciu**

Pentru a utiliza cu succes serviciul de fax, este necesar să cunoașteți tipurile de echipamente și servicii (dacă există) care partajează aceeaşi linie telefonică cu imprimanta. Acest lucru este important, deoarece poate fi necesar să conectați unele dintre echipamentele de birou direct la imprimantă şi, de asemenea, să modificaţi unele setări pentru fax înainte de a putea să utilizaţi serviciul de fax cu succes.

- **1.** Stabiliţi dacă sistemului dvs. telefonic este în serie sau paralel. Consultaţi [Setarea serviciilor](#page-181-0) [de fax \(sisteme paralele de telefonie\).](#page-181-0)
	- **a**. Sistem telefonic de tip serial—Consultaţi [Configurarea faxului de tip serial.](#page-205-0)
	- **b**. Sistem telefonic de tip paralel—Treceti la pasul 2.
- **2.** Selectați combinația de echipament și servicii pentru linia dumneavoastră de fax.
	- DSL: Un serviciu DSL furnizat de compania dvs. telefonică. (Linia DSL poate fi denumită ADSL în tara/regiunea dvs.)
	- PBX: Un sistem telefonic PBX sau ISDN.
	- Serviciu de apelare distinctă: Un serviciu de apel distinct prin compania telefonică oferă posibilitatea de a apela mai multe numere de telefon cu modele de apel diferite.
- Apeluri vocale: Apelurile vocale sunt primite la acelaşi număr de telefon pe care îl utilizați și pentru apelurile de fax de pe imprimantă.
- Modem de computer: Un modem de computer se află pe aceeaşi linie telefonică cu imprimanta. Dacă răspunsul este Da la oricare dintre întrebările următoare, înseamnă că utilizaţi un modem de computer:
	- Trimiteţi şi primiţi faxuri direct către şi de la aplicaţii software ale computerului prin intermediul unei conexiuni dial-up?
	- Trimiteti sau primiti mesaje e-mail pe computer printr-o conexiune dial-up?
	- Accesati Internet-ul de la computer printr-o conexiune dial-up?
- Robot telefonic: Un robot telefonic care preia apeluri vocale la acelaşi număr de telefon pe care îl folosiți pentru apelurile de fax de la imprimantă.
- Serviciu de mesagerie vocală: Un abonament la serviciul de mesagerie vocală, asigurat de compania de telefonie la acelaşi număr de telefon utilizat pentru apelurile de fax de la imprimantă.
- **3.** Din tabelul următor, selectaţi combinaţia de echipamente şi servicii corespunzătoare setării dvs. de acasă sau de la birou. Apoi căutaţi configurarea recomandată pentru fax. În secțiunile următoare sunt incluse instrucțiuni pas-cu-pas pentru fiecare variantă.
- **Notă** În cazul în care configuraţia existentă în locuinţa sau biroul dvs. nu este descrisă în această secțiune, configurați imprimanta ca pe un telefon analogic obișnuit. Asigurați-vă că utilizaţi cablul telefonic livrat împreună cu echipamentul, conectând un capăt al acestuia la priza telefonică de perete şi celălalt capăt la portul etichetat 1-LINE de pe spatele imprimantei. Dacă utilizaţi alt cablu telefonic, puteţi întâmpina dificultăţi la trimiterea şi primirea faxurilor.

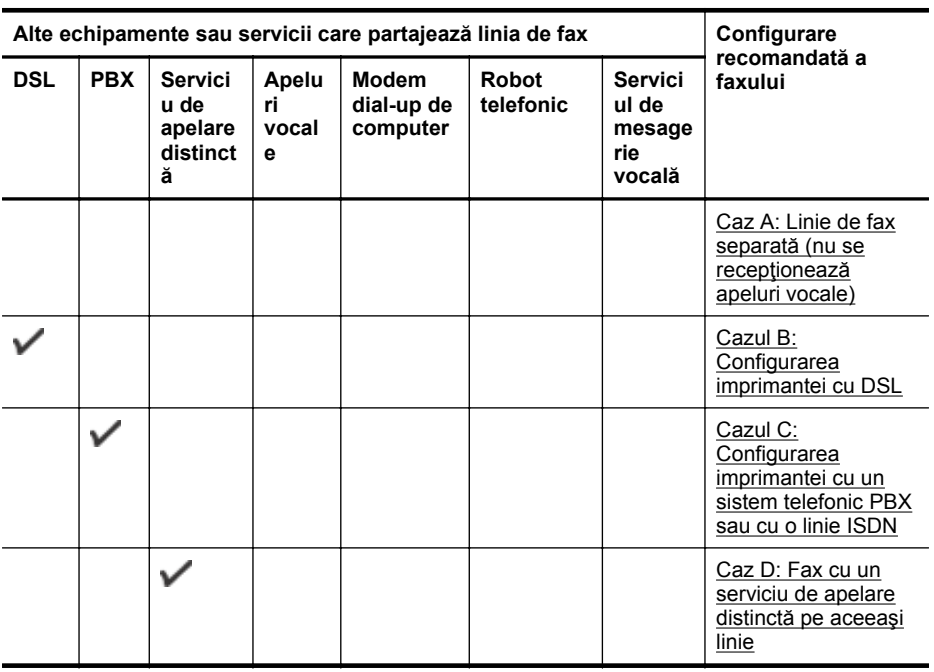

Este posibil să trebuiască să conectați telefonul furnizat la adaptorul livrat pentru tara/ regiunea dvs.

(continuare)

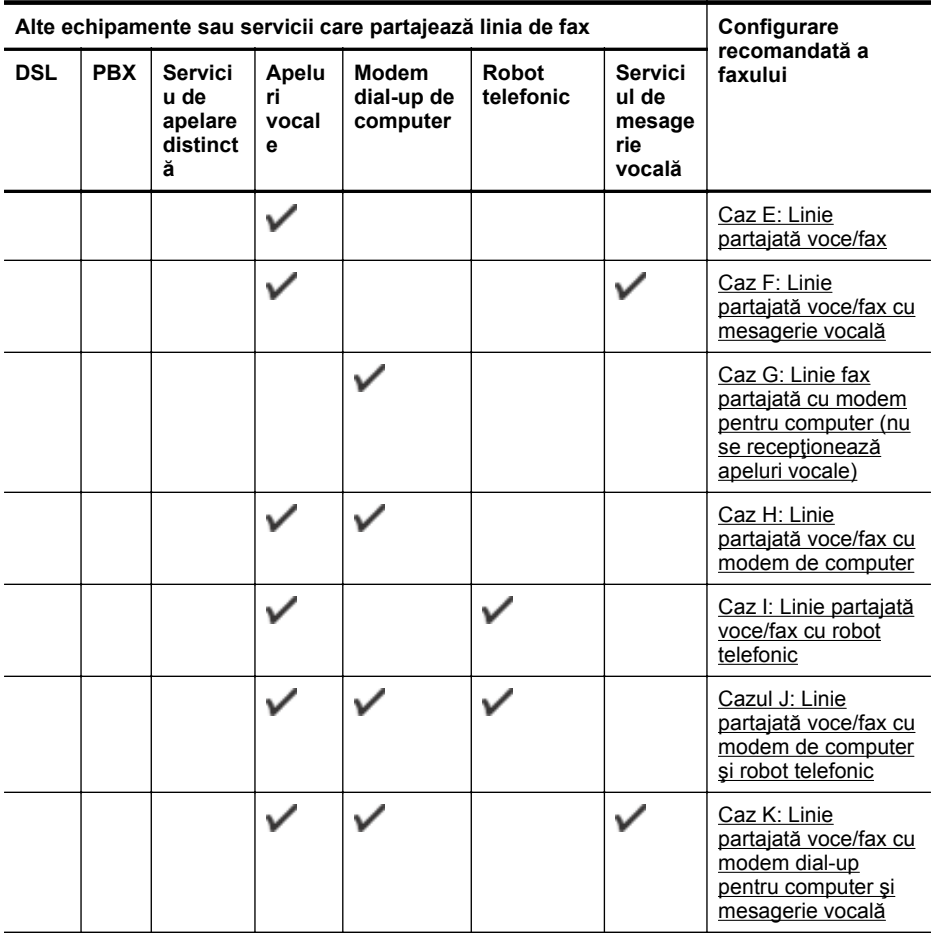

# <span id="page-185-0"></span>**Caz A: Linie de fax separată (nu se recepţionează apeluri vocale)**

Dacă aveți o linie telefonică separată pe care nu primiți apeluri vocale și nu aveți nici un alt echipament conectat la această linie telefonică, configurați imprimanta conform descrierii din această secţiune.

## **Vedere din spate a imprimantei**

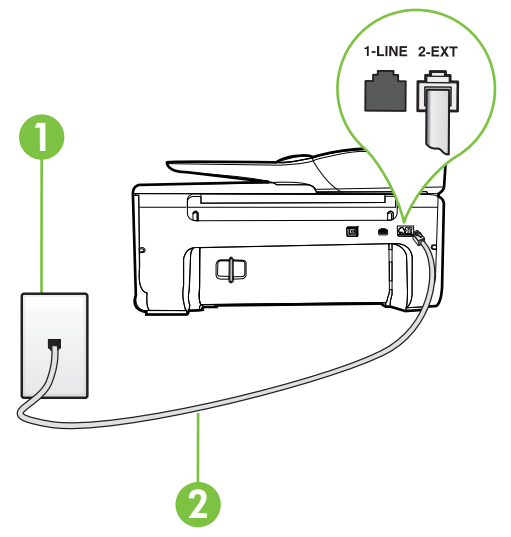

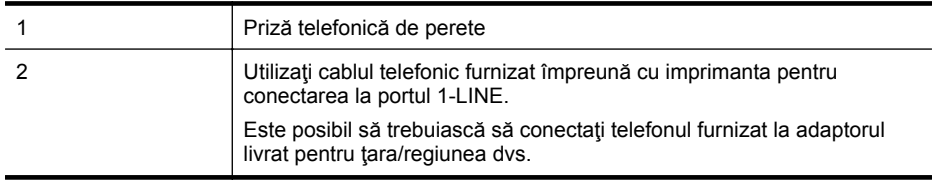

#### **Pentru a configura imprimanta cu o linie de fax separată**

- **1.** Utilizând cablul telefonic livrat în cutia imprimantei, conectaţi un capăt la priza telefonică de perete, apoi conectaţi celălalt capăt la portul cu eticheta 1-LINE din spatele imprimantei.
	- **Notă** Este posibil să trebuiască să conectați telefonul furnizat la adaptorul livrat pentru ţara/regiunea dvs.

Dacă nu utilizaţi cablul furnizat pentru conectare de la priza telefonică de perete la imprimantă, este posibil să nu puteţi utiliza cu succes funcţionalitatea de fax. Acest cablu telefonic special este diferit de cablurile telefonice pe care le aveţi deja în casă sau la birou.

- **2.** Activaţi setarea **Răspuns automat**.
- **3.** (Opţional) Schimbaţi setarea **Nr. apeluri până la răspuns** la valoarea cea mai mică (două semnale de apel).
- **4.** Efectuaţi un test pentru fax.

Atunci când sună telefonul, imprimanta răspunde automat după numărul de semnale de apel stabilit prin setarea **Nr. apeluri până la răspuns**. Apoi imprimanta începe să emită tonuri de recepţie de fax către echipamentul sursă fax şi recepţionează faxul.

# <span id="page-186-0"></span>**Cazul B: Configurarea imprimantei cu DSL**

Dacă beneficiați de un serviciu DSL furnizat de compania de telefonie și nu aveți niciun echipament conectat la imprimantă, utilizaţi instrucţiunile din această secţiune pentru conectarea unui filtru DSL între priza telefonică de perete şi imprimantă. Filtrul DSL elimină semnalul digital care poate interfera cu imprimanta, pentru o comunicare adecvată a imprimantei cu linia telefonică. (Linia DSL poate fi denumită ADSL în ţara/regiunea dvs.)

**Notă** Dacă deţineţi o linie DSL şi nu conectaţi filtrul DSL, nu puteţi trimite şi primi faxuri cu ⊯ imprimanta.

### **Vedere din spate a imprimantei**

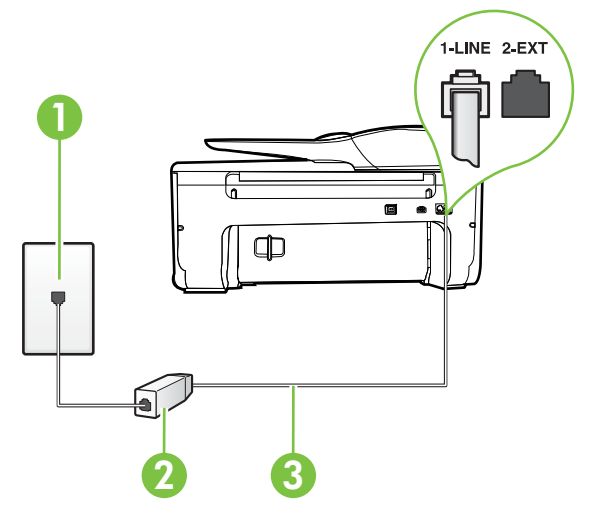

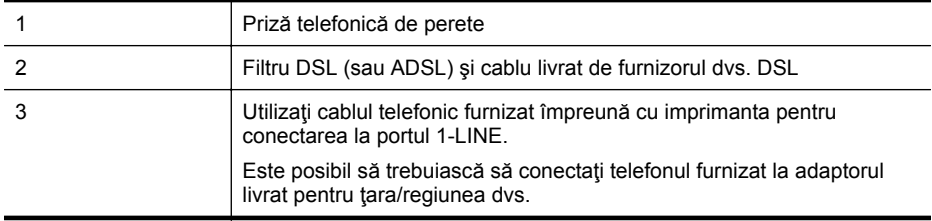

#### **Pentru a configura imprimanta cu DSL**

- **1.** Obţineţi un filtru DSL de la furnizorul DSL.
- **2.** Utilizând cablul telefonic livrat în cutie cu imprimanta conectaţi un capăt la portul deschis de pe filtrul DSL și apoi conectați celălalt capăt la portul marcat 1-LINE, din spatele imprimantei.
	- **Notă** Este posibil să trebuiască să conectați telefonul furnizat la adaptorul livrat pentru ţara/regiunea dvs.

Dacă nu utilizaţi cablul furnizat pentru a face conexiunea de la filtrul DSL la imprimantă, este posibil să nu puteţi utiliza cu succes funcţionalitatea de fax. Acest cablu telefonic special este diferit de cablurile telefonice pe care le aveţi deja în casă sau la birou.

Deoarece este furnizat un singur cablu telefonic, este posibil să fie necesar să obţineţi cabluri telefonice suplimentare pentru această configuraţie.

- <span id="page-187-0"></span>**3.** Conectaţi un cablu telefonic suplimentar de la filtrul DSL la priza telefonică de perete.
- **4.** Efectuati un test pentru fax.

Dacă întâmpinaţi probleme la configurarea imprimantei cu echipamentul opţional, contactaţi furnizorul local de servicii sau comerciantul pentru asistență suplimentară.

# **Cazul C: Configurarea imprimantei cu un sistem telefonic PBX sau cu o linie ISDN**

Dacă utilizați un sistem telefonic PBX sau un convertor/adaptor terminal ISDN, efectuați următoarele actiuni:

- Dacă utilizați un PBX sau un convertor/adaptor terminal ISDN, conectați imprimanta la portul pentru fax şi telefon. De asemenea, asiguraţi-vă că adaptorul terminal este setat la tipul corect de comutator pentru ţara/regiunea dvs.
	- **Notă** Unele sisteme ISDN permit configurarea porturilor pentru anumite echipamente telefonice. De exemplu, un port poate fi atribuit pentru telefon şi faxuri corespunzătoare grupului cu numărul 3, iar un alt port pentru scopuri multiple. Dacă întâmpinați probleme atunci când sunteti conectat la portul pentru fax/telefon al convertorului ISDN, încercati să utilizaţi portul stabilit pentru scopuri multiple, acesta putând fi marcat prin denumirea "multi-combi" sau printr-o denumite asemănătoare.
- Dacă utilizaţi un sistem telefonic PBX, setaţi tonul pentru apel în aşteptare pe poziţia "dezactivat".
	- **Notă** Numeroase sisteme PBX digitale au un ton pentru apeluri în așteptare care este "activat" în mod implicit. Tonul pentru apeluri în așteptare interferează cu transmisia de fax și nu poate trimite sau primi faxuri cu imprimanta. Pentru instrucțiuni referitoare la dezactivarea tonului pentru apeluri în aşteptare, consultaţi documentaţia furnizată împreună cu sistemul telefonic PBX.
- Dacă utilizați un sistem telefonic PBX, formați numărul pentru o linie exterioară înainte de a forma numărul de fax.
- Asiguraţi-vă că utilizaţi cablul furnizat pentru a conecta imprimanta la priza telefonică de perete. În caz contrar, este posibil să nu puteţi utiliza corespunzător serviciul de fax. Acest cablu telefonic special este diferit de cablurile telefonice pe care le aveti deja în casă sau la birou. În cazul în care cablul telefonic furnizat este prea scurt, achiziţionaţi un conector de la un magazin local de produse electronice şi prelungiţi-l.

Este posibil să trebuiască să conectati telefonul furnizat la adaptorul livrat pentru tara/ regiunea dvs.

Dacă întâmpinați probleme la configurarea imprimantei cu echipamentul opțional, contactați furnizorul local de servicii sau comerciantul pentru asistență suplimentară.

## <span id="page-188-0"></span>**Caz D: Fax cu un serviciu de apelare distinctă pe aceeaşi linie**

Dacă, prin intermediul companiei telefonice, sunteți abonat la un serviciu de semnale de apel distincte care vă permite să aveți mai multe numere de telefon pe o linie telefonică, fiecare cu un tip de sonerie distinct, configuraţi imprimanta conform descrierii din această secţiune.

### **Vedere din spate a imprimantei**

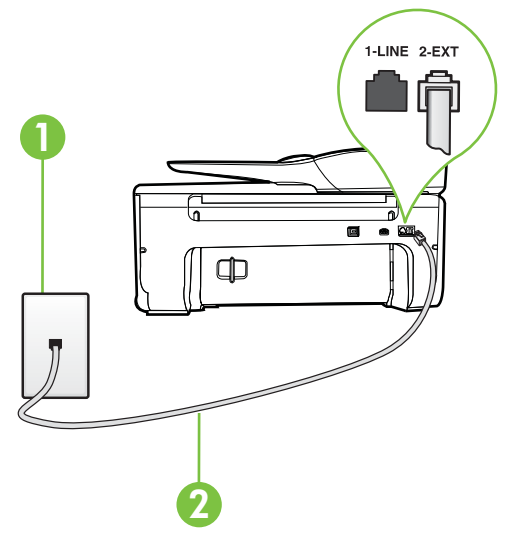

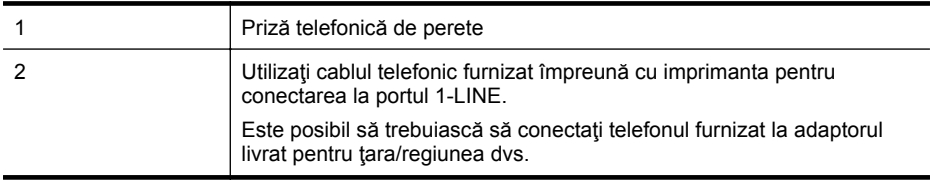

#### **Pentru configurarea imprimantei cu un serviciu de semnale de apel distincte**

- **1.** Utilizând cablul telefonic livrat în cutia imprimantei, conectaţi un capăt la priza telefonică de perete, apoi conectaţi celălalt capăt la portul cu eticheta 1-LINE din spatele imprimantei.
	- **External Este posibil să trebuiască să conectați telefonul furnizat la adaptorul livrat pentru** ţara/regiunea dvs.

Dacă nu utilizaţi cablul furnizat pentru conectare de la priza telefonică de perete la imprimantă, este posibil să nu puteţi utiliza cu succes funcţionalitatea de fax. Acest cablu telefonic special este diferit de cablurile telefonice pe care le aveţi deja în casă sau la birou.

**2.** Activaţi setarea **Răspuns automat**.

- <span id="page-189-0"></span>**3.** Schimbaţi setarea **Semnal de apel distinct** astfel încât să corespundă modelului pe care compania telefonică l-a asociat numărului dvs. de fax.
	- **Notă** În mod implicit, imprimanta este setată pentru a răspunde la toate tipurile de sonerii. Dacă nu setați opțiunea Semnal de apel distinct astfel încât să corespundă modelului de sonerie asociat numărului dvs. de telefon, este posibil ca imprimanta să răspundă atât la apelurile vocale, cât şi la apelurile de fax sau să nu răspundă deloc.
	- **Sfat** De asemenea, puteţi utiliza funcţia Detectare tip sonerie din panoul de control al imprimantei pentru a configura o apelare distinctă. Cu această funcție, imprimanta recunoaște și înregistrează tipul de sonerie al unui apel primit și, în funcție de acest apel, determină automat tipul distinct de sonerie pe care compania de telefonie l-a asociat apelurilor de fax. Pentru informații suplimentare, consultați [Modificarea](#page-67-0) [modelului de semnal la apel pentru semnale distincte.](#page-67-0)
- **4.** (Opţional) Schimbaţi setarea **Nr. apeluri până la răspuns** la valoarea cea mai mică (două semnale de apel).
- **5.** Efectuati un test pentru fax.

Imprimanta răspunde automat la apelurile primite care au modelul de semnal selectat (setarea **Semnal de apel distinct**), după numărul de apeluri selectat (setarea **Nr. apeluri până la** răspuns). Apoi imprimanta începe să emită tonuri de recepție de fax către echipamentul sursă fax si recepționează faxul.

Dacă întâmpinați probleme la configurarea imprimantei cu echipamentul opțional, contactați furnizorul local de servicii sau comerciantul pentru asistenţă suplimentară.

# **Caz E: Linie partajată voce/fax**

Dacă primiți atât apeluri vocale cât și apeluri fax la același număr de telefon și nu aveți alte echipamente (sau mesagerie vocală) pe această linie telefonică, configuraţi imprimanta conform descrierii din această secțiune.

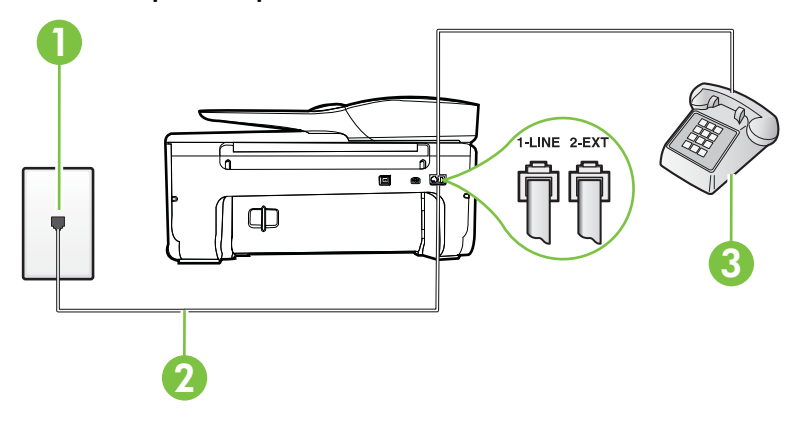

### **Vedere din spate a imprimantei**

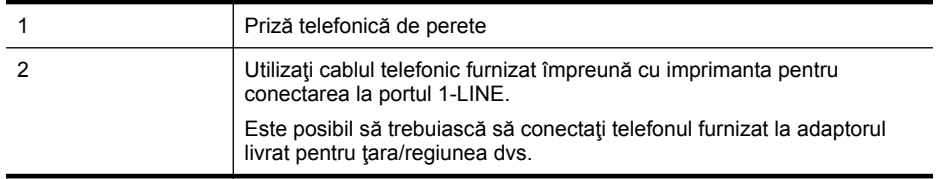

<span id="page-190-0"></span>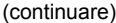

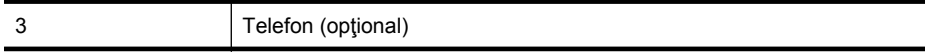

### **Pentru configurarea imprimantei cu o linie partajată voce/fax**

- **1.** Utilizând cablul telefonic livrat în cutia imprimantei, conectați un capăt la priza telefonică de perete, apoi conectaţi celălalt capăt la portul cu eticheta 1-LINE din spatele imprimantei.
	- **Notă** Este posibil să trebuiască să conectați telefonul furnizat la adaptorul livrat pentru ţara/regiunea dvs.

Dacă nu utilizaţi cablul furnizat pentru conectare de la priza telefonică de perete la imprimantă, este posibil să nu puteţi utiliza cu succes funcţionalitatea de fax. Acest cablu telefonic special este diferit de cablurile telefonice pe care le aveti deja în casă sau la birou.

- **2.** Optaţi pentru una din următoarele acţiuni:
	- Dacă aveţi un sistem telefonic de tip paralel, scoateţi mufa albă din portul 2-EXT din spatele imprimantei, apoi conectaţi un telefon la acest port.
	- Dacă aveţi un sistem telefonic de tip serial, puteţi să conectaţi telefonul direct deasupra cablului imprimantei, care are ataşată o mufă pentru perete.
- **3.** În continuare, trebuie să decideți cum doriți ca imprimanta să răspundă la apeluri, automat sau manual:
	- Dacă setaţi imprimanta să răspundă la apeluri **automat**, acesta va răspunde la toate apelurile de primire şi va primi faxurile. În acest caz, imprimanta nu poate face distincția între apelurile de fax și cele vocale; dacă bănuiți că apelul este de tip vocal, trebuie să răspundeţi înaintea imprimantei. Pentru a configura imprimanta să răspundă automat la apeluri, activaţi setarea **Răspuns automat**.
	- Dacă setaţi imprimanta să răspundă la faxuri **manual**, trebuie să răspundeţi dvs. la apelurile de fax de intrare; în caz contrar, imprimanta nu va putea primi faxurile. Pentru a configura imprimanta să răspundă manual la apeluri, dezactivați setarea **Răspuns automat**.
- **4.** Efectuati un test pentru fax.

Dacă răspundeți înaintea imprimantei și auziți tonuri de fax de la un echipament fax expeditor, trebuie să răspundeți manual la apelul de fax.

Dacă întâmpinați probleme la configurarea imprimantei cu echipamentul opțional, contactați furnizorul local de servicii sau comerciantul pentru asistenţă suplimentară.

# **Caz F: Linie partajată voce/fax cu mesagerie vocală**

Dacă primiți atât apeluri vocale cât și apeluri fax la același număr de telefon și sunteți abonat la un serviciu de mesagerie vocală prin intermediul companiei telefonice, configurați imprimanta conform descrierii din această secţiune.

**Notă** Nu puteți primi faxuri în mod automat dacă aveți un serviciu de mesagerie vocală pe acelaşi număr de telefon pe care îl utilizaţi pentru apeluri fax. Va trebui să răspundeţi manual la faxuri, adică va trebui să fiți disponibil pentru a prelua personal apelurile fax primite. Dacă doriti să primiți faxuri automat, contactați compania telefonică pentru a obține un abonament la un serviciu de apelare distinctă, sau pentru a obține o linie telefonică separată pentru faxuri.

# <span id="page-191-0"></span>**Vedere din spate a imprimantei**

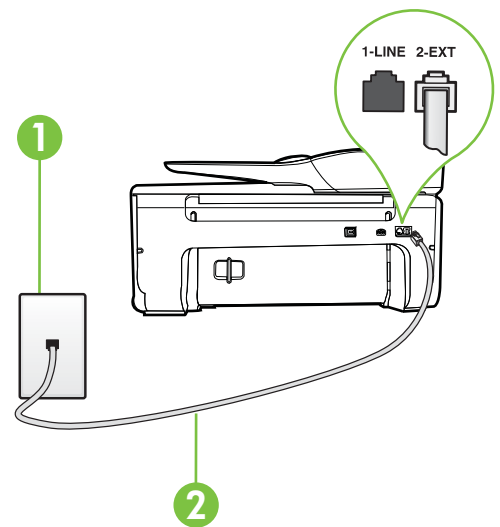

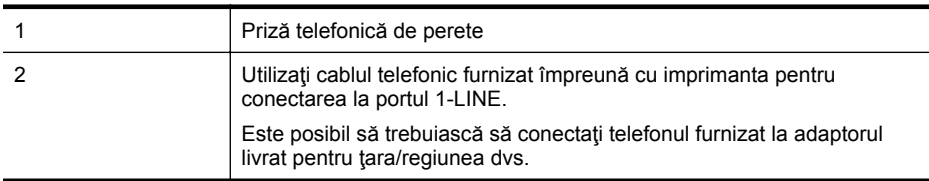

#### **Pentru a configura imprimanta pentru o linie cu mesagerie vocală**

- 1. Utilizând cablul telefonic livrat în cutia imprimantei, conectați un capăt la priza telefonică de perete, apoi conectaţi celălalt capăt la portul cu eticheta 1-LINE din spatele imprimantei. Este posibil să trebuiască să conectați telefonul furnizat la adaptorul livrat pentru tara/ regiunea dvs.
	- **Notă** Este posibil să trebuiască să conectați telefonul furnizat la adaptorul livrat pentru ţara/regiunea dvs.

Dacă nu utilizaţi cablul furnizat pentru conectare de la priza telefonică de perete la imprimantă, este posibil să nu puteţi utiliza cu succes funcţionalitatea de fax. Acest cablu telefonic special este diferit de cablurile telefonice pe care le aveti deja în casă sau la birou.

### **2.** Dezactivaţi setarea **Răspuns automat**.

**3.** Efectuaţi un test pentru fax.

Dacă nu sunteţi disponibil pentru a răspunde personal la apelurile de fax primite, imprimanta nu va primi faxuri. Trebuie să iniţiaţi un fax manual înainte ca mesageria vocală să preia linia. Dacă întâmpinați probleme la configurarea imprimantei cu echipamentul opțional, contactați

furnizorul local de servicii sau comerciantul pentru asistență suplimentară.

### **Caz G: Linie fax partajată cu modem pentru computer (nu se recepţionează apeluri vocale)**

Dacă aveţi o linie de fax pe care nu primiţi apeluri vocale şi un modem de computer conectat pe această linie, configuraţi imprimanta conform descrierii din această secţiune.

- **E** Notă Dacă aveți un modem dial-up de computer, modemul dial-up al computerului împarte linia telefonică cu imprimanta. Nu puteți utiliza simultan modemul și imprimanta. De exemplu, nu puteți utiliza imprimanta pentru serviciul de fax când utilizați modemul de computer pentru a trimite un e-mail sau pentru acces la Internet.
- Configurarea imprimantei cu un modem de computer
- [Configurarea imprimantei cu un modem DSL/ADSL de computer](#page-193-0)

# **Configurarea imprimantei cu un modem de computer**

Dacă utilizați aceeași linie telefonică pentru trimiterea faxurilor și pentru un modem dial-up de computer, urmați aceste instrucțiuni pentru configurarea imprimantei.

## **Vedere din spate a imprimantei**

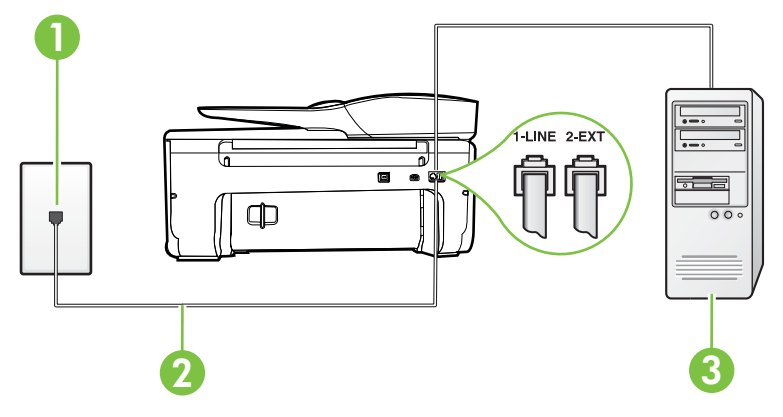

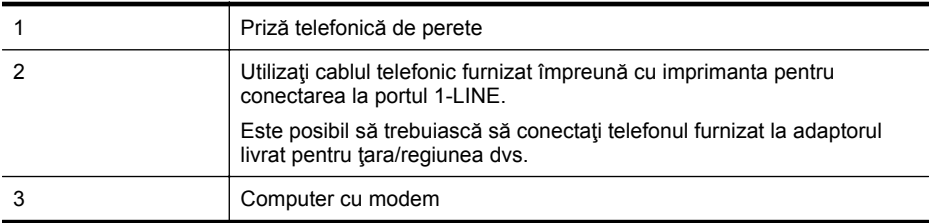

### **Pentru a configura imprimanta cu un modem de computer**

- **1.** Scoateţi conectorul alb de la portul cu eticheta 2-EXT din spatele imprimantei.
- **2.** Găsiţi cablul telefonic care se conectează între spatele computerului (modemul dial-up al computerului) și priza telefonică de perete. Deconectați cablul de la priza telefonică și conectaţi-l la portul cu eticheta 2-EXT din spatele imprimantei.
- **3.** Utilizând cablul telefonic livrat în cutia imprimantei, conectaţi un capăt la priza telefonică de perete, apoi conectaţi celălalt capăt la portul cu eticheta 1-LINE din spatele imprimantei.
	- **Notă** Este posibil să trebuiască să conectați telefonul furnizat la adaptorul livrat pentru ţara/regiunea dvs.

Dacă nu utilizaţi cablul furnizat pentru conectare de la priza telefonică de perete la imprimantă, este posibil să nu puteți utiliza cu succes funcționalitatea de fax. Acest cablu telefonic special este diferit de cablurile telefonice pe care le aveţi deja în casă sau la birou.

- <span id="page-193-0"></span>**4.** Dacă software-ul modemului este configurat să primească automat faxuri pe computer, dezactivați această setare.
	- **Notă** Dacă nu dezactivaţi setarea pentru primirea automată a faxurilor din software-ul modemului, imprimanta nu poate să primească faxuri.
- **5.** Activaţi setarea **Răspuns automat**.
- **6.** (Opţional) Schimbaţi setarea **Nr. apeluri până la răspuns** la valoarea cea mai mică (două semnale de apel).
- **7.** Efectuaţi un test pentru fax.

Atunci când sună telefonul, imprimanta răspunde automat după numărul de semnale de apel stabilit prin setarea **Nr. apeluri până la răspuns**. Apoi imprimanta începe să emită tonuri de recepţie de fax către echipamentul sursă fax şi recepţionează faxul.

Dacă întâmpinați probleme la configurarea imprimantei cu echipamentul opțional, contactați furnizorul local de servicii sau comerciantul pentru asistenţă suplimentară.

### **Configurarea imprimantei cu un modem DSL/ADSL de computer**

Dacă dispuneți de o linie DSL și utilizați acea linie telefonică pentru a trimite faxuri, urmați aceste instrucţiuni pentru configurarea faxului.

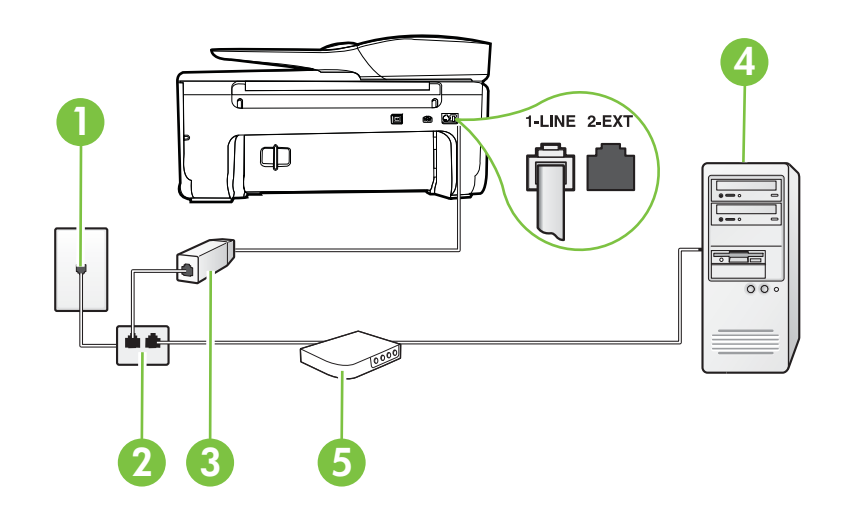

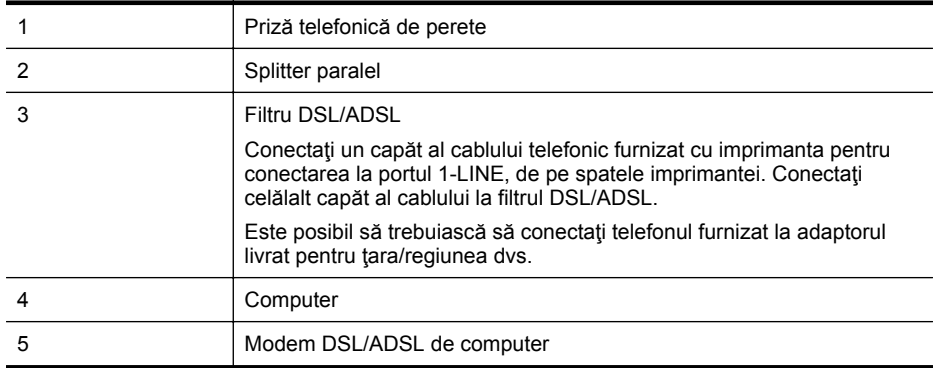

<span id="page-194-0"></span>**Notă** Trebuie să achiziționați un splitter paralel. Un splitter paralel are un port RJ-11 în partea frontală şi două porturi RJ-11 în partea din spate. Nu utilizaţi un splitter telefonic pentru 2 linii, un splitter serial sau un splitter paralel cu două porturi RJ-11 în partea frontală şi o fişă în partea din spate.

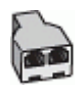

### **Pentru a configura imprimanta cu un modem DSL/ADSL de computer**

- 1. Obtineti un filtru DSL de la furnizorul DSL.
- 2. Utilizând cablul telefonic furnizat în cutie cu imprimanta, conectați un capăt la filtrul DSL, apoi conectaţi celălalt capăt la portul marcat 1-LINE din spatele imprimantei.
	- **Notă** Este posibil să trebuiască să conectați telefonul furnizat la adaptorul livrat pentru ţara/regiunea dvs.

Dacă nu utilizaţi cablul furnizat pentru a face conexiunea de la filtrul DSL la spatele imprimantei, este posibil să nu puteţi utiliza cu succes funcţionalitatea de fax. Acest cablu telefonic special este diferit de cablurile telefonice pe care le aveti deja în casă sau la birou.

- **3.** Conectati filtrul DSL la splitter-ul paralel.
- **4.** Conectaţi modemul DSL la splitter-ul paralel.
- **5.** Conectaţi splitter-ul paralel la priza de perete.
- **6.** Efectuaţi un test pentru fax.

Atunci când sună telefonul, imprimanta răspunde automat după numărul de semnale de apel stabilit prin setarea **Nr. apeluri până la răspuns**. Apoi imprimanta începe să emită tonuri de recepție de fax către echipamentul sursă fax și recepționează faxul.

Dacă întâmpinați probleme la configurarea imprimantei cu echipamentul opțional, contactați furnizorul local de servicii sau comerciantul pentru asistenţă suplimentară.

# **Caz H: Linie partajată voce/fax cu modem de computer**

Există două moduri diferite de configurare a imprimantei împreună cu un computer, în funcție de numărul de porturi pentru telefon disponibile la computer. Înainte să începeţi, verificaţi dacă pe computer există unul sau două porturi pentru telefon.

**EX** Not**ă** Dacă pe computer există un singur port pentru telefon, va trebui să achiziționați un splitter paralel (denumit și conector), conform ilustrației. (Un splitter paralel are un port RJ-11 în partea frontală şi două porturi RJ-11 în partea din spate. Nu utilizaţi un splitter telefonic pentru două linii, un splitter serial sau un splitter paralel cu două porturi RJ-11 în partea frontală şi o fişă în partea din spate.

- Linie partajată voce/fax cu modem dial-up de computer
- Linie partajată [voce/fax cu modem DSL/ADSL de computer](#page-197-0)

#### **Linie partajată voce/fax cu modem dial-up de computer**

Dacă utilizaţi linia telefonică atât pentru apeluri vocale cât şi pentru apeluri fax, utilizaţi aceste instrucțiuni pentru a configura faxul.

Există două moduri diferite de configurare a imprimantei împreună cu un computer, în functie de numărul de porturi pentru telefon disponibile la computer. Înainte să începeţi, verificaţi dacă pe computer există unul sau două porturi pentru telefon.

 $\mathbb{R}^n$  **Notă** Dacă pe computer există un singur port pentru telefon, va trebui să achiziționați un splitter paralel (denumit și conector), conform ilustrației. (Un splitter paralel are un port RJ-11 în partea frontală şi două porturi RJ-11 în partea din spate. Nu utilizaţi un splitter telefonic pentru două linii, un splitter serial sau un splitter paralel cu două porturi RJ-11 în partea frontală şi o fişă în partea din spate.

# **Exemplu de splitter paralel**

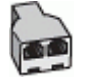

**Pentru a configura imprimanta pe aceeaşi linie telefonică cu un computer care are două porturi pentru telefon**

## **Vedere din spate a imprimantei**

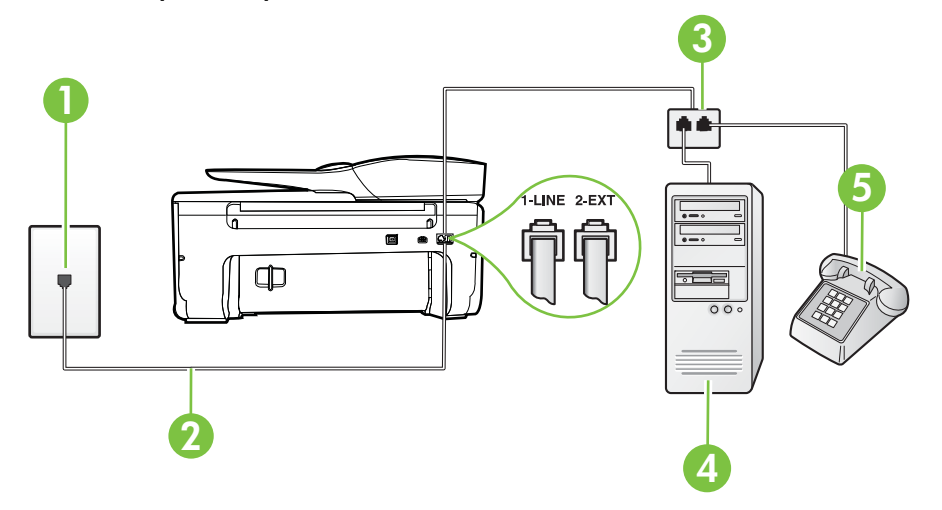

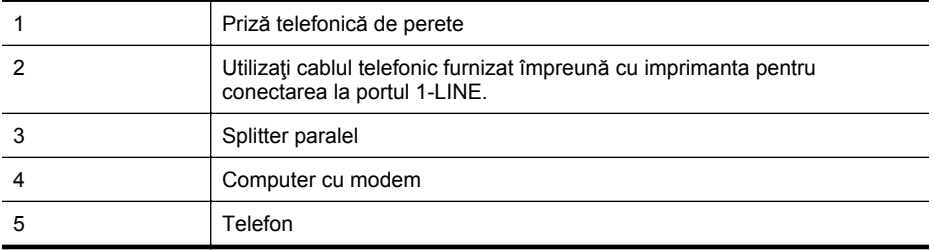

- **1.** Scoateţi conectorul alb de la portul cu eticheta 2-EXT din spatele imprimantei.
- **2.** Găsiţi cablul telefonic care se conectează între spatele computerului (modemul dial-up al computerului) şi priza telefonică de perete. Deconectaţi cablul de la priza telefonică şi conectaţi-l la portul cu eticheta 2-EXT din spatele imprimantei.
- **3.** Conectați un telefon la portul "OUT" din partea din spate a modemului dial-up de computer.
- **4.** Utilizând cablul telefonic livrat în cutia imprimantei, conectaţi un capăt la priza telefonică de perete, apoi conectați celălalt capăt la portul cu eticheta 1-LINE din spatele imprimantei.
	- **Notă** Este posibil să trebuiască să conectați telefonul furnizat la adaptorul livrat pentru ţara/regiunea dvs.

Dacă nu utilizați cablul furnizat pentru conectare de la priza telefonică de perete la imprimantă, este posibil să nu puteţi utiliza cu succes funcţionalitatea de fax. Acest cablu telefonic special este diferit de cablurile telefonice pe care le aveţi deja în casă sau la birou.

**5.** Dacă software-ul modemului este configurat să primească automat faxuri pe computer, dezactivati această setare.

**Notă** Dacă nu dezactivaţi setarea pentru primirea automată a faxurilor din software-ul modemului, imprimanta nu poate să primească faxuri.

- **6.** În continuare, trebuie să decideţi cum doriţi ca imprimanta să răspundă la apeluri, automat sau manual:
	- Dacă setaţi imprimanta să răspundă la apeluri **automat**, acesta va răspunde la toate apelurile de primire şi va primi faxurile. În acest caz, imprimanta nu poate face distincția între apelurile de fax și cele vocale; dacă bănuiți că apelul este de tip vocal, trebuie să răspundeți înaintea imprimantei. Pentru a configura imprimanta să răspundă automat la apeluri, activaţi setarea **Răspuns automat**.
	- Dacă setați imprimanta să răspundă la faxuri **manual**, trebuie să răspundeți dvs. la apelurile de fax de intrare; în caz contrar, imprimanta nu va putea primi faxurile. Pentru a configura imprimanta să răspundă manual la apeluri, dezactivați setarea **Răspuns automat**.
- **7.** Efectuati un test pentru fax.

Dacă răspundeți înaintea imprimantei și auziți tonuri de fax de la un echipament fax expeditor, trebuie să răspundeţi manual la apelul de fax.

Dacă utilizaţi linia telefonică pentru apeluri vocale, fax şi pentru modemul dial-up al computerului, urmați aceste instrucțiuni pentru a configura faxul.

Dacă întâmpinați probleme la configurarea imprimantei cu echipamentul opțional, contactați furnizorul local de servicii sau comerciantul pentru asistenţă suplimentară.

# <span id="page-197-0"></span>**Linie partajată voce/fax cu modem DSL/ADSL de computer**

Utilizaţi aceste instrucţiuni dacă, computer dispune de un modem DSL/ADSL

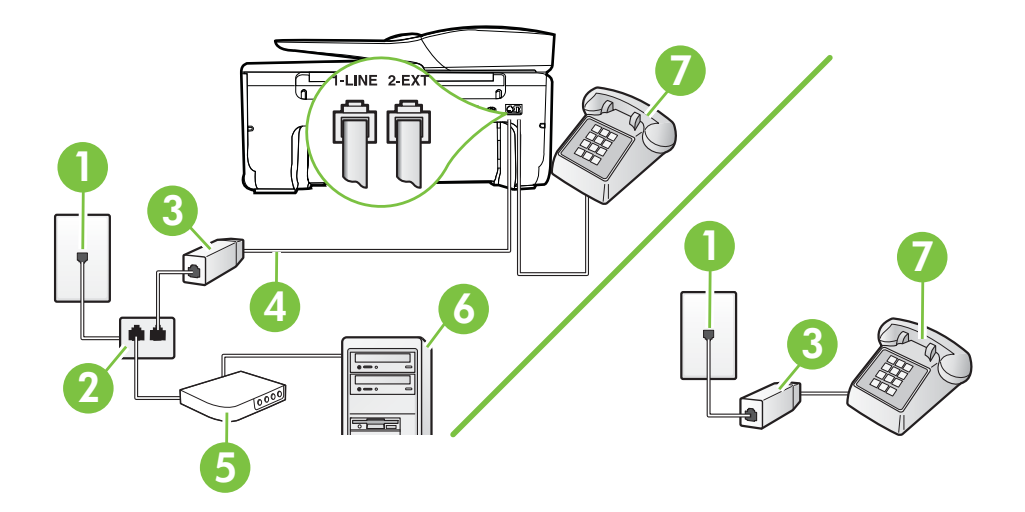

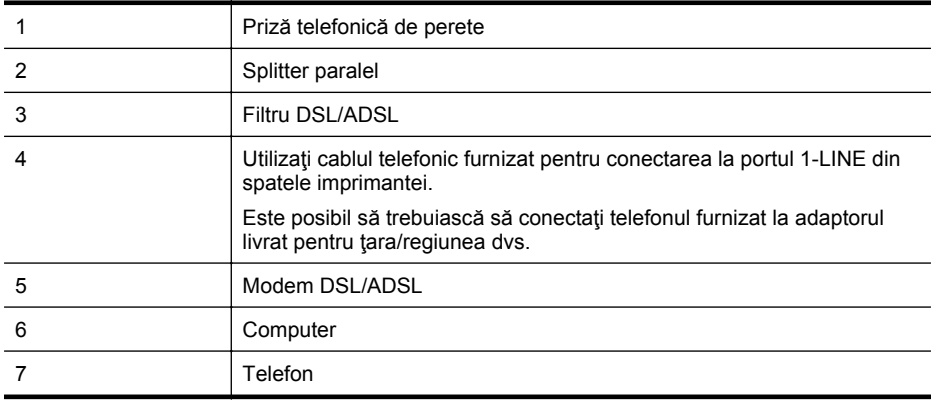

**Notă** Trebuie să achiziționați un splitter paralel. Un splitter paralel are un port RJ-11 în partea frontală şi două porturi RJ-11 în partea din spate. Nu utilizaţi un splitter telefonic pentru 2 linii, un splitter serial sau un splitter paralel cu două porturi RJ-11 în partea frontală şi o fişă în partea din spate.

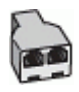

### <span id="page-198-0"></span>**Pentru a configura imprimanta cu un modem DSL/ADSL de computer**

- **1.** Obţineţi un filtru DSL de la furnizorul DSL.
	- **Notă** Telefoanele din alte locuri de acasă/de la birou care împart acelaşi număr de telefon cu serviciul DSL trebuie să fie conectate la filtre DSL suplimentare pentru a evita zgomotul când se efectuează apeluri telefonice.
- 2. Utilizând cablul telefonic livrat în cutie cu imprimantele, conectați un capăt la filtrul DSL, apoi conectaţi celălalt capăt la portul marcat 1-LINE din spatele imprimantei.
	- **Notă** Este posibil să trebuiască să conectați telefonul furnizat la adaptorul livrat pentru ţara/regiunea dvs.

Dacă nu utilizaţi cablul furnizat pentru a face conexiunea de la filtrul DSL la imprimantă, este posibil să nu puteţi utiliza cu succes funcţionalitatea de fax. Acest cablu telefonic special este diferit de cablurile telefonice pe care le aveti deja în casă sau la birou.

- **3.** Dacă aveți un sistem telefonic de tip paralel, scoateți mufa albă din portul 2-EXT din spatele imprimantei, apoi conectaţi un telefon la acest port.
- **4.** Conectaţi filtrul DSL la splitter-ul paralel.
- **5.** Conectati modemul DSL la splitter-ul paralel.
- **6.** Conectaţi splitter-ul paralel la priza de perete.
- **7.** Efectuaţi un test pentru fax.

Atunci când sună telefonul, imprimanta răspunde automat după numărul de semnale de apel stabilit prin setarea **Nr. apeluri până la răspuns**. Apoi imprimanta începe să emită tonuri de recepție de fax către echipamentul sursă fax și recepționează faxul.

Dacă întâmpinați probleme la configurarea imprimantei cu echipamentul opțional, contactați furnizorul local de servicii sau comerciantul pentru asistenţă suplimentară.

### **Caz I: Linie partajată voce/fax cu robot telefonic**

Dacă primiți atât apeluri vocale cât și apeluri fax la același număr de telefon și aveți, de asemenea, un robot telefonic care răspunde la apelurile vocale primite la numărul de telefon respectiv, configurați imprimanta conform descrierii din această secțiune.

### **Vedere din spate a imprimantei**

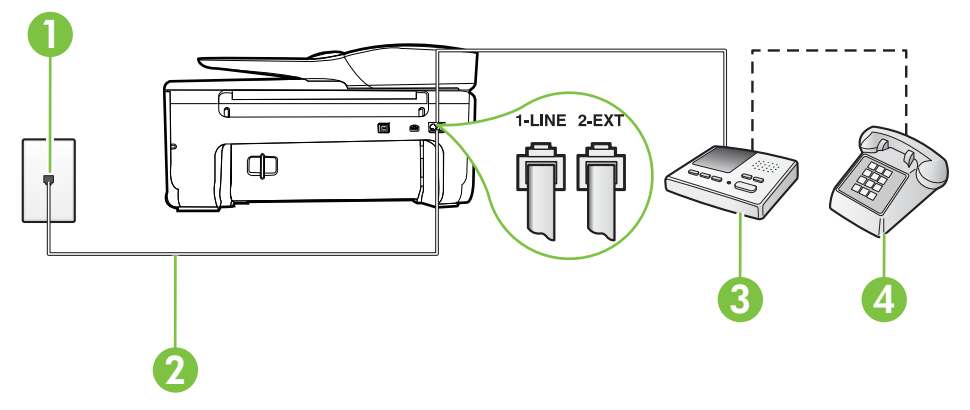

<span id="page-199-0"></span>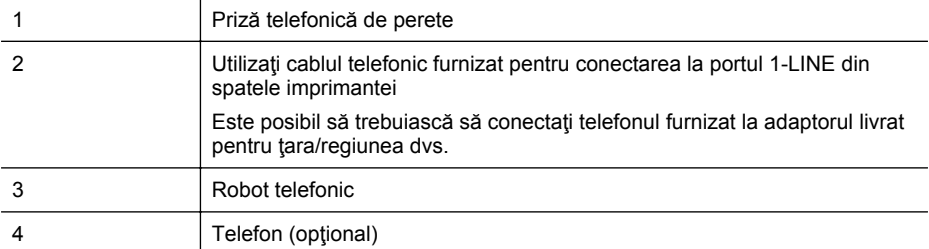

### **Pentru a configura imprimanta pentru o linie partajată voce/fax cu un robot telefonic**

- **1.** Scoateţi conectorul alb de la portul cu eticheta 2-EXT din spatele imprimantei.
- **2.** Deconectaţi robotul telefonic de la priza telefonică de perete şi conectaţi-l la portul 2-EXT din spatele imprimantei.
	- **Notă** Dacă nu conectați robotul telefonic direct la imprimantă, tonurile de fax primite vor fi înregistrate pe robotul telefonic şi nu veţi putea primi faxuri cu imprimanta.
- **3.** Utilizând cablul telefonic livrat în cutia imprimantei, conectaţi un capăt la priza telefonică de perete, apoi conectaţi celălalt capăt la portul cu eticheta 1-LINE din spatele imprimantei.
	- **Notă** Este posibil să trebuiască să conectați telefonul furnizat la adaptorul livrat pentru ţara/regiunea dvs.

Dacă nu utilizaţi cablul furnizat pentru conectare de la priza telefonică de perete la imprimantă, este posibil să nu puteţi utiliza cu succes funcţionalitatea de fax. Acest cablu telefonic special este diferit de cablurile telefonice pe care le aveti deja în casă sau la birou.

- **4.** (Opţional) Dacă robotul telefonic nu are telefon încorporat, este recomandat să conectaţi un telefon la portul "OUT" din spatele robotului telefonic.
	- **Notă** Dacă robotul telefonic nu permite conectarea unui telefon extern, puteţi să achiziţionaţi şi să utilizaţi un splitter paralel (denumit şi conector) pentru a conecta atât robotul telefonic, cât și telefonul la imprimantă. Pentru a realiza aceste conexiuni puteți utiliza cabluri telefonice standard.
- **5.** Activaţi setarea **Răspuns automat**.
- **6.** Setaţi robotul telefonic să răspundă după un număr mic de apeluri.
- **7.** Modificaţi setarea **Nr. apeluri până la răspuns** de la imprimantă la numărul maxim de apeluri acceptat de imprimantă. (Numărul maxim de semnale de apel variază în funcție de ţară/regiune).
- **8.** Efectuaţi un test pentru fax.

Când sună telefonul, robotul telefonic răspunde după numărul stabilit de semnale de apel şi redă mesajul de întâmpinare pe care l-aţi înregistrat. Imprimanta monitorizează apelul în acest timp, "aşteptând" tonuri de fax. Dacă sunt detectate tonuri de faxuri primite, imprimanta emite tonuri de recepţionare a faxului şi primeşte faxul; dacă nu există tonuri de fax, imprimanta se opreşte din monitorizarea liniei şi robotul telefonic poate înregistra un mesaj vocal.

Dacă întâmpinaţi probleme la configurarea imprimantei cu echipamentul opţional, contactaţi furnizorul local de servicii sau comerciantul pentru asistență suplimentară.

### **Cazul J: Linie partajată voce/fax cu modem de computer şi robot telefonic**

Dacă primiți atât apeluri vocale, cât și apeluri de fax la același număr de telefon și aveți un modem de computer şi un robot telefonic conectate la această linie telefonică, configuraţi imprimanta conform descrierii din această secţiune.

- **Notă** Deoarece modemul pentru computer partajează linia cu imprimanta, nu puteți utiliza simultan modemul şi imprimanta. De exemplu, nu puteţi utiliza imprimanta pentru serviciul de fax când utilizați modemul de computer pentru a trimite un e-mail sau pentru acces la Internet.
- Linie partajată voce/fax cu modem dial-up de computer şi robot telefonic
- Linie partajată [voce/fax cu modem DSL/ADSL de computer](#page-202-0) şi robot telefonic

# **Linie partajată voce/fax cu modem dial-up de computer şi robot telefonic**

Există două moduri diferite de configurare a imprimantei împreună cu un computer, în funcție de numărul de porturi pentru telefon disponibile la computer. Înainte să începeti, verificati dacă pe computer există unul sau două porturi pentru telefon.

**E** Not**ă** Dacă pe computer există un singur port pentru telefon, va trebui să achiziționați un splitter paralel (denumit și conector), conform ilustrației. (Un splitter paralel are un port RJ-11 în partea frontală și două porturi RJ-11 în partea din spate. Nu utilizați un splitter telefonic pentru două linii, un splitter serial sau un splitter paralel cu două porturi RJ-11 în partea frontală şi o fişă în partea din spate.

# **Exemplu de splitter paralel**

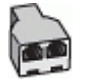

**Pentru a configura imprimanta pe aceeaşi linie telefonică cu un computer care are două porturi pentru telefon**

# **Vedere din spate a imprimantei**

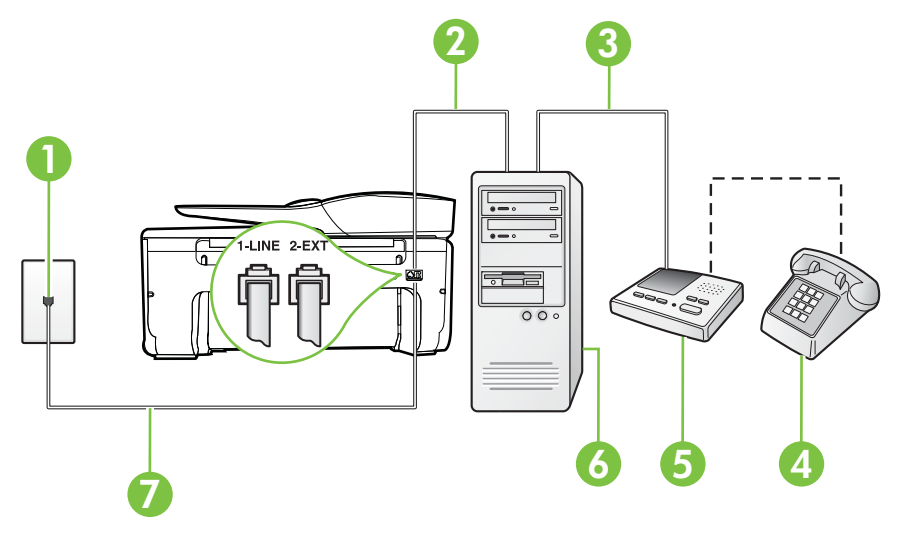

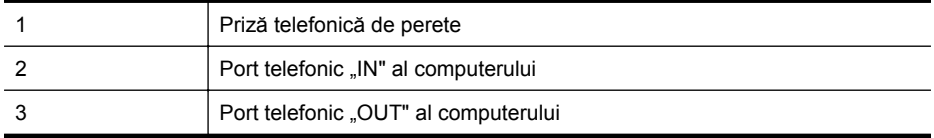

Anexa C

(continuare)

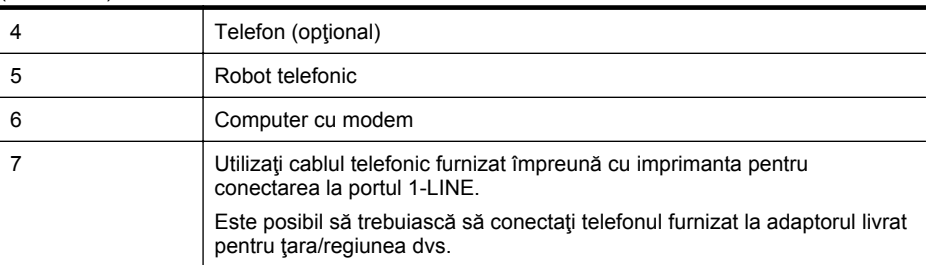

- **1.** Scoateţi conectorul alb de la portul cu eticheta 2-EXT din spatele imprimantei.
- **2.** Găsiţi cablul telefonic care se conectează între spatele computerului (modemul dial-up al computerului) și priza telefonică de perete. Deconectați cablul de la priza telefonică și conectaţi-l la portul cu eticheta 2-EXT din spatele imprimantei.
- **3.** Deconectaţi robotul telefonic de la priza telefonică de perete şi conectaţi-l la portul cu eticheta "OUT" din partea din spate a computerului (modelul de dial-up al computerului).
- **4.** Utilizând cablul telefonic livrat în cutia imprimantei, conectaţi un capăt la priza telefonică de perete, apoi conectați celălalt capăt la portul cu eticheta 1-LINE din spatele imprimantei.

**Notă** Este posibil să trebuiască să conectați telefonul furnizat la adaptorul livrat pentru ţara/regiunea dvs. Dacă nu utilizați cablul furnizat pentru conectare de la priza telefonică de perete la

imprimantă, este posibil să nu puteți utiliza cu succes funcționalitatea de fax. Acest cablu telefonic special este diferit de cablurile telefonice pe care le aveţi deja în casă sau la birou.

- **5.** (Optional) Dacă robotul telefonic nu are telefon încorporat, este recomandat să conectați un telefon la portul "OUT" din spatele robotului telefonic.
	- **Notă** Dacă robotul telefonic nu permite conectarea unui telefon extern, puteți să achiziționați și să utilizați un splitter paralel (denumit și conector) pentru a conecta atât robotul telefonic, cât şi telefonul la imprimantă. Pentru a realiza aceste conexiuni puteţi utiliza cabluri telefonice standard.
- **6.** Dacă software-ul modemului este configurat să primească automat faxuri pe computer, dezactivati această setare.
	- **E Notă** Dacă nu dezactivați setarea pentru primirea automată a faxurilor din software-ul modemului, imprimanta nu poate să primească faxuri.
- **7.** Activaţi setarea **Răspuns automat**.
- **8.** Setaţi robotul telefonic să răspundă după un număr mic de apeluri.
- **9.** Modificaţi setarea **Semnale de apel pentru răspuns** pentru la numărul maxim de semnale de apel acceptat de produs. (Numărul maxim de semnale de apel variază în funcție de țară/ regiune).
- **10.** Efectuaţi un test pentru fax.

Când sună telefonul, robotul telefonic răspunde după numărul stabilit de semnale de apel şi redă mesajul de întâmpinare pe care l-aţi înregistrat. Imprimanta monitorizează apelul în acest timp, "așteptând" tonuri de fax. Dacă sunt detectate tonuri de faxuri primite, imprimanta emite tonuri de recepţionare a faxului şi primeşte faxul; dacă nu există tonuri de fax, imprimanta se opreşte din monitorizarea liniei şi robotul telefonic poate înregistra un mesaj vocal.

Dacă întâmpinați probleme la configurarea imprimantei cu echipamentul opțional, contactați furnizorul local de servicii sau comerciantul pentru asistenţă suplimentară.

<span id="page-202-0"></span>**Linie partajată voce/fax cu modem DSL/ADSL de computer şi robot telefonic**

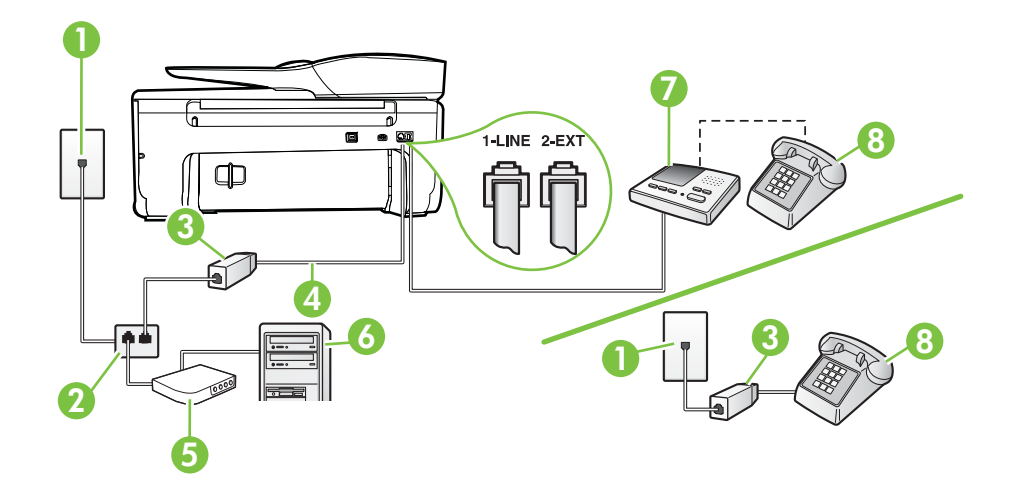

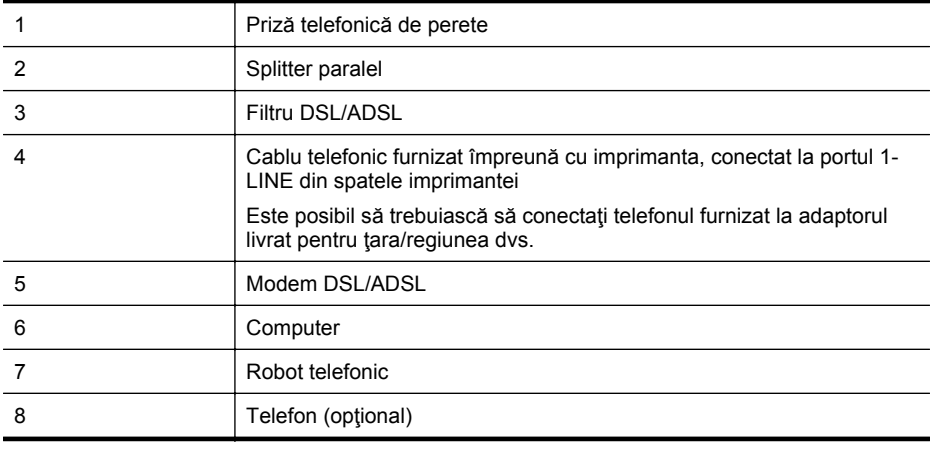

**Notă** Trebuie să achiziţionaţi un splitter paralel. Un splitter paralel are un port RJ-11 în partea frontală şi două porturi RJ-11 în partea din spate. Nu utilizaţi un splitter telefonic pentru 2 linii, un splitter serial sau un splitter paralel cu două porturi RJ-11 în partea frontală şi o fişă în partea din spate.

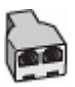

### <span id="page-203-0"></span>**Pentru a configura imprimanta cu un modem DSL/ADSL de computer**

- **1.** Obţineţi un filtru DSL/ADSL de la furnizorul DSL/ADSL.
	- **Notă** Telefoanele din alte locuri de acasă/de la birou care împart acelaşi număr de telefon cu serviciul DSL/ADSL trebuie să fie conectate la filtre DSL/ADSL suplimentare pentru a evita zgomotul când se efectuează apeluri telefonice.
- 2. Utilizând cablul telefonic livrat în cutie cu imprimanta, conectați un capăt la filtrul DSL/ ADSL, apoi conectaţi celălalt capăt la portul marcat 1-LINE din spatele imprimantei.
	- **Notă** Este posibil să trebuiască să conectați telefonul furnizat la adaptorul livrat pentru ţara/regiunea dvs.

Dacă nu utilizaţi cablul furnizat pentru a face conexiunea de la filtrul DSL/ADSL la imprimantă, este posibil să nu puteţi utiliza cu succes funcţionalitatea de fax. Acest cablu telefonic special este diferit de cablurile telefonice pe care le aveti deja în casă sau la birou.

- **3.** Conectaţi filtrul DSL/ADSL la splitter.
- **4.** Deconectaţi robotul telefonic de la priza telefonică de perete şi conectaţi-l la portul 2-EXT din spatele imprimantei.
	- **Notă** Dacă nu conectați robotul telefonic direct la imprimantă, tonurile de fax primite vor fi înregistrate pe robotul telefonic şi nu veţi putea primi faxuri cu imprimanta.
- **5.** Conectaţi modemul DSL la splitter-ul paralel.
- **6.** Conectaţi splitter-ul paralel la priza de perete.
- **7.** Setaţi robotul telefonic să răspundă după un număr mic de apeluri.
- **8.** Modificaţi setarea **Nr. apeluri până la răspuns** de la imprimantă la numărul maxim de apeluri acceptat de imprimantă.

**Wotă** Numărul maxim de apeluri variază în funcție de țară/regiune.

### **9.** Efectuați un test pentru fax.

Când sună telefonul, robotul telefonic răspunde după numărul stabilit de semnale de apel şi redă mesajul de întâmpinare pe care l-aţi înregistrat. Imprimanta monitorizează apelul în acest timp, "aşteptând" tonuri de fax. Dacă sunt detectate tonuri de faxuri primite, imprimanta emite tonuri de receptionare a faxului și primește faxul; dacă nu există tonuri de fax, imprimanta se oprește din monitorizarea liniei şi robotul telefonic poate înregistra un mesaj vocal.

Dacă utilizați aceeași linie telefonică pentru telefon, fax și pentru modemul DSL al computerului, urmați aceste instrucțiuni pentru a configura faxul.

Dacă întâmpinați probleme la configurarea imprimantei cu echipamentul opțional, contactați furnizorul local de servicii sau comerciantul pentru asistență suplimentară.

# **Caz K: Linie partajată voce/fax cu modem dial-up pentru computer şi mesagerie vocală**

Dacă primiți atât apeluri vocale, cât și apeluri de fax la același număr de telefon, utilizați un modem dial-up de computer pe aceeaşi linie telefonică şi sunteţi abonat la un serviciu de mesagerie vocală prin intermediul companiei de telefonie, configuraţi imprimanta conform descrierii din această secţiune.

**Notă** Nu puteți primi faxuri în mod automat dacă aveți un serviciu de mesagerie vocală pe acelaşi număr de telefon pe care îl utilizaţi pentru apeluri fax. Va trebui să răspundeţi manual la faxuri, adică va trebui să fiți disponibil pentru a prelua personal apelurile fax primite. Dacă doriti să primiti faxuri automat, contactați compania telefonică pentru a obține un abonament la un serviciu de apelare distinctă, sau pentru a obţine o linie telefonică separată pentru faxuri.

Deoarece modemul pentru computer partajează linia cu imprimanta, nu puteți utiliza simultan modemul și imprimanta. De exemplu, nu puteți utiliza imprimanta pentru serviciul de fax dacă utilizati modemul de computer pentru a trimite un e-mail sau pentru acces la Internet.

Există două moduri diferite de configurare a imprimantei împreună cu un computer, în funcţie de numărul de porturi pentru telefon disponibile la computer. Înainte să începeţi, verificaţi dacă pe computer există unul sau două porturi pentru telefon.

Dacă pe computer există un singur port pentru telefon, va trebui să achizitionați un splitter paralel (denumit si conector), conform ilustratiei. (Un splitter paralel are un port RJ-11 în partea frontală și două porturi RJ-11 în partea din spate. Nu utilizați un splitter telefonic pentru două linii, un splitter serial sau un splitter paralel cu două porturi RJ-11 în partea frontală şi o fişă în partea din spate.

# **Exemplu de splitter paralel**

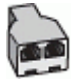

• Dacă pe computer sunt două porturi pentru telefon, configuraţi imprimanta după cum urmează.

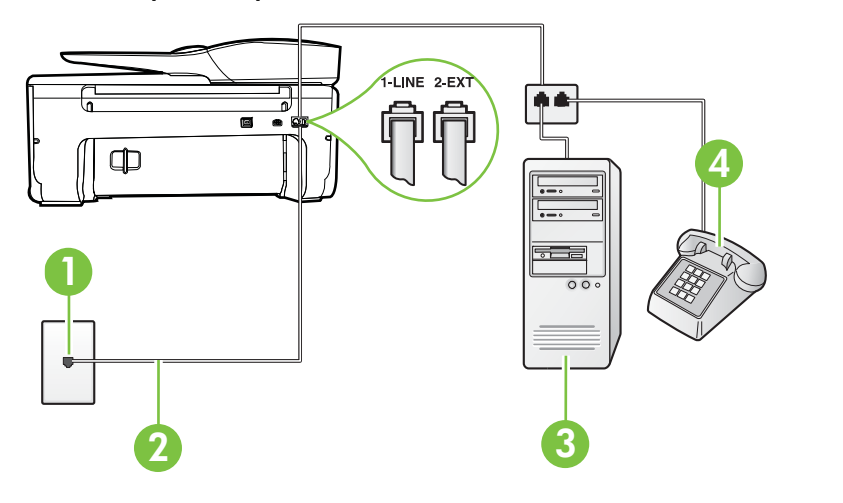

### **Vedere din spate a imprimantei**

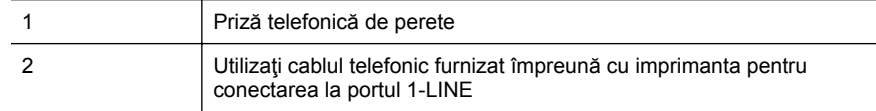

<span id="page-205-0"></span>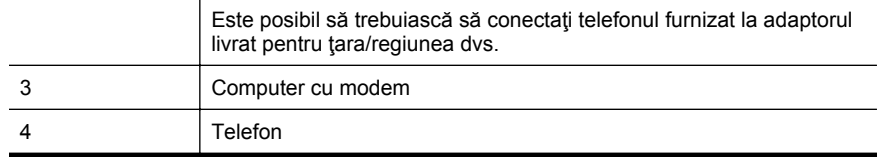

### **Pentru a configura imprimanta pe aceeaşi linie telefonică cu un computer care are două porturi pentru telefon**

- **1.** Scoateti conectorul alb de la portul cu eticheta 2-EXT din spatele imprimantei.
- **2.** Găsiţi cablul telefonic care se conectează între spatele computerului (modemul dial-up al computerului) și priza telefonică de perete. Deconectați cablul de la priza telefonică și conectaţi-l la portul cu eticheta 2-EXT din spatele imprimantei.
- **3.** Conectați un telefon la portul "OUT" din partea din spate a modemului dial-up de computer.
- **4.** Utilizând cablul telefonic livrat în cutia imprimantei, conectaţi un capăt la priza telefonică de perete, apoi conectaţi celălalt capăt la portul cu eticheta 1-LINE din spatele imprimantei.
	- **Notă** Este posibil să trebuiască să conectați telefonul furnizat la adaptorul livrat pentru ţara/regiunea dvs.

Dacă nu utilizaţi cablul furnizat pentru conectare de la priza telefonică de perete la imprimantă, este posibil să nu puteți utiliza cu succes funcționalitatea de fax. Acest cablu telefonic special este diferit de cablurile telefonice pe care le aveti deja în casă sau la birou.

- **5.** Dacă software-ul modemului este configurat să primească automat faxuri pe computer, dezactivați această setare.
	- **Notă** Dacă nu dezactivaţi setarea pentru primirea automată a faxurilor din software-ul modemului, imprimanta nu poate să primească faxuri.
- **6.** Dezactivaţi setarea **Răspuns automat**.
- **7.** Efectuaţi un test pentru fax.

Dacă nu sunteţi disponibil pentru a răspunde personal la apelurile de fax primite, imprimanta nu va primi faxuri.

Dacă întâmpinaţi probleme la configurarea imprimantei cu echipamentul opţional, contactaţi furnizorul local de servicii sau comerciantul pentru asistență suplimentară.

# **Configurarea faxului de tip serial**

Pentru informații referitoare la configurarea imprimantei pentru serviciul de fax utilizând un sistem de telefonie de tip serial, consultaţi site-ul Web de configurare a faxului pentru ţara/regiunea dvs.

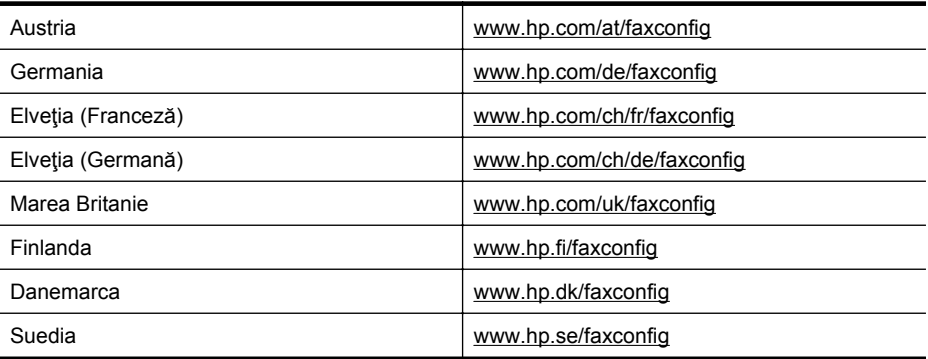

<span id="page-206-0"></span>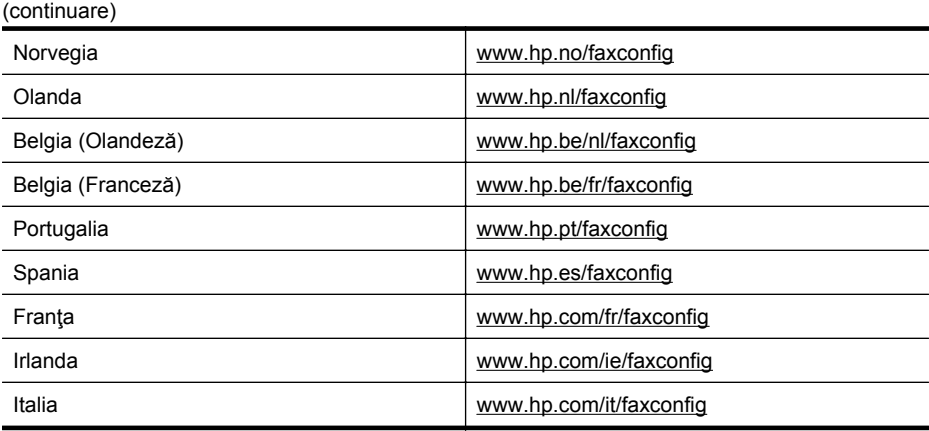

# **Test de configurare a faxului**

Aveți posibilitatea să testați configurația faxului pentru a verifica starea imprimantei și pentru a vă asigura că este configurată corect pentru faxuri. După ce aţi finalizat configurarea imprimantei pentru trimiterea și primirea faxurilor, efectuați acest test. Testul efectuează următoarele:

- Testează hardware-ul faxului
- Verifică dacă tipul corect de cablu telefonic este conectat la imprimantă
- Verifică dacă acel cablu telefonic a fost conectat la portul corect
- Verifică existenta tonului de apel
- Verifică dacă există o linie telefonică activă
- Verifică starea conexiunii la linia telefonică

Imprimanta imprimă un raport cu rezultatele testului. Dacă testul nu reușește, examinați raportul pentru informații despre cum să rezolvați problema și executați testul din nou.

### **Pentru a testa configuraţia faxului prin intermediul panoului de control al imprimantei**

- **1.** Configurati imprimanta pentru serviciul de fax în functie de instructiunile de configurare specifice pentru acasă sau birou.
- **2.** Asiguraţi-vă că sunt instalate cartuşele de cerneală şi că în tava de alimentare este încărcată hârtie de dimensiune standard înainte de a lansa testul.
- **3.** Din panoul de control al imprimantei, atingeți (săgeată la dreapta), apoi atingeți **Configurare**.
- **4.** Atingeţi **Instrumente**, apoi atingeţi **Executare test fax**.

Imprimanta afişează starea testului pe afişaj şi imprimă un raport.

- **5.** Analizati raportul.
	- Dacă testul este trecut cu succes dar întâmpinaţi în continuare probleme la utilizarea faxului, verificați setările faxului prezentate în raport și asigurați-vă că acestea sunt corecte. O setare inexistentă sau incorectă poate cauza probleme la utilizarea faxului.
	- Dacă testul nu reuşeşte, analizaţi raportul pentru informaţii suplimentare şi rezolvaţi problemele depistate.

# <span id="page-207-0"></span>**D Configurarea reţelei**

Puteți gestiona setările de rețea pentru imprimantă prin intermediul panoului de control al imprimantei asa cum este descris în sectiunea următoare. Setările avansate suplimentare sunt disponibile în serverul Web încorporat, un instrument pentru configuratie și stare pe care îl accesaţi din browserul dvs. Web utilizând o conexiune de reţea existentă la imprimantă. Pentru informaţii suplimentare, consultaţi [Server Web încorporat.](#page-215-0)

Această secţiune cuprinde următoarele subiecte:

- Configurarea imprimantei pentru comunicatii wireless
- [Modificarea set](#page-212-0)ărilor de bază pentru reţea
- Modificarea setă[rilor avansate pentru re](#page-213-0)ţea
- Dezinstalarea ş[i reinstalarea software-ului HP](#page-214-0)

# **Configurarea imprimantei pentru comunicaţii wireless**

Puteți configura imprimanta pentru comunicații wireless. Această secţiune cuprinde următoarele subiecte:

- Înainte de a începe
- [Configurarea imprimantei în re](#page-208-0)ţeaua wireless
- [Configurarea imprimantei utilizând software-ul imprimantei HP \(recomandat\)](#page-208-0)
- [Conectarea imprimantei utilizând Expertul de configurare wireless](#page-208-0)
- [Configurarea imprimantei utilizând Configurarea protejat](#page-208-0)ă WiFi (WPS)
- [Configurarea imprimantei utilizând serverul Web încorporat \(EWS\)](#page-209-0)
- [Schimbarea tipului de conexiune](#page-209-0)
- [Testarea conexiunii wireless](#page-210-0)
- Indicaț[ii pentru a asigura securitatea re](#page-210-0)țelei wireless
- Instrucț[iuni pentru reducerea interferen](#page-212-0)țelor într-o rețea wireless
- **Notă** Dacă aveți probleme la conectarea imprimantei, consultați [Rezolvarea problemelor de](#page-127-0) comunicaţ[ii wireless.](#page-127-0)

**Sfat** Pentru informaţii suplimentare despre configurarea şi utilizarea wireless a imprimantei, vizitați Centrul de imprimare wireless HP [\(www.hp.com/go/wirelessprinting\)](http://www.hp.com/go/wirelessprinting).

# **Înainte de a începe**

Înainte de a începe configurarea conexiunii wireless, verificați următoarele:

- Reteaua wireless este configurată și funcționează corect.
- Imprimanta şi computerele care utilizează imprimanta se află în aceeaşi reţea (subreţea).

Când conectați imprimanta, vi se poate solicita să introduceți numele rețelei wireless (SSID) și o parolă wireless:

- Numele reţelei wireless este numele reţelei dvs. wireless.
- Parola wireless previne conectarea fără permisiune a altor persoane la reţeaua dvs. wireless. În funcție de nivelul de securitate necesar, rețeaua dvs. wireless poate utiliza o cheie WPA sau un cod de acces WEP.

Dacă nu ați modificat numele rețelei sau cheia de acces de la configurarea rețelei wireless, uneori le puteţi găsi pe spatele routerului wireless.

Dacă nu reuşiţi să găsiţi numele reţelei sau cheia de acces pentru securitate sau nu vă amintiţi aceste informaţii, consultaţi documentaţia disponibilă a computerului sau a routerului wireless. Dacă tot nu puteţi găsi aceste informaţii, contactaţi administratorul de reţea sau persoana care a configurat reţeaua wireless.

<span id="page-208-0"></span>**Sfat** Dacă utilizaţi un computer pe care se execută Windows, HP vă oferă un instrument numit Utilitar HP de diagnosticare a rețelei de reședință care vă poate ajuta să găsiți aceste informații pentru unele sisteme. Pentru a utiliza acest instrument, vizitați Centrul HP de imprimare wireless [\(www.hp.com/go/wirelessprinting\)](http://www.hp.com/go/wirelessprinting) şi apoi faceţi clic pe **Utilitarul de diagnosticare a reţelei** în secţiunea **Legături rapide**. (Momentan, este posibil ca acest instrument să nu fie disponibil în toate limbile.)

# **Configurarea imprimantei în reţeaua wireless**

Pentru a configura imprimanta în reteaua wireless, utilizați una dintre metodele următoare:

- Conectarea imprimantei utilizând Expertul de configurare wireless (recomandat)
- Configurarea imprimantei utilizând software-ul imprimantei HP (recomandat)
- Configurarea imprimantei utilizând Configurarea protejată WiFi (WPS)
- Configurarea imprimantei utilizând serverul Web încorporat (EWS)

# **Configurarea imprimantei utilizând software-ul imprimantei HP (recomandat)**

Pe lângă activarea caracteristicilor principale ale imprimantei, puteți utiliza software-ul imprimantei HP livrat împreună cu imprimanta pentru a configura comunicaţiile wireless.

Dacă utilizaţi deja imprimanta cu un alt tip de conexiune, cum ar fi o conexiune USB, urmaţi instrucțiunile din [Schimbarea tipului de conexiune](#page-209-0) pentru a configura imprimanta în rețeaua wireless.

# **Conectarea imprimantei utilizând Expertul de configurare wireless**

Expertul de configurare wireless oferă un mod facil de configurare şi administrare a conexiunii wireless din panoul de control al imprimantei.

- 1. Configurarea hardware-ului imprimantei. Consultati ghidul cu notiuni introductive sau afisul de instalare furnizat împreună cu imprimanta.
- **2.** Din panoul de control al imprimantei, atingeţi (săgeată la dreapta), atingeţi **Configurare**, apoi atingeţi **Reţea**.
- **3.** Atingeţi **Expert de configurare wireless** şi apoi atingeţi **OK**.
- **4.** Urmaţi instrucţiunile de pe ecran pentru a finaliza configurarea.

# **Configurarea imprimantei utilizând Configurarea protejată WiFi (WPS)**

Configurarea protejată Wi-Fi (WPS) vă permite să configurați rapid imprimanta în rețeaua wireless, fără a fi necesară introducerea numelui reţelei wireless (SSID), a parolei wireless (codul de acces WPA, cheia WEP) sau a altor setări wireless.

**Notă** Configurați wireless utilizând WPS numai dacă rețeaua dvs. wireless utilizează criptarea datelor WPA. Dacă reţeaua wireless utilizează WEP sau nu utilizează deloc criptarea, utilizaţi una dintre metodele oferite în această secţiune pentru a configura imprimanta în reţeaua wireless.

Notă Pentru a utiliza WPS, asigurați-vă că routerul wireless sau punctul de acces wireless

acceptă WPS. Ruterele care acceptă WPS au adesea un buton (WPS) sau un buton etichetat .WPS".

**Notă** Dacă utilizați deja imprimanta cu un alt tip de conexiune, cum ar fi o conexiune USB, urmați instrucțiunile din [Schimbarea tipului de conexiune](#page-209-0) pentru a configura imprimanta în reţeaua wireless.

**Notă** Dacă nu puteți găsi numele rețelei wireless (SSID) și parola wireless (codul de acces WPA, cheia WEP), consultați *Înainte de a începe.* 

•

<span id="page-209-0"></span>Puteţi utiliza una dintre metodele următoare pentru a configura imprimanta utilizând WPS:

- Metoda apăsării pe buton: Utilizați (WPS) sau butonul WPS, dacă este disponibil, de pe router.
- Metoda PIN: Introduceţi codul PIN generat de imprimantă în software-ul de configurare a routerului.

## **Pentru a conecta imprimanta utilizând Metoda Apăsare pe buton**

- 1. Din panoul de control al imprimantei, atingeți căsgeată la dreapta), atingeți **Configurare**, apoi atingeţi **Reţea**.
- **2.** Atingeţi **Configurare protejată Wi-Fi** şi apoi urmaţi instrucţiunile afişate pe ecran.
- **3.** Când vi se solicită, atingeţi **Apăsare pe buton**.
- **4.** Pe routerul wireless sau pe punctul de acces wireless, mentineti apăsat butonul WPS timp de 3 secunde. Asteptați circa 2 minute. Dacă imprimanta se conectează cu succes, indicatorul luminos wireless nu mai este intermitent, dar rămâne aprins.

## **Pentru a conecta imprimanta utilizând metoda PIN**

- **1.** Din panoul de control al imprimantei, atingeţi (săgeată la dreapta), atingeţi **Configurare**, apoi atingeţi **Reţea**.
- **2.** Atingeti Configurare protejată Wi-Fi și apoi urmați instrucțiunile afișate pe ecran.
- **3.** Când vi se solicită, atingeţi **PIN**. Pe afişaj apare codul PIN WPS.
- **4.** Deschideţi utilitarul de configurare sau software-ul pentru routerul wireless sau pentru punctul de acces wireless şi apoi introduceţi codul PIN WPS.
	- **<sup>2</sup> Notă** Pentru informații suplimentare despre utilitarul de configurare, consultați documentația furnizată împreună cu routerul sau cu punctul de acces wireless. Aşteptaţi circa două minute. Dacă imprimanta se conectează cu succes, indicatorul luminos wireless nu mai este intermitent, dar rămâne aprins.

# **Configurarea imprimantei utilizând serverul Web încorporat (EWS)**

Dacă imprimanta este conectată la o reţea, puteţi utiliza serverul Web încorporat (EWS) al imprimantei pentru a configura comunicațiile wireless.

- 1. Accesati EWS. Pentru informații suplimentare, consultați [Pentru a accesa serverul Web](#page-216-0) [încorporat](#page-216-0).
- **2.** În fila **Pagină de început**, faceţi clic pe **Expert de configurare wireless** în caseta **Configurare**.
- **3.** Urmaţi instrucţiunile de pe ecran.
- **Sfat** De asemenea, puteţi configura comunicaţiile wireless introducând sau modificând setările wireless individuale. Pentru a modifica aceste setări, în fila **Reţea** faceţi clic pe **Avansat** în secţiunea Wireless (802.11) din stânga, modificaţi setările wireless şi apoi faceţi clic pe **Aplicare**.

### **Schimbarea tipului de conexiune**

După instalarea software-ului HP şi conectarea imprimantei la computer sau la o reţea, puteţi utiliza software-ul HP pentru a schimba tipul de conexiune (de exemplu, de la o conexiune USB la o conexiune wireless).

**X** Not**ă** Este posibil să vi se solicite să conectați temporar un cablu USB în timpul procesului de configurare.

**Pentru a schimba de la o conexiune USB la o conexiune wireless**

<span id="page-210-0"></span>Parcurgeţi instrucţiunile pentru sistemul dvs. de operare.

### **Windows**

- **1.** De pe desktopul computerului, faceţi clic pe **Start**, selectaţi **Programe** sau **Toate programele**, faceţi clic pe **HP**, selectaţi numele imprimantei şi apoi faceţi clic pe **Configurare imprimantă şi software**.
- **2.** Faceţi clic pe **Conectare imprimantă nouă** şi apoi faceţi clic pe **Conversie imprimantă conectată prin USB la wireless**.
- **3.** Urmati instructiunile de pe ecran pentru a finaliza configurarea.

### **Mac OS X**

- **1.** Deschideţi utilitarul HP. Pentru informaţii suplimentare, consultaţi [Pentru a deschide](#page-215-0) [utilitarul HP](#page-215-0).
- **2.** Faceţi clic pe **Aplicaţii** în bara de instrumente a utilitarului HP.
- **3.** Faceti dublu clic pe **Asistent configurare HP** și apoi urmați instrucțiunile de pe ecran.

### **Pentru a schimba de la o conexiune wireless la o conexiune USB**

Pentru a schimba de la o conexiune wireless la o conexiune USB, conectati cablul USB la imprimantă.

**Notă** Dacă utilizați un computer cu Mac OS X, adăugați imprimanta în coada de imprimare. Faceţi clic pe **System Preferences** (Preferinţe sistem) din Dock, faceţi clic pe **Print & Fax** (Imprimare şi fax) sau **Print & Scan** (Imprimare şi scanare) din secţiunea **Hardware**, faceţi clic pe **+**, apoi selectaţi imprimanta.

### **Testarea conexiunii wireless**

Imprimaţi o pagină de test al reţelei wireless pentru informaţii despre conexiunea wireless a imprimantei. Pagina de test a rețelei wireless oferă informații despre starea imprimantei, adresa hardware (MAC) și adresa IP. Dacă imprimanta este conectat la o retea, pagina de test afișează detalii despre setările de reţea.

#### **Pentru a imprima o pagină de testare wireless**

- **1.** Din panoul de control al imprimantei, atingeţi (săgeată la dreapta), atingeţi **Configurare**, apoi atingeţi **Reţea**.
- **2.** Atingeţi **Imprimare test de reţea wireless**.

### **Indicaţii pentru a asigura securitatea reţelei wireless**

Informaţiile următoare vă pot ajuta să menţineţi securizate reţeaua wireless şi imprimanta wireless împotriva utilizării neautorizate.

Pentru informații suplimentare, vizitați [www.hp.com/go/wirelessprinting.](http://www.hp.com/go/wirelessprinting)

Această secţiune cuprinde următoarele subiecte:

- [Prezentarea general](#page-211-0)ă a setărilor de securitate
- Adă[ugarea adreselor hardware la un router wireless \(filtrare MAC\)](#page-211-0)
- Alte recomandă[ri de securitate wireless](#page-211-0)

# <span id="page-211-0"></span>**Prezentarea generală a setărilor de securitate**

Pentru a vă ajuta să îmbunătățiți securitatea rețelei wireless și pentru a preveni accesul neautorizat, imprimanta acceptă multe tipuri comune de autentificare a retelelor, inclusiv WEP, WPA şi WPA2.

- WEP: Oferă securitate prin criptarea datelor transmise prin unde radio de la un dispozitiv wireless la alt dispozitiv wireless. Dispozitivele aflate într-o reţea capabila WEP, utilizează chei WEP pentru criptarea datelor. Dacă rețeaua dvs. utilizează WEP, trebuie să cunoașteți cheia (cheile) WEP pe care aceasta le utilizează.
- WPA: Sporeşte nivelul protecţiei datelor în eter şi controlul accesului în cadrul reţelelor Wi-Fi existente şi viitoare. Acest protocol rezolvă toate punctele slabe cunoscute ale WEP, mecanismul de securitate nativ, original al standardului 802.11. WPA utilizează Temporal Key Integrity Protocol (Protocol temporal de integritate a cheii) (TKIP) pentru criptare şi utilizează 802.1X pentru autentificare cu unul dintre tipurile standard Extensible Authentication Protocol (Protocol de autentificare extensibil) (EAP) disponibile în prezent.
- WPA2: Oferă utilizatorilor de reţele wireless comerciale şi de întreprindere un nivel ridicat de securitate prin care numai utilizatorii autorizaţi pot accesa reţelele wireless. WPA2 oferă Advanced Encryption Standard (AES). AES se defineşte în modul de contorizare în lanţ a blocurilor de cifrare (CCM) şi acceptă Setul de servicii de bază independente (IBSS) pentru a activa securitatea între staţiile de lucru client care funcţionează prin conexiune wireless fără un router wireless (cum ar fi routerul wireless Linksys sau Staţia de bază Apple AirPort).

### **Adăugarea adreselor hardware la un router wireless (filtrare MAC)**

Filtrarea MAC este o caracteristică de securitate în care routerul wireless sau punctul de acces wireless este configurat cu o listă de adrese hardware (numită "Adrese MAC") ale dispozitivelor cărora li se permite accesul la retea prin intermediul routerului.

Dacă routerul filtrează adresele hardware, atunci adresele hardware ale imprimantei trebuie să adăugate la lista routerului de adrese acceptate. Dacă routerul nu are adresa hardware a unei imprimante care încearcă să acceseze reţeaua, routerul împiedică accesul imprimantei la reţea.

**Atenţie** Totuşi, nu se recomandă această metodă pentru că adresele MAC pot fi citite şi falsificate cu uşurinţă de către utilizatori nedoriţi din afara reţelei.

#### **Pentru a adăuga adrese de hardware unui router wireless sau unui punct de acces wireless**

- 1. Imprimati pagina de configurare a retelei și apoi localizați adresa hardware a imprimantei. Pentru informații suplimentare, consultați [Familiarizarea cu pagina de configurare a re](#page-139-0)țelei.
	- **EX** Not**ă** Imprimanta păstrează separat o adresă hardware pentru conexiunea wireless. Adresele hardware sunt listate în pagina de configurare a reţelei imprimantei.
- **2.** Deschideţi utilitarul de configurare a routerului wireless sau a punctului de acces wireless şi adăugați adresa hardware a imprimantei în lista de adrese hardware acceptate.
- **Notă** Pentru informații suplimentare despre utilitarul de configurare, consultați documentația furnizată împreună cu routerul sau cu punctul de acces wireless.

### **Alte recomandări de securitate wireless**

Pentru a menține securitatea rețelei wireless, respectați următoarele instrucțiuni:

- Utilizați o parolă wireless cu cel puțin 20 de caractere aleatorii. Într-o parolă WPA wireless puteți să utilizați până la 64 de caractere.
- Pentru parole wireless, evitaţi cuvintele sau expresiile obişnuite, secvenţele simple de caractere (precum numai cifre de 1) și informațiile personale de identificare. Utilizați întotdeauna şiruri aleatoare de litere mari şi mici, numere şi, dacă este permis, caractere speciale precum semnele de punctuaţie.
- <span id="page-212-0"></span>• Schimbaţi parola wireless implicită furnizată de producător pentru accesul administratorului la punctul de acces sau la routerul wireless. Unele routere vă permit să schimbați și numele administratorului.
- Anulaţi accesul administrativ prin conexiuni wireless dacă este posibil. Dacă faceţi acest lucru, trebuie să vă conectați la router cu o conexiune prin cablu atunci când doriți să efectuați modificări de configurație.
- Dacă este posibil, dezactivați accesul administrativ de la distanță prin Internet la routerul dvs. Puteti să utilizați Desktop la distanță pentru a efectua o conexiune criptată la un computer care funcţionează în spatele routerului şi pentru a efectua modificări de configuratie de la computerul local pe care îl accesati prin Internet.
- Pentru a evita conectarea accidentală la reteaua wireless a unui tert, dezactivați setarea pentru conectarea automată la rețele nepreferate. Această opțiune este dezactivată implicit în Windows XP.

## **Instrucţiuni pentru reducerea interferenţelor într-o reţea wireless**

Următoarele indicații vă ajută să reduceți șansele existenței de interferențe într-o rețea wireless:

- Ţineţi dispozitivele wireless departe de obiectele metalice de dimensiuni mari, cum ar fi fişete de îndosariere, şi alte dispozitive electromagnetice, cum ar fi cuptoarele cu microunde şi telefoanele fără cablu, deoarece aceste obiecte pot întrerupe semnalele radio.
- Ţineţi dispozitivele wireless departe de structurile de zidărie masive şi alte structuri ale clădirii deoarece aceste obiecte pot absorbi undele radio şi micşora puterea semnalului.
- Amplasati punctul de acces sau routerul wireless într-o pozitie centrală pe direcția dispozitivelor wireless din retea.
- Ţineţi toate dispozitivele wireless din reţea la o distanţă unul de altul care să permită comunicarea.

# **Modificarea setărilor de bază pentru reţea**

Panoul de control al dispozitivului vă permite să setați și să administrați o conexiune wireless și să efectuați diverse operații de administrare a rețelei. Aceasta include vizualizarea setărilor rețelei, restabilirea setărilor prestabilite ale reţelei, pornirea şi oprirea radioului wireless şi schimbarea setărilor retelei.

Această secțiune cuprinde următoarele subiecte:

- Vizualizarea şi imprimarea setărilor de reţea
- Pornirea și oprirea radioului wireless

### **Vizualizarea şi imprimarea setărilor de reţea**

Puteți afișa un rezumat al setărilor de rețea pe panoul de control al imprimantei sau în software-ul HP furnizat cu imprimanta. Puteți imprima o pagină de configurare a rețelei mai detaliată, care indică toate setările importante ale rețelei, cum ar fi adresa IP, viteza legăturii, DNS-ul și mDNS-ul. Pentru informații suplimentare, consultați [Familiarizarea cu pagina de configurare a re](#page-139-0)țelei.

### **Pornirea şi oprirea radioului wireless**

În mod implicit, radioul wireless este pornit, după cum indică indicatorul luminos albastru din partea frontală a imprimantei. Pentru a rămâne conectat la o reţea wireless, radioul trebuie să fie pornit. Cu toate acestea, dacă aveți o conexiune prin USB, radioul nu se utilizează. În această situație, este preferabil să închideți radioul.

- **1.** Atingeţi (săgeată la dreapta), atingeţi **Configurare** şi apoi atingeţi **Reţea**.
- **2.** Atingeţi **Wireless**, apoi atingeţi **Activat** pentru a porni radioul sau **Dezactivat** pentru a opri radioul.

# <span id="page-213-0"></span>**Modificarea setărilor avansate pentru reţea**

**Atenţie** Setările de reţea sunt furnizate pentru a vă asigura confortul. Totuşi, dacă nu sunteţi un utilizator avansat este recomandat să nu modificaţi unele din aceste setări (de exemplu viteza conexiunii, setările IP, gateway-ul implicit și setările paravanului de protecție).

Această secţiune cuprinde următoarele subiecte:

- Setarea vitezei legăturii
- Vizualizarea setărilor IP
- Modificarea setărilor IP
- [Resetarea set](#page-214-0)ărilor de reţea

### **Setarea vitezei legăturii**

Puteți modifica viteza cu care sunt transmise datele prin rețea. Setarea prestabilită este **Automat(ă)**.

- **1.** Atingeţi (săgeată la dreapta), atingeţi **Configurare** şi apoi atingeţi **Reţea**.
- **2.** Selectaţi **Configurare avansată**, apoi atingeţi **Viteză legătură**.
- **3.** Atingeţi numărul din dreptul vitezei conexiunii care corespunde hardware-ului de reţea.

### **Vizualizarea setărilor IP**

Pentru a vizualiza adresa IP a imprimantei:

- Imprimaţi pagina de configurare a reţelei. Pentru informaţii suplimentare, consultaţi [Familiarizarea cu pagina de configurare a re](#page-139-0)ţelei.
- Deschideţi software-ul HP(Windows), faceţi dublu clic pe **Niveluri estimate de cerneală** şi faceţi clic pe fila **Informaţii dispozitiv**. Adresa IP este listată în secţiunea **Informaţii reţea**.

### **Modificarea setărilor IP**

Setarea prestabilită a IP-ului pentru setările IP este **Automat(ă)**, prin care setările IP sunt stabilite automat. Totusi, dacă sunteți un utilizator avansat, puteți să modificați manual setări precum adresa IP, masca de subreţea sau poarta implicită.

- **Atenție** Aveți grijă atunci când asociați manual o adresă IP. Dacă introduceți o adresă IP nevalidă în timpul instalării, componentele reţelei nu se pot conecta la imprimantă.
- **1.** Atingeţi (săgeată la dreapta), atingeţi **Configurare** şi apoi atingeţi **Reţea**.
- **2.** Selectaţi **Configurare avansată**, apoi selectaţi **Setări IP**.
- **3.** Apare un mesaj care avertizează că modificarea adresei IP scoate imprimanta din retea. Atingeţi **OK** pentru a continua.
- **4. Automat** se selectează în mod implicit. Pentru a modifica manual setările, atingeți **Manual** şi apoi introduceţi informaţiile corespunzătoare pentru setările următoare:
	- **Adresă IP**
	- **Mască subreţea**
	- **Gateway implicit**
	- **Adresă DNS**
- **5.** Efectuaţi modificările, apoi atingeţi **Efectuat**.

### <span id="page-214-0"></span>**Resetarea setărilor de reţea**

Pentru a reseta parola de administrator și setările de rețea

- 1. Din panoul de control al imprimantei, atingeți isăgeată la dreapta), atingeți **Configurare**, apoi atingeţi **Reţea**.
- **2.** Atingeţi **Restabilire setări implicite reţea**, apoi atingeţi **Da**. Apare un mesaj care indică faptul că setările implicite pentru retea au fost restaurate.

# **Dezinstalarea şi reinstalarea software-ului HP**

Dacă instalarea dvs. este incompletă sau dacă ați conectat cablul USB la un computer Windows înainte de a primi indicatia respectivă de la ecranul de instalare a software-ului HP, este posibil să fie necesară dezinstalarea şi reinstalarea software-ului HP furnizat cu imprimanta. Nu ştergeţi pur si simplu fisierele de aplicație ale imprimantei din computer.

### **Pentru a dezinstala de pe un computer cu sistem de operare Windows:**

**1.** Pe desktopul computerului, faceţi clic pe **Start**, selectaţi **Setări**, selectaţi **Panou de control**, apoi faceţi clic pe **Adăugare/Eliminare programe**.

- Sau -

Faceţi clic pe **Start**, faceţi clic pe **Panou de control** şi apoi faceţi dublu clic pe **Programe şi caracteristici**.

**2.** Selectaţi numele imprimatei şi faceţi clic pe **Modificare/eliminare** sau **Dezinstalare/ modificare**.

Urmati instructiunile de pe ecran.

- **3.** Deconectaţi imprimanta de la computer.
- **4.** Reporniţi computerul.

**External Este important să deconectați imprimanta înainte de repornirea computerului. Nu** conectaţi imprimanta la computer decât după ce aţi reinstalat software-ul HP.

- **5.** Introduceti CD-ul de software HP în unitatea CD a computerului și porniți programul de instalare.
- **6.** Urmaţi instrucţiunile de pe ecran.

#### **Pentru dezinstalare de pe un computer Macintosh:**

- 1. Faceti dublu clic pe pictograma **Utilitar de dezinstalare HP** (situată în folderul **Hewlett-Packard** din folderul **Aplicaţii** de la nivelul superior al hard diskului), şi apoi faceţi clic pe **Continuare**.
- **2.** Când vi se solicită, introduceţi numele şi parola corecte ale administratorului, apoi faceţi clic pe **OK**.
- **3.** Urmati instructiunile de pe ecran.
- 4. Când utilitarul de dezinstalare HP a terminat, reporniți computerul.

**Notă** Imprimați pagina de configurare a rețelei și verificați dacă setările de retea au fost resetate. Pentru informații suplimentare, consultați [Familiarizarea cu pagina de configurare a](#page-139-0) ret[elei.](#page-139-0)

# <span id="page-215-0"></span>**E Instrumente de gestiune a imprimantei**

Această secţiune cuprinde următoarele subiecte:

- Casetă instrumente (Windows)
- Utilitar HP (Mac OS X)
- Server Web încorporat

# **Casetă instrumente (Windows)**

Caseta instrumente oferă informaţii de întreţinere referitoare la imprimantă.

**Notă** Caseta de instrumente se poate instala de pe CD-ul software-ului HP în cazul în care computerul îndeplineşte cerinţele de sistem.

# **Deschideţi Caseta de instrumente**

- **1.** Pe desktopul computerului, faceţi clic pe fila **Start**, selectaţi **Programe** sau **Toate programele**, faceţi clic pe **HP**, pe folderul imprimantei şi apoi selectaţi pictograma cu numele imprimantei dvs.
- **2.** Faceţi dublu clic pe **Preferinţe imprimantă** şi apoi faceţi dublu clic pe **Activităţi întreţinere**.

# **Utilitar HP (Mac OS X)**

Utilitarul HP contine instrumente pentru configurarea setărilor de imprimare, calibrarea imprimantei, comandarea online a consumabilelor şi găsirea informaţiilor de pe site-ul Web de asistenţă.

**Notă** Caracteristicile disponibile în utilitarul HP variază în funcţie de imprimanta selectată. Avertismentele şi indicatoarele referitoare la nivelurile de cerneală furnizează informaţii estimative numai în scop de planificare. Când primiți un mesaj de avertizare referitor la nivelul scăzut de cerneală, aveți grijă să fie disponibil un cartus de schimb pentru a evita posibilele întârzieri la imprimare. Nu este necesar să înlocuiţi cartuşele cât timp nu vi se solicită acest lucru.

### **Pentru a deschide utilitarul HP**

Faceţi dublu clic pe pictograma Utilitar HP. Această pictogramă se află în folderul **Hewlett-Packard** din folderul **Aplicaţii** din nivelul superior al unităţii de hard disk.

# **Server Web încorporat**

Când imprimanta este conectată la o rețea, puteți utiliza pagina de pornire a imprimantei (serverul Web încorporat sau EWS) pentru a vizualiza informaţii de stare, pentru a modifica setările şi pentru a o gestiona de pe computer.

**Notă** Pentru o listă de cerințe de sistem ale serverul Web încorporat, consultați [Specifica](#page-150-0)ții [server Web încorporat.](#page-150-0)

Pentru a vizualiza şi modifica unele setări, este posibil să aveţi nevoie de o parolă. Puteţi deschide şi utiliza serverul Web încorporat fără a fi conectat la Internet. Cu toate acestea, unele funcţii nu sunt disponibile.
<span id="page-216-0"></span>Această secţiune cuprinde următoarele subiecte:

- Despre modulele cookie
- Pentru a accesa serverul Web încorporat

#### **Despre modulele cookie**

Când utilizati browserul, serverul Web încorporat (EWS) plasează fisiere text foarte mici (module cookie) pe unitatea de disc. Aceste fişiere permit recunoaşterea computerului dvs. de către EWS la următoarea vizită pe care o efectuați. De exemplu, dacă ați configurat limba EWS, un modul cookie ajută la memorarea limbii pe care ați selectat-o, astfel încât atunci când accesați din nou EWS, paginile sunt afişate în limba respectivă. În timp ce unele module cookie sunt eliminate la sfârşitul fiecărei sesiuni (precum modulul cookie care stochează limba selectată), altele (precum modulul cookie care stochează preferintele specifice clientului) sunt stocate pe computer până când le eliminati manual.

Puteți configura browserul astfel încât să accepte toate modulele cookies sau îl puteți configura astfel încât să vă alerteze ori de câte ori este oferit un modul cookie, având posibilitatea să decideți de la caz la caz ce module cookie acceptați sau refuzați. De asemenea, puteți utiliza browserul pentru a elimina module cookie nedorite.

- **E** Not**ă** În funcție de imprimantă, dacă dezactivați modulele cookie, veți dezactiva una sau mai multe dintre următoarele caracteristici:
- Pornirea de acolo de unde ați lăsat aplicația (deosebit de utilă când se folosesc experți de configurare)
- Amintirea setării de limbă a browserului EWS
- Personalizarea paginii reşedinţă EWS

Pentru informaţii despre modul de schimbare a setărilor cu caracter privat, a setărilor modulelor cookie si despre modul de a vizualiza sau sterge module cookie, consultati documentatia disponibilă cu browserul Web.

#### **Pentru a accesa serverul Web încorporat**

**Notă** Imprimanta trebuie să fie conectat într-o reţea şi trebuie să aibă o adresă IP. Adresa IP si numele de gazdă pentru imprimantă sunt cuprinse în raportul de stare. Pentru informații suplimentare, consultați [Familiarizarea cu pagina de configurare a re](#page-139-0)țelei.

Într-un browser Web acceptat de computerul dvs., introduceți adresa IP sau numele de gazdă atribuit imprimantei.

De exemplu, dacă adresa IP este 123.123.123.123, introduceți următoarea adresă în browserul web: http://123.123.123.123

**Sfat** După deschiderea serverului Web încorporat, puteţi să o marcaţi pentru a o accesa rapid.

Sfat Dacă utilizați browserul Web Safari în Mac OS X, puteți utiliza, de asemenea, favorita Bonjour pentru a accesa mai uşor EWS, fără să introduceţi adresa de IP. Pentru a utiliza marcajul Bonjour, deschideţi Safari, iar în meniul **Safari** faceţi clic pe **Preferinţe**. În fila **Marcaje** din secţiunea **Bară marcaje**, selectaţi **Includere Bonjour** şi apoi închideţi fereastra. Faceţi clic pe marcajul **Bonjour** şi apoi selectaţi imprimanta aflată în reţea pentru a deschide EWS.

# **F Cum pot să...**

- **Init[iere](#page-12-0)**
- **[Imprimare](#page-32-0)**
- **[Scanare](#page-42-0)**
- **[Copiere](#page-47-0)**
- [Fax](#page-49-0)
- [Servicii Web](#page-74-0)
- [Lucrul cu cartu](#page-79-0)şele de cerneală
- [Rezolvarea unei probleme](#page-84-0)

# **G Erori (Windows)**

# **Memoria faxului este plină**

Dacă s-a activat Receptie fax de rezervă sau Fax digital HP (Fax pe PC sau Fax pe Mac) și imprimanta are o problemă (cum ar fi un blocaj de hârtie), imprimanta salvează faxurile primite în memorie până când problema este rezolvată. Totuşi, memoria imprimantei se poate umple cu faxurile care nu au fost încă imprimate sau transferate în computer.

Pentru a rezolva această problemă, rezolvați orice probleme cu imprimanta.

Pentru informații suplimentare, consultați [Rezolvarea problemelor de fax](#page-111-0).

# **Imposibil de comunicat cu imprimanta**

Computerul nu poate comunica cu imprimanta pentru că a apărut unul din următoarele evenimente:

- Imprimanta a fost oprită.
- Cablul care conectează imprimanta, cum ar fi un cablu USB, a fost deconectat.
- Dacă imprimanta este conectată la o reţea wireless, conexiunea wireless s-a defectat.

Pentru a rezolva această problemă, încercaţi următoarele soluţii:

- Asigurați-vă că imprimanta este pornită și că indicatorul luminos (1) (Alimentare) este aprins.
- Asiguraţi-vă că funcţionează cablul de alimentare şi alte cabluri şi că acestea sunt conectate ferm la imprimantă.
- Asiguraţi-vă ca este conectat corespunzător cablul de alimentare la o priză de curent alternativ (CA) functională.

# **Cerneală insuficientă**

Cartuşul de cerneală identificat în mesaj are un nivel scăzut de cerneală.

Avertismentele și indicatoarele referitoare la nivelurile de cerneală furnizează informații estimative numai în scop de planificare. Când primiţi un mesaj de avertizare referitor la nivelul scăzut de cerneală, aveţi grijă să fie disponibil un cartuş de schimb pentru a evita posibilele întârzieri la imprimare. Nu este necesar să înlocuiti cartusele cât timp nu vi se solicită acest lucru.

Pentru informații despre înlocuirea cartuselor de cerneală, consultați [Înlocuirea cartu](#page-81-0)selor de [cerneal](#page-81-0)ă. Pentru informații despre comandarea cartușelor de cerneală, consultati [Comandarea](#page-179-0) [altor consumabile de imprimare.](#page-179-0) Pentru informații despre reciclarea consumabilelor de cerneală uzate, consultati [Programul HP de reciclare a consumabilelor pentru dispozitive cu jet de](#page-167-0) [cerneal](#page-167-0)ă.

**Notă** Cerneala din cartuşe este utilizată în procesul de imprimare într-un număr divers de moduri, inclusiv în procesul de iniţializare, care pregăteşte imprimanta şi cartuşele pentru imprimare. În plus, o cantitate de cerneală reziduală este lăsată în cartuş după ce acesta este folosit. Pentru informatii suplimentare, consultați [www.hp.com/go/inkusage](http://www.hp.com/go/inkusage).

## **Problemă la cartuşe**

Cartuşul de cerneală identificat în mesaj lipseşte, este deteriorat, incompatibil sau este introdus în slotul greşit în imprimantă.

**Notă** În cazul în care cartuşul este identificat în mesaj ca fiind incompatibil, consultaţi [Comandarea altor consumabile de imprimare](#page-179-0) pentru informaţii despre obţinerea de cartuşe pentru imprimantă.

Pentru a rezolva această problemă, încercați următoarele soluții. Soluțiile sunt enumerate în ordine, cu cea mai plauzibilă soluție la început. Dacă prima soluție nu rezolvă problema, continuați să încercaţi soluţiile rămase până când problema este rezolvată.

- Soluția 1: Opriți și porniți imprimanta.
- Soluția 2: Instalați cartușele de cerneală corect.

#### **Soluţia 1: Opriţi şi porniţi imprimanta**

Opriţi şi reporniţi imprimanta.

Dacă problema persistă, încercaţi următoarea soluţie.

#### **Soluţia 2: Instalaţi cartuşele de cerneală corect**

Verificaţi dacă sunt instalate corect cartuşele de cerneală:

- **1.** Deschideţi cu atenţie uşa de acces la cartuşele de cerneală.
- **2.** Scoateţi cartuşul de cerneală prin apăsare pentru a-l elibera şi apoi trageţi-l ferm spre dvs.
- **3.** Introduceţi cartuşul în locaş. Apăsaţi ferm cartuşul pentru a asigura un contact corespunzător.
- **4.** Închideţi uşa de acces la cartuşele de cerneală şi verificaţi dacă mesajul de eroare a dispărut.

# **Înlocuirea cartuşului de cerneală**

Înlocuiți cartușul de cerneală indicat. Pentru informații suplimentare, consultați [Înlocuirea](#page-81-0) cartuş[elor de cerneal](#page-81-0)ă.

**Notă** În cazul în care cartusul este încă în garanție, contactați asistența HP pentru service sau înlocuire. Pentru informaţii suplimentare despre garanţia cartuşelor de cerneală, consultaţi Informaţii despre garanţia cartuş[elor de cerneal](#page-147-0)ă. Dacă problema persistă după ce înlocuiti cartusul, contactați asistența HP. Pentru informații suplimentare, consultați [Asisten](#page-84-0)ță [HP.](#page-84-0)

# **Nepotrivire hârtie**

Dimensiunea hârtiei sau tipul selectat al driverului imprimantei nu corespunde hârtiei alimentate în imprimantă. Asigurați-vă că este alimentată hârtia corectă în imprimantă și apoi imprimați din nou documentul. Pentru informaţii suplimentare, consultaţi [Alimentarea cu suport de imprimare.](#page-25-0)

**Notă** Dacă hârtia alimentată în imprimantă are dimensiunea corectă, schimbaţi dimensiunea de hârtie selectată în driverul imprimantei, apoi imprimaţi din nou documentul.

# **Compartimentul cartuşului nu se deplasează**

Ceva blochează compartimentul pentru cartuşul de cerneală (partea din imprimantă care ţine cartuşele de cerneală).

Pentru a elimina blocajul, apăsați pe butonul (Alimentare) pentru a opri imprimanta, apoi verificaţi dacă există blocaje în imprimantă.

Pentru informații suplimentare, consultați Îndepă[rtarea blocajelor.](#page-140-0)

# **Blocaj hârtie**

Hârtia s-a blocat în imprimantă.

Înainte de a încerca să eliminați blocajul, verificați următoarele:

- Asigurați-vă că ați încărcat hârtie care respectă specificațiile și nu hârtie încrețită, pliată sau deteriorată. Pentru informații suplimentare, consultați Specificaț[ii ale suporturilor](#page-150-0).
- Asigurați-vă că imprimanta este curată. Pentru informații suplimentare, consultați Întreţ[inerea imprimantei](#page-28-0).
- Asiguraţi-vă că tăvile sunt încărcate corect şi că nu sunt prea pline. Pentru informaţii suplimentare, consultați [Alimentarea cu suport de imprimare](#page-25-0).

Pentru instrucțiuni privind eliminarea blocajelor ca și pentru informații suplimentare despre eliminarea blocajelor de hârtie, consultați Îndepă[rtarea blocajelor](#page-140-0).

# **Imprimanta nu mai are hârtie**

Tava implicită este goală.

Încărcaţi mai multă hârtie şi apoi atingeţi **OK**.

Pentru informații suplimentare, consultați [Alimentarea cu suport de imprimare.](#page-25-0)

# **Imprimantă deconectată**

Imprimanta este momentan offline. Imprimanta nu poate fi utilizată offline. Pentru a schimba starea imprimantei, parcurgeți pașii următori.

- **1.** Faceţi clic pe **Start**, apoi faceţi clic pe **Imprimante** sau **Imprimante şi faxuri** sau **Dispozitive şi imprimante**.
	- Sau -

Faceţi clic pe **Start**, apoi faceţi clic pe **Panou de control** şi apoi faceţi dublu clic pe **Imprimante**.

- **2.** Dacă imprimantele enumerate în caseta de dialog nu sunt afişate în vizualizarea Detalii, faceţi clic pe meniul **Vizualizare**, apoi faceţi clic pe **Detalii**.
- **3.** Dacă imprimanta este Offline, faceți clic dreapta pe imprimantă și faceți clic pe Utilizare **imprimantă online**.
- **4.** Încercaţi să utilizaţi din nou imprimanta.

# **Imprimantă în pauză**

Imprimanta este momentan în pauză. În timp ce este în pauză, lucrările noi sunt adăugate în coadă, dar nu sunt imprimate.

Pentru a schimba starea imprimantei, parcurgeți pașii următori.

**1.** Faceţi clic pe **Start**, apoi faceţi clic pe **Imprimante** sau **Imprimante şi faxuri** sau **Dispozitive şi imprimante**.

- Sau -

Faceţi clic pe **Start**, apoi faceţi clic pe **Panou de control** şi apoi faceţi dublu clic pe **Imprimante**.

- **2.** Dacă imprimantele enumerate în caseta de dialog nu sunt afişate în vizualizarea Detalii, faceţi clic pe meniul **Vizualizare**, apoi faceţi clic pe **Detalii**.
- **3.** Dacă imprimanta este în pauză, faceţi clic dreapta pe imprimantă, apoi clic pe **Reluare imprimare**.
- **4.** Încercaţi să utilizaţi din nou imprimanta.

# **Documentul a nu a putut fi imprimat**

Imprimanta nu a putut imprima deoarece a apărut o problemă în sistemul de imprimare. Pentru informații cu privire la rezolvarea problemelor de imprimare, consultați [Rezolvarea](#page-89-0) [problemelor imprimantei](#page-89-0).

# **Eroare imprimantă**

A intervenit o problemă la imprimantă. De obicei, puteți rezolva astfel de probleme prin parcurgerea paşilor următori:

- **1.** Apăsaţi pe butonul (Alimentare) pentru a opri imprimanta.
- **2.** Deconectaţi cablul de alimentare şi apoi conectaţi cablul de alimentare din nou.
- **3.** Apăsaţi pe butonul (Alimentare) pentru a porni imprimanta.

Dacă problema persistă, notaţi codul de eroare furnizat în mesaj şi contactaţi serviciul de asistență HP. Pentru informații despre contactarea asistenței HP, consultați [Asisten](#page-84-0)ță HP.

#### **Uşă sau carcasă deschisă**

Pentru a putea imprima documente, toate uşile şi capacele imprimantei trebuie închise.

**Sfat** Când sunt complet închise, majoritatea uşilor şi capacelor se fixează la locul lor.

Dacă problema persistă după ce ați închis corect toate usile și capacele, contactați asistența HP. Pentru informații suplimentare, consultați [Asisten](#page-84-0)ță HP.

# **Cartuş de cerneală utilizat anterior**

Cartuşul de cerneală identificat în mesaj a fost utilizat anterior la o imprimantă diferită.

Puteţi utiliza cartuşe de cerneală în imprimante diferite, dar dacă un cartuş a fost lăsat afară din imprimantă o perioadă lungă de timp, ar putea fi afectată calitatea imprimării documentelor dvs. De asemenea, dacă utilizați cartuse de cerneală care au fost folosite într-o altă imprimată, indicatorul de nivel al cernelii ar putea fi imprecis sau indisponibil.

În cazul în care calitatea de imprimare nu este satisfăcătoare, încercaţi să curăţaţi capetele de imprimare.

**Notă** Cerneala din cartușe este folosită în procesul de imprimare în diverse moduri, inclusiv în procesul de iniţializare, care pregăteşte imprimanta şi cartuşele pentru imprimare şi în depanarea capului de imprimare, care mentine duzele degajate și fluxul de cerneală uniform. În plus, o cantitate de cerneală reziduală este lăsată în cartuş după ce acesta este folosit. Pentru informații suplimentare, consultați [www.hp.com/go/inkusage.](http://www.hp.com/go/inkusage)

Pentru informații suplimentare despre stocarea cartușelor de cerneală, consultați [Consumabile.](#page-179-0)

#### **Cartuşe de cerneală consumate**

Cartuşele listate în mesaj trebuie înlocuite pentru a relua imprimarea. HP vă recomandă să nu scoateţi un cartuş de cerneală până când un cartuş de schimb nu este pregătit de instalare. Pentru informații suplimentare, consultați [Înlocuirea cartu](#page-81-0)șelor de cerneală.

## **Eroare cartuş de cerneală**

Cartuşele listate în mesaj sunt deteriorate sau s-au defectat. Consultaţi [Înlocuirea cartu](#page-81-0)şelor de cerneală.

# **Upgrade consumabile pentru imprimantă**

Cartuşul indicat în mesaj poate fi utilizat pentru a efectua upgrade la o singură imprimantă. Faceţi clic pe OK pentru a-l utiliza la această imprimantă. Dacă nu doriți să continuați cu upgrade-ul de consumabile pentru această imprimantă, faceţi clic pe Revocare imprimare şi apoi scoateţi cartuşul.

# **Upgrade consumabile pentru imprimantă reuşit**

Upgrade-ul de consumabile pentru imprimantă a reuşit. Cartuşele listate în mesaj pot fi acum utilizate în imprimantă.

# **Problemă referitoare la upgrade-ul de consumabile pentru imprimantă**

Upgrade-ul de consumabile pentru imprimantă nu a fost reuşit. Cartuşele listate în mesaj încă pot fi utilizate în această imprimantă. Înlocuiţi cartuşul pentru upgrade-ul de consumabile. Pentru informatii suplimentare, consultați [Înlocuirea cartu](#page-81-0)selor de cerneală.

# **Cartuşele de cerneală non-HP instalate**

HP nu poate să garanteze calitatea sau fiabilitatea consumabilelor non-HP. Intervențiile de service sau reparaţiile la imprimantă necesare ca urmare a utilizării consumabilelor non-HP nu sunt acoperite de garanție. Dacă știți că ați achiziționat cartușe de cerneală HP originale, vizitați HP la [www.hp.com/go/anticounterfeit](http://hp.com/go/anticounterfeit) pentru informatii suplimentare sau pentru a denunta o fraudă.

# **Utilizarea cartuşelor HP originale aduce Recompense**

HP îi răsplăteşte pe clienţii loiali care utilizează consumabile HP originale. Faceţi clic pe butonul de sub mesaj pentru a vizualiza Recompensele online. Este posibil ca recompensa să nu fie disponibilă în toate ţările/regiunile.

# **Asistenţă privind cartuşele contrafăcute**

Cartuşul instalat nu este un cartuş HP nou original. Contactaţi magazinul de unde a fost achiziționat cartușul. Pentru a denunța o presupusă fraudă, vizitați HP la [www.hp.com/go/](http://hp.com/go/anticounterfeit) [anticounterfeit.](http://hp.com/go/anticounterfeit) Pentru a utiliza cartuşul în continuare, faceţi clic pe Continuare.

## **A fost detectat un cartuş utilizat, reumplut sau contrafăcut**

Cerneala HP originală din cartuş a fost consumată. Soluţia pentru această problemă este să înlocuiți cartusul de cerneală sau să faceți clic pe OK pentru a utiliza cartusul în continuare. Pentru informații suplimentare, consultați [Înlocuirea cartu](#page-81-0)șelor de cerneală. HP îi răsplătește pe clienții loiali care utilizează consumabile HP originale. Faceți clic pe butonul de sub mesaj pentru a vizualiza Recompensele online. Este posibil ca recompensele să nu fie disponibile în toate ţările/regiunile.

**Avertisment** Garanţia pentru cartuşele de cerneală HP nu acoperă cerneala sau cartuşele non-HP. Garanţia pentru imprimanta HP nu acoperă reparaţiile sau service-ul cauzate de utilizarea cartuşelor sau a cernelii non-HP. HP nu garantează calitatea sau fiabilitatea cernelii non-HP. Nu vor fi disponibile informații despre nivelurile de cerneală.

# **Folosiţi cartuşe SETUP (CONFIGURARE)**

Utilizaţi cartuşele SETUP (CONFIGURARE) care au fost livrate împreună cu imprimanta pentru inițializarea imprimantei. Trebuie să înlocuiți cartușul cu cartușul de configurare pentru a șterge acest mesai. Pentru informații suplimentare, consultați înlocuirea cartuselor de cerneală.

# **Nu folosiţi cartuşe SETUP (CONFIGURARE)**

Cartuşele SETUP (CONFIGURARE) nu pot fi utilizate după ce imprimanta a fost iniţializată. Scoateti și instalați cartusele non-SETUP (non-CONFIGURARE). Pentru informații suplimentare, consultaţi [Înlocuirea cartu](#page-81-0)şelor de cerneală.

# **Alertă cerneală cap de imprimare nouă**

Cartuşele utilizate listate în mesaj pot să nu aibă suficientă cerneală pentru a finaliza procesele de pornire unice.

Soluţie: Instalaţi cartuşe noi sau faceţi clic pe **Continuare** pentru a utiliza cartuşele instalate.

Dacă pornirea nu poate fi finalizată cu cartuşele instalate, vor fi necesare cartuşe noi. Pentru informații despre modul de instalare a cartuselor noi, consultați [Înlocuirea cartu](#page-81-0)selor de cerneală.

# **Folosiţi doar cerneală neagră?**

Cartuşele listate în mesaj au rămas fără cerneală.

Soluții: Pentru a imprima color, înlocuiți cartușele goale. Pentru informații despre modul de instalare a cartușelor noi, consultați [Înlocuirea cartu](#page-81-0)șelor de cerneală.

Pentru a imprima temporar folosind doar cerneală neagră, faceţi clic pe **Utilizare doar negru**. Imprimanta va înlocui culoarea cu tonuri de gri. Cartuşele goale vor trebui în curând înlocuite.

**Atenţie NU** scoateţi cartuşul color gol pentru a imprima în modul **Utilizare doar negru**.

# **Utilizaţi doar cerneală color?**

Cartuşul negru a rămas fără cerneală.

Soluții: Pentru a înlocui temporar cerneala neagră cu cerneala color, faceți clic pe **Utilizare doar color**. Negrul va fi simulat. Calitatea textului şi calitatea foto va diferi de cea rezultată din imprimarea cu toate cartuşele. Cartuşul negru va trebui în curând înlocuit.

Pentru a imprima cu negru, înlocuiți cartușul de cerneală negru. Pentru informații despre modul de instalare a cartuselor noi, consultați [Înlocuirea cartu](#page-81-0)selor de cerneală.

Atentie NU scoateți cartușul negru gol pentru a imprima în modul Utilizare doar color.

# **Cartuşe de cerneală incompatibile**

Cartuşul de cerneală nu este compatibil cu imprimanta.

Soluție: Scoateți imediat acest cartuș și înlocuiți-l cu un cartuș de cerneală compatibil. Pentru informaţii despre modul de instalare a cartuşelor noi, consultaţi [Înlocuirea cartu](#page-81-0)şelor de cerneală.

# **Avertisment senzor de cerneală**

Senzorul de cerneală raportează o conditie neasteptată. Aceasta poate fi cauzată de un cartus, sau este posibil ca senzorul să se fi defectat. Dacă senzorul s-a defectat, nu mai poate detecta momentul în care cartuşele dvs. rămân fără cerneală. Imprimarea cu un cartuş gol va duce la intrarea aerului în sistemul de cerneală, care cauzează o calitate slabă a imprimării. Cantităţi semnificative de cerneală vor fi consumate pentru depășirea acestei condiții, ceea ce va consuma o mare parte din rezerva de cerneală pentru toate cartuşele.

Soluţie: Faceţi clic pe **OK** pentru a continua imprimarea sau înlocuiţi cartuşul. Pentru informaţii despre modul de instalare a cartuşelor noi, consultaţi [Înlocuirea cartu](#page-81-0)şelor de cerneală.

# **Problemă la pregătirea imprimantei**

Ceasul imprimantei s-a defectat şi este posibil ca pregătirea cernelii să nu fie finalizată. Este posibil ca indicatorul de nivel estimat de cerneală să fie imprecis.

Soluție: Verificați calitatea de imprimare a lucrării dvs. de imprimare. Dacă nu este satisfăcătoare, aceasta poate fi îmbunătăţită de executarea procedurii de curăţare a capului de imprimare.

## **Cartuş color epuizat**

Cartuşele listate în mesaj au rămas fără cerneală.

Solutii: Pentru a imprima color, înlocuiti cartusele goale. Pentru informatii despre modul de instalare a cartuşelor noi, consultaţi [Înlocuirea cartu](#page-81-0)şelor de cerneală.

Pentru a imprima temporar folosind doar cerneală neagră, faceți clic pe Revocare imprimare și apoi retrimiteţi lucrarea de imprimare. Mesajul **Utilizaţi doar cerneală neagră?** apare înainte de imprimarea lucrărilor. Cartuşele goale vor trebui în curând înlocuite.

Atentie NU scoateti cartusul color gol pentru a imprima în modul Utilizare doar negru.

## **Cartuş negru epuizat**

Cartuşul negru a rămas fără cerneală.

Soluții: Înlocuiți cartușul de cerneală negru. Pentru informații despre modul de instalare a cartuselor noi, consultați [Înlocuirea cartu](#page-81-0)selor de cerneală.

Atentie NU scoateți cartușul negru gol pentru a imprima în modul Utilizare doar color.

Pentru a înlocui temporar negrul cu culoarea, faceţi clic pe Revocare imprimare şi retrimiteţi lucrarea de imprimare. Mesajul **Utilizaţi doar cerneală color?** apare înainte de imprimarea lucrărilor. Cartuşul negru va trebui în curând înlocuit.

# **Capacul alimentatorului automat de documente este deschis**

Închideți capacul alimentatorului automat de documente pentru a continua.

## **Probleme cu sistemul de cerneală**

Scoateți cartușele de cerneală și examinați-le pentru a descoperi urme ale pierderilor. Dacă există pierderi la un cartuş, contactaţi HP. Nu utilizaţi cartuşele cu pierderi.

Dacă nu există pierderi, reinstalați cartușele și închideți capacul imprimantei. Opriți și porniți din nou imprimanta. Dacă primiţi acest mesaj a doua oară, contactaţi HP.

# **Index**

# **Simboluri/Numerice**

ştergere jurnale faxuri [69](#page-72-0)

# **A**

accesibilitate [3,](#page-2-0) [9](#page-12-0) accesorii garanție [143](#page-146-0) raportul de stare a imprimantei [136](#page-139-0) ADF (alimentator automat de documente) curăţare [26](#page-29-0) dimensiuni de suporturi acceptate [148](#page-151-0) încărcare originale [21](#page-24-0) probleme de alimentare, depanare [26](#page-29-0) adresa IP verificare imprimantă [132](#page-135-0) ADSL, configurare fax cu sisteme telefonice paralele [183](#page-186-0) Ajutor [14](#page-17-0) alimentare cu curent depanare [86](#page-89-0) alimentare energie electrică, localizare [13](#page-16-0) alimentator automat de documente (ADF) încărcare originale [21](#page-24-0) aliniere cap de imprimare [98](#page-101-0) antet, fax [62](#page-65-0) apelare cu puls [65](#page-68-0) apelare cu ton [65](#page-68-0) apelare distinctă sisteme telefonice de tip paralel [185](#page-188-0) apelare monitorizată [49](#page-52-0), [51](#page-54-0) apelare rapidă trimitere fax [46](#page-49-0) asistenţă [81](#page-84-0) asistenţă clienţi electronică [82](#page-85-0) asistenţă prin telefon [82](#page-85-0)

#### **B**

benzi, depanare copii [102](#page-105-0) scanare [108](#page-111-0) benzi punctate sau albe pe copii, depanare [103](#page-106-0) benzi sau dungi albe, depanare copii [102](#page-105-0), [103](#page-106-0) benzi sau linii albe, depanare scanări [107](#page-110-0) benzi şterse pe copii, depanare [102](#page-105-0) benzi verticale pe copii, depanare [102](#page-105-0) blocaje hârtie [138](#page-141-0), [140](#page-143-0) îndepărtare [137](#page-140-0) suporturi de evitat [19](#page-22-0) butoane, panou de control [13](#page-16-0) buton navigare la dreapta [14](#page-17-0) Buton Revocare [14](#page-17-0) Butonul de navigare la dreapta [14](#page-17-0)

## **C**

cablu telefonic conectat la portul corect, test nereuşit [110](#page-113-0) prelungire [122](#page-125-0) test tip corect nereuşit [111](#page-114-0) calitate, depanare copiere [102](#page-105-0) scanare [106](#page-109-0) cap [96](#page-99-0) capacitate tăvi [150](#page-153-0) cap de imprimare, aliniere [98](#page-101-0) capete de imprimare comandă online [176](#page-179-0) cap imprimare curăţare [96](#page-99-0) cartuşe. *consultaţi* cartuşe de cerneală cartuşe cerneală compatibile [145](#page-148-0)

cartuşe de cerneală comandă online [176](#page-179-0) date de expirare a garanţiei [136](#page-139-0) garanție [143](#page-146-0) înlocuire [78](#page-81-0) localizare [12](#page-15-0) productivitate [145](#page-148-0) repere [136](#page-139-0), [176](#page-179-0) sfaturi [76](#page-79-0) stare [136](#page-139-0) verificarea nivelurilor de cerneală [77](#page-80-0) cărţi poştale capacitatea tăvii [150](#page-153-0) cerinţe de sistem [146](#page-149-0) ciclu de lucru [145](#page-148-0) cod de identificare a abonatului [62](#page-65-0) compatibil PCL 3 [145](#page-148-0) comunicare wireless configurare [204](#page-207-0) depanarea avansată a reţelei wireless [125](#page-128-0) depanare de bază a rețelei wireless [124](#page-127-0) comunicaţie wireless radio, oprire [209](#page-212-0) comunicaţii wireless informaţii legale [160](#page-163-0) reducere interferenţă [209](#page-212-0) conectori, localizare [13](#page-16-0) conexiune USB port, localizare [11](#page-14-0), [13](#page-16-0) Conexiune USB specificaţii [145](#page-148-0) configurare DSL (sisteme telefonice paralele) [183](#page-186-0) linie ISDN (sisteme telefonice paralele) [184](#page-187-0) modem de computer şi robot telefonic (sisteme telefonice de tip paralel) [196](#page-199-0)

#### Index

robot telefonic şi modem (sisteme telefonice de tip paralel) [196](#page-199-0) scenarii fax [179](#page-182-0) semnal distinct [64](#page-67-0) sistem PBX (sisteme telefonice paralele) [184](#page-187-0) test fax [203](#page-206-0) **Configurare** paravan de protecţie [130](#page-133-0) consumabile productivitate [145](#page-148-0) raportul de stare a imprimantei [136](#page-139-0) copie color [44](#page-47-0) copiere calitate [102](#page-105-0) depanare [100](#page-103-0) setări [44](#page-47-0) specificaţii [152](#page-155-0) Copiere [14](#page-17-0) copii neclare [101](#page-104-0) curățare alimentator automat de documente [26](#page-29-0) cap imprimare [96](#page-99-0) exterior [26](#page-29-0) geam scaner [25](#page-28-0) curent electric specificaţii [153](#page-156-0)

# **D**

depanare alimentare cu curent [86](#page-89-0) blocaje, hârtie [140](#page-143-0) calitate copiere [102](#page-105-0) calitate scanare [106](#page-109-0) copiere [100](#page-103-0) copii oblice [102](#page-105-0) fax [108](#page-111-0) hârtia nu este preluată dintro tavă [99](#page-102-0) imprimare [86](#page-89-0) imprimare pagini goale [89](#page-92-0) informaţie lipsă sau incorectă [89](#page-92-0) nu se imprimă nimic [87](#page-90-0) pagină configurare reţea [136](#page-139-0) pagini oblice [100](#page-103-0) pagini tăiate, poziţionare incorectă a textului sau imaginilor [90](#page-93-0)

paravane de protectie [87](#page-90-0) primire faxuri [115,](#page-118-0) [119](#page-122-0) probleme alimentare cu hârtie [99](#page-102-0) probleme de comunicaţii wireless [124](#page-127-0) probleme de instalare [132](#page-135-0) raportul de stare a imprimantei [135](#page-138-0) rezolvarea problemelor de reţea [134](#page-137-0) roboţi telefonici [121](#page-124-0) scanare [103](#page-106-0) server Web încorporat [131](#page-134-0) sfaturi [85](#page-88-0) sugestii de instalare software HP [133](#page-136-0) sugestii pentru instalarea hardware-ului [133](#page-136-0) sunt preluate mai multe coli [100](#page-103-0) test detectare ton apel fax nereuşit [113](#page-116-0) teste fax [109](#page-112-0) test fax priză telefonică de perete, nereuşit [110](#page-113-0) test hardware fax nereuşit [109](#page-112-0) test stare linie fax nereuşit [114](#page-117-0) test tip cablu telefonic fax nereuşit [111](#page-114-0) testul conectare cablu telefonic fax nereuşit [110](#page-113-0) trimitere faxuri [115,](#page-118-0) [118,](#page-121-0) [121](#page-124-0) difuzare prin fax trimitere [51](#page-54-0) dimensiune depanare copiere [101](#page-104-0) scanări, depanare [108](#page-111-0) driver garantie [143](#page-146-0) driver de imprimantă garanție [143](#page-146-0) DSL, configurare fax cu sisteme telefonice paralele [183](#page-186-0)

dungi pe scanări, depanare [107](#page-110-0) după perioada de asistenţă tehnică [85](#page-88-0)

# **E**

ECM. *consultaţi* mod corectare erori Ecran fax [14](#page-17-0) Ecran foto [14](#page-17-0) Ecran scanare [14](#page-17-0) editare text în program OCR [41](#page-44-0) emisii acustice [154](#page-157-0) EWS. *consultaţi* server Web încorporat

# **F**

fax antet [62](#page-65-0) apelare monitorizată [49](#page-52-0), [51](#page-54-0) blocare numere [56](#page-59-0) cablu telefonic prea scurt [122](#page-125-0) depanare [108](#page-111-0) depanare robot telefonic [121](#page-124-0) dimensiune hârtie [56](#page-59-0) DSL, configurare (sisteme telefonice paralele) [183](#page-186-0) fax de rezervă [53](#page-56-0) imprimarea detaliilor ultimei tranzacţii [70](#page-73-0) jurnal, imprimare [69](#page-72-0) jurnal, ştergere [69](#page-72-0) linie ISDN, configurare (sisteme telefonice paralele) [184](#page-187-0) mesagerie vocală, setare (sisteme telefonice de tip paralel) [187](#page-190-0) mod corectare erori [52](#page-55-0) modem, partajat cu (sisteme telefonice de tip paralel) [188](#page-191-0) modem şi linie de voce, partajat cu (sisteme telefonice de tip paralel) [191](#page-194-0) modem şi mesagerie vocală, partajat cu

(sisteme telefonice de tip paralel) [200](#page-203-0) modem şi robot telefonic, partajat cu (sisteme telefonice de tip paralel) [196](#page-199-0) mod răspuns [63](#page-66-0) număr tonuri apel până la răspuns [63](#page-66-0) opţiuni reapelare [65](#page-68-0) planificare [50](#page-53-0) primire [52](#page-55-0) primire, depanare [115,](#page-118-0) [119](#page-122-0) primire manuală [53](#page-56-0) Protocol Internet, prin [67](#page-70-0) rapoarte [67](#page-70-0) rapoarte de confirmare [68](#page-71-0) rapoarte de eroare [69](#page-72-0) răspuns automat [63](#page-66-0) redirecţionare [55](#page-58-0) reducere [56](#page-59-0) reimprimare [54](#page-57-0) robot telefonic, setare (sisteme telefonice de tip paralel) [195](#page-198-0) robot telefonic şi modem, partajat cu (sisteme telefonice de tip paralel) [196](#page-199-0) semnal distinct, modificare model [64](#page-67-0) setare apelare distinctă (sisteme telefonice de tip paralel) [185](#page-188-0) setare linie separată (sisteme telefonice de tip paralel) [182](#page-185-0) setare linie telefonică partajată (sisteme telefonice de tip paralel) [186](#page-189-0) setări, modificare [62](#page-65-0) sisteme telefonice paralele [178](#page-181-0) sistem PBX, configurare (sisteme telefonice paralele) [184](#page-187-0) solicitare ton de fax [55](#page-58-0) specificaţii [152](#page-155-0) test conexiune cablu telefonic, nereuşit [110](#page-113-0) test configurare [203](#page-206-0)

test nereuşit [109](#page-112-0) test priză telefonică de perete, nereuşit [110](#page-113-0) test stare linie, nereuşit [114](#page-117-0) test tip cablu telefonic fax, nereuşit [111](#page-114-0) test ton apel, nereuşit [113](#page-116-0) tip apelare, configurare [65](#page-68-0) tipuri de configurare [179](#page-182-0) trimitere [46](#page-49-0) trimitere, depanare [115](#page-118-0), [118](#page-121-0), [121](#page-124-0) viteză [65](#page-68-0) volum sunet [66](#page-69-0) fax de rezervă [53](#page-56-0) fişe formate compatibile [148](#page-151-0) FoIP [67](#page-70-0) fonturi compatibile [145](#page-148-0)

#### **G**

garanţie [143](#page-146-0) geam, scaner curăţare [25](#page-28-0) localizare [11](#page-14-0) geam scaner curăţare [25](#page-28-0) localizare [11](#page-14-0) geam-suport, scaner încărcare originale [20](#page-23-0) geam-suport scaner încărcare originale [20](#page-23-0)

## **H**

hardware, test setare fax [109](#page-112-0) hârtie blocaje [138,](#page-141-0) [140](#page-143-0) depanare alimentare [99](#page-102-0) dimensiune, setare pentru fax [56](#page-59-0) pagini oblice [100](#page-103-0) hârtie de dimensiune personalizată imprimare pe [35](#page-38-0) Mac OS [35,](#page-38-0) [36](#page-39-0)

# **I**

imagini apar diferit de original [107](#page-110-0) umplute incomplet pe copii [103](#page-106-0)

imagini decolorate, depanare copii [102](#page-105-0) scanări [107](#page-110-0) imagini întunecate, depanare copii [102](#page-105-0) scanări [107](#page-110-0) imprimare depanare [86](#page-89-0) detaliile ultimului fax [70](#page-73-0) faxuri [54](#page-57-0) jurnale fax [69](#page-72-0) lentă, depanare [87](#page-90-0) pagina de diagnostic [94](#page-97-0) rapoarte fax [67](#page-70-0) raport de calitate a imprimării [94](#page-97-0) raportul de stare a imprimantei [136](#page-139-0) Imprimarea broşurilor imprimare [31](#page-34-0) Imprimarea fotografiilor Mac OS [34](#page-37-0) Windows [33](#page-36-0) Imprimarea pe plicuri Mac OS [33](#page-36-0) Imprimare fără chenar Mac OS [37](#page-40-0) Windows [37](#page-40-0) Imprimare pe plicuri [32](#page-35-0) indicatori luminoşi, panou de control [13](#page-16-0) informaţie lipsă sau incorectă, depanare [89](#page-92-0) informaţii legale [155](#page-158-0), [160](#page-163-0) informaţii tehnice specificații de copiere [152](#page-155-0) specificații de scanare [152](#page-155-0) specificaţii fax [152](#page-155-0) informaţii zgomot [154](#page-157-0) instalare probleme de instalare [132](#page-135-0) sugestii de instalare software HP [133](#page-136-0) sugestii pentru instalarea hardware-ului [133](#page-136-0) interferenţă radio informaţii legale [160](#page-163-0) reducere [209](#page-212-0)

## **Î**

încărcare foto [24](#page-27-0)

suporturi de imprimare de dimensiuni personalizate [24](#page-27-0) tavă [22](#page-25-0), [23](#page-26-0) încărcarea suportului [22](#page-25-0) încărcarea suporturilor de imprimare de dimensiuni personalizate [24](#page-27-0) încărcare carduri [24](#page-27-0) încărcare plicuri [23](#page-26-0) înlocuirea cartuşelor de cerneală [78](#page-81-0) întreţinere aliniere cap de imprimare [98](#page-101-0) cap imprimare [96](#page-99-0) curăţare cap imprimare [96](#page-99-0) înlocuirea cartuşelor de cerneală [78](#page-81-0) pagina de diagnostic [94](#page-97-0) raport de calitate a imprimării [94](#page-97-0) verificarea nivelurilor de cerneală [77](#page-80-0)

## **J**

jurnal, fax imprimare [69](#page-72-0)

# **L**

limbă, imprimantă [145,](#page-148-0) [146](#page-149-0) linie ISDN, configurare cu fax sisteme telefonice paralele [184](#page-187-0) linie telefonică, model semnal apel [64](#page-67-0) linii copii, depanare [102](#page-105-0) scanări, depanare [107](#page-110-0)

## **M**

Mac OS hârtie de dimensiune personalizată [35,](#page-38-0) [36](#page-39-0) Imprimarea fotografiilor [34](#page-37-0) Imprimare fără chenar [37](#page-40-0) setări imprimare [30](#page-33-0) Mac OS X Utilitar HP [212](#page-215-0) margini configurare, specificaţii [151](#page-154-0)

mărfuri comandă online [176](#page-179-0) memorie reimprimare faxuri [54](#page-57-0) salvare faxuri [53](#page-56-0) specificaţii [146](#page-149-0) mesagerie vocală setare cu fax (sisteme telefonice de tip paralel) [187](#page-190-0) setare cu fax şi modem pentru computer (sisteme telefonice de tip paralel) [200](#page-203-0) mesaje de eroare imposibilitate activare sursă TWAIN [106](#page-109-0) mod blocare faxuri [56](#page-59-0) mod corectare erori [52](#page-55-0) model semnal apel modificare [64](#page-67-0) model semnal apelare sisteme telefonice de tip paralel [185](#page-188-0) modem partajat cu fax (sisteme telefonice de tip paralel) [188](#page-191-0) partajat cu fax şi linie voce (sisteme telefonice de tip paralel) [191](#page-194-0) partajat cu fax şi mesagerie vocală (sisteme telefonice de tip paralel) [200](#page-203-0) partajat cu fax şi robot telefonic (sisteme telefonice de tip paralel) [196](#page-199-0) modem de computer partajat cu fax şi linie voce (sisteme telefonice de tip paralel) [191](#page-194-0) partajat cu fax şi robot telefonic (sisteme telefonice de tip paralel) [196](#page-199-0) modem dial-up partajat cu fax (sisteme telefonice de tip paralel) [188](#page-191-0)

partajat cu fax şi linie voce (sisteme telefonice de tip paralel) [191](#page-194-0) partajat cu fax şi mesagerie vocală (sisteme telefonice de tip paralel) [200](#page-203-0) partajat cu fax şi robot telefonic (sisteme telefonice de tip paralel) [196](#page-199-0) modem pentru computer partajat cu fax (sisteme telefonice de tip paralel) [188](#page-191-0) partajat cu fax şi mesagerie vocală (sisteme telefonice de tip paralel) [200](#page-203-0)

# **N**

niveluri cerneală, verificare [77](#page-80-0) Note ale companiei Hewlett-Packard [3](#page-2-0) număr de model în nomenclator [155](#page-158-0) număr de serie [136](#page-139-0) număr model [136](#page-139-0) număr tonuri apel până la răspuns [63](#page-66-0) numere fax blocate configurare [56](#page-59-0)

# **O**

oblic, depanare imprimare [100](#page-103-0) oblicitate, depanare copiere [102](#page-105-0) scanare [106](#page-109-0) OCR editare documente scanate [41](#page-44-0) OCR (Recunoaştere optică a caracterelor) depanare [105](#page-108-0) opțiuni reapelare, configurare [65](#page-68-0) originale scanare [39](#page-42-0)

#### **P**

pagina de diagnostic [94](#page-97-0)

pagini alb-negru copiere [44](#page-47-0) fax [46](#page-49-0) pagini goale,depanare copiere [101](#page-104-0) pagini goale, depanare imprimare [89](#page-92-0) scanare [107](#page-110-0) pagini pe lună (ciclu de lucru) [145](#page-148-0) pagini tăiate, depanare [90](#page-93-0) panou acces spate ilustraţie [13](#page-16-0) îndepărtarea blocajelor [137](#page-140-0) panou de control butoane [13](#page-16-0) indicatori luminoşi [13](#page-16-0) pictograme stare [14](#page-17-0) panou de control al imprimantei localizare [11](#page-14-0) scanare de la [39](#page-42-0) setări de reţea [209](#page-212-0) trimitere faxuri [47](#page-50-0) Paravan de protecţie configurare [130](#page-133-0) paravane de protecţie, depanare [87](#page-90-0) perioada de asistenţă prin telefon perioada de asistenţă [83](#page-86-0) pictograme conexiune wireless [14](#page-17-0) pictograme nivel de cerneală [15](#page-18-0) pictograme stare [14](#page-17-0) planificare fax [50](#page-53-0) plicuri capacitatea tăvii [150](#page-153-0) formate compatibile [148](#page-151-0) porturi, specificații [145](#page-148-0) preluare multiple coli, depanare [100](#page-103-0) presiune sunet [154](#page-157-0) primire faxuri automat [52](#page-55-0) blocare numere [56](#page-59-0) depanare [115,](#page-118-0) [119,](#page-122-0) [121](#page-124-0) manual [53](#page-56-0) mod răspuns automat [63](#page-66-0) număr tonuri apel până la răspuns [63](#page-66-0)

redirectionare [55](#page-58-0) solicitare [55](#page-58-0) priză telefonică de perete, fax [110](#page-113-0) probleme alimentare cu hârtie, depanare [99](#page-102-0) program de protecţie a mediului înconjurător [163](#page-166-0) Protocol Internet fax, utilizare [67](#page-70-0) puncte, depanare scanare [108](#page-111-0) puncte sau benzi, depanare copii [102](#page-105-0) puncte sau benzi negre, depanare copii [102](#page-105-0) scanare [108](#page-111-0)

#### **R**

radio, oprire [209](#page-212-0) rapoarte calitate imprimare [94](#page-97-0) cap imprimare [96](#page-99-0) confirmare, fax [68](#page-71-0) diagnostic [94](#page-97-0) eroare, fax [69](#page-72-0) test fax nereuşit [109](#page-112-0) rapoarte de confirmare, fax [68](#page-71-0) rapoarte de eroare, fax [69](#page-72-0) raport bauzi [65](#page-68-0) raport de calitate a imprimării [94](#page-97-0) raportul de stare a imprimantei imprimare [136](#page-139-0) informaţii despre [135](#page-138-0) reciclare cartuşe de imprimare [164](#page-167-0) redirecţionare faxuri [55](#page-58-0) reducere automată fax [56](#page-59-0) reducere fax [56](#page-59-0) reimprimare faxuri din memorie [54](#page-57-0) retea setări avansate [210](#page-213-0) retele cerinţe sistem [147](#page-150-0) configurarea comunicaţiilor wireless [204](#page-207-0) ilustratie conector [13](#page-16-0) paravane de protecție, depanare [87](#page-90-0)

protocoale compatibile [147](#page-150-0) rezolvare probleme [134](#page-137-0) setări, modificare [209](#page-212-0) setări IP [210](#page-213-0) setări wireless [136](#page-139-0) sistem de operare compatibil [146](#page-149-0) viteză legătură [210](#page-213-0) vizualizarea şi imprimarea setărilor [209](#page-212-0) revocare fax programat [51](#page-54-0) robot telefonic configurarea cu faxul şi modemul [196](#page-199-0) setare cu fax (sisteme telefonice de tip paralel) [195](#page-198-0) tonuri de fax înregistrate [121](#page-124-0)

## **S**

salvare faxuri în memorie [53](#page-56-0) scanare calitate [106](#page-109-0) de la panoul de control al imprimantei [39](#page-42-0) depanare [103](#page-106-0) din Scanare Web [41](#page-44-0) Ecran scanare [14](#page-17-0) înceată [104](#page-107-0) mesaje de eroare [106](#page-109-0) OCR [41](#page-44-0) specificații de scanare [152](#page-155-0) Scanare Web [41](#page-44-0) semnal distinct modificare [64](#page-67-0) server Web încorporat cerinţe de sistem [147](#page-150-0) depanare, nu poate fi deschis [131](#page-134-0) deschidere [213](#page-216-0) despre [212](#page-215-0) Scanare Web [41](#page-44-0) setare apelare distinctă (sisteme telefonice de tip paralel) [185](#page-188-0) fax, cu sisteme telefonice paralele [178](#page-181-0)

linie fax separată (sisteme telefonice de tip paralel) [182](#page-185-0) linie telefonică partajată (sisteme telefonice de tip paralel) [186](#page-189-0) mesagerie vocală (sisteme telefonice de tip paralel) [187](#page-190-0) mesagerie vocală şi modem pentru computer (sisteme telefonice de tip paralel) [200](#page-203-0) modem de computer şi linie voce (sisteme telefonice de tip paralel) [191](#page-194-0) modem pentru computer (sisteme telefonice de tip paralel) [188](#page-191-0) modem pentru computer şi mesagerie vocală (sisteme telefonice de tip paralel) [200](#page-203-0) robot telefonic (sisteme telefonice de tip paralel) [195](#page-198-0) setări copiere [44](#page-47-0) reţea [209](#page-212-0) viteză, fax [65](#page-68-0) volum, fax [66](#page-69-0) setări copiere copiere [45](#page-48-0) setări implicite copiere [45](#page-48-0) setări imprimare calitate imprimare [91](#page-94-0) setări IP [210](#page-213-0) sisteme de operare acceptate [146](#page-149-0) sisteme paralele de telefonie ţări/regiuni cu [178](#page-181-0) sisteme telefonice de tip paralel configurarea modemului şi a un robotului telefonic [196](#page-199-0) setare apelare distinctă [185](#page-188-0) setare linie separată [182](#page-185-0) setare linie telefonică partajată [186](#page-189-0) setare modem [188](#page-191-0)

setare modem partajat cu linie voce [191](#page-194-0) setare modem şi mesagerie vocală [200](#page-203-0) setare robot telefonic [195](#page-198-0) sisteme telefonice paralele configurare DSL [183](#page-186-0) configurare ISDN [184](#page-187-0) configurare PBX [184](#page-187-0) tipuri de configurare [179](#page-182-0) sisteme telefonice seriale tipuri de configurare [179](#page-182-0) ţări/regiuni cu [178](#page-181-0) sistem PBX, configurare cu fax sisteme telefonice paralele [184](#page-187-0) site-uri Web asistenţă clienţi [82](#page-85-0) buletine tehnice de productivitate a consumabilelor [145](#page-148-0) comandă accesorii şi consumabile [176](#page-179-0) informaţii despre accesibilitate [3](#page-2-0), [10](#page-13-0) programe ecologice [163](#page-166-0) software garanţie [143](#page-146-0) OCR [41](#page-44-0) Scanare Web [41](#page-44-0) software imprimantă (Windows) deschidere [212](#page-215-0) despre [212](#page-215-0) solicitare de primire fax [55](#page-58-0) specificaţii cerinţe de sistem [146](#page-149-0) electrice [153](#page-156-0) emisii acustice [154](#page-157-0) fizic [145](#page-148-0) mediu de depozitare [153](#page-156-0) mediu de operare [153](#page-156-0) procesor şi memorie [146](#page-149-0) protocoale reţea [147](#page-150-0) suport de imprimare [147](#page-150-0) suporturi de imprimare [147](#page-150-0) specificații de mediu [153](#page-156-0) specificații electrice [153](#page-156-0) specificaţii mediu de depozitare [153](#page-156-0) specificaţii mediu de operare [153](#page-156-0) specificații procesor [146](#page-149-0)

specificaţii temperatură [153](#page-156-0) specificaţii tensiune [153](#page-156-0) specificaţii umiditate [153](#page-156-0) stare pagină configurare reţea [136](#page-139-0) raportul de stare a imprimantei [136](#page-139-0) suport imprimare pe dimensiune personalizată [35](#page-38-0) suport de imprimare alimentare tavă [22](#page-25-0) specificații [147](#page-150-0) suport de imprimate format personalizat formate compatibile [149](#page-152-0) suport imprimare HP, comandă [177](#page-180-0) suport imprimare foto formate compatibile [149](#page-152-0) suporturi de imprimare dimensiuni acceptate [148](#page-151-0) îndepărtarea blocajelor [137](#page-140-0) selectare [19](#page-22-0) specificaţii [147](#page-150-0) tipuri şi greutăţi acceptate [150](#page-153-0)

#### **T**

tava 2 capacitate [150](#page-153-0) dimensiuni de suporturi acceptate [148](#page-151-0) tipuri și greutăți de suporturi acceptate [150](#page-153-0) tava de ieşire suport acceptat [150](#page-153-0) tavă de alimentare capacitate [150](#page-153-0) dimensiuni de suporturi acceptate [148](#page-151-0) tipuri și greutăți de suporturi acceptate [150](#page-153-0) tavă de ieşire localizare [11](#page-14-0) tăvi alimentarea cu suport de imprimare [22](#page-25-0) capacităţi [150](#page-153-0) depanare alimentare cu hârtie [99](#page-102-0)

dimensiuni de suporturi acceptate [148](#page-151-0) ilustrare ghidaje pentru hârtie [11](#page-14-0) îndepărtarea blocajelor [137](#page-140-0) localizare [11](#page-14-0) tipuri şi greutăţi de suporturi acceptate [150](#page-153-0) telefon, fax de la primire [53](#page-56-0) trimitere [48](#page-51-0) trimitere, [48](#page-51-0) teste, fax conexiune port, nereuşit [110](#page-113-0) configurare [203](#page-206-0) hardware, nereuşit [109](#page-112-0) nereuşit [109](#page-112-0) priză telefonică de perete [110](#page-113-0) stare linie fax [114](#page-117-0) test tip cablu telefonic fax nereuşit [111](#page-114-0) ton apel, nereuşit [113](#page-116-0) test port corect, fax [110](#page-113-0) test priză telefonică de perete, fax [110](#page-113-0) test stare linie, fax [114](#page-117-0) test ton apel, nereuşit [113](#page-116-0) text cu aspect pătat pe copii [103](#page-106-0) depanare [90](#page-93-0) lipsă din scanare, depanare [104](#page-107-0) neclar pe copii, depanare [102](#page-105-0) nu poate fi editat după scanare, depanare [105](#page-108-0) scanări neclare [108](#page-111-0) umplut incomplet pe copii [103](#page-106-0) text colorat și OCR [41](#page-44-0) tip apelare, configurare [65](#page-68-0) transmitere documente scanate pentru OCR [41](#page-44-0) trimitere faxuri apelare monitorizată [49](#page-52-0), [51](#page-54-0) depanare [115,](#page-118-0) [118](#page-121-0) fax obişnuit [46](#page-49-0) manual [48](#page-51-0)

memorie, din [50](#page-53-0) planificare [50](#page-53-0) trimitere manuală fax primire [53](#page-56-0) trimitere [48,](#page-51-0) [49](#page-52-0) trimitere scanări depanare [103](#page-106-0) TWAIN imposibilitate activare sursă [106](#page-109-0)

#### **U**

uşa de acces a cartuşelor de cerneală, localizare [12](#page-15-0) uşa de acces la carul de imprimare, localizare [12](#page-15-0) Utilitar HP (Mac OS X) deschidere [212](#page-215-0)

# **V**

viteză depanare pentru scaner [104](#page-107-0) viteză legătură, setare [210](#page-213-0) vizualizare setări reţea [209](#page-212-0) volum sunete fax [66](#page-69-0)

# **W**

Windows cerinţe de sistem [146](#page-149-0) fără chenar [37](#page-40-0) imprimarea broşurilor [31](#page-34-0) Imprimarea fotografiilor [33](#page-36-0) setări imprimare [30](#page-33-0)

# © 2014 Hewlett-Packard Development Company, L.P. www.hp.com

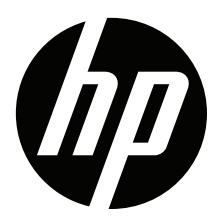